Қыркүйек 2021 ж.

# QIAstat-Dx® Analyzer 1.0 пайдаланушы нұсқаулығы

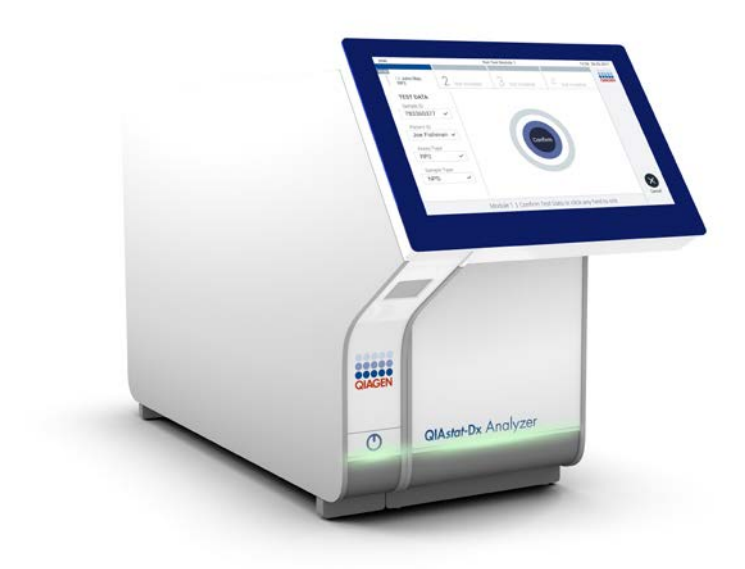

1-шығарылым 1.5.x бағдарламалық құрал нұсқасымен пайдалану үшін

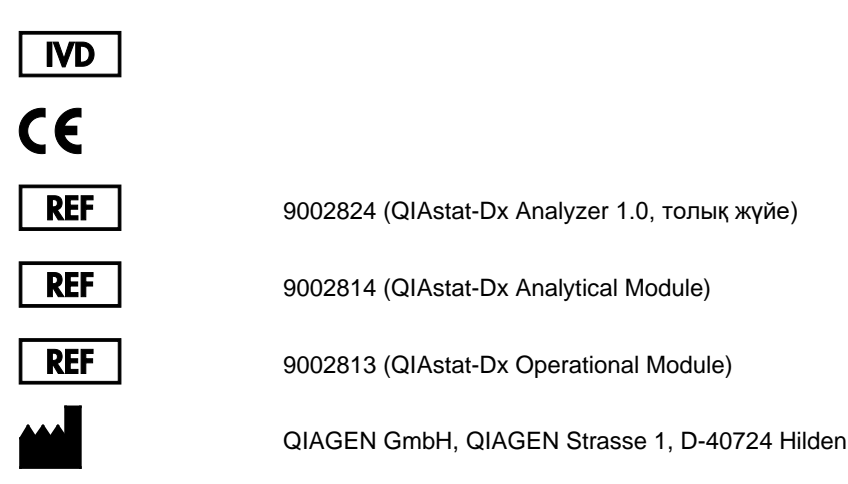

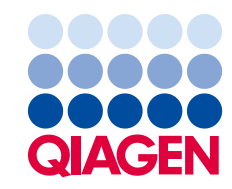

Sample to Insight

# Мазмұны

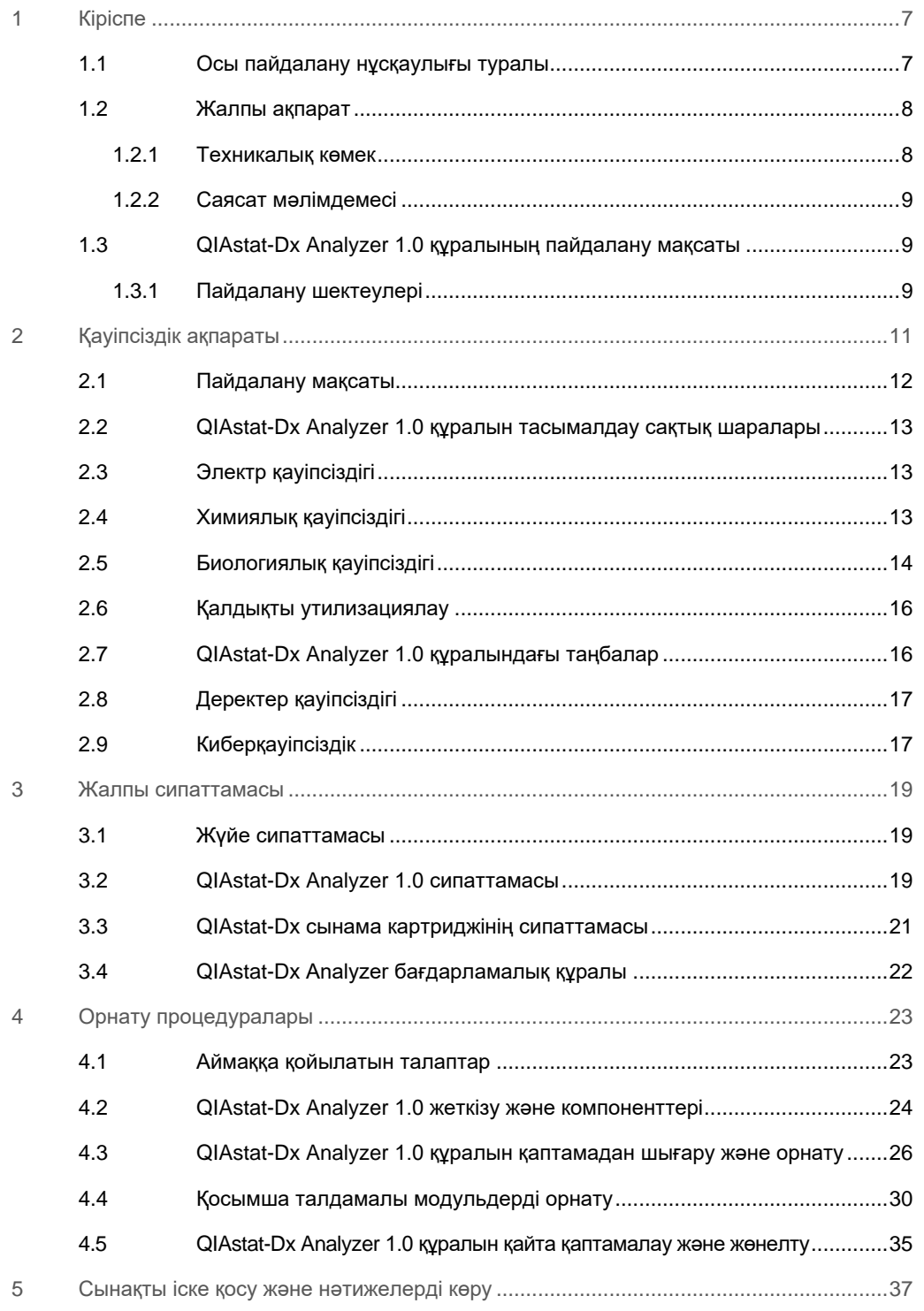

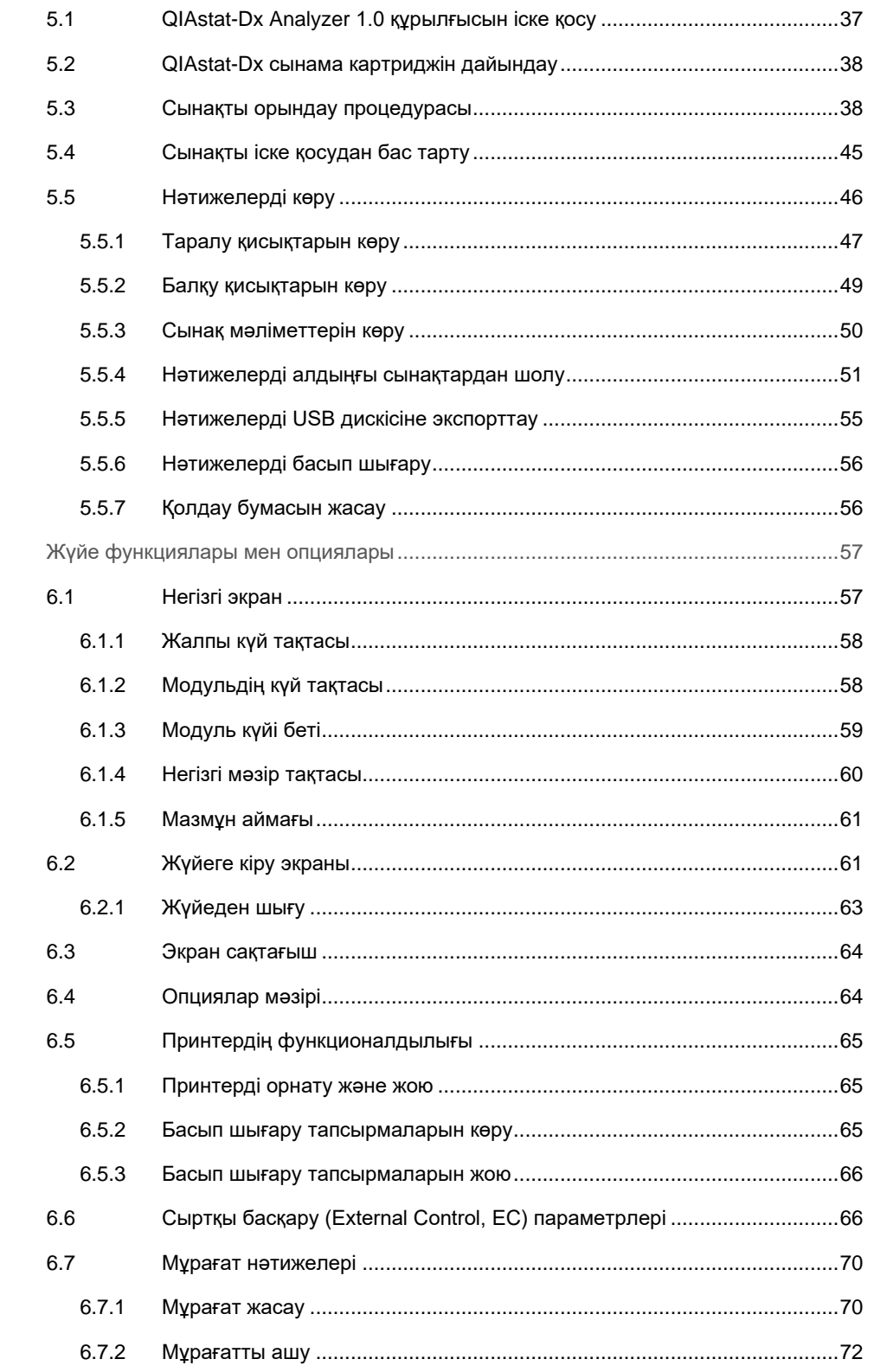

 $\,$   $\,$   $\,$ 

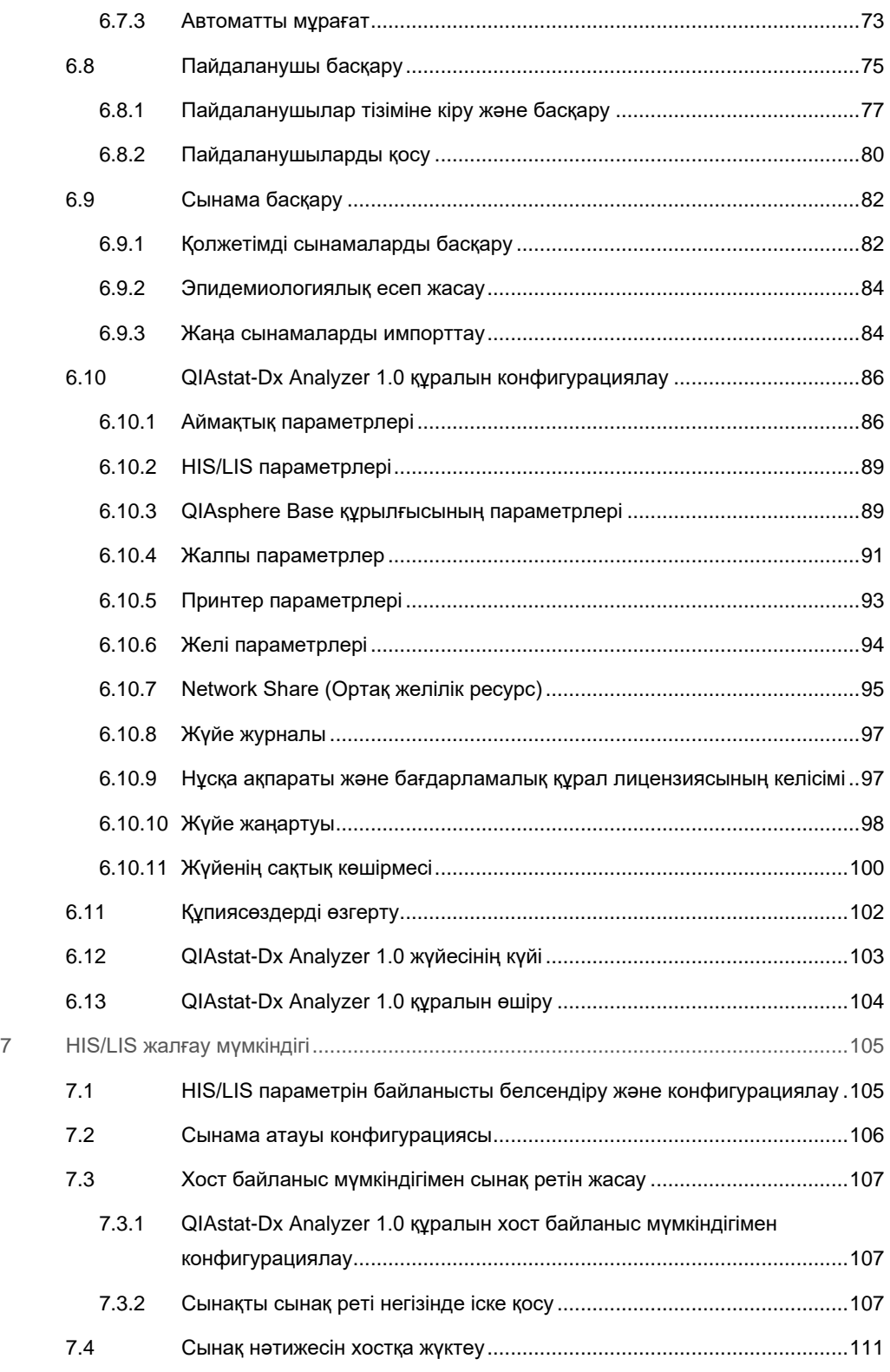

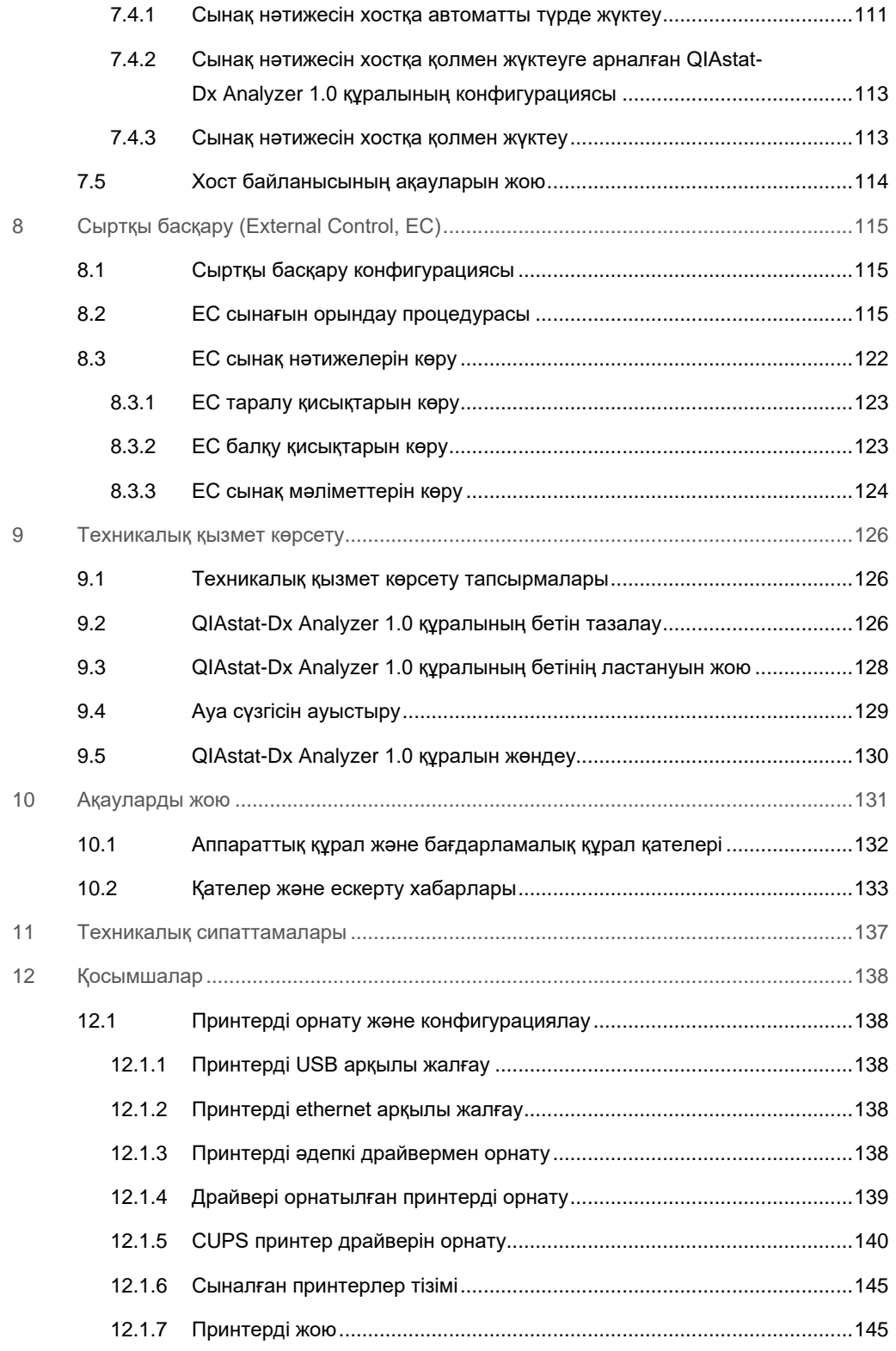

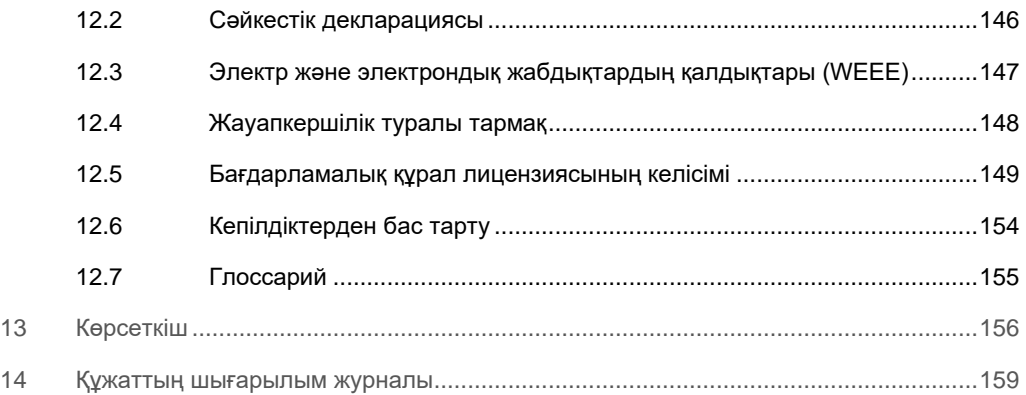

Осы нұсқаулықтың басып шығарылған нұсқасы сұратуы бойынша қол жетімді.

# <span id="page-6-0"></span>1 Кіріспе

QIAstat-Dx® Analyzer 1.0 құралын таңдағаныңызға рақмет! Бұл жүйе зертханаңыздың ажырамас бөлігі болатынына сенімдіміз.

Бұл нұсқаулықта 1.5 бағдарламалық құрал нұсқасы бар QIAstat-Dx Analyzer 1.0 пайдалану әдісі сипатталған. QIAstat-Dx Analyzer 1.0 құралын пайдалану алдында, осы пайдалану нұсқаулығын мұқият оқып шығып, қауіпсіздік ақпаратына ерекше назар аудару қажет. Құралдың қауіпсіздігін қамтамасыз ету үшін, құралдың қауіпсіздік күйде сақтау үшін пайдалану нұсқаулығындағы нұсқаулар мен қауіпсіздік ақпараты сақталуы қажет.

**Ескертпе**: Бұл пайдалану нұсқаулығында көрсетілген суреттер тек мысалдар болып табылады және сынамадан сынамаға өзгеше болуы мүмкін.

# <span id="page-6-1"></span>1.1 Осы пайдалану нұсқаулығы туралы

Осы пайдалану нұсқаулығында келесі бөлімдердегі QIAstat-Dx Analyzer 1.0 құралы туралы ақпарат беріледі:

- Кіріспе
- Қауіпсіздік ақпараты
- Жалпы сипаттамасы
- Орнату процедуралары
- Сынақты іске қосу және нәтижелерді көру
- Жүйе функциялары мен опциялары
- HIS/LIS жалғау мүмкіндігі
- ыртқы басқару (External Control, EC)
- Техникалық қызмет көрсету
- Ақауларды жою
- Техникалық сипаттамалары

Қосымшаларда келесі ақпарат бар:

- Сыналған принтерлердің тізімін қоса, принтердің орнатылуы және конфигурациясы
- Сәйкестік декларациясы
- Электр және электрондық жабдықтардың қалдықтары (Waste Electrical and Electronic Equipment, WEEE)
- Жауапкершілік туралы тармақ
- Бағдарламалық құрал лицензиясының келісімі
- Кепілдіктерден бас тарту
- <span id="page-7-0"></span>Глоссарий

#### 1.2 Жалпы ақпарат

#### <span id="page-7-1"></span>1.2.1 Техникалық көмек

QIAGEN компаниясында біз өзіміздің техникалық қолдауымыздың сапасы мен қолжетімділігіне мақтанамыз. Біздің техникалық қызмет бөлімшелеріміз тәжірибелі ғалымдармен молекулярлық биологияда және QIAGEN өнімдерін қолдануда кең тәжірибелік және теориялық білімі бар. Егер жалпы QIAstat-Dx Analyzer 1.0 немесе QIAGEN өнімдеріне қатысты қандай да бір сұрақтар немесе қиындықтар туындаса, бізге хабарласыңыз.

QIAGEN тұтынушылары біздің өнімімізді жетілдірілген немесе мамандандырылған түрде пайдалану туралы ақпараттың негізгі көзі болып табылады. Бұл ақпарат басқа ғалымдарға, сондай-ақ QIAGEN зерттеушілеріне пайдалы. Сондықтан, егер сізде өнімнің өнімділігі немесе жаңа қолданбалар мен әдістер туралы ұсыныстарыңыз бар болса, бізге хабарласуды сұраймыз.

Техникалық көмек алу үшін, **[support.qiagen.com](https://support.qiagen.com/)** арқылы QIAGEN техникалық қызмет көрсету орталықтарына хабарласыңыз.

QIAGEN техникалық қызмет көрсету орталықтарына қателер туралы хабарласқанда, келесі ақпаратты дайындап қойыңыз:

- QIAstat-Dx Analyzer 1.0 сериялық нөмірі, түрі, бағдарламалық құрал нұсқасы және орнатылған **Сынама анықтау файлдары**
- Қате коды (қолданылса)
- Қате бірінші рет пайда болған уақытты белгілеңіз
- Қатенің пайда болу жиілігі (мыс., уақытша немесе тұрақты қате)
- Егер болса, қатенің фотосуреті
- Қолдау бумасы

#### <span id="page-8-0"></span>1.2.2 Саясат мәлімдемесі

QIAGEN саясаты жаңа технология мен компоненттер пайда болғанда өнімдерді жақсарту болып табылады. QIAGEN компаниясы техникалық сипаттамаларын кез келген уақытта өзгертуге құқылы. Пайдалы және сәйкес құжаттарды шығару үшін бұл пайдаланушы нұсқаулығындағы түсініктемелеріңізді бағалаймыз. QIAGEN техникалық қызмет көрсету орталықтарына хабарласыңыз.

# <span id="page-8-1"></span>1.3 QIAstat-Dx Analyzer 1.0 құралының пайдалану мақсаты

QIAstat-Dx Analyzer 1.0 құралы зертханалық диагностикалық пайдалануға және диагностикалық нәтижелерді қамтамасыз етуге арналған. Барлық талдамалы қадамдар молекулалық диагностикалық QIAstat-Dx картридждерін және нақты-уақыттағы полимеразалық тізбек реакциясын (Polymerase Chain Reaction, PCR) анықтауды қолдану арқылы толық автоматтандырылған.

QIAstat-Dx Analyzer 1.0 жүйесі тек кәсіби пайдалануға арналған және өзіндік сынақ жасауға арналмаған.

#### <span id="page-8-2"></span>1.3.1 Пайдалану шектеулері

- QIAstat-Dx Analyzer 1.0 жүйесін тек осы пайдаланушы нұсқаулығындағы нұсқауларға және пайдалану үшін QIAstat-Dx сынама картриджінің нұсқауларына сәйкес QIAstat-Dx сынама картридждерімен бірге пайдалануға болады.
- QIAstat-Dx Analyzer 1.0 жүйесін жалғағанда, жүйемен бірге берілген кабельдерді ғана пайдаланыңыз.
- Кез келген қызмет көрсету және жөндеу жұмыстарын QIAGEN компаниясы мақұлдаған қызметкерлер ғана орындауы қажет.
- QIAstat-Dx Analyzer 1.0 жүйесі бұрыштары немесе тістері жоқ тегіс, көлденең бетте пайдаланылуы керек.
- QIAstat-Dx сынама картриджі бұған дейін сәтті пайдаланылған болса немесе ол қате не аяқталмаған іске қосылған болса, оны қайта іске қоспаңыз.
- Тиісті желдетуді қамтамасыз ету үшін, QIAstat-Dx Analyzer 1.0 жүйесінің әрбір бүйірінде кемінде 10 см аралық қалдырыңыз.
- QIAstat-Dx Analyzer 1.0 жүйесі ауа салқындату шығыстарынан немесе жылу алмастырғыштардан алыс орналасқанын тексеріңіз.
- Сынақ орындалып жатқанда құралды жылжытпаңыз.
- Іске қосылып тұрғанда жүйе конфигурациясын өзгертпеңіз.
- QIAstat-Dx Analyzer 1.0 жүйесін көтеру немесе жылжыту үшін сенсорлық экранды пайдаланбаңыз.
- Сақтық көшірме жасау, қалпына келтіру немесе жүйені жаңарту немесе мұрағат жасау кезінде құралды өшірмеңіз немесе қайта іске қоспаңыз.

# <span id="page-10-0"></span>2 Қауіпсіздік ақпараты

QIAstat-Dx Analyzer 1.0 құралын пайдалану алдында, осы пайдалану нұсқаулығын мұқият оқып шығып, қауіпсіздік ақпаратына ерекше назар аудару қажет. Құралдың қауіпсіздігін қамтамасыз ету үшін, құралдың қауіпсіздік күйде сақтау үшін пайдалану нұсқаулығындағы нұсқаулар мен қауіпсіздік ақпараты сақталуы қажет.

Пайдаланушыға қауіп төндіруі немесе құралдың зақымдалуына әкелуі мүмкін ықтимал қауіптер осы пайдаланушы нұсқаулығының тиісті орындарында анық көрсетілген.

Егер жабдық өндіруші көрсетпеген әдісте пайдаланылса, жабдықтың қорғаныс мүмкіндігі жойылуы мүмкін.

Қауіпсіздік ақпаратының келесі түрлері *QIAstat-Dx Analyzer 1.0 пайдалану нұсқаулығында*  көрсетілген.

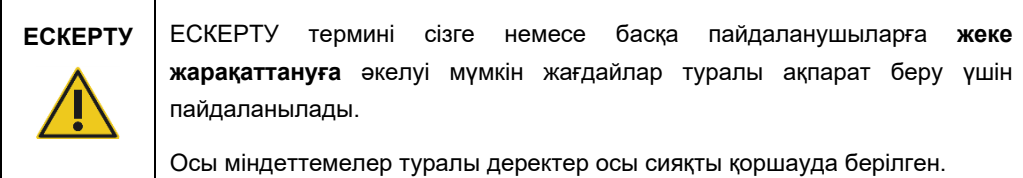

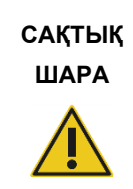

САҚТЫҚ ШАРА термині **құралдың** немесе басқа жабдықтың зақымдалуына әкелуі мүмкін жағдайлар туралы ақпарат беру үшін пайдаланылады.

Осы міндеттемелер туралы деректер осы сияқты қоршауда берілген.

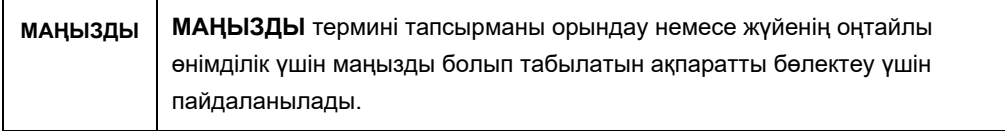

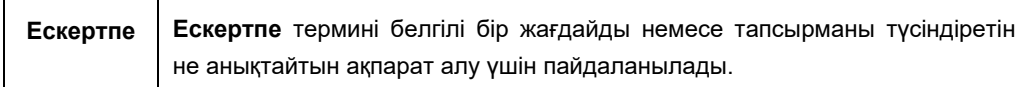

Осы нұсқаулықта берілген нұсқаулар қосымша ретінде берілген және алмастырмайды, сондай-ақ пайдаланушының еліндегі қалыпты қауіпсіздік талаптары басымды болып табылады.

# <span id="page-11-0"></span>2.1 Пайдалану мақсаты

QIAstat-Dx Analyzer 1.0 құралын осы пайдаланушы нұсқаулығына сәйкес пайдаланыңыз. QIAstat-Dx Analyzer 1.0 құралын пайдалану алдында пайдалану нұсқауларын мұқият оқып шығып, түсіну міндетті түрде ұсынылады.

- QIAstat-Dx Analyzer 1.0 құралында басылған немесе тіркелген барлық қауіпсіздік нұсқауларын сақтаңыз.
- QIAstat-Dx Analyzer 1.0 құралын дұрыс емес пайдалану немесе оның тиісті орнатылуына және техникалық қызмет көрсетуіне сәйкес болмауы, жеке жарақаттануға немесе QIAstat-Dx Analyzer 1.0 құралының зақымдалуына әкелуі мүмкін.
- QIAstat-Dx Analyzer 1.0 құралын тек біліктілігі бар және тиісті біліктілік деңгейі бар денсаулық сақтау қызметкерлері пайдалануы керек.
- QIAstat-Dx Analyzer 1.0 құралына қызмет көрсету жұмыстарын QIAGEN компаниясы мақұлдаған өкілдер ғана орындауы қажет.
- QIAstat-Dx Analyzer 1.0 құралын ол арналмаған қауіпті орталарда пайдаланбаңыз.
- Тіркелгі деректерін сақтау үшін ұйымыңыздың киберқауіпсіздік саясатын сақтаңыз.

#### **Жарақаттану және материалдық зақымдалу қаупі**

# **ЕСКЕРТУ/ САҚТЫҚ ШАРА**

QIAstat-Dx Analyzer 1.0 жүйесінің корпусын ашпаңыз. QIAstat-Dx Analyzer 1.0 құралының корпусы операторды қорғауға және QIAstat-Dx Analyzer 1.0 құралының дұрыс жұмыс істеуіне арналған. QIAstat-Dx Analyzer 1.0 құралын корпуссыз пайдалану ток соғуға және QIAstat-Dx Analyzer 1.0 құралының бұзылуына әкеледі.

# **ЕСКЕРТУ/ САҚТЫҚ ШАРА**

#### **Жарақаттану және материалдық зақымдалу қаупі**

Картридждің кіру портының қақпағы жапқанда, саусақты қысып алу сияқты жарақат алмас үшін сақ болыңыз.

# <span id="page-12-0"></span>2.2 QIAstat-Dx Analyzer 1.0 құралын тасымалдау сақтық шаралары

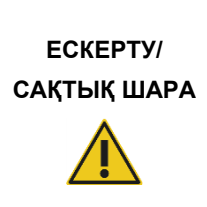

**Жарақаттану және материалдық зақымдалу қаупі**

QIAstat-Dx Analyzer 1.0 ауыр құрал болып табылады. Жеке жарақаттануды немесе QIAstat-Dx Analyzer 1.0 құралының зақымдалуын болдырмау үшін, оны көтергенде абайлаңыз және тиісті көтеру әдістерін пайдаланыңыз.

# <span id="page-12-1"></span>2.3 Электр қауіпсіздігі

Электр құралдарына қолданылатын барлық жалпы қауіпсіздік сақтық шараларын сақтаңыз.

Қызмет көрсету алдында, желілік қуат сымын қуат розеткасынан ажыратыңыз.

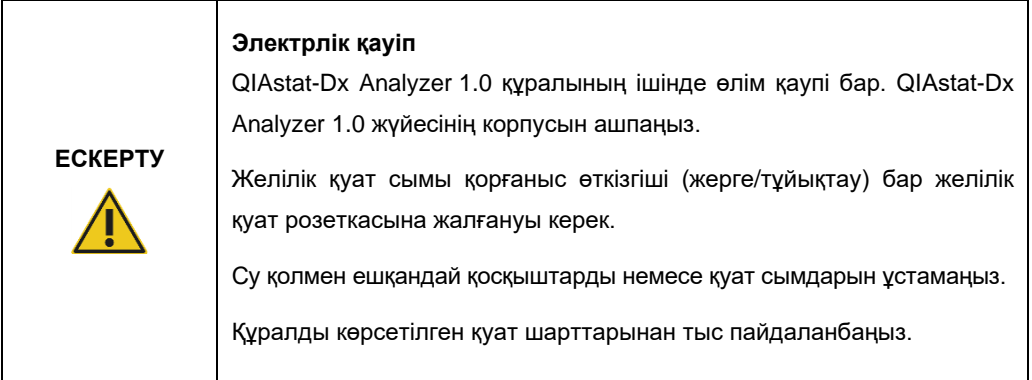

# <span id="page-12-2"></span>2.4 Химиялық қауіпсіздігі

Картридж материалдарына арналған қауіпсіздік деректерінің парақтары (Safety Data Sheets, SDS) қолжетімді және QIAGEN компаниясынан сұратуға болады.

Пайдаланылған QIAstat-Dx сынама картридждері барлық мемлекеттік, аймақтық және жергілікті денсаулық сақтау және қауіпсіздік ережелері мен заңдарына сәйкес утилизациялануы керек.

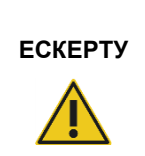

#### **Қауіпті химикаттар**

Картридждің корпусы зақымдалса, картриджден химикаттар төгілуі мүмкін. QIAstat-Dx сынама картридждерінде пайдаланылған кейбір химикаттар қауіпті немесе қауіпті болуы мүмкін. Көз қорғанысы, қолғапты және зертханалық халатты әрқашан киіңіз.

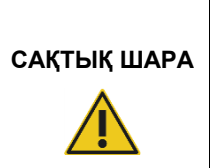

#### **QIAstat-Dx Analyzer 1.0 құралын зақымдау қаупі**

QIAstat-Dx Analyzer 1.0 құралына химикаттарды немесе басқа сұйықтықтарды төгіп алмаңыз. Төгілген сұйықтықтан болған зақымдану кепілдікті жояды.

# <span id="page-13-0"></span>2.5 Биологиялық қауіпсіздігі

QIAstat-Dx Analyzer 1.0 құралында және картридждерінде биологиялық қауіпті материалдар жоқ. Дегенмен, биологиялық көздерден алынған материалдардың құрамында бар үлгілер мен реагенттер әдетте ықтимал биологиялық қауіпті материал ретінде өңдеу және утилизациялануы керек. Қауіпсіз пайдалану зертханалық процедуралар Centers for Disease Control and Prevention and the National Institutes of Health (Сырқаттарды басқару және алдын алу орталықтары мен мемлекеттік денсаулық сақтау институттарының) *Biosafety in Microbiological and Biomedical Laboratories* (Микробиологиялық және биомедициналық зертханалардағы биоқауіпсіздік) сияқты жарияланымдарда көрсетілген ((www.cdc.gov/od/ohs/biosfty/biosfty.htm).

QIAstat-Dx Analyzer 1.0 құралына сыналған үлгілерде инфекциялық агенттер болуы мүмкін. Пайдаланушылар осындай агенттер ұсынған денсаулыққа зиян келтіретін қауіп туралы хабардар болуы керек және осындай үлгілерді қажетті қауіпсіздік ережелеріне сәйкес пайдалану, сақтау және жою керек. Реагенттерді немесе үлгілерді қолданған кезде жеке қорғаныс жабдығын және бір рет пайдаланылатын ұнтақсыз қолғапты қолданыңыз және содан соң қолыңызды жақсылап жуыңыз.

Clinical and Laboratory Standards Institute (Клиникалық және зертханалық стандарттар институты)® (CLSI) Protection of Laboratory Workers from Occupationally Acquired Infections, Approved Guidelines (зертхана қызметкерлерін жұмыс барысында жұқтыруы мүмкін инфекциялардан қорғау, бекітілген нұсқаулықтар) (M29) немесе келесі мекемелер берген тиісті құжаттар сияқты тиісті нұсқауларда берілген сақтық шараларын әрқашан сақтаңыз:

- OSHA<sup>®</sup>: Occupational Safety and Health Administration (Қауіпсіздік техникасы мен еңбек гигиенасын басқару) (Америка Құрама Штаттары)
- ACGIH®: American Conference of Governmental Industrial Hygienists (Өндірістік гигиена бойынша мемлекеттік қызметкерлердің америкалық конференциясы) (Америка Құрама Штаттары)
- COSHH: Control of Substances Hazardous to Health (Денсаулыққа зиянды заттектерді бақылау) (Құрама Корольдік)

QIAstat-Dx Analyzer 1.0 және жұмыс кеңістігін үлгілерді және QIAstat-Dx сынама картридждерін қамқорлықпен өңдеу арқылы ластануды болдырмаңыз. Ластанған жағдайда (мыс., картриджден төгілу), ластанған аймақты және QIAstat-Dx Analyzer құралын тазалап, ластануын жойыңыз ([9-](#page-125-0)бөлімді қараңыз).

#### **Биологиялық қаупі**

**ЕСКЕРТУ**

**САҚТЫҚ ШАРА**

Құрамында инфекциялық үлгілер бар QIAstat-Dx сынама картридждерін QIAstat-Dx Analyzer 1.0 құралына абайлап жүктеңіз немесе одан алыңыз. Картридждегі сынық QIAstat-Dx Analyzer 1.0 құралын және қоршаған аймағын ластауы мүмкін.

Барлық QIAstat-Dx сынама картридждері құрамында инфекциялық агенттер бар сияқты өңделуі тиіс.

#### **Ластану қаупі**

Бұзылған немесе көзге көрінетін зақымдалған QIAstat-Dx сынама картриджінен ластануды қорғаңыз және дерек тазалаңыз. Құрамы инфекциялық емес болса да, қалыпты белсенділікпен таралуы мүмкін және жалған оң әкелетін әрі талдамалы нәтижелерді ластауы мүмкін.

QIAstat-Dx Analyzer 1.0 құралын тазалауға және ластануын жоюға қатысты нұсқаларды [9.2](#page-125-2) және [9.3](#page-127-0) бөлімінен тиісінше қараңыз.

# <span id="page-15-0"></span>2.6 Қалдықты утилизациялау

Пайдаланылған QIAstat-Dx сынама картридждері мен пластмасса бұйымдарында қауіпті химиялық заттар немесе жұқпалы агенттер болуы мүмкін. Мұндай қалдықтар барлық мемлекеттік, аймақтық және жергілікті денсаулық сақтау және қауіпсіздік ережелері мен заңдарына сәйкес жиналып, утилизациялануы керек.

Электр және электрондық жабдықтардың қалдықтарын (WEEE) утилизациялау туралы ақпаратты [12.3](#page-146-0) қосымшасынан қараңыз.

# <span id="page-15-1"></span>2.7 QIAstat-Dx Analyzer 1.0 құралындағы таңбалар

Келесі таңбалар QIAstat-Dx Analyzer 1.0 құралында және/немесе QIAstat-Dx сынама картридждерінде пайда болады.

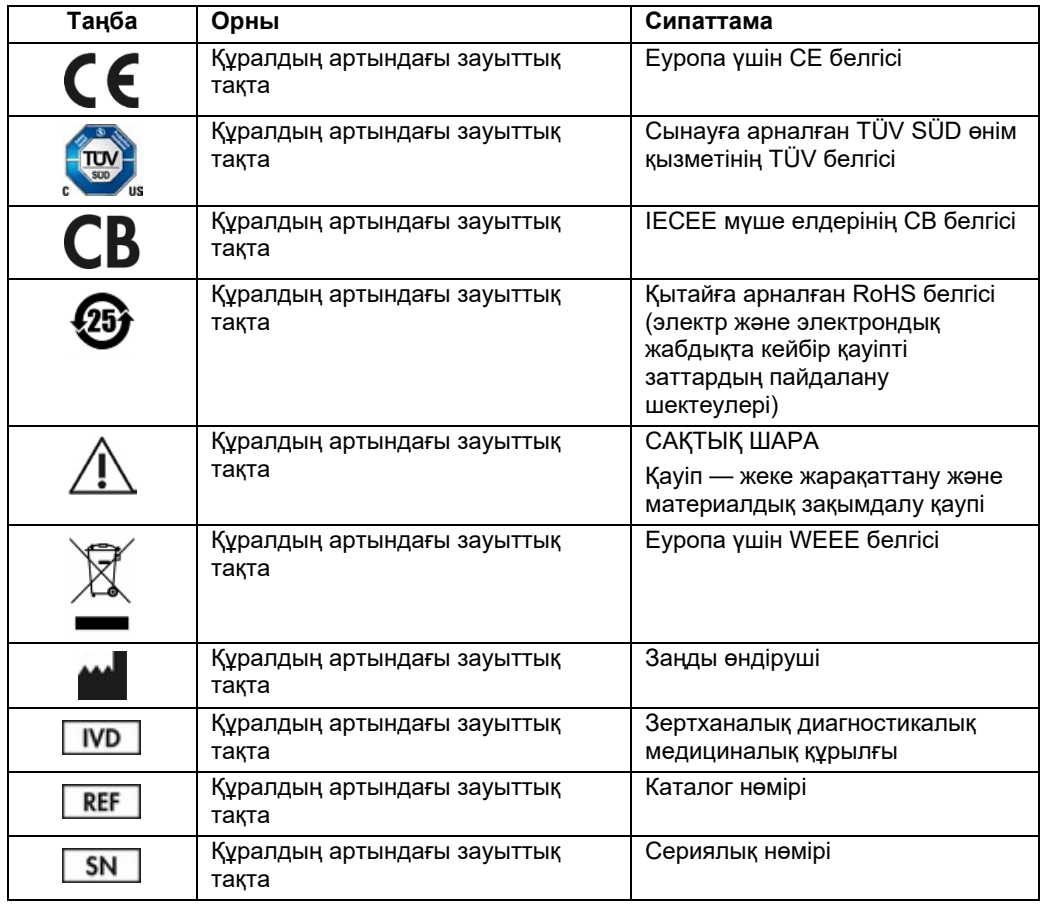

# <span id="page-16-0"></span>2.8 Деректер қауіпсіздігі

**Ескертпе**: Деректердің қолжетімділігіне және деректердің қорғанысының жоғалуына қатысты ұйымның саясатына қатысты жүйенің жиі сақтық көшірмелерін орындау қатаң ұсынылады.

QIAstat-Dx Analyzer 1.0 құралы қысқа-шарттық деректерді сақтау және жалпы деректер тасымалдауы үшін пайдаланылуы қажет USB сақтау құрылғысымен бірге жеткізіледі (мыс., сақтау нәтижелері, жүйенің сақтық көшірмесі және мұрағаттың жасалулары, жүйе жаңартулары немесе сынама анықтау файлының импорттары). Деректерді тұрақты сақтау үшін басқа сақтау орнын пайдалану ұсынылады.

**Ескертпе**: USB сақтау құрылғысының пайдаланылуы шектелуі мүмкін (мыс., жад сыйымдылығы немесе шамадан тыс жазу қаупі), сондықтан пайдалану алдында қарастырылуы қажет.

Ұзақ мерзімді деректер қауіпсіздігі үшін, тіркелгіңіздің сақталу мақсатында ұйымның деректерін сақтау және қауіпсіздік саясаттарын орындаңыз.

# <span id="page-16-1"></span>2.9 Киберқауіпсіздік

QIAstat-Dx Analyzer 1.0 пайдалану кезінде төменде келтірілген киберқауіпсіздік бойынша ұсыныстарды ұстану ұсынылады:

- QIAstat-Dx Analyzer 1.0 қауіпсіз ортада және қауіпсіз желіде жұмыс жасаңыз.
- Жүйе жаңартылған жағдайда, әрқашан орнатудың алдында жаңарту пакетінің бақылау сомасын веб -сайтта (**[www.qiagen.com](http://www.qiagen.com/)**) берілген бақылау сомасымен салыстырыңыз.
- Жүйені жаңарту, жүйенің сақтық көшірмесін жасау және мұрағатты қалпына келтіру мен құру жалғасып жатқан кезде құралды қалдырмаңыз, себебі бұл процестер кезінде автоматты түрде шығу мүмкіндігі өшірілген. Жүйеден автоматты шығу туралы қосымша ақпаратты [6.10.4](#page-90-0) бөлімінен қараңыз.
- Үздіксіз резервтік көшірмелерді жасаңыз және сақтық көшірме файлдарын қауіпсіз, офлайн режимінде сақтаңыз. Сақтық көшірмелер туралы қосымша ақпаратты [6.10.11](#page-99-0) бөлімін қараңыз.
- Әрқашан зиянды бағдарламасыз USB сақтау құрылғысын пайдаланғаныңызға көз жеткізіңіз.
- QIAstat-Dx Analyzer 1.0 құралының Multi-User режимін пайдаланыңыз. [Пайдаланушы](#page-74-0)  [басқару](#page-74-0) туралы қосымша ақпаратты [6.8](#page-74-0) бөлімінен қараңыз.
- Ең аз артықшылықтар принципін ұстаныңыз (пайдаланушыға жұмыс профиліне сәйкес есептік жазбаны тағайындау). Пайдаланушы басқару туралы қосымша ақпаратты [6.8](#page-74-0) бөлімінен қараңыз.
- Ұйымыңыздың күрделі құпия сөздерді орнатуға және оларды өзгерту жиілігіне қатысты саясатын ұстаныңыз.
- QIAstat-Dx Analyzer 1.0 қараусыз қалдырған кезде әрқашан жүйеден шығыңыз. Жүйеден шығу туралы қосымша ақпаратты [6.2.1](#page-62-0) бөлімінен қараңыз.
- Жеке ақпаратты немесе денсаулық туралы ақпаратты қорғау үшін еркін өңделетін өрістерді пайдаланбаңыз.
- Егер сіз QIAstat-Dx Analyzer 1.0 бұзылған деп ойласаңыз, QIAGEN техникалық қызмет көрсету орталықтарына хабарласыңыз.

Оған қоса, *QIAstat-Dx Analyzer 1.0 қауіпсіздік және құпиялық нұсқаулығы* құжаты деректерді қорғау ережелеріне сәйкес құралды қауіпсіз және қауіпсіз орнатуға, конфигурациялауға, пайдалануға және қызмет көрсетуге көмектеседі. *QIAstat-Dx Analyzer 1.0 қауіпсіздік және құпиялық нұсқаулығы* құжатын **[qiagen.com/QIAstat-Dx\\_Privacy](https://qiagen.com/QIAstat%20Dx_Privacy)** бөлімінен алуға болады.

# <span id="page-18-0"></span>3 Жалпы сипаттамасы

# <span id="page-18-1"></span>3.1 Жүйе сипаттамасы

Адамдардың биологиялық үлгілерінде патогенді нуклеин қышқылдарды анықтау үшін QIAstat-Dx сынама картридждерімен тіркесімдегі QIAstat-Dx Analyzer 1.0 құралы нақты уақыттағы PCR пайдаланады. QIAstat-Dx Analyzer 1.0 және картридждер патогендік нуклеиндік қышқылдарын табу және сәйкестендіру арқылы кейіннен сынама дайындауды қамтамасыз ететін тұйық жүйе ретінде жасалған. Үлгілер үлгіден алынған нуклеиндік қышқылдарын оқшаулау және күшейту үшін қажетті барлық реагенттерді қамтитын QIAstat-Dx сынама картриджіне енгізіледі. Анықталған нақты уақыт күшейткіш сигналдары интеграцияланған бағдарламалық жасақтама арқылы түсіндіріледі және интуитивті пайдаланушы интерфейсі арқылы хабарланады.

### <span id="page-18-2"></span>3.2 QIAstat-Dx Analyzer 1.0 сипаттамасы

QIAstat-Dx Analyzer 1.0 құралы операциялық модульден және 1 немесе одан көп (барлығы 4) талдамалы модульден тұрады. Операциялық модуль талдамалы модульге қосылуды қамтамасыз ететін элементтерді қамтиды және QIAstat-Dx Analyzer 1.0 құралымен өзара әрекеттесуге мүмкіндік береді. Талдамалы модуль үлгі сынау және талдау үшін аппараттық құрал мен бағдарламалық құралды қамтиды.

QIAstat-Dx Analyzer 1.0 құралы келесі элементтерді қамтиды:

- Пайдаланушының QIAstat-Dx Analyzer 1.0 құралымен әрекеттесуге арналған сенсорлық экраны
- Үлгіні, емделушіні, пайдаланушыны және QIAstat-Dx сынама картриджін идентификациялауға арналған штрих-код оқу құралы
- Сынама мен жүйе жаңартуларына, құжатты экспорттауға және принтердің қосылымына арналған USB порттары (алдында біреу, бүйірінде үшеу)
- QIAstat-Dx сынама картридждерін QIAstat-Dx Analyzer 1.0 құралына енгізуге арналған картридждің кіру порты
- Желі қосылымына арналған Ethernet коннекторы

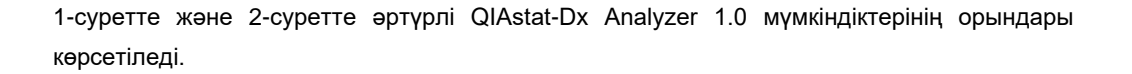

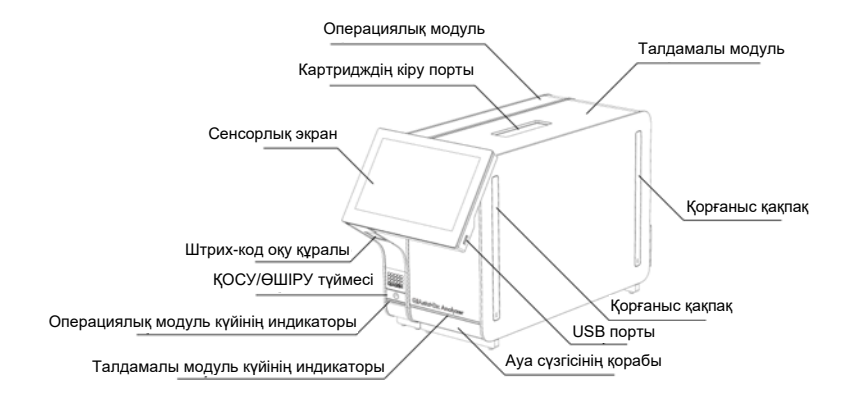

<span id="page-19-0"></span>**1-сурет. QIAstat-Dx Analyzer 1.0 құралының алдыңғы көрінісі.** Операциялық модуль сол жақта және талдамалы модуль оң жақта.

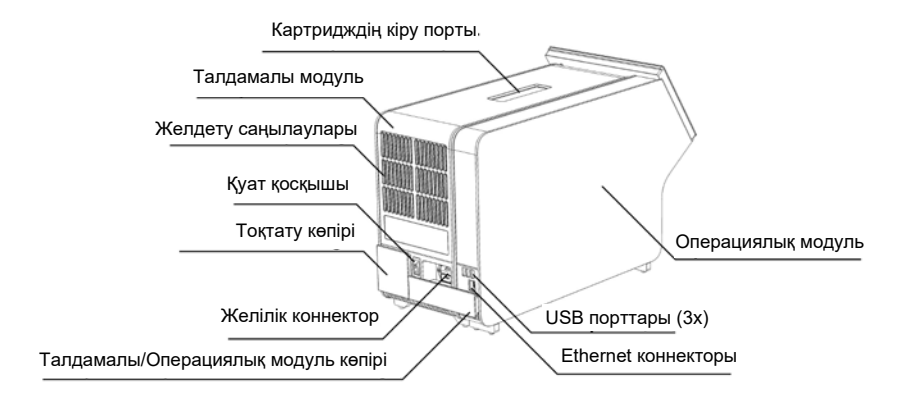

<span id="page-19-1"></span>**2-сурет. QIAstat-Dx Analyzer 1.0 құралының артқы көрінісі.** Операциялық модуль оң жақта және талдамалы модуль сол жақта.

# <span id="page-20-0"></span>3.3 QIAstat-Dx сынама картриджінің сипаттамасы

QIAstat-Dx сынама картриджі — толық автоматтандырылған молекулалық сынамаларды орындауға мүмкіндік беретін, бір рет пайдаланылатын пластик құрылғы. QIAstat-Dx сынама картриджінің негізгі мүмкіндіктері әртүрлі үлгі түрлерінің (мыс., сұйықтықтар, тампондар) үйлесімділігін, сынау және шынайы аралықта жұмыс істеуге қажетті барлық алдын ала жүктелген реагенттердің герметикалық ұсталуын қамтиды. Барлық үлгі дайындау және сынама сынағы жүргізу қадамдары QIAstat-Dx сынама картриджінің ішінде орындалады.

Сынақтық іске қосуды толық орындауға арналған барлық реагенттер алдын ала жүктелген және QIAstat-Dx сынама картриджінде орналасқан. Пайдаланушы қандай да бір реагенттермен әрекеттеспеуі және/немесе басқармауы қажет. Сынақ кезінде реагенттер талдамалы модульде пневматикалық басқарылатын микроэлементтер арқылы өңделеді және QIAstat-Dx Analyzer 1.0 жетектерімен тікелей әрекеттеспейді. QIAstat-Dx Analyzer 1.0 құралында қоршаған ортаны қосымша қорғайтын кіріс және шығыс ауаға арналған ауа сүзгісі бар. Сынаудан кейін, QIAstat-Dx сынама картриджі герметикалық жабық күйінде қалып, оның қауіпсіз утилизациялануын едәуір арттырады.

QIAstat-Dx сынама картриджі ішінде үлгілер мен сұйықтықтарды тасымалдау камерасы арқылы олардың тағайындалған жерлеріне тасымалдау үшін пневматикалық қысым арқылы бірнеше қадамдар кезекпен автоматты түрде орындалады. QIAstat-Dx сынама картриджін QIAstat-Dx Analyzer 1.0 құралына енгізгеннен кейін, келесі сынама қадамдары автоматты түрде орындалады:

- Ішкі бақылаудың қайта суспензиялануы
- Механикалық және/немесе химиялық құралдар арқылы жасушалы лизис
- Мембранаға негізделген нуклеиндік қышқыл тазалауы
- Тазартылған нуклеиндік қышқылды лиофилденген негізгі араластыру реагенттерімен араластыру
- Элюат/Негізгі қоспаның анықталған аликвоттарын әртүрлі реакциялық камераларға тасымалдау
- Әр реакция камерасында нақты уақыттағы, көп кешендік PCR сынағын орындау. Мақсаттық аналиттің болуын көрсететін флуоресценцияның артуы тікелей әрбір реакция камерасында анықталады.

Картридж бен оның мүмкіндіктерінің жалпы орналасуы келесі беттегі 3-[суретте](#page-21-1) көрсетілген.

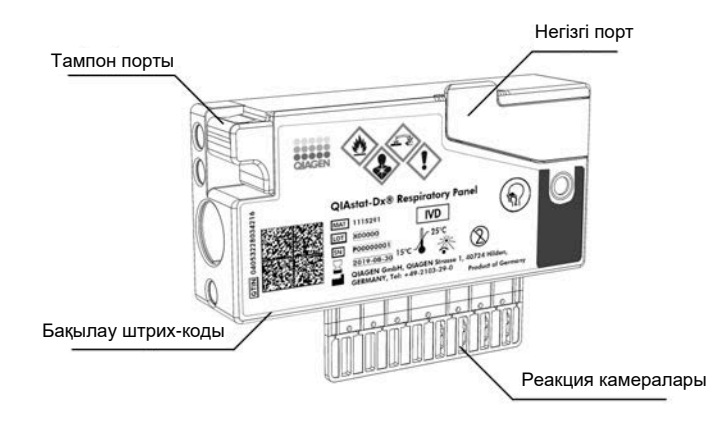

#### <span id="page-21-1"></span>**3-сурет. QIAstat-Dx сынама картриджінің мүмкіндіктері.**

# <span id="page-21-0"></span>3.4 QIAstat-Dx Analyzer бағдарламалық құралы

QIAstat-Dx Analyzer құралының бағдарламалық құралы (SW) жүйеде алдын ала орнатылады. Ол функциялылықтың үш негізгі тобын орындайды:

- Жалпы операция функциялары сынақ пен оның қатысты нәтижелерін оңай реттеуге, орындауға және көрнекілендіруге мүмкіндік береді
- Конфигурация функциялары жүйені конфигурациялауға (пайдаланушыны басқару, сынама басқару және аппараттық құрал/бағдарламалық құрал конфигурациясын басқару) мүмкіндік береді
- Сынақтың орындалуынан тұратын қажетті талдамалы қадамдарды қажетті автоматты түрде орындауға арналған сынақтың орындалуын басқару

# <span id="page-22-0"></span>4 Орнату процедуралары

#### <span id="page-22-1"></span>4.1 Аймаққа қойылатын талаптар

QIAstat-Dx Analyzer 1.0 құралы үшін тегіс, құрғақ және таза жұмыс орнын таңдаңыз. Орында шамадан тыс өтпе жел, ылғал және шаң екенін, сондай-ақ тікелей түсетін күн сәулесінен, температураның үлкен ауытқуларынан, жылу көздерінен, діріл мен электр кедергілерінен қорғалғанын тексеріңіз. QIAstat-Dx Analyzer 1.0 құралының салмағы мен өлшемдерін және дұрыс жұмыс шарттарын (температура және ылғалдылық) [11](#page-136-0) бөлімінен қараңыз. Тиісті желдетуді қамтамасыз ету үшін, картридждің кіру портына, QIAstat-Dx Analyzer 1.0 құралының артына, қуат қосқышына, ON/OFF (ҚОСУ/ӨШІРУ) түймесіне, штрих-код оқу құралына және сенсорлық экранға кедергісіз кіруді қамтамасыз ету үшін QIAstat-Dx Analyzer 1.0 құралының барлық жағында жеткілікті аралық болуы қажет.

**Ескертпе**: QIAstat-Dx Analyzer 1.0 құралын орнату және пайдалану алдында, QIAstat-Dx Analyzer 1.0 жұмыс шарттарымен танысу үшін [11](#page-136-0) бөлімін қараңыз.

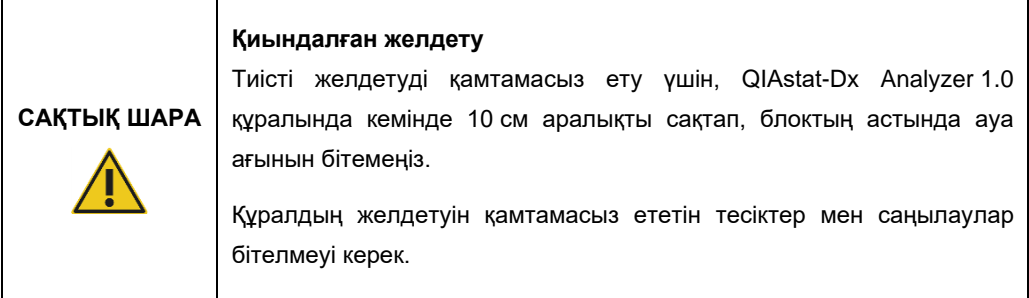

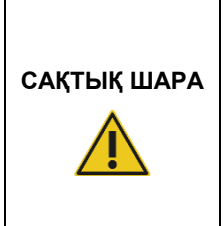

#### **Электромагниттік кедергі**

QIAstat-Dx Analyzer 1.0 құралын қатты электромагниттік радиация көздеріне (мыс., экрандалмаған арнайы РЖ көздер) жақын қоймаңыз немесе пайдаланбаңыз, себебі олар дұрыс жұмыс істеуге кедергі келтіреді.

# <span id="page-23-0"></span>4.2 QIAstat-Dx Analyzer 1.0 жеткізу және компоненттері

QIAstat-Dx Analyzer 1.0 құралы екі бөлек қорапта беріледі және жүйені орнатуға және пайдалануға қатысты барлық қажетті компоненттерді қамтиды. Қораптардың құрамы төменде сипатталады:

#### **1-қорап құрамы**:

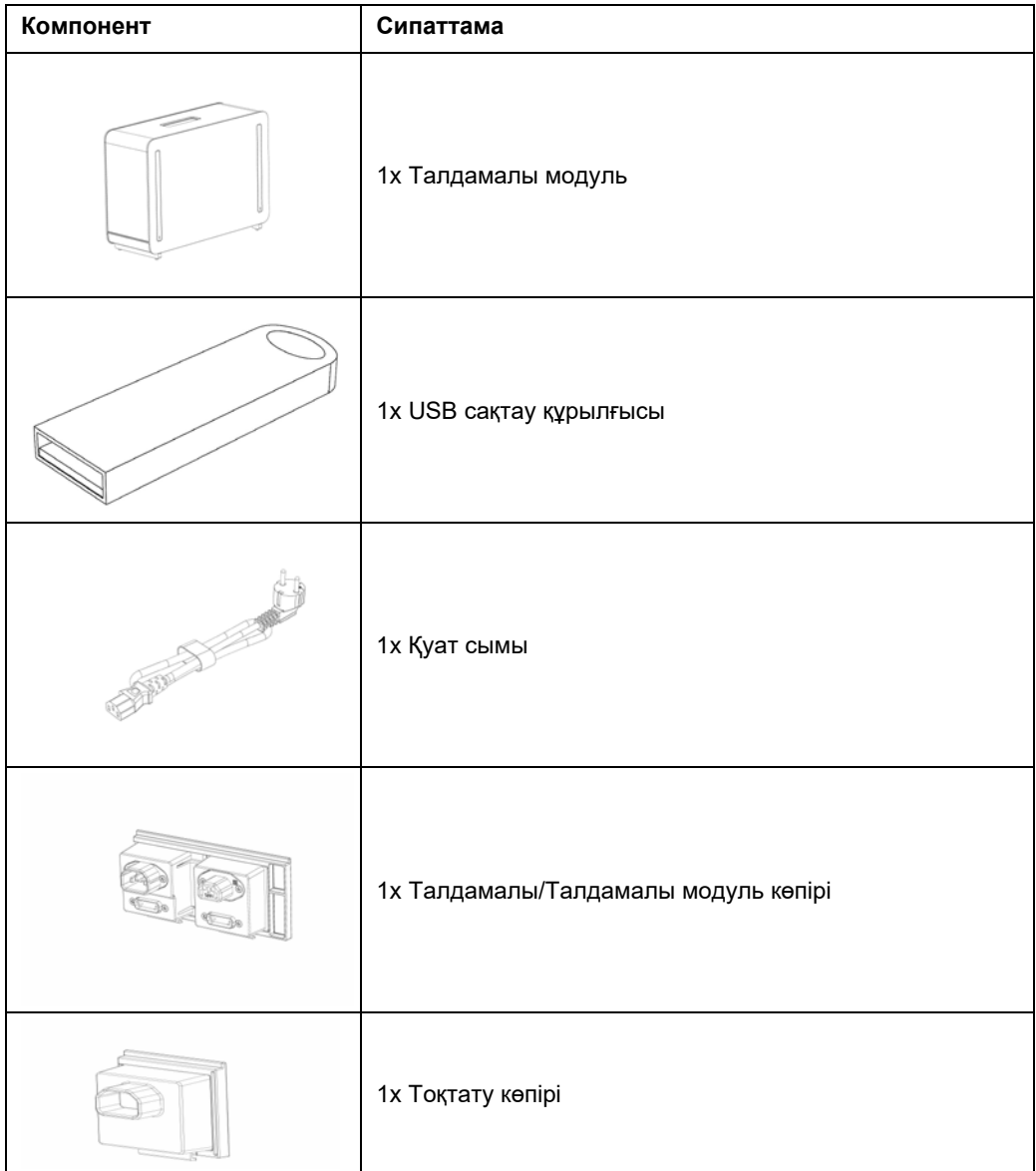

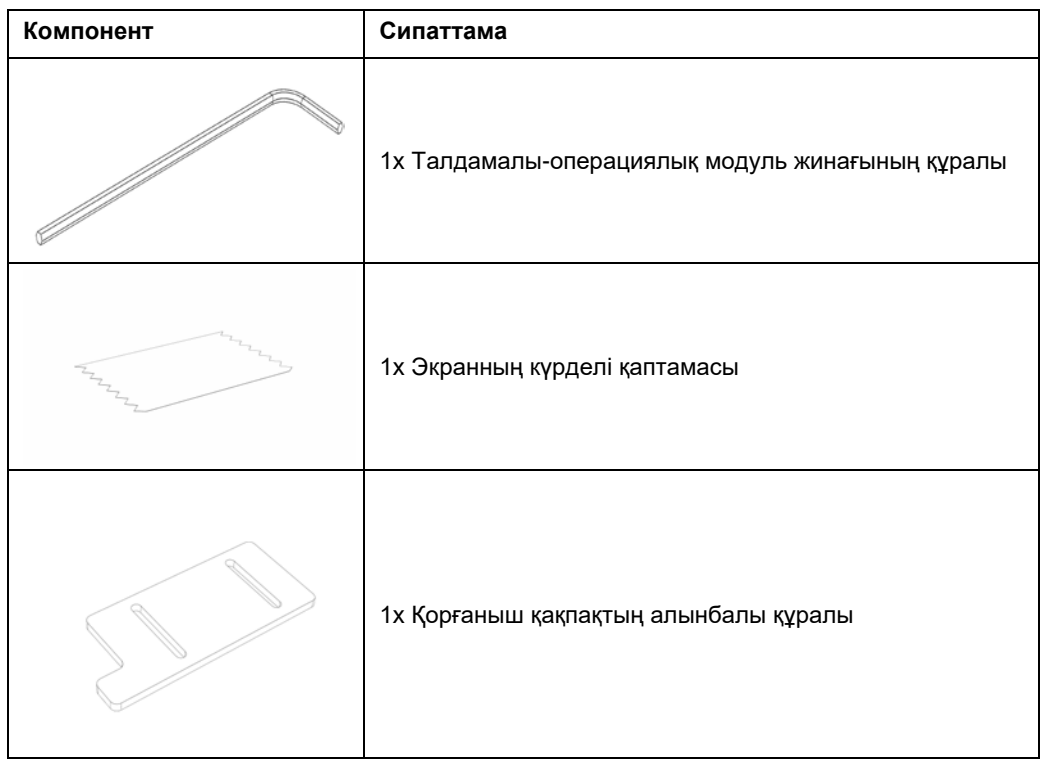

## **2-қорап құрамы**:

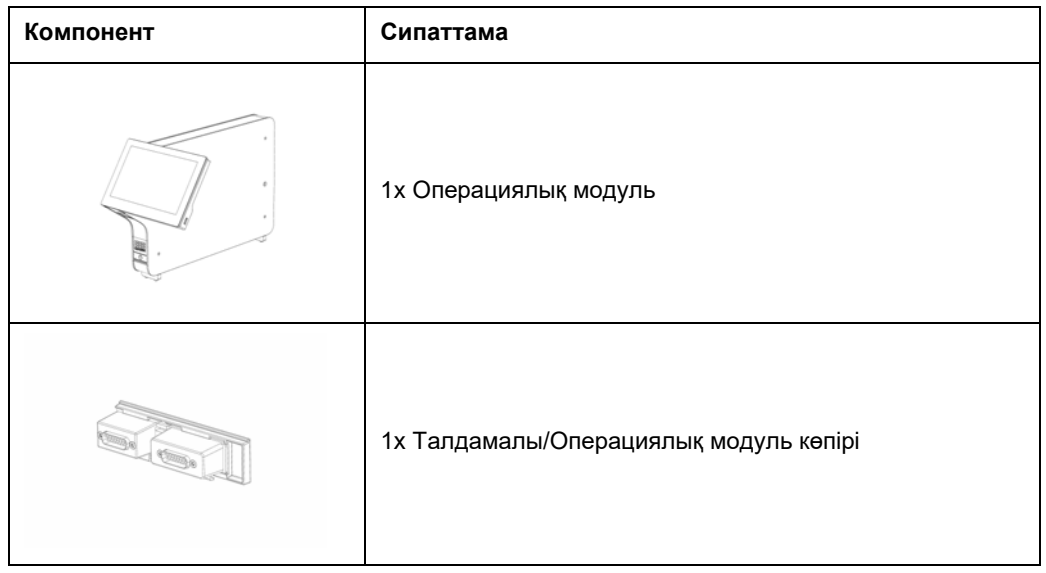

# <span id="page-25-0"></span>4.3 QIAstat-Dx Analyzer 1.0 құралын қаптамадан шығару және орнату

QIAstat-Dx Analyzer 1.0 құралын келесі қадамдарға сәйкес қаптамадан абайлап шығарыңыз:

1. Талдамалы модульді қорабынан алып, деңгейі түзу бетке қойыңыз. Талдамалы модульге тіркелген көбік бөліктерін алып тастаңыз.

**Ескертпе**: Талдамалы модульді 4-[суретте](#page-25-1) көрсетілгендей негізден екі қолмен көтеріп, қолдану керек.

**Жарақаттану және материалдық зақымдалу қаупі**

# **ЕСКЕРТУ/ САҚТЫҚ ШАРА**

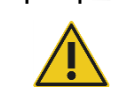

QIAstat-Dx Analyzer 1.0 ауыр құрал болып табылады. Жеке жарақаттануды немесе QIAstat-Dx Analyzer 1.0 құралының зақымдалуын болдырмау үшін, оны көтергенде абайлаңыз және тиісті көтеру әдістерін пайдаланыңыз.

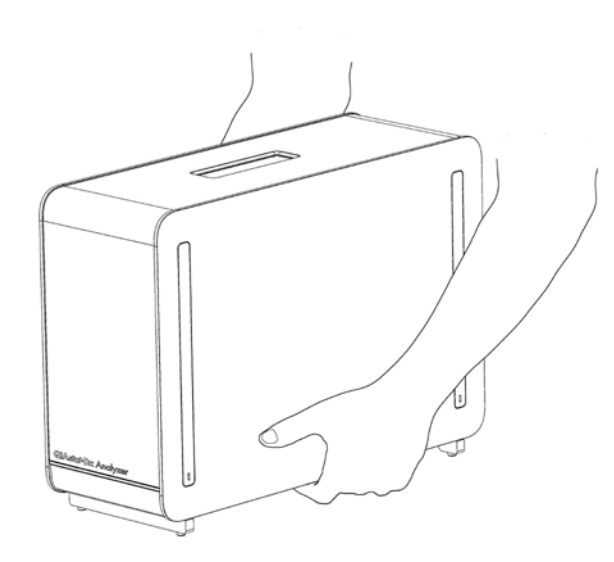

#### <span id="page-25-1"></span>**4-сурет. Талдамалы модульді дұрыс қолдану.**

2. QIAstat-Dx Analyzer 1.0 құралымен бірге берілген қорғаныш қақпақтың алынбалы құралы арқылы талдамалы модульдің бүйірінен қорғаныш қақпақтарды алып тастаңыз (5-[сурет](#page-26-0)).

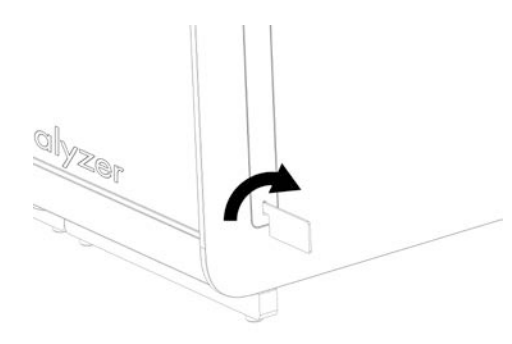

#### <span id="page-26-0"></span>**5-сурет. Қорғаныш қақпақтарды алып тастау.**

3. Операциялық модульді қорабынан алып, оны талдамалы модульдің сол жағына тіркеңіз. QIAstat-Dx Analyzer 1.0 құралымен бірге берілген талдамалы-операциялық модуль жинағының құралы арқылы бұрандаларды бекітіңіз (6-[сурет](#page-26-1)).

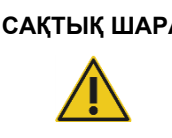

# **САҚТЫҚ ШАРА Механикалық зақымдалу қаупі**

Операциялық модульді сенсорлық экранда тірексіз немесе тіреусіз қалдырмаңыз, себебі ол сенсорлық экранды зақымдауы мүмкін.

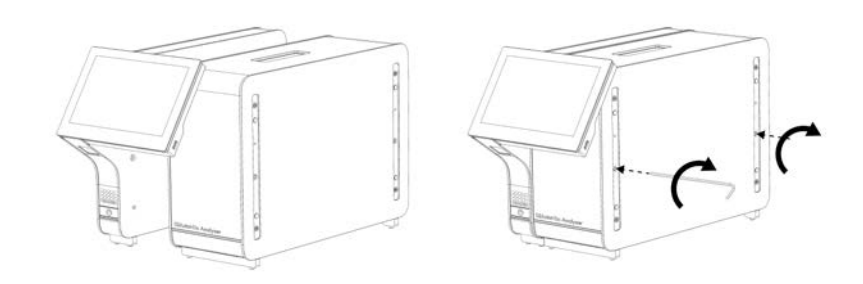

#### <span id="page-26-1"></span>**6-сурет. Операциялық модульді талдамалы модульге тіркеу.**

4. Талдамалы модульдің бүйіріндегі қорғаныс қақпақтарды қайта тіркеңіз (7-[сурет](#page-27-0)).

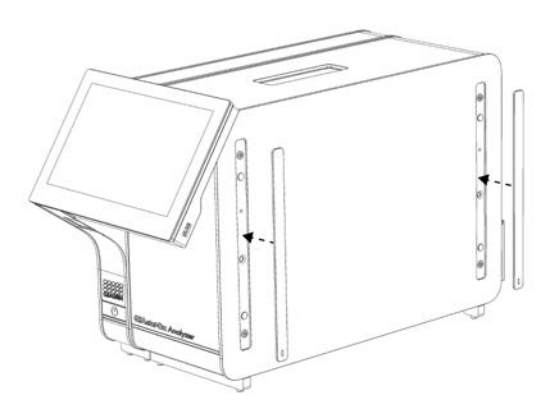

## <span id="page-27-0"></span>**7-сурет. Қорғаныс қақпақтарды қайта тіркеу.**

5. Операциялық және талдамалы модульдерді бірге байланыстыру үшін, QIAstat-Dx Analyzer 1.0 құралының артындағы талдамалы/операциялық модуль көпірін жалғаңыз (8-[сурет](#page-27-1)).

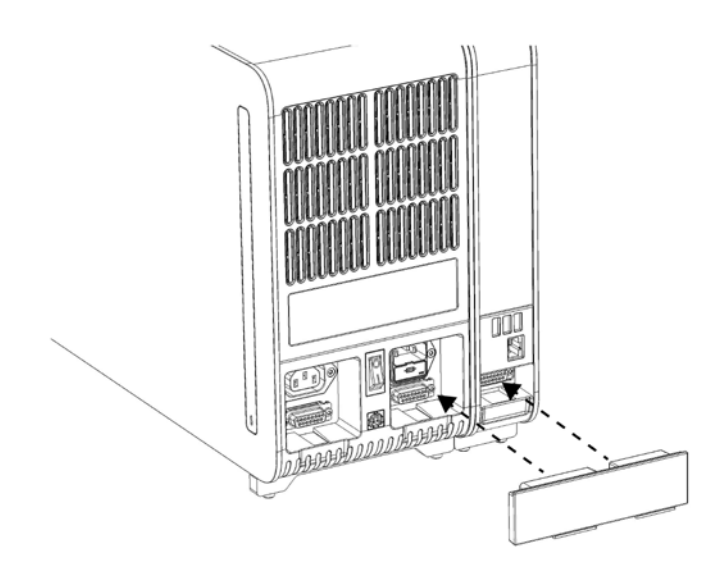

#### <span id="page-27-1"></span>**8-сурет. Талдамалы/Операциялық модуль көпірін жалғау.**

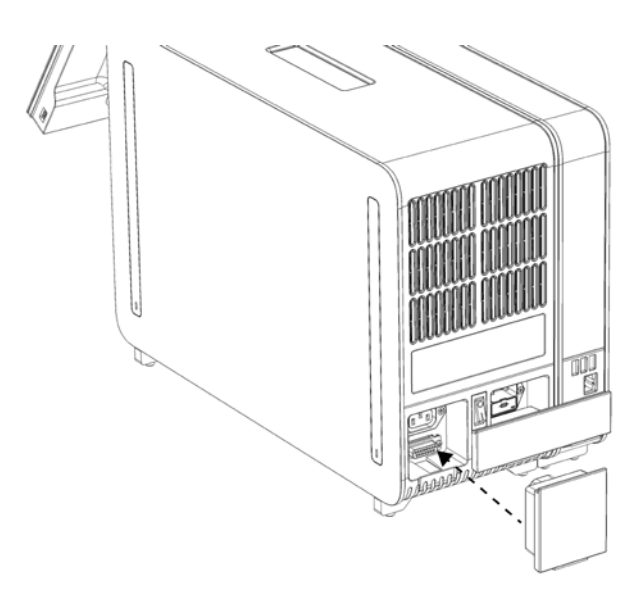

6. Талдамалы модульдің артындағы тоқтату көпірін жалғаңыз (9-[сурет](#page-28-0)).

#### <span id="page-28-0"></span>**9-сурет. Тоқтату көпірін жалғау.**

7. QIAstat-Dx Analyzer 1.0 құралымен бірге берілген қуат сымын талдамалы модульдің артына жалғаңыз (10-[сурет](#page-28-1)).

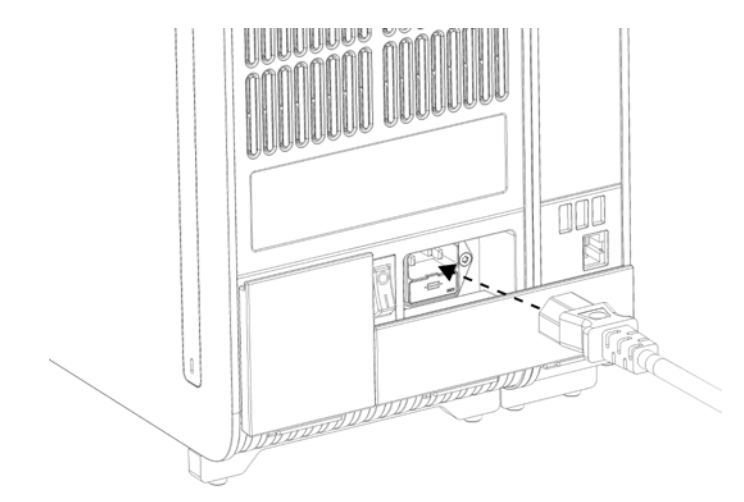

#### <span id="page-28-1"></span>**10-сурет. Қуат сымын жалғау.**

8. Қуат сымын розеткаға жалғаңыз.

9. Талдамалы модульдің артындағы қуат қосқышын «I» күйіне басу арқылы құралды ҚОСЫҢЫЗ (11-[сурет\)](#page-29-1). Талдамалы және операциялық модульдердің күйі индикаторлары көк екенін тексеріңіз.

**Ескертпе**: Егер күй индикатор қызыл болса, талдамалы модульде ақаулық бар. Көмек алу үшін, [10](#page-130-0) бөліміндегі байланыс ақпараты арқылы QIAGEN техникалық қызмет көрсету орталықтарына хабарласыңыз.

**Ескертпе**: Құрал қуат қосқышы қиын басқарылатындай етіп орнатылмауы керек.

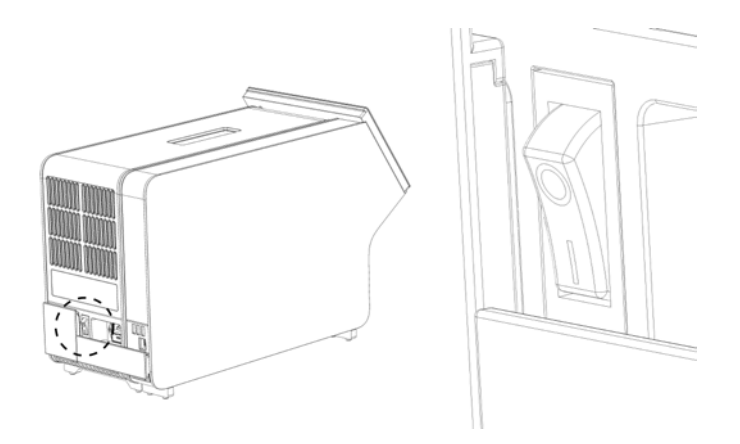

**11-сурет. Қуат қосқышын орналастыру және «I» күйіне орнату.**

<span id="page-29-1"></span>10. QIAstat-Dx Analyzer 1.0 құралы енді оның пайдалану мақсатына дайын. Жүйе параметрлерін конфигурациялау, жүйе уақыты мен күнін орнату және желі қосылымын конфигурациялау [6.10](#page-85-0) үшін бөлімін қараңыз.

# <span id="page-29-0"></span>4.4 Қосымша талдамалы модульдерді орнату

Қосымша талдамалы модульді қаптамадан абайлап шығарып, оны келесі қадамдарға сәйкес орнатыңыз:

- 1. QIAstat-Dx Analyzer 1.0 құралын жаңа модульді орнатуға дайындаңыз:
	- 1a. QIAstat-Dx Analyzer 1.0 құралының алдындағы ON/OFF (ҚОСУ/ӨШІРУ) түймесін басу арқылы жүйені ӨШІРІҢІЗ.
	- 1b. Талдамалы модульдің артындағы қуат қосқышын «O» күйіне басу арқылы құралды ӨШІРІҢІЗ.
	- 1c. Қуат кабелін алып тастаңыз.
	- 1d. Талдамалы модульдің артынан тоқтату көпірін алып тастаңыз (12-[сурет,](#page-30-0) келесі бет).

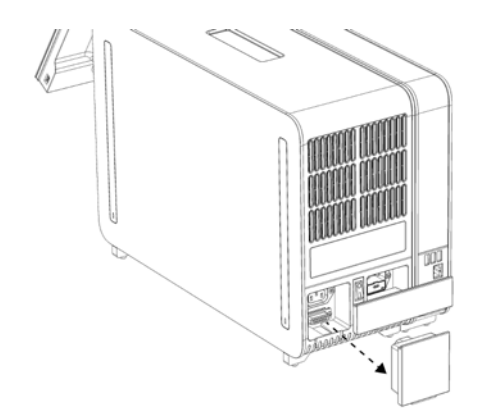

#### <span id="page-30-0"></span>**12-сурет. Тоқтату көпірін алу.**

1e. Қосымша талдамалы модуль тіркелетін талдамалы модульдің бүйірінен қорғаныс қақпақтарды алып тастаңыз (13-[сурет](#page-30-1)).

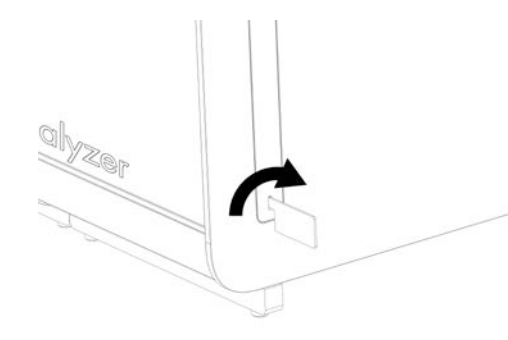

#### <span id="page-30-1"></span>**13-сурет. Қорғаныш қақпақтарды алып тастау.**

2. Қосымша талдамалы модульді қорабынан алып, деңгейі түзу бетке қойыңыз. Талдамалы модульге тіркелген көбік бөліктерін алып тастаңыз.

**Ескертпе**: Талдамалы модульді 14-[суретте](#page-31-0) көрсетілгендей негізден екі қолмен көтеріп, қолдану керек, келесі бет.

# **ЕСКЕРТУ/ САҚТЫҚ ШАРА**

#### **Жарақаттану және материалдық зақымдалу қаупі**

QIAstat-Dx Analyzer 1.0 ауыр құрал болып табылады. Жеке жарақаттануды немесе QIAstat-Dx Analyzer 1.0 құралының зақымдалуын болдырмау үшін, оны көтергенде абайлаңыз және тиісті көтеру әдістерін пайдаланыңыз.

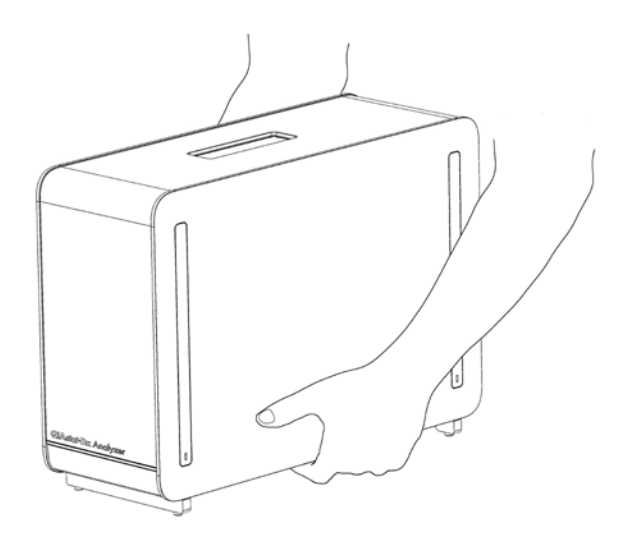

**14-сурет. Талдамалы модульді дұрыс қолдану.**

<span id="page-31-0"></span>3. QIAstat-Dx Analyzer 1.0 құралымен бірге берілген қорғаныш қақпақтың алынбалы құралы арқылы талдамалы модульдің бүйірінен қорғаныш қақпақтарды алып тастаңыз (15-[сурет](#page-31-1)).

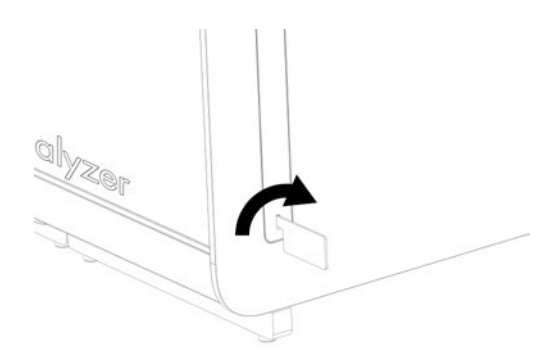

**15-сурет. Қорғаныш қақпақтарды алып тастау.**

<span id="page-31-1"></span>4. Қосымша талдамалы модульді бар талдамалы модульмен туралаңыз. QIAstat-Dx Analyzer 1.0 (16-[сурет\)](#page-31-2). құралымен бірге берілген талдамалы-операциялық модуль жинағының құралы арқылы бұрандаларды бекітіңіз.

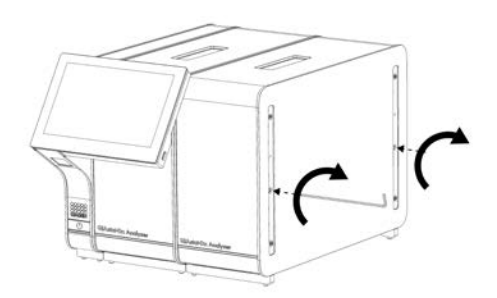

<span id="page-31-2"></span>**16-сурет. Қосымша талдамалы модульді туралау және тіркеу.**

5. Қосымша талдамалы модульдің бүйіріндегі қорғаныс қақпақтарды қайта тіркеңіз (17-[сурет](#page-32-0)).

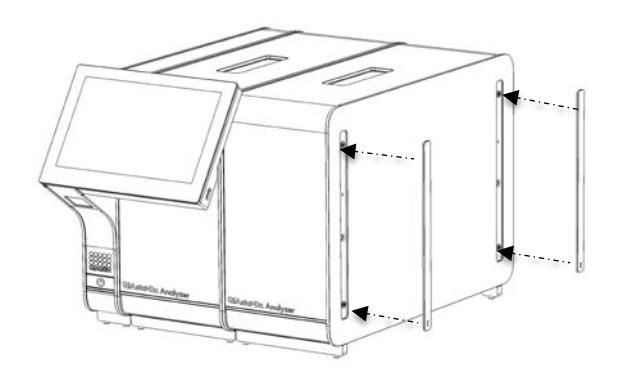

**17-сурет. Қосымша талдамалы модульдегі қорғаныс қақпақты қайта тіркеу.**

<span id="page-32-0"></span>6. Талдамалы модульдерді бірге байланыстыру үшін, QIAstat-Dx Analyzer 1.0 құралының артындағы талдамалы/талдамалы модуль көпірін жалғаңыз (18-[сурет](#page-32-1)).

<span id="page-32-1"></span>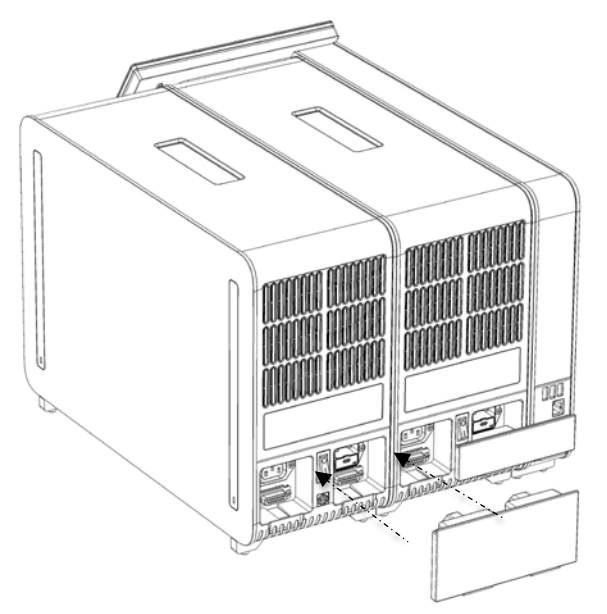

**18-сурет. Талдамалы/Талдамалы модуль көпірін жалғау.**

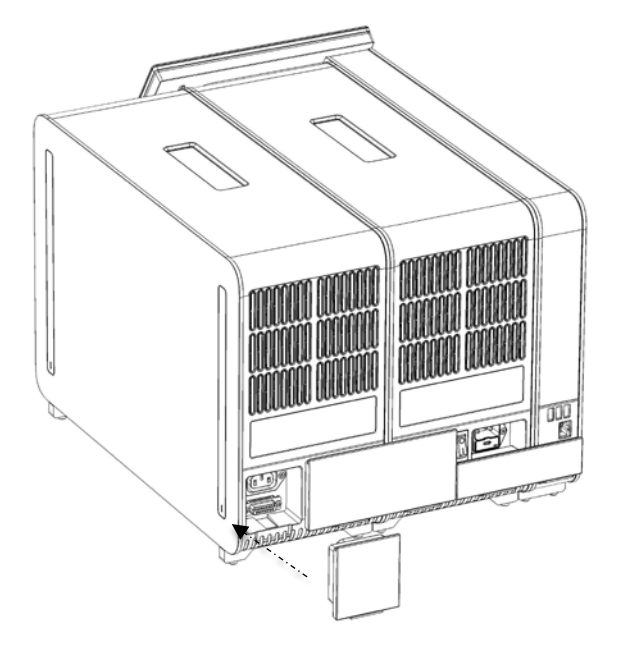

7. Талдамалы модульдің артындағы тоқтату көпірін жалғаңыз (19-[сурет](#page-33-0)).

#### <span id="page-33-0"></span>**19-сурет. Тоқтату көпірін жалғау.**

8. QIAstat-Dx Analyzer 1.0 құралымен бірге берілген қуат сымын түпнұсқалы талдамалы модульдің артына жалғаңыз (20-[сурет](#page-33-1)).

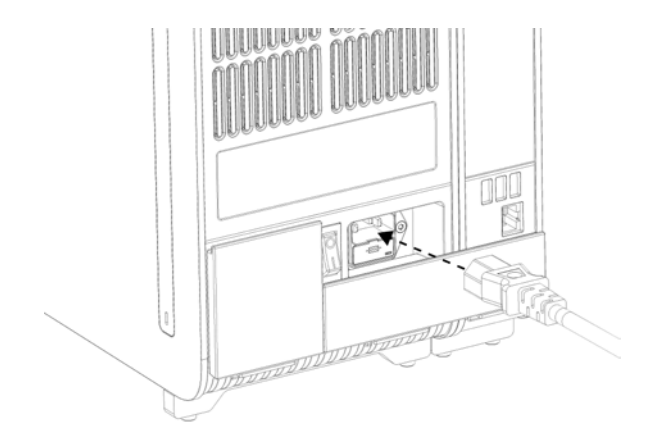

#### <span id="page-33-1"></span>**20-сурет. Қуат сымын жалғау.**

- 9. Қуат сымын розеткаға жалғаңыз.
- 10. Талдамалы модульдің артындағы қуат қосқышын «I» күйіне басу арқылы құралды ҚОСЫҢЫЗ (21-[сурет,](#page-34-1) келесі бет). Талдамалы және операциялық модульдердің күйі индикаторлары көк екенін тексеріңіз.

**Ескертпе**: Егер күй индикатор қызыл болса, талдамалы модульде ақаулық бар. Көмек алу үшін, [10](#page-130-0) бөліміндегі байланыс ақпараты арқылы QIAGEN техникалық қызмет көрсету орталықтарына хабарласыңыз.

**Ескертпе**: Құрал қуат қосқышы қиын басқарылатындай етіп орнатылмауы керек.

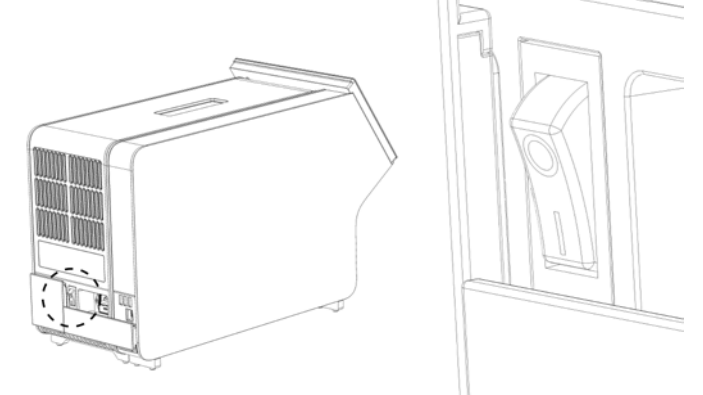

**21-сурет. Қуат қосқышын орналастыру және «I» күйіне орнату.**

<span id="page-34-1"></span>11. QIAstat-Dx Analyzer 1.0 құралы енді оның пайдалану мақсатына дайын. Жүйе параметрлерін конфигурациялау, жүйе уақыты мен күнін орнату және желі қосылымын конфигурациялау үші[н](#page-85-0) [6.10](#page-85-0) бөлімін қараңыз.

#### <span id="page-34-0"></span>4.5 QIAstat-Dx Analyzer 1.0 құралын қайта қаптамалау және жөнелту

QIAstat-Dx Analyzer 1.0 құралын жөнелтуге қайта қаптамалағанда, түпнұсқалы қаптамалау материалдары пайдаланылуы керек. Егер түпнұсқалы қаптамалау материалдары қолжетімді емес болса, QIAGEN техникалық қызмет көрсету орталықтарына хабарласыңыз. Қаптамалауға дейін құралдың дұрыс дайындалғанына ([9.2](#page-125-2) бөлімін қараңыз) және ол биологиялық немесе химиялық қауіп төндірмейтінін тексеріңіз.

Құралды қайта қаптамалау:

- 1. Құралдың қуаты ӨШІРІЛГЕНІН тексеріңіз (қуат қосқышын «O» күйіне басыңыз).
- 2. Қуат сымын қуат розеткасынан ажыратыңыз.
- 3. Қуат сымын талдамалы модульдің артынан ажыратыңыз.
- 4. Талдамалы модульдің артынан тоқтату көпірін ажыратыңыз.
- 5. QIAstat-Dx Analyzer 1.0 жүйесінің артқы жағындағы операциялық және талдамалы модульдерді байланыстыратын талдамалы/операциялық модуль көпірін ажыратыңыз.
- 6. Қорғаныш қақпақтың алынбалы құралы арқылы талдамалы модульдің бүйіріндегі қорғаныш қақпақтарды алып тастаңыз.
- 7. Операциялық модульді талдамалы модульге ұстап тұратын екі бұранданы босату үшін талдамалы-операциялық модульді құрастыру құралын пайдаланыңыз. Операциялық модульді қорабына қаптамалаңыз.
- 8. Талдамалы модульдің бүйіріндегі қорғаныс қақпақтардың орнын ауыстырыңыз. Талдамалы модульді көбік бөліктермен қорабына қаптамалаңыз.
# 5 Сынақты іске қосу және нәтижелерді көру

**Ескертпе**: Бұл пайдалану нұсқаулығында көрсетілген суреттер тек мысалдар болып табылады және сынамадан сынамаға өзгеше болуы мүмкін.

# 5.1 QIAstat-Dx Analyzer 1.0 құрылғысын іске қосу

1. Жабдықты іске қосу үшін, QIAstat-Dx Analyzer 1.0 құралының алдындағы ON/OFF (ҚОСУ/ӨШІРУ) түймесін басыңыз (22-[сурет](#page-36-0)).

**Ескертпе**: Талдамалы модульдің артындағы қуат қосқышын «I» күйіне орнатылуы керек. «I» күйінде (мыс., қуат ҚОСЫЛҒАНДА) операциялық және талдамалы модуль индикаторлары көк түске ауысады.

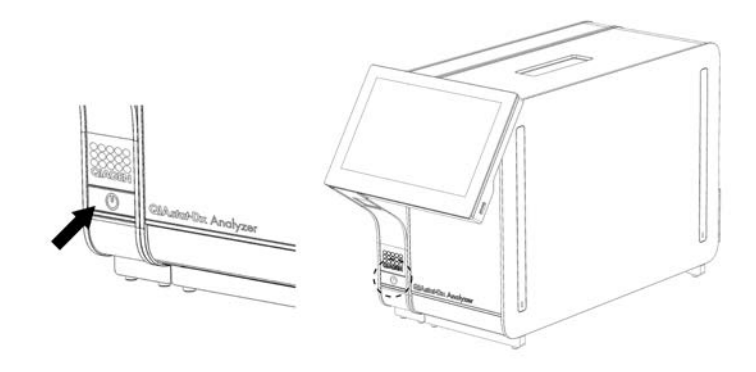

**22-сурет. Құралды іске қосу үшін ON/OFF (ҚОСУ/ӨШІРУ) түймесін басу.**

<span id="page-36-0"></span>2. **Негізгі** экран көрсетіліп, талдамалы және операциялық модульдің күй индикаторы жасыл түске ауысып, жыпылықтауы тоқтағанша күтіңіз.

**Ескертпе**: Бастапқы орнатудан кейін, **Login** (Жүйеге кіру) экраны көрсетіледі. Қосымша мәліметтерді [6.2](#page-60-0) бөлімінен қараңыз.

**Ескертпе**: QIAstat-Dx Analyzer құралының бастапқы орнатылуы сәтті орындалғаннан кейін, жүйе әкімшісі бағдарламалық құралдың алғашқы конфигурациясы үшін жүйеге кіруі қажет. Жүйеге алғашқы рет кіру үшін, пайдаланушы идентификаторы — «administrator» және әдепкі құпиясөз — «administrator». Алғашқы рет жүйеге кіргеннен кейін құпиясөз өзгертілуі керек. User Access Control (Пайдаланушының кіру мүмкіндігін басқару) функциясы автоматты түрде белсендіріледі. «Administrator» (Әкімші) рөлі жоқ кемінде бір пайдаланушы тіркелгісін жасау қатаң ұсынылады.

# 5.2 QIAstat-Dx сынама картриджін дайындау

QIAstat-Dx сынама картриджін қаптамасынан алыңыз. Үлгіні QIAstat-Dx сынама картриджіне қосу туралы мәліметтерді және орындалатын сынамаға арналған нақты ақпарат алу үшін нақты сынамаға (мыс., QIAstat-Dx Respiratory Panel) арналған пайдалану нұсқауларын қараңыз. Үлгіні QIAstat-Dx сынама картриджіне қосқаннан кейін, екі үлгінің қақпағы мықтап жабылғанын әрқашан тексеріңіз.

# <span id="page-37-0"></span>5.3 Сынақты орындау процедурасы

QIAstat-Dx Analyzer 1.0 сенсорлық экранын түрткенде, барлық оператор қолғап сияқты тиісті жеке қорғаныс жабдығын киюі керек.

1. **Негізгі** экранның жоғарғы оң жақ бұрышындағы **Run Test** (Сынақты іске қосу) түймесін басыңыз.

**Ескертпе**: Егер Сыртқы бақылау (External Control, EC) қосылған болса және EC сынағы орындалатын болса, EC үлгісімен тестті іске қосу туралы еске салғыш көрсетіледі. Қосымша мәліметтерді [8](#page-114-0) бөлімінен қараңыз.

**Ескертпе**: Егер EC қосылған болса және таңдалған модульмен орындалған соңғы EC сынағы сәтсіз болса, ескерту көрсетіледі. Пайдаланушылар бәрібір таңдалған модульмен тест жүргізгісі келетінін нақты таңдау керек.

2. Сұралғанда, операциялық модульге кірістірілген штрих-код оқу құралы арқылы үлгі идентификаторының штрих-кодын сканерлеңіз (23-[сурет](#page-38-0)).

**Ескертпе**: QIAstat-Dx Analyzer 1.0 конфигурациясына байланысты сенсорлық экранның виртуалды пернетақтасы арқылы үлгі идентификаторын енгізуге де болады. Қосымша мәліметтерді [6.10.4](#page-90-0) бөлімінен қараңыз.

**Ескертпе**: Таңдалған жүйе конфигурациясына байланысты, осы кезеңде емделуші идентификаторын енгізу қажет болуы мүмкін. Қосымша мәліметтерді [6.10.4](#page-90-0) бөлімінен қараңыз.

**Ескертпе**: EC конфигурациясына байланысты EC Test деп аталатын ауыстыру түймесі көрсетіледі. Бұл түйме тестілеу үшін өшіру күйінде қалады. EC туралы қосымша ақпаратты [8](#page-114-0) бөлімінен қараңыз.

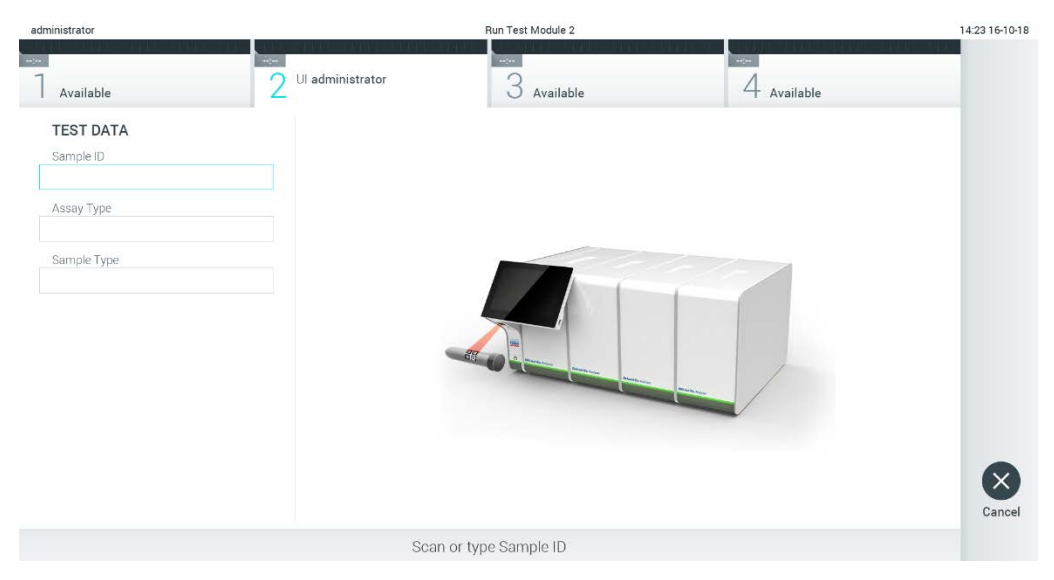

**23-сурет. Үлгі идентификаторының штрих-кодын сканерлеу.**

<span id="page-38-0"></span>3. Сұралғанда, пайдаланылатын QIAstat-Dx сынама картриджінің штрих-кодын сканерлеңіз. QIAstat-Dx Analyzer 1.0 құралы QIAstat-Dx сынама картриджі штрих-кодының негізінде орындалатын талдауды автоматты түрде таниды (24-[сурет,](#page-39-0) келесі бет).

**Ескертпе**: QIAstat-Dx Analyzer 1.0 құралы жарамдылық мерзімі өткен QIAstat-Dx сынама картридждерін, бұған дейін пайдаланылған картридждерді немесе блокқа орнатылмаған сынамаларға арналған картридждерді қабылдамайды. Қате хабары осы жағдайларда көрсетіледі. Қосымша мәліметтерді [10.2](#page-132-0) бөлімінен қараңыз.

**Ескертпе**: Сынамаларды QIAstat-Dx Analyzer 1.0 құралына импорттау және қосу нұсқаулары[н](#page-83-0) [6.9.3](#page-83-0) бөлімінен қараңыз.

**Ескертпе**: Егер Сыртқы бақылау (External Control, EC) қосулы болса және EC сынағы қажет болса немесе таңдалған модульде таңдалған сынаманың алдыңғы сынағы сәтсіз болса, ескерту көрсетіледі. Пайдаланушылар жалғастырғысы келетінін растауы керек, ал негізгі пайдаланушылар тест орнатуды жалғастыра алмайды. Қосымша мәліметтерд[і](#page-114-0) [8](#page-114-0) бөлімінен қараңыз.

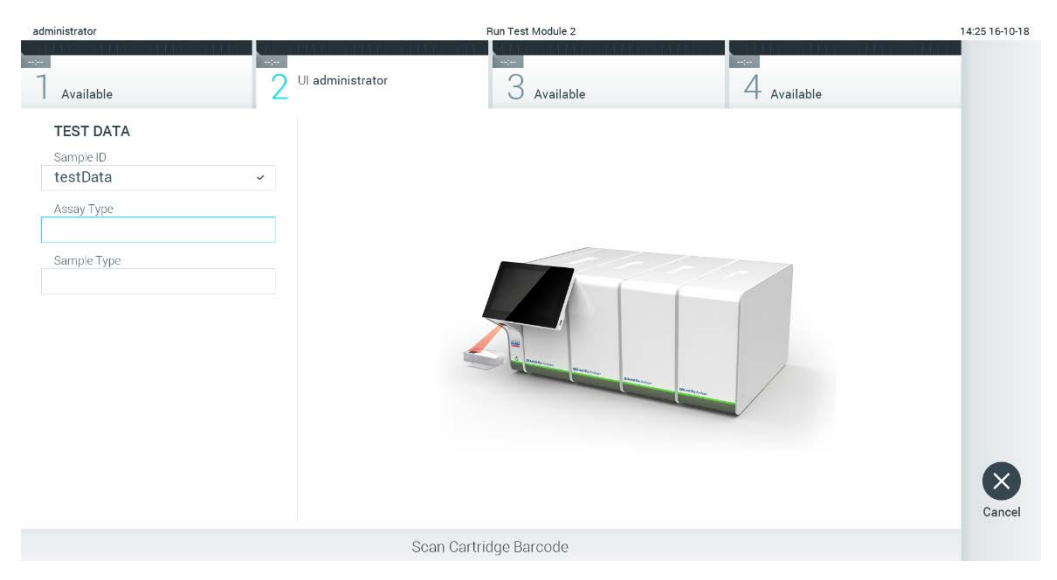

**24-сурет. QIAstat-Dx сынама картриджінің штрих-кодын сканерлеу.**

<span id="page-39-0"></span>4. Қажет болса, тізімнен тиісті үлгі түрін таңдаңыз (25-[сурет](#page-39-1)).

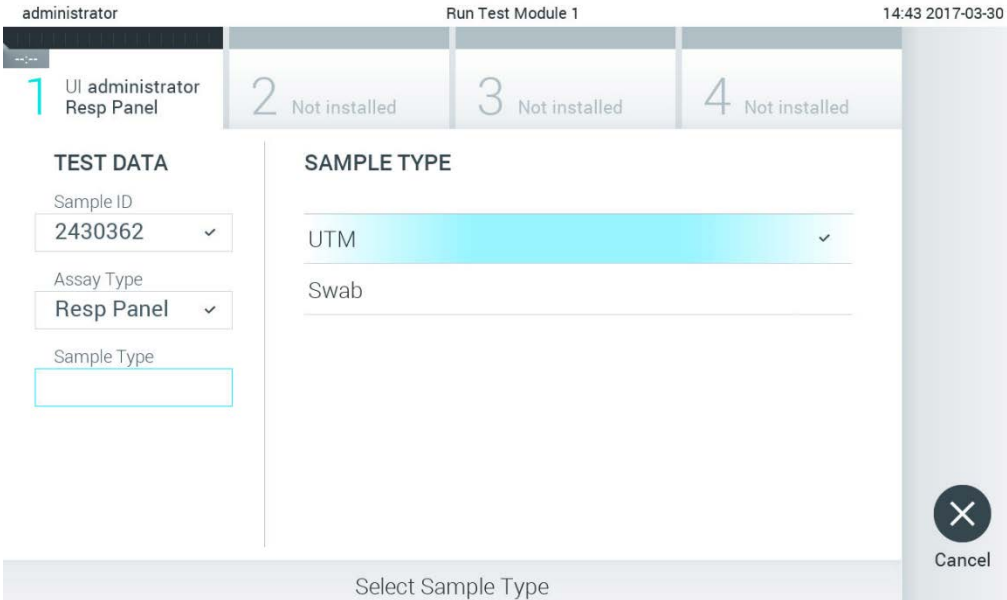

<span id="page-39-1"></span>**25-сурет. Үлгі түрін таңдау.**

5. **Confirm** (Растау) экраны көрсетіледі. Енгізілген деректерді қарап шығып, сенсорлық экрандағы тиісті өрістерді басу және ақпаратты өзгерту арқылы қажетті өзгертулерді жасаңыз (26-[сурет](#page-40-0)).

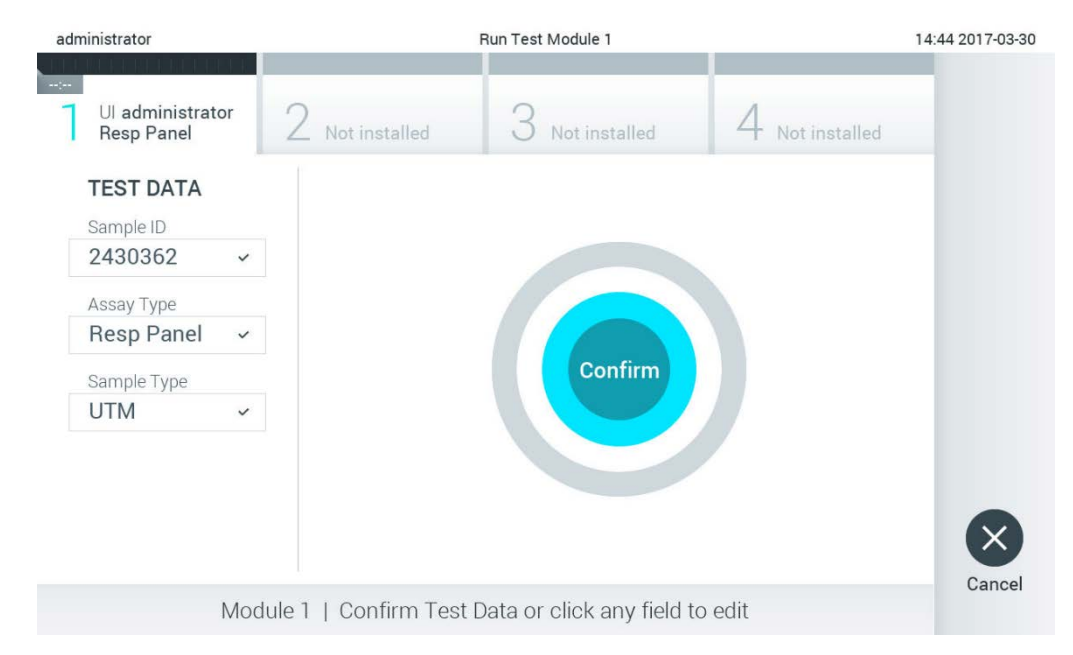

**26-сурет. Confirm (Растау) экраны.**

- <span id="page-40-0"></span>6. Барлық көрсетілген деректер дұрыс болғанда **Confirm** (Растау) түймесін басыңыз. Қажет болса, оның мазмұнын өзгерту үшін тиісті өрісті басыңыз немесе сынақтан бас тарту үшін **Cancel** (Бас тарту) түймесін басыңыз.
- 7. QIAstat-Dx сынама картриджінің тампон порты мен негізгі портының үлгі қақпақтары мықты жабық екенін тексеріңіз. QIAstat-Dx Analyzer 1.0 құралының жоғарғы жағындағы картридждің кіру порты автоматты түрде ашылғанда штрих-кодын солға, ал реакция камераларын төмен қаратып QIAstat-Dx сынама картриджін енгізіңіз (27-[сурет](#page-41-0)).

**Ескертпе**: Бірнеше талдамалы модуль операциялық модульге жалғанғанда, QIAstat-Dx Analyzer 1.0 құралы сынақ орындалатын талдамалы модульді автоматты түрде таңдайды. **Ескертпе**: QIAstat-Dx сынама картриджін QIAstat-Dx Analyzer 1.0 құралына басу қажет емес. Оны картридждің кіру портына абайлап орналастырыңыз, содан соң QIAstat-Dx Analyzer 1.0 құралы картриджді талдамалы модульге автоматты түрде жылжытады.

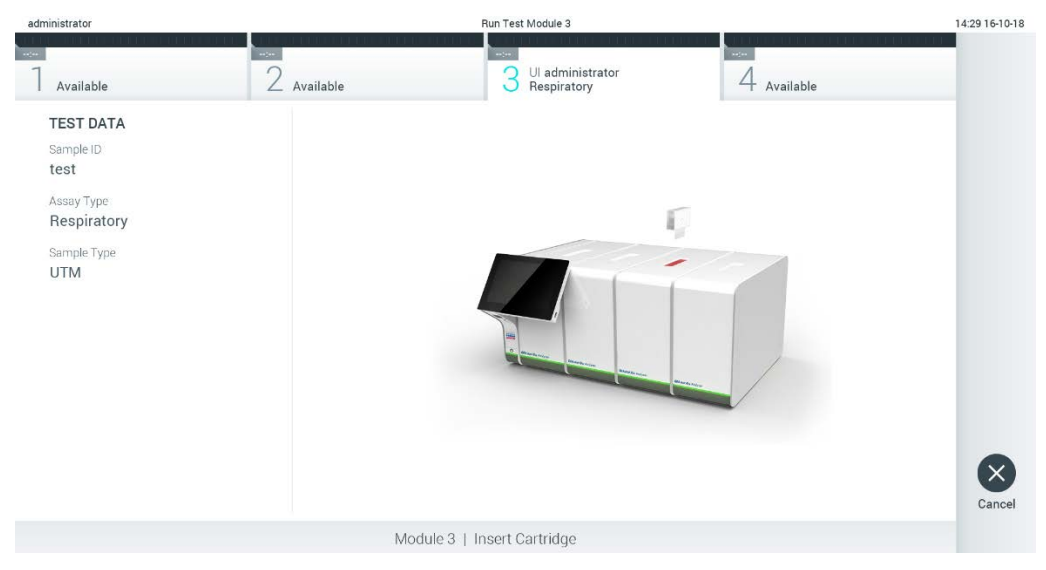

**27-сурет. QIAstat-Dx сынама картриджін QIAstat-Dx Analyzer 1.0 құралына енгізу.**

<span id="page-41-0"></span>8. QIAstat-Dx сынама картриджін анықтағаннан кейін, QIAstat-Dx Analyzer 1.0 құралы картридждің кіру портының қақпағын автоматты түрде жауып, сынақты орындауды бастайды. Орындауды бастау үшін оператор ешқандай әрекет орындамайды.

**Ескертпе**: QIAstat-Dx Analyzer 1.0 құралы сынақ реттеуінде пайдаланылғаннан және сканерленгеннен басқа QIAstat-Dx сынама картриджін қабылдамайды. Егер сканерленгеннен басқа картридж енгізілсе, қате пайда болып, картридж автоматты түрде шығарылады.

**Ескертпе**: Осы кезге дейін, сенсорлық экранның төменгі оң жақ бұрышындағы **Cancel**  (Бас тарту) түймесін басу арқылы сынақты орындаудан бас тартуға болады.

**Ескертпе**: Жүйе конфигурациясына байланысты, сынақ орындауды бастау үшін оператордан оның пайдаланушы құпиясөзін қайта енгізу сұралуы мүмкін.

**Ескертпе**: Егер QIAstat-Dx сынама картриджі портқа орналастырылмаса, картридждің кіру портының қақпағы 30 секундтан кейін автоматты түрде жабылады. Егер жабылса, процедураны бастауды 5-қадамнан қайталаңыз.

9. Сынақ орындалып жатқанда, сенсорлық экранда орындалудың қалған уақыты көрсетіледі (28-[сурет,](#page-42-0) келесі бет).

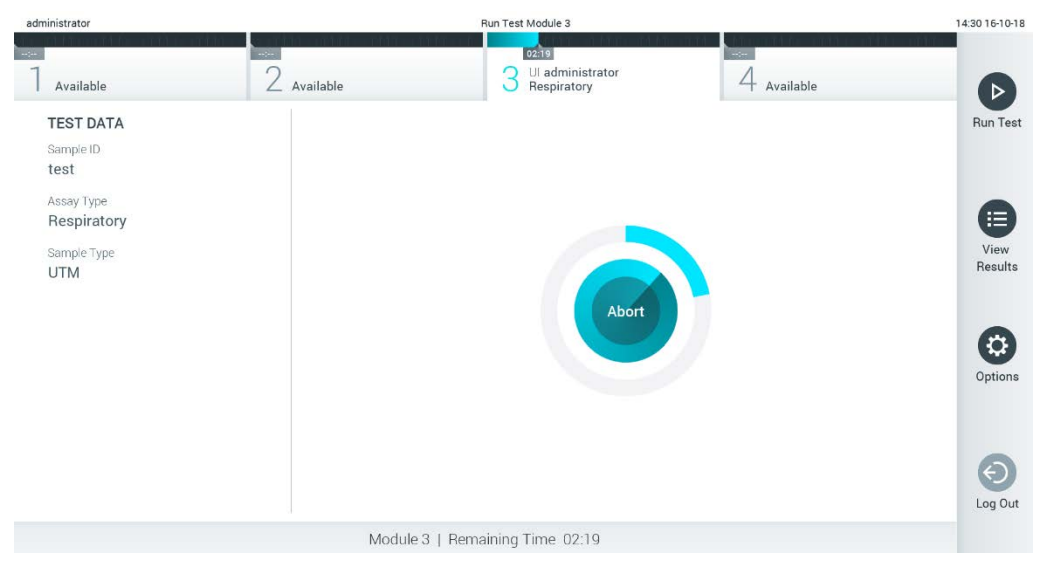

**28-сурет. Сынақтың орындалуы және орындалудың қалған уақытының көрсетілуі.**

<span id="page-42-0"></span>10. Сынақ іске қосылғаннан кейін **Eject** (Шығару) экраны пайда болады (29-[сурет](#page-43-0)). QIAstat Dx сынама картриджін алып, оны барлық мемлекеттік, аймақтық және жергілікті денсаулық сақтау және қауіпсіздік ережелері мен заңдарына сәйкес утилизациялау үшін сенсорлық экрандағы **Eject** (Шығару) түймесін басыңыз.

**Ескертпе**: Картридждің кіру порты ашылып, картридж шығарылғанда QIAstat-Dx сынама картриджі алынуы керек. Егер картридж 30 секундтан кейін алынбаса, ол QIAstat-Dx Analyzer 1.0 құралына автоматты түрде артқа жылжып, картридждің кіру портының қақпағы жабылады. Егер жабылса, картридждің кіру портының қақпағын ашу үшін **Eject** (Шығару) түймесін басып, картриджді алып тастаңыз.

**Ескертпе**: Пайдаланылған QIAstat-Dx сынама картридждері утилизациялануы керек. Орындалуы басталып, бірақ содан соң оператор бас тартқан немесе қате анықталған картридждерді сынақтарға қайта пайдалануға болмайды.

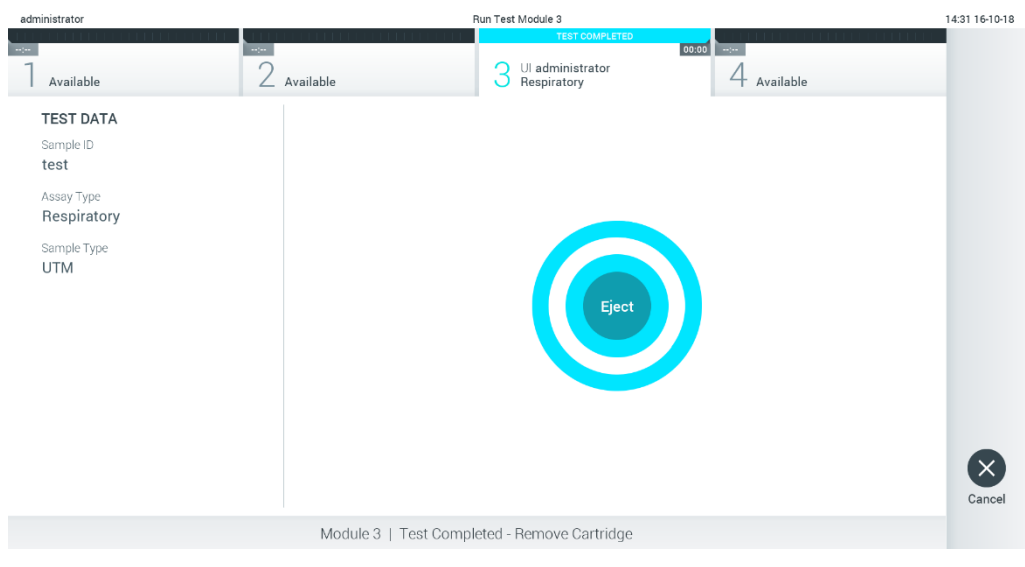

**29-сурет. Eject (Шығару) экранының көрсетілуі.**

<span id="page-43-0"></span>11. QIAstat-Dx сынама картриджі шығарылғаннан кейін, нәтижелердің **Summary (Жиынтық)** экраны пайда болады (30-[сурет\)](#page-43-1). Қосымша мәліметтерді [5.5](#page-45-0) бөлімінен қараңыз.

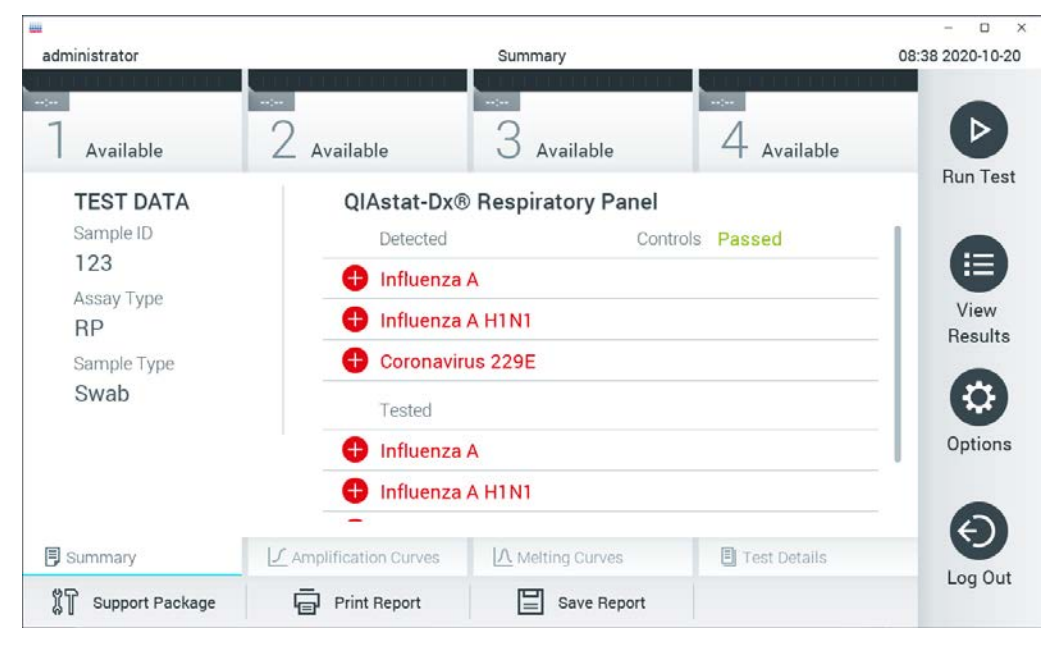

**30-сурет. Summary (Жиынтық) экранының нәтижелері.**

<span id="page-43-1"></span>**Ескертпе**: Егер талдамалы модульде қате орындалу кезінде орын алса, онда жұмыс қорытындысы көрсетілмейінше біраз уақыт кетуі мүмкін және нәтиже **View Results**  (Қарау нәтижелері) шолу көрінеді.

# 5.4 Сынақты іске қосудан бас тарту

Егер сынақты іске қосу орындалып жатса, **Abort** (Тоқтату) түймесін бассаңыз, сынақтың орындалуын тоқтатады (31-[сурет](#page-44-0)).

**Ескертпе**: Пайдаланылған QIAstat-Dx сынама картридждері утилизациялануы керек. Орындалуы басталып, бірақ содан соң оператор бас тартқан немесе қате анықталған картридждерді сынақтарға қайта пайдалануға болмайды.

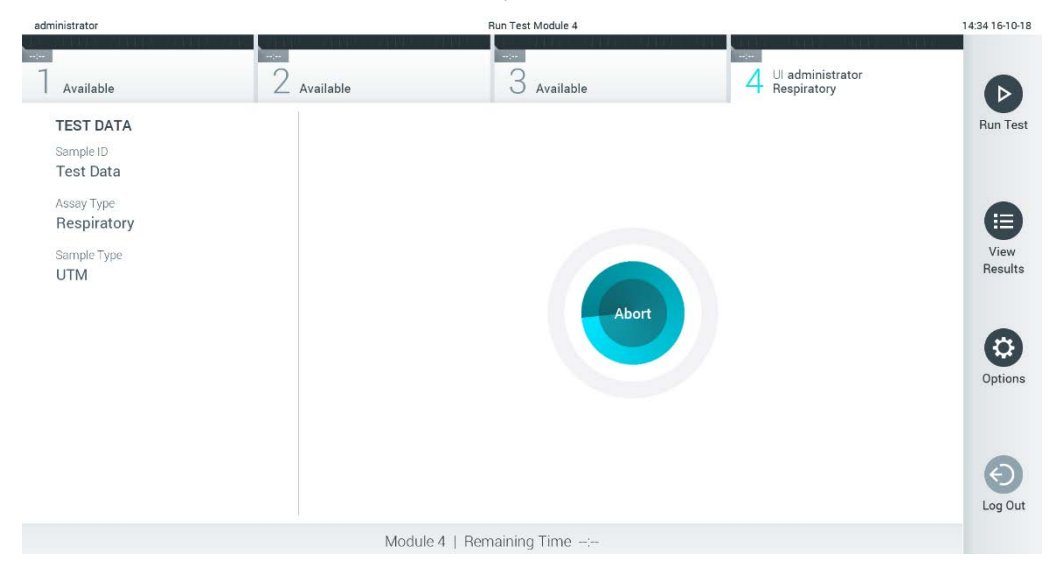

**31-сурет. Сынақты іске қосудан бас тарту.**

<span id="page-44-0"></span>Сынақты тоқтатқаннан кейін, QIAstat-Dx сынама картриджін енді өңдеуге болмайды және қайта пайдаланылмауы керек. **Abort** (Тоқтату) түймесін басқаннан кейін, сынақтан бас тартылуы растайтын диалогтық терезе пайда болады (32-[сурет](#page-44-1)).

<span id="page-44-1"></span>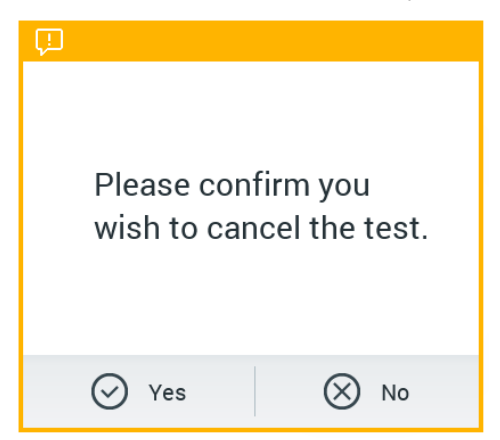

**32-сурет. Сынақты іске қосудан бас тартуды растау диалогтық терезесі.**

# <span id="page-45-0"></span>5.5 Нәтижелерді көру

QIAstat-Dx Analyzer 1.0 құрылғысы сынақ нәтижелерін автоматты түрде түсіндіріп, сақтайды. QIAstat-Dx сынама картриджін шығарғаннан кейін, нәтижелердің **Summary**  (Жиынтық) экраны автоматты түрде көрсетіледі (33-[сурет](#page-45-1)).

**Ескертпе**: Талдау нәтижелерін түсіндіру әдісі туралы ықтимал нəтижелер мен пайдалану нұсқауларына арналған сынамаға негізделген нұсқауларды қараңыз.

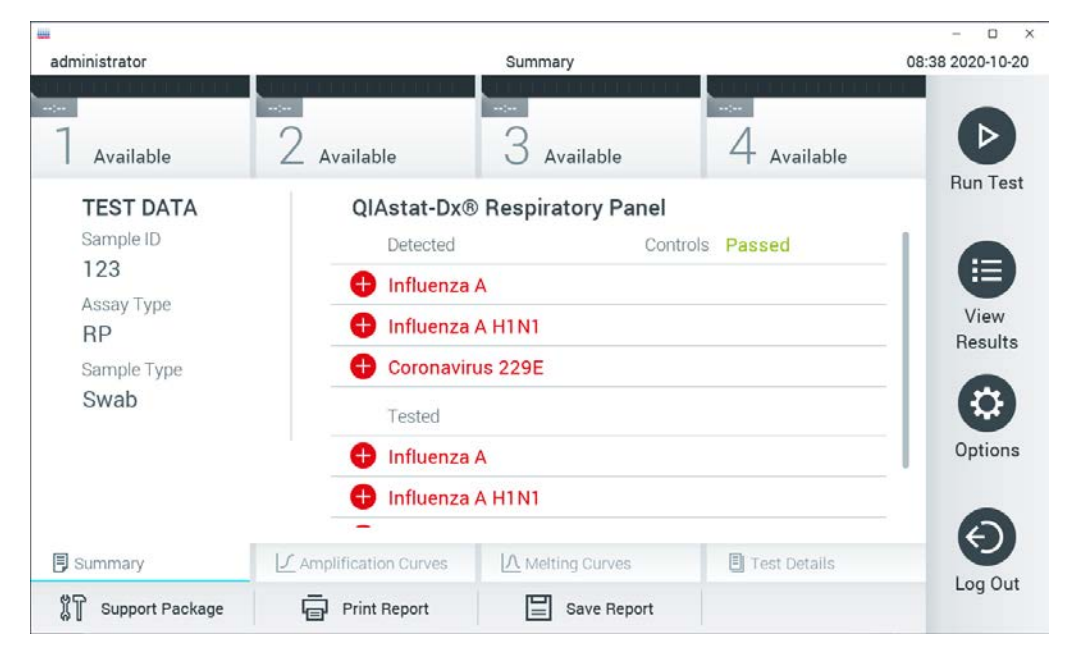

<span id="page-45-1"></span>**33-сурет. Сол жақ панельде Test Data (Сынақ мәліметтері) мәнін және негізгі панельде сынақ Summary (Жиынтық) мәнін көрсететін нәтижелердің Summary (Жиынтық) экранының мысалы.**

Экранның негізгі бөлігінде келесі үш тізім беріліп, нәтижелерді көрсету үшін түсті кодтауды және таңбаларды пайдаланады:

- Бірінші тізім белгісі бар және қызыл түске боялған үлгіде анықталған және идентификацияланған барлық патогенді қамтиды.
- $\bullet$  Екінші тізім сұрақ белгісімен  $\bullet$  белгіленген және сары түске боялған барлық белгісіз патогенді қамтиды.
- Үшінші тізім үлгіде сыналған барлық патогенді қамтиды. Үлгіде анықталған және идентификацияланған патогендер белгісімен белгіленіп, қызыл түске боялады. Сыналып, бірақ анықталмаған патогендер белгісімен белгіленіп, жасыл түске боялады. Белгісіз патогендер сұрақ белгісімен **белгіленіп, сары түске боялады.**

**Ескертпе**: Үлгіде анықталған және идентификацияланған патогендер барлық тізімдерінде көрсетілген.

Егер сынақ сәтсіз аяқталса, «Failed» (Сәтсіз аяқталды) хабары, содан соң арнайы **Error Code** (Қате коды) көрсетіледі.

Келесі Test Data (Сынақ мәліметтері) экранның сол жағында көрсетіледі:

- **Sample ID** (Үлгі идентификаторы)
- **Patient ID** (Емделуші идентификаторы) (қолжетімді болса)
- **Assay Type** (Сынама түрі)
- **Sample Type** (Үлгі түрі)
- LIS Upload Status (LIS жүктеу күйі) (қолданылса)

Оператордың кіру рұқсаттарына байланысты, экранның төменгі жағындағы қойындылар арқылы сынама туралы қосымша деректер қолжетімді (мыс., таралу графиктері, балқу қисықтары және сынақ мәліметтері).

Экранның төменгі тақтасындағы **Save Report** (Есепті сақтау) түймесін басу арқылы сынама деректерін экспорттауға болады.

Экранның төменгі тақтасында **Print Report** (Есепті басып шығару) түймесін басу арқылы есепті принтерге жіберуге болады.

Таңдалған іске қосу немесе барлық сәтсіз іске қосулардың қолдау жиынтығын экранның төменгі жағындағы **Support Package** (Қолдау жиынтығы) түймесін басу арқылы жасауға болады (34-[сурет,](#page-47-0) келесі бет). Егер қолдау қажет болса, қолдау бумасын QIAGEN техникалық қызмет көрсету бөліміне жіберіңіз.

# 5.5.1 Таралу қисықтарын көру

Таралу қисықтарын көру үшін **Amplification Curves** (Таралу қисықтары) қойындысын басыңыз (34-[сурет](#page-47-0)).

Бұл функция барлық сынамаға қолжетімді бола бермеуі мүмкін.

**Ескертпе:** Таралу қисықтары сынақ нәтижелерін түсіндіруге арналмағанын ескеріңіз.

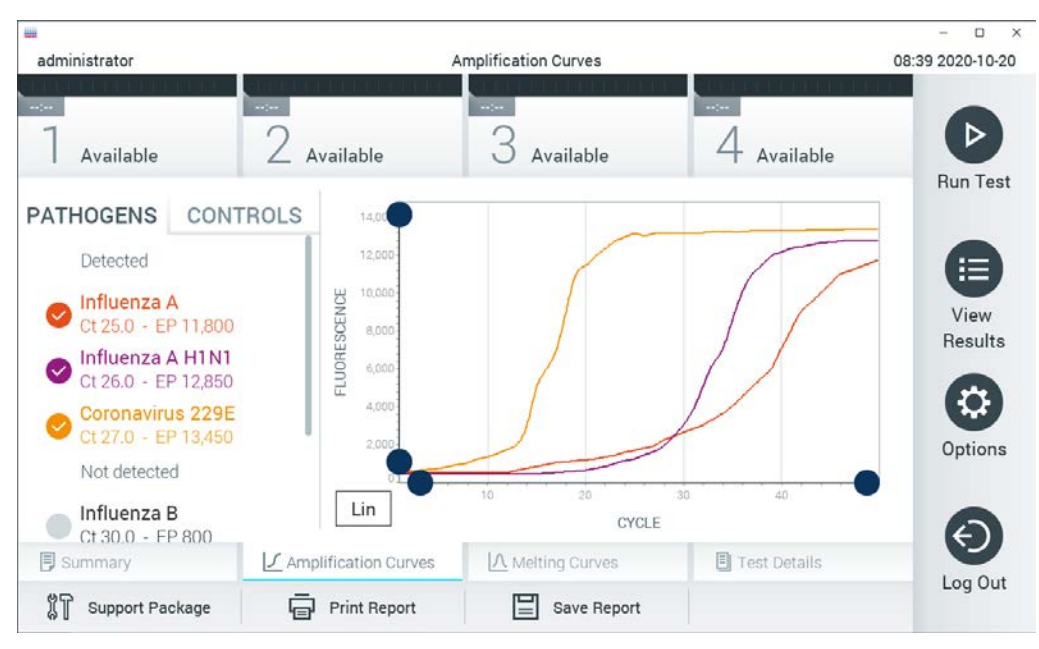

**34-сурет. Amplification Curves (Таралу қисықтары) экраны (PATHOGENS (ПАТОГЕНДЕР) қойындысы).**

<span id="page-47-0"></span>Сынақтан өткізілген патогендер мен ішкі бақылау құралдары туралы мәліметтер сол жаққа көрсетіледі және таралу қисықтары ортада көрсетіледі.

**Ескертпе**: Егер QIAstat-Dx Analyzer 1.0 құралында **User Access Control**  (Пайдаланушының кіру мүмкіндігін басқару) мүмкіндігі ([6.8](#page-74-0) бөлімін қараңыз) қосылса, **Amplification Curves** (Таралу қисықтары) экраны кіру құқықтары бар операторларға ғана қолжетімді болады.

Сыналған патогендерге сәйкес графиктерді көрсету үшін сол жақтағы **PATHOGENS**  (ПАТОГЕНДЕР) қойындысын басыңыз. Таралу графигінде көрсетілетін патогендерді таңдау үшін патоген атауын басыңыз. Жалғыз, бірнеше немесе ешқандай патогендерді таңдауға болады. Патогенге байланысты таралу қисықтарына сәйкес түс таңдалған тізімдегі әрбір патогенге тағайындалады. Таңдалмаған патогендер сұр түсте көрсетіледі.

Тиісті C<sup>T</sup> және соңғы флуоресценция мәндері әрбір патоген атауларының астында көрсетілген.

Ішкі бақылау құралдарын көру үшін, сол жақтағы **CONTROLS** (БАСҚАРУ ҚҰРАЛДАРЫ) қойындысын басыңыз және таралу графигінде көрсетілетін басқару құралдарын таңдаңыз. Оны таңдау немесе таңдауды алу үшін ішкі бақылау атауының қасындағы шеңберді басыңыз (35-[сурет,](#page-48-0) келесі бет).

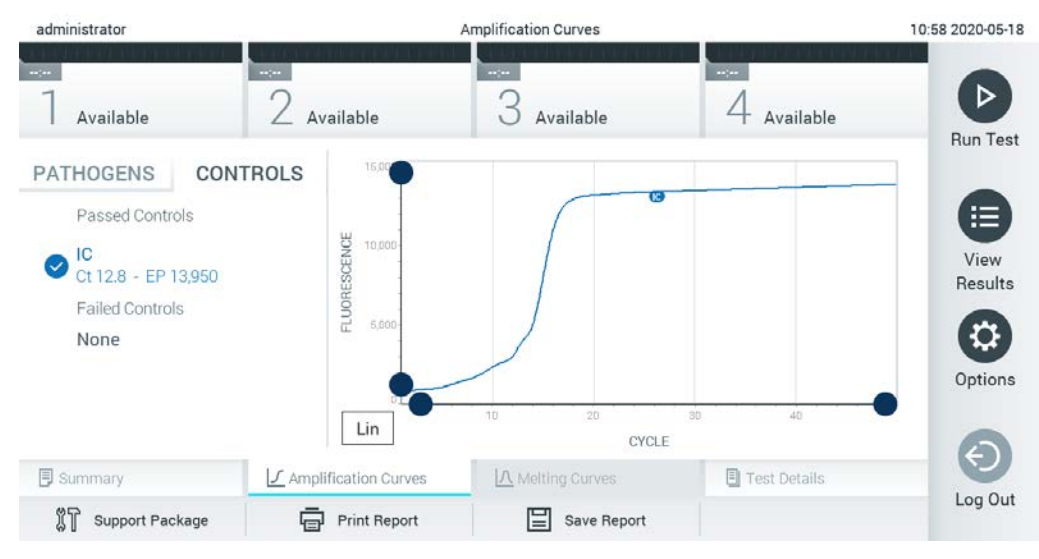

**35-сурет. Ішкі бақылау құралдарын көрсететін Amplification Curves (Таралу қисықтары) экраны (CONTROLS (БАСҚАРУ ҚҰРАЛДАРЫ) қойындысы).**

<span id="page-48-0"></span>Таралу графигінде таңдалған патогендер немесе басқару құралдары үшін деректер қисығы көрсетіледі. Y өсі үшін логарифмдік немесе сызықтық масштабтар арасында кезекпен ауысу үшін графиктің төменгі сол жақ бұрышындағы **Lin** (Сыз) немесе **Log** (Лог) түймесін басыңыз.

Әрбір өстегі көк көрсеткіштер арқылы X өсінің және Y өсінің масштабын реттеуге болады. Көк көрсеткішті басып тұрып, оны өстегі қажетті орынға жылжытыңыз. Әдепкі мәндерге қайтару үшін көк көрсеткішті бастапқы масштабқа жылжытыңыз.

## 5.5.2 Балқу қисықтарын көру

Сынақтың балқы қисықтарын көру үшін **Melting Curves** (Балқу қисықтары) қойындысын басыңыз.

Сынақтан өткізілген патогендер мен ішкі бақылау құралдары туралы мәліметтер сол жаққа көрсетіледі және балқу қисықтары ортада көрсетіледі.

**Ескертпе**: Балқы талдауын орындайтын сынамалар үшін тек **Melting Curves** (Балқу қисықтары) қойындысы қолжетімді.

**Ескертпе**: Егер QIAstat-Dx Analyzer 1.0 құралында **User Access Control** (Пайдаланушының кіру мүмкіндігін басқару) мүмкіндігі қосылса ([6.8](#page-74-0) бөлімін қараңыз), **Melting Curves** (Балқу қисықтары) экраны кіру құқықтары бар операторларға ғана қолжетімді болады.

Сыналған патогендерді көрсету үшін сол жақтағы **PATHOGENS** (ПАТОГЕНДЕР) қойындысын басыңыз. Көрсетілетін патогеннің балқу қисықтарын таңдау үшін патоген атауының қасындағы шеңберді басыңыз. Жалғыз, бірнеше немесе ешқандай патогендерді таңдауға болады. Патогенге байланысты балқу қисықтарына сәйкес түс таңдалған тізімдегі әрбір патогенге тағайындалады. Таңдалмаған патогендер сұр түсте көрсетіледі. Балқу температурасы әр патоген атауының астында көрсетілген.

Ішкі бақылау құралдарын көру үшін, сол жақтағы **CONTROLS** (БАСҚАРУ ҚҰРАЛДАРЫ) қойындысын басыңыз және балқу графигінде көрсетілетін ішкі бақылау құралдарын таңдаңыз. Оны таңдау немесе таңдауды алу үшін басқару құралы атауының қасындағы шеңберді басыңыз.

Талдаудан өткен ішкі бақылау элементтері жасыл түспен көрсетіліп, «Passed Controls» (Өткізілген басқару құралдары) деп аталады, ал сәтсіз аяқталғандар қызыл түспен көрсетіліп, «Failed Controls» (Сәтсіз басқару құралдары) деп белгіленеді.

Әрбір өстегі  $\bullet$  көк көрсеткіштер арқылы X өсінің және Y өсінің масштабын реттеуге болады. Көк көрсеткішті басып тұрып, оны өстегі қажетті орынға жылжытыңыз. Әдепкі мәндерге қайтару үшін көк көрсеткішті бастапқы масштабқа жылжытыңыз.

## 5.5.3 Сынақ мәліметтерін көру

Нәтижелердің қосымша деректерін қарап шығу үшін **Test Details** (Сынақ мәліметтері) түймесін басыңыз. Толық есепті көру үшін төмен айналдырыңыз.

Келесі **Test Details** (Сынақ мәліметтері) экранның ортасында көрсетіледі (36-[сурет](#page-50-0), келесі бет):

- User ID (Пайдаланушы идентификаторы)
- Cartridge SN (Картридждің СН) (сериялық нөмірі)
- Cartridge Expiration Date (Картридждің жарамдылық мерзімі)
- Module SN (Модульдің СН) (сериялық нөмірі)
- Test Status (Сынақ күйі) (оператор Completed (Аяқталды), Failed (Сәтсіз аяқталды) немесе Canceled (Бас тартылды))
- **•** Error Code (Қате коды) (қолданылса)
- Error Message (Қате хабары) (қолданылса)
- Test Start Date and Time (Сынақтың басталу күні мен уақыты)
- Test Execution Time (Сынақ орындау уақыты)
- Assay Name (Сынама атауы)
- Test ID (Сынақ идентификаторы)
- Test Result (Сынақ нәтижесі) (әр аналит үшін, сынақтың жалпы нәтижесі: Positive (Оң) [оң], Positive with Warning (Ескерту бар оң) [оң\*], Negative (Теріс) [тер], Invalid (Жарамды емес) [жар. е.], Failed (Сәтсіз аяқталды) [сәтсіз] немесе succesful (сәтті аяқталды) [сәтті]. Ықтимал нәтижелер мен олардың түсініктемесі туралы мәліметтерді сынамаға негізделген пайдалану нұсқауларын қараңыз)
- $\bullet$  Ст және соңғы флуоресценция мәндері (егер сынамаға қолжетімді болса) бар сынамада сыналған list of analytes (аналиттер тізімі) (Detected Pathogen (Анықталған патоген), Equivocal (Белгісіз), Not Detected Pathogens (Анықталмаған патогендер), Invalid (Жарамды емес), Not Applicable (Қолданылмайды), Out of Range (Ауқымнан тыс), Passed Controls (Өткізілген басқару құралдары) және Failed Controls (Сәтсіз басқару құралдары) параметрі бойынша топталған)
- $\bullet$  К<sub>Т</sub> және соңғы флуоресценция мәндері (егер сынамаға қолжетімді болса) бар list of internal controls (ішкі бақылаулардың тізімі)

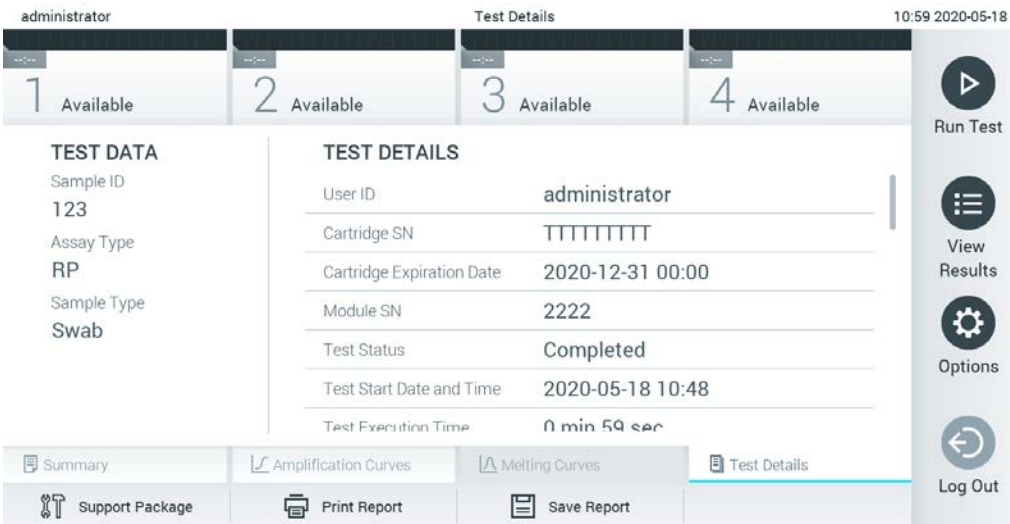

<span id="page-50-0"></span>**36-сурет. Сол жақ панельдегі Test Data (Сынақ мәліметтері) мәнін және негізгі панельде Test Details (Сынақ мәліметтері) мәнін көрсететін экран мысалы.**

## 5.5.4 Нәтижелерді алдыңғы сынақтардан шолу

Нәтижелер қоймасында сақталатын алдыңғы сынақтардан нәтижелерді көру үшін негізгі мәзір тақтасындағы **View Results** (Нәтижелерді көру) түймесін басыңыз (37-[сурет](#page-51-0)).

| administrator       |                          | 07:51 2021-06-10   |                                           |                                                    |                 |
|---------------------|--------------------------|--------------------|-------------------------------------------|----------------------------------------------------|-----------------|
| $\sim$<br>Available | $\sim$ pos<br>Available  | $\omega_{\rm{DM}}$ | Available                                 | $\sim$ 1 $\sim$<br>Available                       | ⊳               |
| Sample ID           | Assay                    |                    | Operator ID EC Mod $\uparrow$ , Date/Time | Result                                             | <b>Run Test</b> |
| s_5172630           | B_Assay 3                | Service T          | $(\bar{x})$ 2015-01-10 00:15              | $\bullet$ pos                                      | 注               |
| s_32651444          | U_Assay 17               | Administ           | $\binom{1}{2}$ 2015-01-10 00:00           | $\bullet$ pos                                      | View            |
| s_881883            | Q_Assay 15               | Administ           | $(\bar{x})$ 2015-01-09 19:45<br>3         | neg                                                | Results         |
| s_21305224          | V_Assay 18               | Administ           | $(\bar{x})$ 2015-01-09 19:30              | pos                                                |                 |
| s_68661540          | V_Assay 9                | basicuser          | $\overline{2}$                            | $(\bar{x})$ 2015-01-09 19:15 $\leftrightarrow$ pos | Options         |
| s_79206799          | G_assay 1ssay 1          | Administ           | $\overline{2}$                            | $(\bar{x})$ 2015-01-09 19:00 $+$ pos               |                 |
|                     | Κ<br>く                   | Page 28 of 133     | $\lambda$<br>↘                            |                                                    | Log Out         |
| Remove Filter       | <b>Print Report</b><br>⊟ | Е<br>Save Report   | $\Omega$<br>Search                        | $T$ , Upload                                       |                 |

<span id="page-51-0"></span>**37-сурет. View Results (Нәтижелерді көру) экранының мысалы.**

Келесі ақпарат әрбір орындалған сынақ үшін қолжетімді (38-[сурет](#page-52-0)):

- Sample ID (Үлгі идентификаторы)
- Assay (Сынама) (сынақ сынамасының атауы)
- Operator ID (Оператор идентификаторы)
- EC (егер EC сынағы орындалса)
- Mod (Мод) (сынақ орындалған талдамалы модуль)
- Upload status (Жүктеу күйі) (HIS/LIS параметрлері арқылы белсендірілсе ғана көрінеді)
- Date/Time (Күн/Уақыт) (сынақ аяқталғандағы күн мен уақыт)
- Result (Нәтиже) (сынақтың қорытындысы: positive (оң) [pos], pos with warning (ескерту бар оң) [pos\*], negative (теріс) [neg], invalid (жарамды емес) [inv], failed (сәтсіз аяқталды) [fail] немесе successful (сәтті аяқталды) [suc], EC passed (EC өткізілген) [ecpass] немесе EC failed (EC сәтсіз аяқталды) [ecfail])

**Ескертпе**: Ықтимал қорытындылар — сынамаға негізделген (мыс., кейбір қорытындылар әрбір сынамаға қолданыла бермеуі мүмкін). Сынамаға негізделген пайдалану нұсқауларын қараңыз.

**Ескертпе**: Егер QIAstat-Dx Analyzer 1.0 құралында **User Access Control**  (Пайдаланушының кіру мүмкіндігін басқару) мүмкіндігі қосылса ([6.8](#page-74-0) бөлімін қараңыз), пайдаланушының кіруге құқығы жоқ деректер жұлдызшалармен жасырылады.

**Ескертпе**: Қолмен немесе автоматты түрде орындалған алдыңғы сынақтарды көру үшін [6.7.2](#page-71-0) бөлімін қараңыз.

**Сұр** шеңберді үлгі идентификаторының сол жағына басу арқылы бір немесе бірнеше сынақ нәтижесін таңдаңыз. Таңдалған нәтижелердің қасында **ұяшық** пайда болады. Сынақ нәтижелерінің таңдауын алу үшін **ұяшық** түймесін басыңыз. Жоғарғы жолда ұяшық белгісі шеңберін басу арқылы нәтижелердің бүкіл тізімін таңдауға болады (38-[сурет](#page-52-0)).

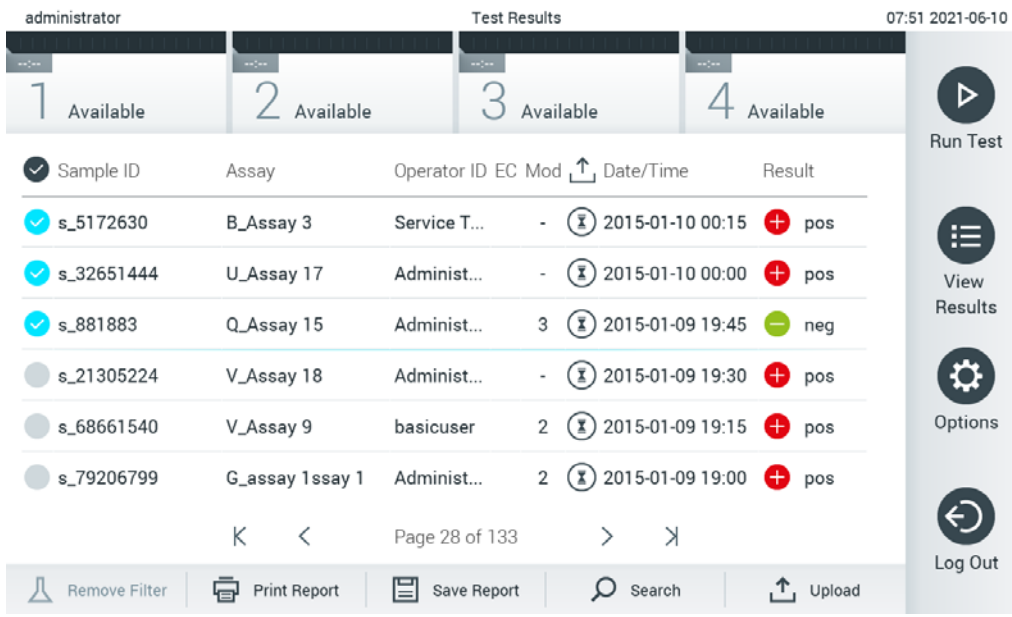

<span id="page-52-0"></span>**38-сурет. View Results (Нәтижелерді көру) экранында Test Results (Сынақ нәтижелері) мәнін таңдаудың мысалы.**

Белгілі бір сынақтың нәтижесін көру үшін сынақта кез келген жерді басыңыз.

Осы параметрге сәйкес артуы немесе кемуі бойынша тізімді сұрыптау үшін баған тақырыбын (мыс., **Sample ID** (Үлгі идентификаторы)) басыңыз. Тізімді бір мезгілде тек бір бағанға сәйкес сұрыптауға болады.

**Result** (Нәтиже) бағанында әр сынақтың нәтижесі көрсетіледі (1-[кесте](#page-53-0)).

**Ескертпе**: Ықтимал қорытындылар — сынамаға негізделген (мыс., кейбір қорытындылар әрбір сынамаға қолданыла бермеуі мүмкін). Сынамаға негізделген пайдалану нұсқауларын қараңыз.

#### <span id="page-53-0"></span>**1-кесте. Сынақ нәтижелерінің сипаттамасы**

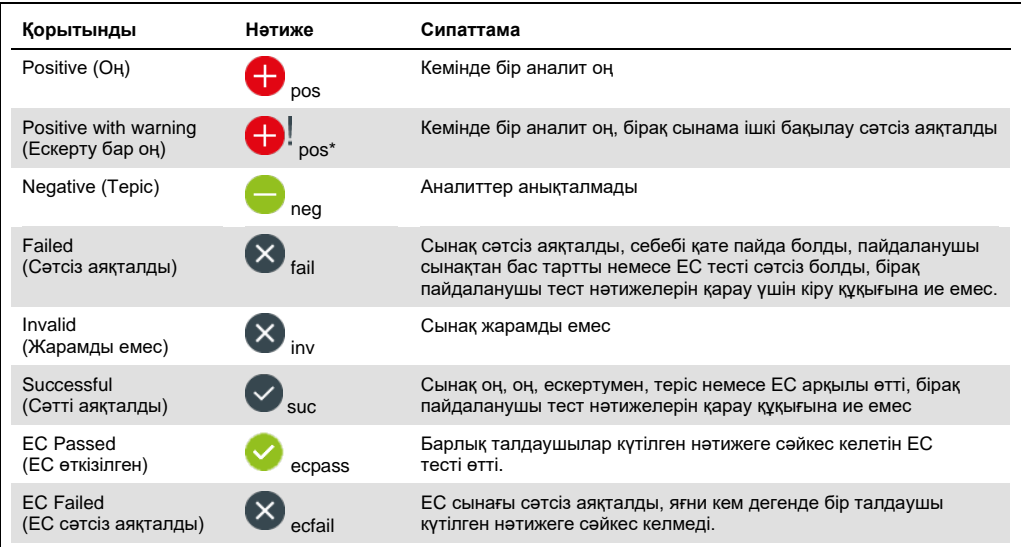

**Ескертпе**: Нәтижелердің толық сипаттамасын орындалып жатқан сынақтың сынама IFU бөлімінен қараңыз.

Принтер QIAstat-Dx Analyzer 1.0 құралына жалғанғанын және тиісті драйвер орнатылғанын тексеріңіз ([12.1](#page-137-0) қосымшасы). Таңдалған нәтиже(лер) үшін есеп(тер)ті басып шығару үшін **Print Report** (Есепті басып шығару) түймесін басыңыз.

Таңдалған нәтиже(лер)ні PDF пішімінде сыртқы USB сақтау құрылғысына сақтау үшін **Save Report** (Есепті сақтау) түймесін басыңыз. Есеп түрін таңдау: **List of Tests**  (Сынақтардың тізімі) немесе **Test Reports** (Сынақ есептері).

**Ескертпе**: Деректерді қысқа уақытқа сақтау және тасымалдау үшін бірге берілген USB сақтау құрылғысын пайдалану ұсынылады. USB сақтау құрылғысының пайдаланылуы шектелуі мүмкін (мыс., жад сыйымдылығы немесе шамадан тыс жазу қаупі), сондықтан пайдалану алдында қарастырылуы қажет.

Нәтижелерді **Sample ID** (Үлгі идентификаторы), **Assay** (Сынама) және **Operator ID** (Оператор идентификаторы) бойынша іздеу үшін **Search** (Іздеу) түймесін басыңыз. Іздеуді бастау үшін виртуалды перне тақта арқылы іздеу жолын енгізіп, **Enter** (Енгізу) түймесін басыңыз. Іздеу нәтижелерінде іздеу мәтіні бар жазбалар ғана көрсетіледі. Егер нәтижелер сүзгіленсе, іздеу тек сүзгіленген тізімге қолданылады. Осы параметрдің негізінде сүзгіні қолдану үшін баған тақырыбын басып тұрыңыз. **Sample ID** (Үлгі идентификаторы) сияқты кейбір параметрлер үшін, сүзгінің іздеу жолын енгізуге болатындай етіп виртуалды пернетақта көрсетіледі.

**Assay** (Сынама) сияқты басқа параметрлер үшін, қоймада сақталған сынамалар тізімі бар диалогтық терезе ашылады. Таңдалған сынамалармен орындалған сынақтарды ғана сұрыптау үшін бір немесе бірнеше сынаманы таңдаңыз.

Баған тақырыбының сол жағындағы  $\textsf{T}$  таңбасы бағанның сүзгісі белсенді екенін көрсетеді. Қосалқы мәзір тақтасында **Remove Filter** (Сүзгіні жою) түймесін басу арқылы сүзгіні жоюға болады.

## 5.5.5 Нәтижелерді USB дискісіне экспорттау

Сынақ нәтижелерінің көшірмесін PDF пішімінде USB дискісіне экспорттау және сақтау үшін, **View Results** (Нәтижелерді көру) экранының кез келген қойындысынан **Save Report**  (Есепті сақтау) параметрін таңдаңыз. USB порты QIAstat-Dx Analyzer 1.0 құралының алдыңғы бетінде орналасқан (39-[сурет](#page-54-0)).

**Ескертпе**: Деректерді қысқа уақытқа сақтау және тасымалдау үшін бірге берілген USB сақтау құрылғысын пайдалану ұсынылады. USB сақтау құрылғысының пайдаланылуы шектелуі мүмкін (мыс., жад сыйымдылығы немесе шамадан тыс жазу қаупі), сондықтан пайдалану алдында қарастырылуы қажет.

<span id="page-54-0"></span>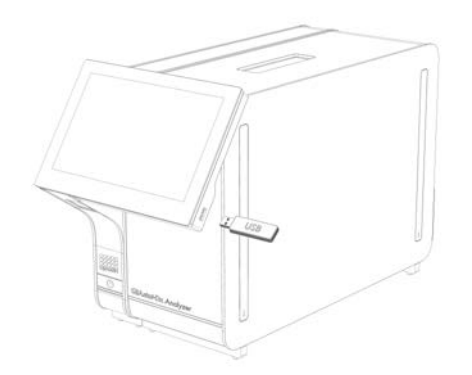

**39-сурет. USB портының орналасуы.**

#### 5.5.6 Нәтижелерді басып шығару

Принтер QIAstat-Dx Analyzer 1.0 құралына жалғанғанын және тиісті драйвер орнатылғанын тексеріңіз (драйвердің орнатылуы туралы қосымша ақпаратты [12.1](#page-137-0) қосымшасынан қараңыз). Сынақ нәтижелерінің көшірмесін принтерге жіберу үшін **Print Report** (Есепті басып шығару) түймесін басыңыз.

## 5.5.7 Қолдау бумасын жасау

Егер қолдау қажет болса, барлық қажетті іске қосу ақпараты, жүйе және техникалық журнал файлдары бар қолдау бумасын жасап, QIAGEN техникалық қызмет көрсету бөліміне жіберуге болады. Қолдау бумасын жасау үшін **Support Package** (Қолдау бумасы) қойындысын басыңыз. Диалогтық терезе пайда болып, таңдалған сынаққа немесе барлық сәтсіз аяқталған сынаққа арналған қолдау бумасын жасауға болады (40-[сурет\)](#page-55-0). Қолдау бумасын USB сақтау құрылғысына сақтаңыз. USB порты QIAstat-Dx Analyzer 1.0 құралының алдыңғы бетінде орналасқан (39-[сурет](#page-54-0)).

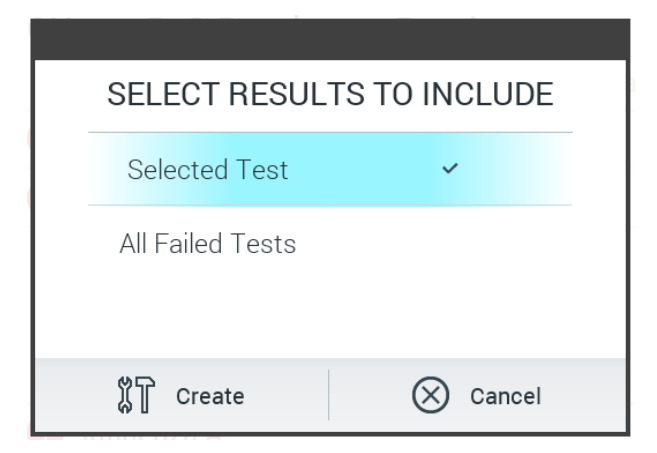

<span id="page-55-0"></span>**40-сурет. Қолдау бумасының жасалуы.**

**Ескертпе**: Деректерді қысқа уақытқа сақтау және тасымалдау үшін бірге берілген USB сақтау құрылғысын пайдалану ұсынылады. USB сақтау құрылғысының пайдаланылуы шектелуі мүмкін (мыс., жад сыйымдылығы немесе шамадан тыс жазу қаупі), сондықтан пайдалану алдында қарастырылуы қажет.

**Ескертпе**: Егер қолдау қажет болса, проблема пайда болғаннан кейін қолдау бумасы қысқа уақытта жасалатынын тексеріңіз. Жүйенің шектелген сақтау сыйымдылығы мен конфигурациясына байланысты, жүйені пайдалануды жалғастырғанда, тиісті уақыт аралығының жүйесі және техникалық журнал файлдары автоматты түрде жойылуы мүмкін.

# 6 Жүйе функциялары мен опциялары

Осы бөлімде құрал параметрлерін реттеуге мүмкіндік беретін барлық қолжетімді QIAstat-Dx Analyzer 1.0 мүмкіндіктерінің сипаттамасы беріледі.

# 6.1 Негізгі экран

**Main** (Негізгі) экранда, талдамалы модульдердің күйін көруге және пайдаланушы интерфейсінің әртүрлі бөлімдеріне (**Login** (Жүйеге кіру), **Run Test** (Сынақты іске қосу), **View Results** (Нәтижелерді көру), **Options** (Опциялар) және **Log Out** (Жүйеден шығу)) шарлауға болады (41-[сурет](#page-56-0)).

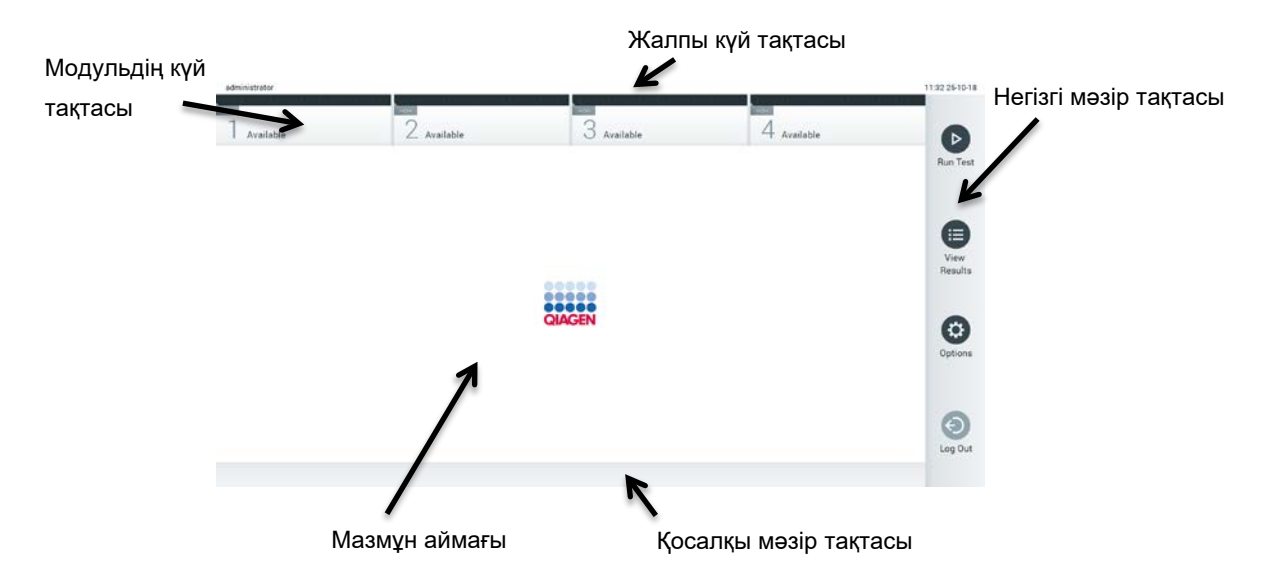

<span id="page-56-0"></span>**41-сурет. QIAstat-Dx Analyzer 1.0 сенсорлық экранының негізгі экраны.**

**Негізгі** экран келесі элементтер қамтиды:

- Жалпы күй тақтасы
- Модульдің күй тақтасы
- Негізгі мәзір тақтасы
- Мазмұн аймағы
- Қойынды мәзірі тақтасы (қосымша көрсетілген, экранға байланысты)
- Қосалқы мәзір тақтасы және нұсқаулар тақтасы (қосымша көрсетілген, экранға байланысты)

# 6.1.1 Жалпы күй тақтасы

Жалпы күй тақтасы жүйенің күйі туралы ақпаратты қамтамасыз етеді (42-[сурет\)](#page-57-0). Жүйеге кірген пайдаланушының User ID (Пайдаланушы идентификаторы) сол жақта пайда болады. Экранның атауы ортасында пайда болады және жүйе күні мен уақыты оң жақта пайда болады.

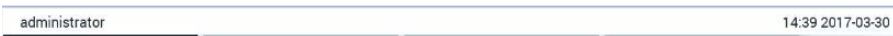

<span id="page-57-0"></span>**42-сурет. Жалпы күй тақтасы.**

# 6.1.2 Модульдің күй тақтасы

Модуль күйі тақтасында тиісті күй ұяшықтарында жүйедегі қолжетімді әрбір талдамалы модульдің (1–4) күйі көрсетіледі (43-[сурет](#page-57-1)). Егер осы күйге ешқандай талдамалы модуль қолжетімді болмаса, ұяшықта «Not Installed» (Орнатылмаған) мәтіні көрсетіледі.

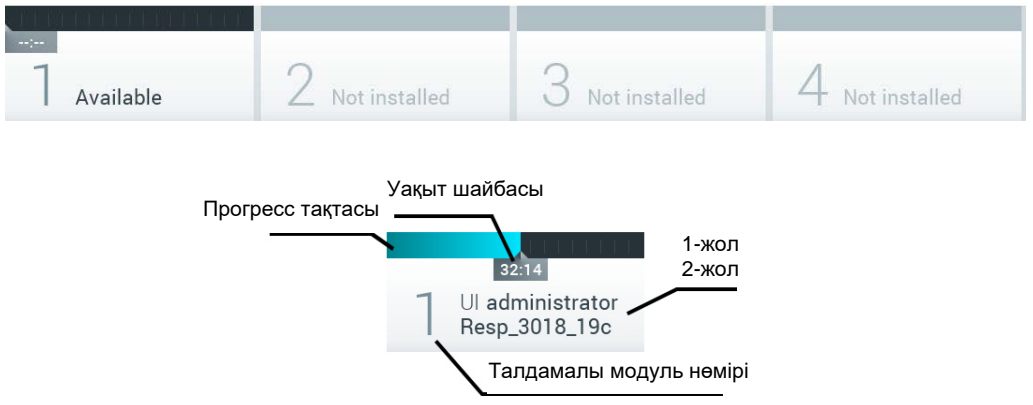

#### <span id="page-57-1"></span>**43-сурет. Модульдің күй тақтасы.**

Толығырақ ақпарат алу үшін нақты талдамалы модульге сәйкес келетін ұяшықты басыңыз (қараңыз: [Модуль күйі беті](#page-58-0)). Модуль күйі тақтасының күй ұяшығында көрсетілуі мүмкін модуль күйлері 2‑[кестеде](#page-58-1) (келесі бет) көрсетілген.

#### <span id="page-58-1"></span>**2-кесте. Күй ұяшықтарында көрсетілуі мүмкін модуль күйлері**

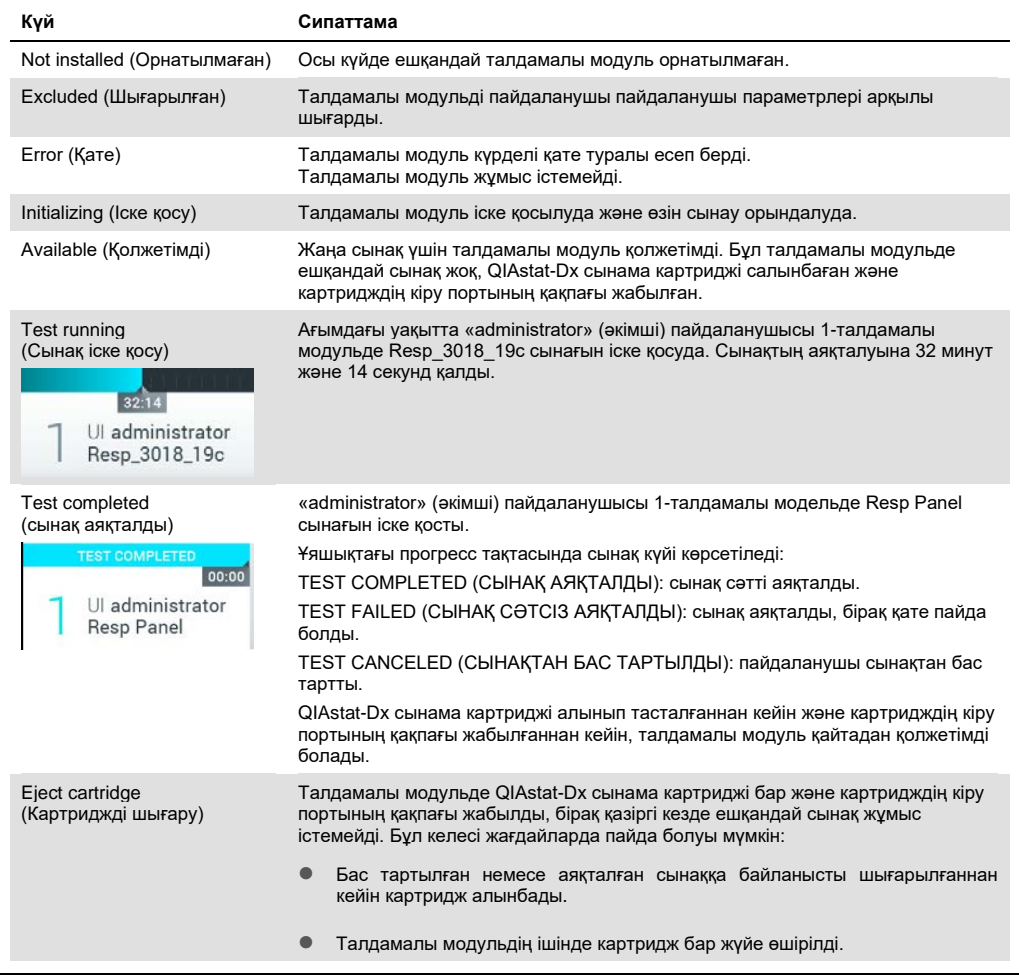

# <span id="page-58-0"></span>6.1.3 Модуль күйі беті

Модуль күйі беті орналасу, сериялық нөмір, аппараттық құралдың нұсқасы және ағымдағы бағдарламалық құралдың нұсқасы сияқты ақпаратты көрсетеді. Сонымен қатар таңдалған талдамалы модульге қатысты қателер және бағдарламалық құрал мен аппараттық құрал компоненттері туралы ақпарат көрсетіледі (44-[сурет,](#page-59-0) келесі бет).

Нұсқау тақтасы бүкіл құрылғыны қайта іске қоспай-ақ, таңдалған модульді қайта іске қосу үшін пайдалануға болатын қайта іске қосу түймесін көрсетеді. Бұл түйме таңдалған модуль қате немесе «ақаулы» күйде болғанда ғана іске қосылады.

**Ескертпе**: **Restart** (Қайта қосу) түймесі модульде тест аяқталғаннан кейін де өңделуден кейін жалғасатын болса, өшірілуі мүмкін.

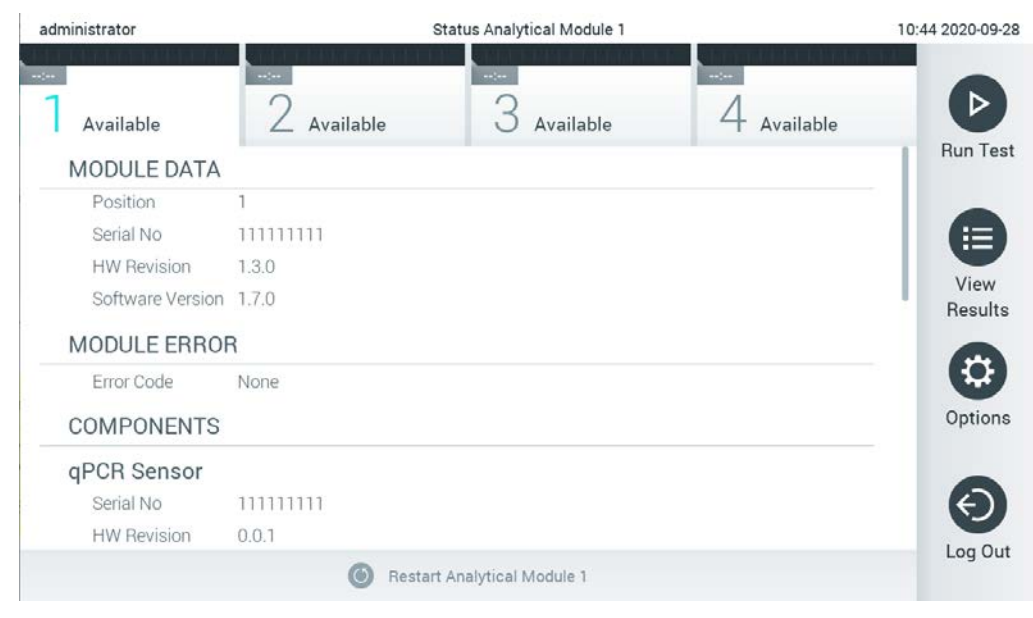

**44-сурет. Модуль күйі беті.**

<span id="page-59-0"></span>Талдамалы модуль «Орнатылмаған», «Жоқ» немесе «Инициализация» күйінде болмаса, Модуль күйі бетіне кез келген уақытта кіруге болады. Іске қосу кезінде және картридж әлі де салынған күйде болғанда, Модуль күйі беті көрсетілмейді, оның орнына ол модуль күйі тақтасын көрсетеді (алдыңғы қосалқы бөлімде сипатталды).

# <span id="page-59-2"></span>6.1.4 Негізгі мәзір тақтасы

3-[кестеде](#page-59-1) негізгі мәзір тақтасы арқылы пайдаланушыға қолжетімді опциялар көрсетіледі.

<span id="page-59-1"></span>**3-кесте. Негізгі мәзір тақтасының опциялары**

| Атауы                                     | Тvйме            | Сипаттама                                                                                                    |
|-------------------------------------------|------------------|----------------------------------------------------------------------------------------------------|
| <b>Run Test</b><br>(Сынақты іске қосу)    | $\triangleright$ | Сынақтың іске қосылу ретін бастайды (5.3 бөлімін қараңыз). QIAstat-Dx<br>бағдарламалық құралы қолжетімді талдамалы модульді автоматты түрде<br>таңдайды және сынақтың дайындау ретін іске қосады. |
| <b>View Results</b><br>(Нәтижелерді көру) | ⊟                | View Results (Нәтижелерді көру) экранын ашады (5.5 бөлімін қараңыз).                                                                                                    |
| Options<br>(Опциялар)                     |                  | Options (Опциялар) қосалқы мәзірін көрсетеді (6.4 бөлімін қараңыз).                                                                                                    |
| Log Out<br>(Жүйеден шығу)                 | ☉                | Пайдаланушыны жүйеден шығарады (User Access Control (Пайдаланушының кіру<br>мүмкіндігін басқару) мүмкіндігі қосылғанда ғана белсенді).                                                            |

#### 6.1.5 Мазмұн аймағы

Негізгі мазмұн аумағында көрсетілген ақпарат пайдаланушы интерфейсінің күйіне байланысты әртүрлі болады. Нәтижелер, ақпарлар, конфигурациялар мен параметрлер осы режимде әртүрлі режимдерге кіру және төменде сипатталған мәзірден элементтерді таңдау кезінде көрсетіледі.

Мазмұнға байланысты, қосымша опциялар қойынды мәзір тақтасы мен **Options**  (Опциялар) мәзірі арқылы қолжетімді болуы мүмкін. **Options** (Опциялар) түймесін басу арқылы **Options** (Опциялар) қосалқы мәзіріне кіруге болады (45-[сурет](#page-60-1)).

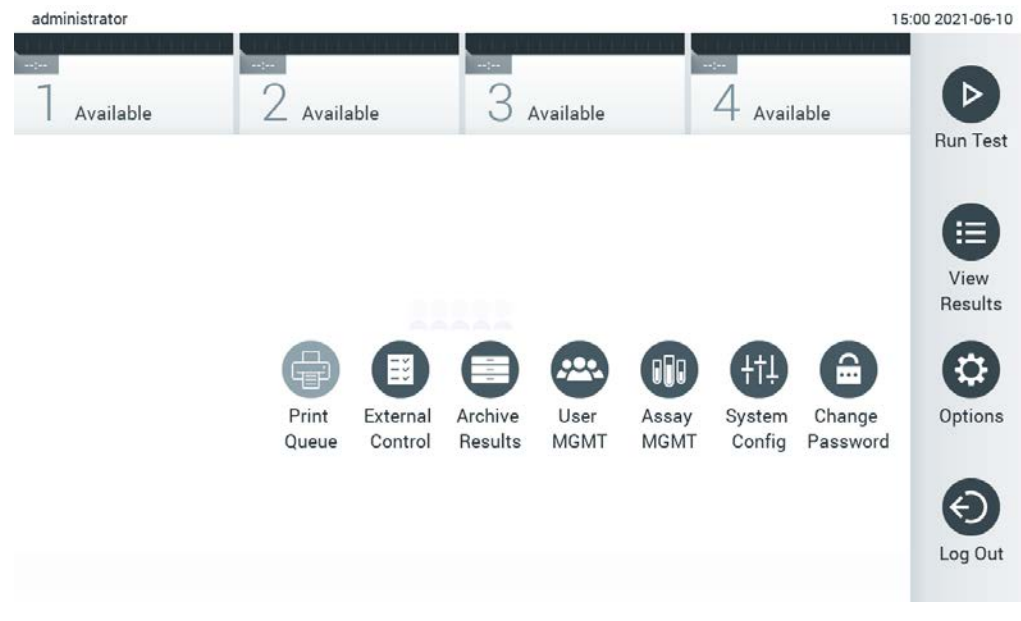

<span id="page-60-1"></span>**45-сурет. Options (Опциялар) қосалқы мәзіріне кіру.**

# <span id="page-60-0"></span>6.2 Жүйеге кіру экраны

**User Access Control** (Пайдаланушының кіру мүмкіндігін басқару) мүмкіндігі ([6.8](#page-74-0) бөлімін қараңыз) қосылғанда, QIAstat-Dx Analyzer 1.0 функцияларына кіру үшін пайдаланушы жүйеге кіру арқылы өзін идентификациялауы керек.

**МАҢЫЗДЫ**: Жүйеге алғашқы рет кіру үшін, пайдаланушы идентификаторы — «administrator» және әдепкі құпиясөз — «administrator». Алғашқы рет жүйеге кіргеннен кейін құпиясөз өзгертілуі керек.

**Ескертпе**: QIAstat-Dx Analyzer 1.0 құралының орнатылуы сәтті орындалғаннан кейін, **User Access Control** (Пайдаланушының кіру мүмкіндігін басқару) автоматты түрде белсендіріледі.

**Ескертпе**: Алғашқы жүйеге кіру кезінде «Administrator» (Әкімші) рөлі жоқ кемінде бір пайдаланушы тіркелгісін жасау қатаң ұсынылады.

Жүйеге кіру экранының мазмұн аймағы **User ID** (Пайдаланушы идентификаторы) енгізуге арналған мәтін ұяшығын қамтиды (46-[сурет](#page-61-0)). Егер **Show previous user logins** (Алдыңғы пайдаланушы логиндерін көрсету) опциясы таңдалса, жүйеге сәтті кірген соңғы бес пайдаланушының тізімі де көрсетіледі.

**Ескертпе**: Экранның төменгі оң жақ бұрышындағы қызмет көрсету техникалық кіру белгішесін тек QIAGEN компаниясы мақұлдаған қызметкерлері ғана пайдалануы қажет.

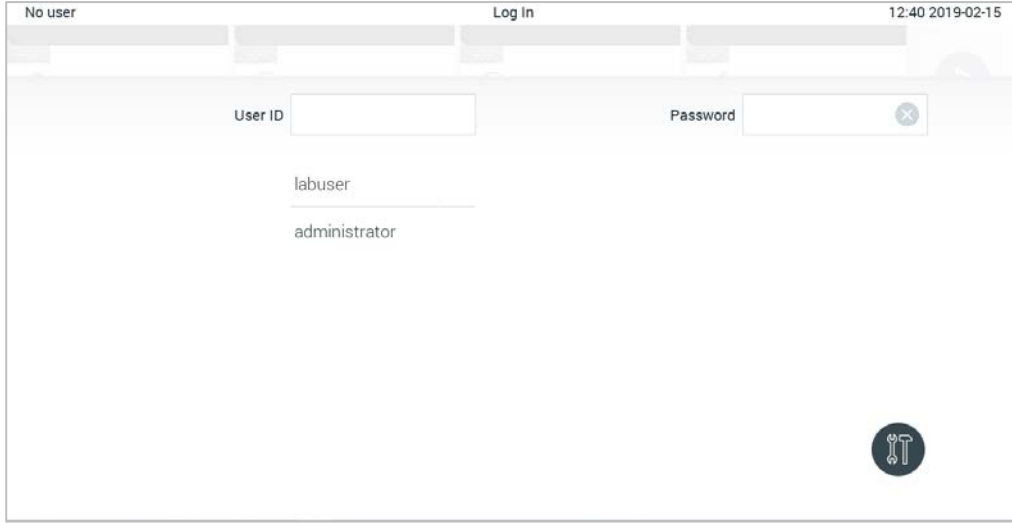

<span id="page-61-0"></span>**46-сурет. Жүйеге кіру экраны.**

Тізімде қолжетімді атаулардың бірін басу арқылы немесе **User ID** (Пайдаланушы идентификаторы) мәтін ұяшығында басу және виртуалды пернетақтамен атауды енгізу арқылы пайдаланушы атын енгізіңіз. Пайдаланушы аты енгізілгеннен кейін, виртуалды пернетақтадағы **ұяшықты** басу арқылы растаңыз (47-[сурет](#page-62-0)).

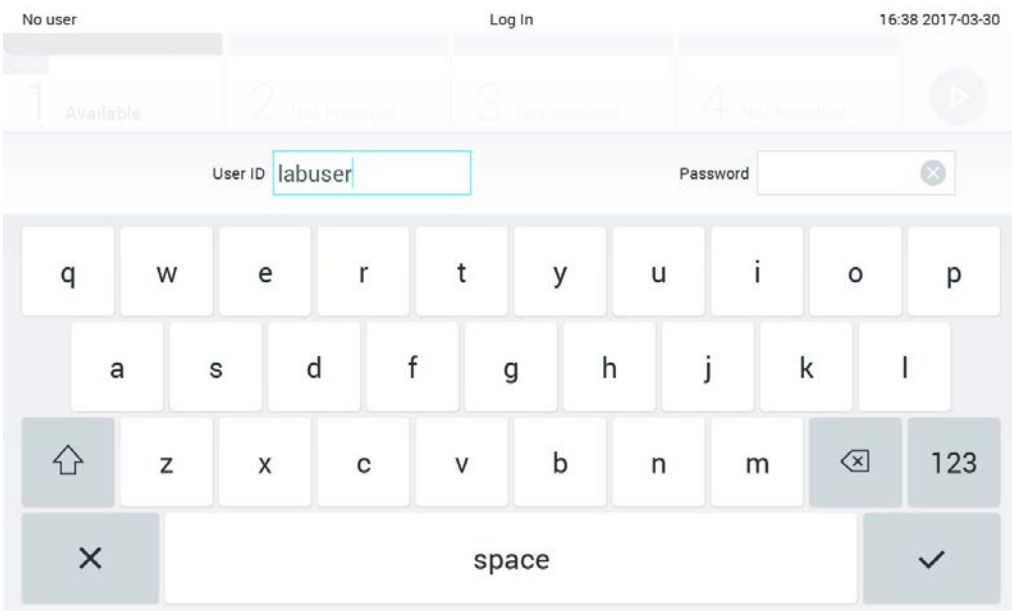

<span id="page-62-0"></span>**47-сурет. Сенсорлық экрандағы виртуалды пернетақтасы.**

Егер **Require password** (Қажетті құпиясөз) опциясы таңдалса ([6.8](#page-74-0) бөлімін қараңыз), құпиясөз мәтін ұяшығы және құпиясөзді енгізуге арналған виртуалды пернетақта көрсетіледі. Егер құпиясөз қажет болмаса, құпиясөз мәтін ұяшығы сұр болады.

Егер пайдаланушы құпиясөзін ұмытып қалса, жүйенің **Administrator** (Әкімшісі) оны қайта орната алады.

**Ескертпе**: Егер әкімші құпиясөзді ұмытып қалса, оны тек QIAGEN техникалық қызмет көрсету орталықтары арқылы қалпына келтіруге болады, ол QIAGEN қызмет инженерінің орнына баруды талап етеді. Сондықтан қосымша әкімші тіркелгісін жасау ұсынылады.

Қауіпсіздік мақсатында құпиясөз үш рет дұрыс енгізілмесе, жүйе пайдаланушы бір рет қайта кіріп көрмес бұрын бір минут құлыптайды.

**Ескертпе**: Тіркелгі деректерін сақтау үшін ұйымыңыздың киберқауіпсіздік саясатын сақтаңыз.

**Ескертпе**: Ұйымыңыздың құпиясөз саясаттарына сәйкес күрделі құпиясөзді пайдалану қатаң ұсынылады.

# 6.2.1 Жүйеден шығу

**User Access Control** (Пайдаланушының кіру мүмкіндігін басқару) мүмкіндігі ([6.8](#page-74-0) бөлімін қараңыз) қосылғанда, пайдаланушылар негізгі мәзір тақтасындағы **Log Out** (Жүйеден шығу) опциясы арқылы кез келген уақытта шыға алады. Қосымша ақпаратты [6.1.4](#page-59-2) бөлімінен қараңыз.

Пайдаланушылар автоматты түрде өшіру уақыты аяқталған кезде автоматты жүйеден шығады. Бұл уақытты **Options** (Опциялар) мәзірінің **General** (Жалпы) параметрлерінде конфигурациялауға болады ([6.10.4](#page-90-0) бөлімін қараңыз).

# 6.3 Экран сақтағыш

QIAstat-Dx Analyzer 1.0 экран сақтағышы алдын ала анықталған уақыт кезеңі үшін пайдаланушының өзара әрекеті болмағаннан кейін көрсетіледі. Бұл уақытты **Options**  (Опциялар) мәзірінде конфигурациялауға болады ([6.4](#page-63-0) бөлімін қараңыз).

Экран сақтағышы талдамалы модульдерінің қолжетімділігін және сынақ аяқталғанша қалған уақытты көрсетеді (48-[сурет](#page-63-1)).

**Ескертпе**: Бағдарламалық құралды жаңарту, қалпына келтіру, мұрағатты жасау және мұрағатты ашу сияқты операциялар барысында экран сақтағыш және автоматты түрде өшіру ажыратылуы мүмкін. Киберқауіпсіздік мақсаттарында, осы уақытта жүйені қараусыз қалдыру ұсынылмайды.

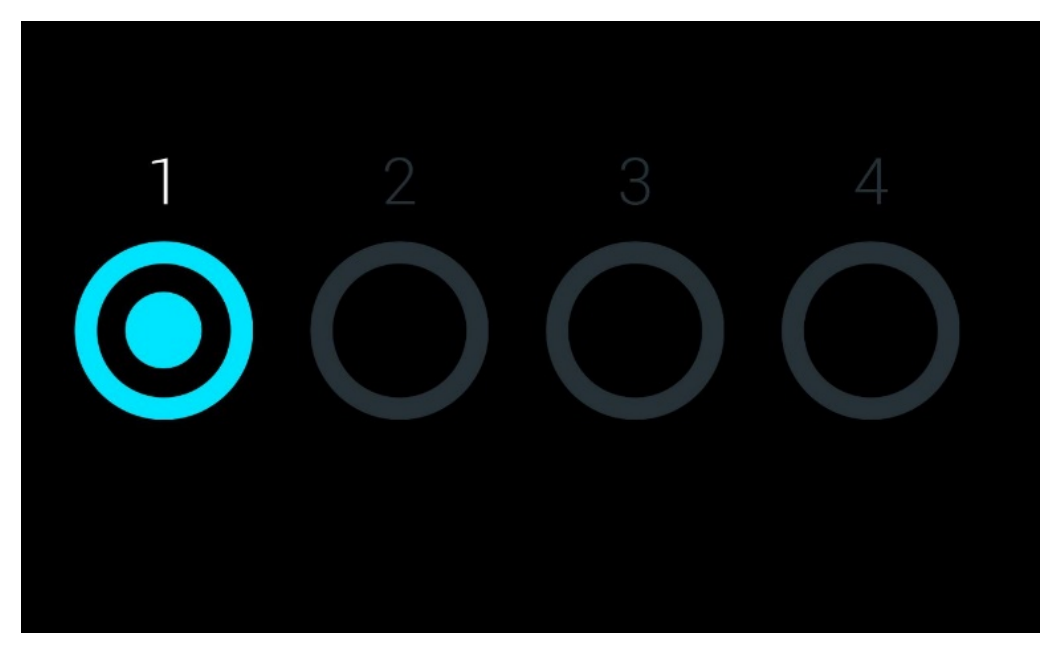

**48-сурет. Экран сақтағышы бір қолжетімді талдамалы модульді көрсету.**

# <span id="page-63-1"></span><span id="page-63-0"></span>6.4 Опциялар мәзірі

**Options** (Опциялар) мәзіріне негізгі мәзір тақтасынан кіруге болады. 4-[кестеде](#page-64-0) пайдаланушыға қолжетімді опциялары көрсетіледі. Қолжетімді емес опциялар сұр болады.

#### <span id="page-64-0"></span>**4-кесте. Опциялар мәзірі**

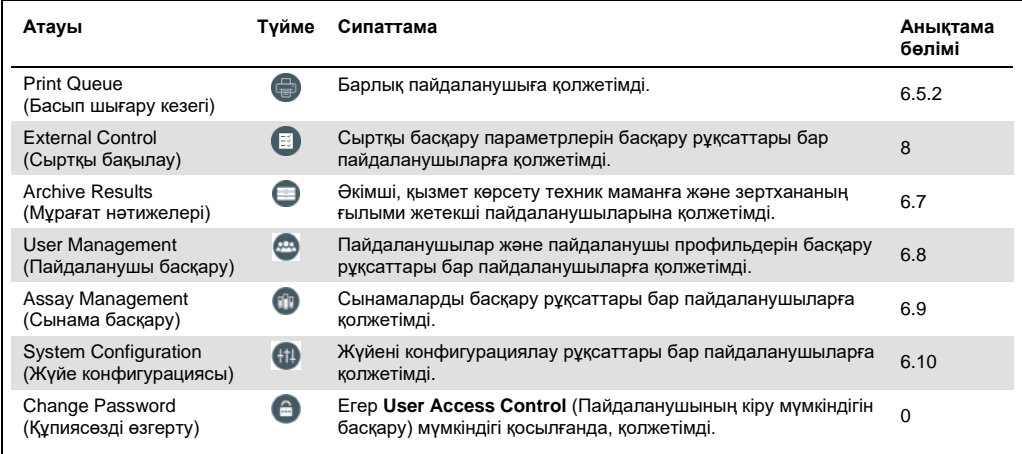

# 6.5 Принтердің функционалдылығы

Бұл бөлім принтердің жұмысына байланысты әр түрлі мүмкіндіктерді сипаттайды.

6.5.1 Принтерді орнату және жою

Принтерді орнату және жою туралы [12.1](#page-137-0) бөлімінде сипатталған.

# <span id="page-64-1"></span>6.5.2 Басып шығару тапсырмаларын көру

Принтер кезегі құралдағы белсенді басып шығару тапсырмаларын көрсетеді. Басып шығаруға кезекке қойылған есептер осында көрсетіледі. **Options** (Опциялар) мәзірінен принтер кезегіне кіруге болады.

Басып шығару кезегі принтердің атауы, тапсырма нөмірі және баспа тапсырмасының жасалған күні мен уақыты көрсетілген кестені көрсетеді (49-[сурет](#page-65-0)).

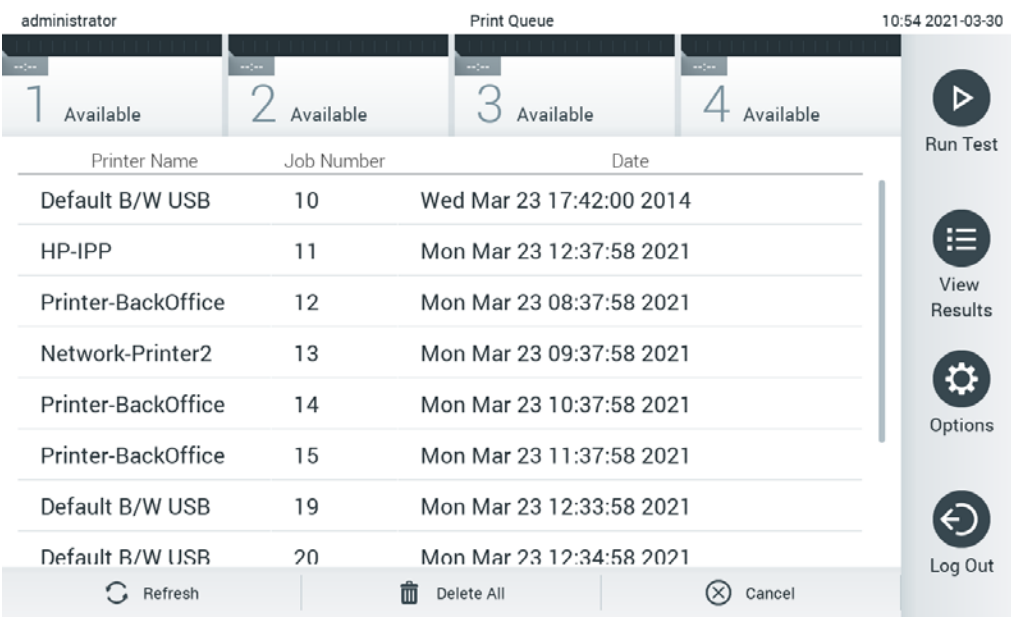

<span id="page-65-0"></span>**49-сурет. Басып шығару кезегі.**

## 6.5.3 Басып шығару тапсырмаларын жою

Басып шығару тапсырмаларын жою құқығына ие пайдаланушылар кезекті тазарту үшін барлық басып шығару тапсырмаларын жоя алады. Бұл кезекте тұрған барлық есептерді басып шығаруға жол бермейді. Бұл әрекетті орындау үшін беттің (49-[сурет\)](#page-65-0) төменгі жағындағы **Delete All** (Барлығын жою) түймесін басыңыз.

# 6.6 Сыртқы басқару (External Control, EC) параметрлері

Сыртқы басқару мәзірінен Сыртқы басқару мүмкіндігін қосуға және оның параметрлерін конфигурациялауға болады. [Сыртқы басқару \(External](#page-114-0) Control, EC) туралы қосымша ақпаратты [8](#page-114-0) бөлімінен қараңыз.

Функцияны қосу және жеке сынамалар үшін интервалдар мен үлгілерді орнату үшін төмендегі қадамдарды орындаңыз:

- 1. **Main Menu Bar** (Негізгі мәзір жолағындағы) **Options** (Опциялар) түймесін, содан кейін Сыртқы басқару түймесін басыңыз.
- 2. Мүмкіндікті іске қосу үшін **Enable EC** (EC қосу) ауыстыру түймесін басыңыз (50-[сурет](#page-66-0)).

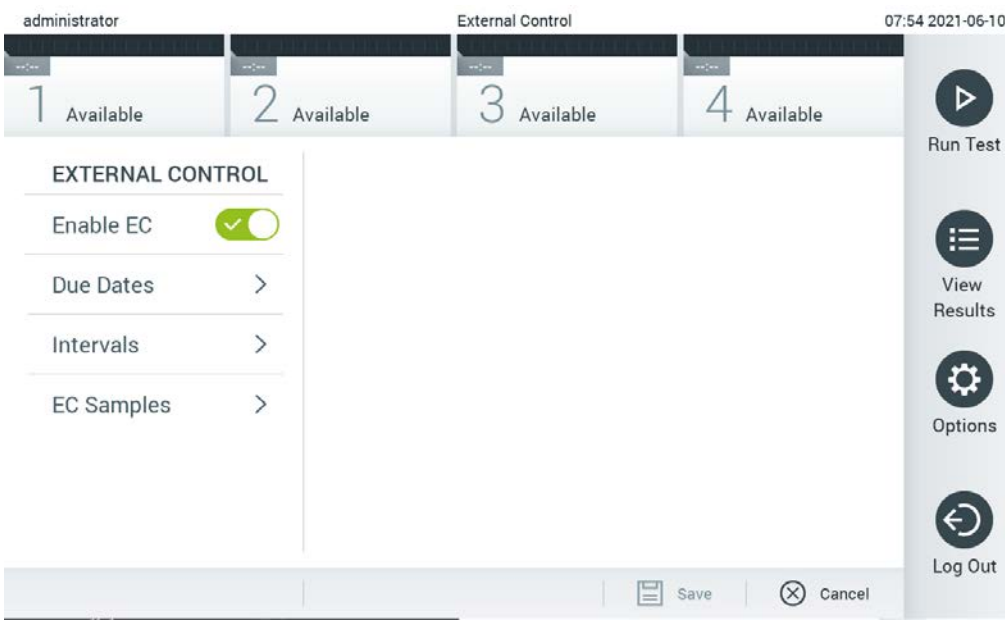

<span id="page-66-0"></span>**50-сурет. Сыртқы бақылау экраны.**

3. Сынама мен талдамалы модуль бойынша соңғы Сыртқы бақылау сынағы қашан орындалғанын және келесі Сыртқы бақылау сынағы аяқталатын уақытты (51-[сурет](#page-66-1)) көру үшін тізімнен **Due Dates** (Мерзімді күндерді), содан кейін сынаманы таңдаңыз.

**Ескертпе**: Егер сынамалар орнатылмаған болса, онда төлеу мерзімі көрсетілмейді.

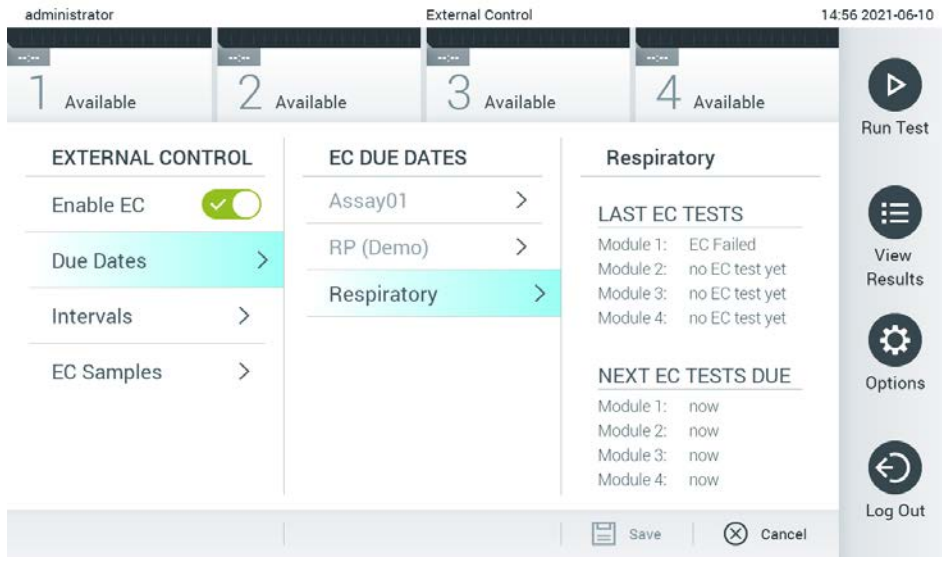

<span id="page-66-1"></span>**51-сурет. Сыртқы бақылаудың соңғы күндері экраны.**

**5-кесте.** Сыртқы бақылаудың соңғы күндері

Параметр Сипаттама

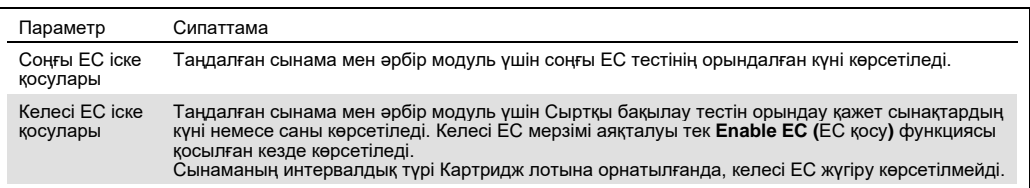

4. Аралықты конфигурациялау үшін **Intervals** (Аралықтарды), содан кейін тізімнен сынаманы таңдаңыз. Пайдаланушыларға егер интервал өткен болса, таңдалған сынама үшін Сыртқы бақылау тестін өткізу қажет екенін еске салу үшін еске салғыш көрсетіледі (52-[сурет](#page-67-0)).

**Ескертпе**: Егер сынамалар орнатылмаса, интервалдарды конфигурациялау мүмкін емес.

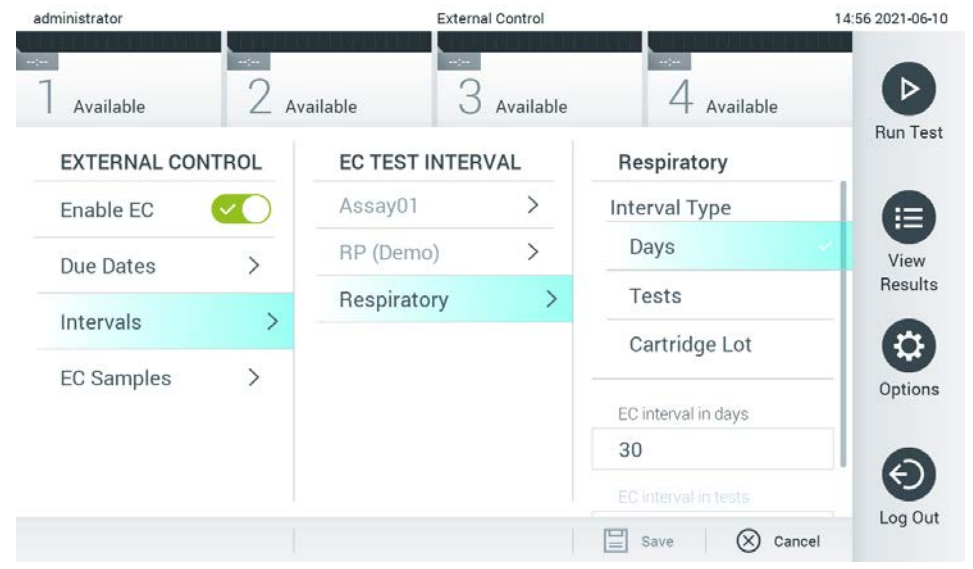

**52-сурет. Сыртқы басқару интервалдары экраны.**

<span id="page-67-0"></span>**6-кесте.** Сыртқы басқару интервалдары параметрлері

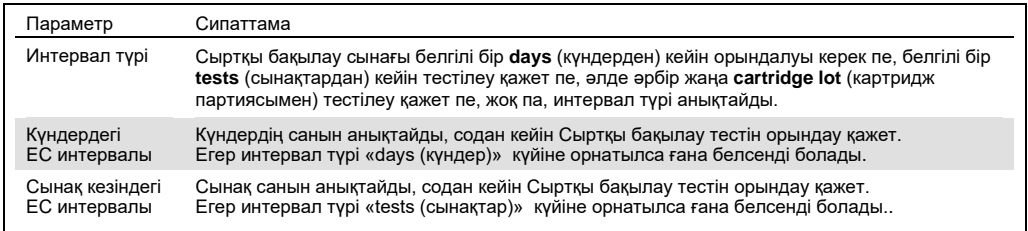

5. Сыртқы бақылау сынағында қолданылатын үлгілерді қосу немесе өңдеу үшін **EC үлгілерін** таңдаңыз. Жаңа EC үлгісін қосу үшін, **Add new Sample** (Жаңа үлгі қосу**)** түймесін басыңыз, содан соң оң жақ бағанда конфигурациялауды жалғастырыңыз ([53](#page-68-0) [сурет\)](#page-68-0). EC үлгісін өңдеу үшін орта бағаннан бұрыннан барын таңдап, оң жақ бағандағы конфигурациямен жалғастырыңыз.

**Ескертпе**: Тиісті түтікке басылған EC үлгісінің нұсқасы туралы ақпаратты немесе ұқсас ақпаратты қамтитын сәйкес EC үлгісінің атауын көрсету ұсынылады.

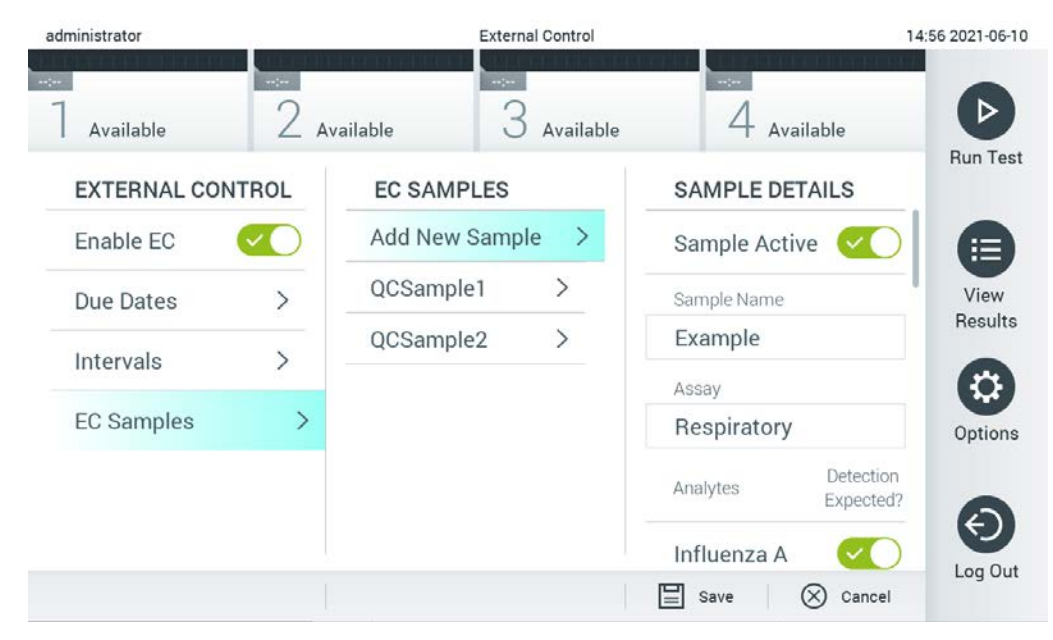

<span id="page-68-0"></span>**53-сурет. Сыртқы басқару EC үлгілері экраны.**

**7-кесте.** Сыртқы басқару EC үлгілері параметрлері

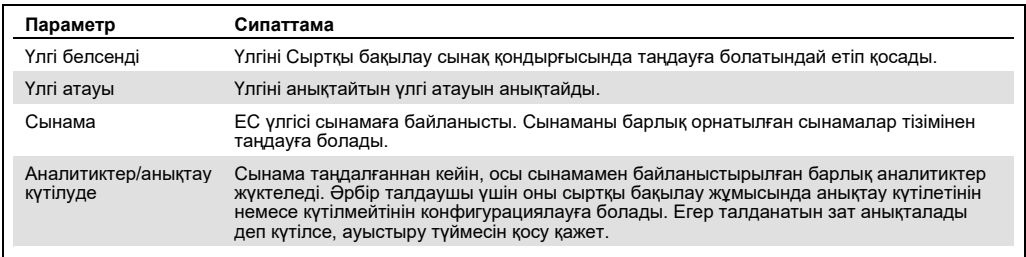

# <span id="page-69-0"></span>6.7 Мұрағат нәтижелері

QIAstat-Dx Analyzer 1.0 құралының жадын босату немесе деректерді сақтауға қатысты ұйымыңыздың саясатын жүзеге асыру үшін таңдалған нәтижелерді одан кейін жоюға болатындай етіп мұрағаттауға болады. Мұрағатталған файлдарда сынақ іске қосуларының барлық маңызды деректер (мыс., қисық деректер, аналиттердің нәтижелері, жалпы нәтиже деректері, т.б.) бар және әрбір QIAstat-Dx Analyzer 1.0 құралында кез келген уақытта көруге, сақтауға және басып шығаруға болады ([6.7.2](#page-71-0) бөлімін қараңыз).

**Ескертпе**: QIAstat-Dx Analyzer 1.0 сатып алушысы сіздің ұйымның деректерді сақтау жөніндегі саясатының сақталуына жауап береді. Осы бөлімде сипатталған мұрағат функциясын қолдану арқылы деректерді сақтау ұйымның саясатына сәйкес келмеуі мүмкін.

**Options** (Опциялар) мәзірінен мұрағаттың функциясына кіруге болады. Жою опциясы бар немесе жоқ мұрағаттар жасауға немесе мұрағатты жүктеуге болады ([6.7.1](#page-69-1) бөлімін қараңыз). Автоматты түрде жасалған мұрағаттар үшін нәтижелер әрқашан жойылады.

**Ескертпе**: Мұрағаттың сынақ нәтижелерін көргенде, тек шектеулі функция қолжетімді болады (қосымша ақпаратты [6.7.2](#page-71-0) бөлімінен қараңыз).

## <span id="page-69-1"></span>6.7.1 Мұрағат жасау

# **6.7.1.1 Жою функциясы жоқ мұрағат файлын жасау**

Мұрағат файлын жасау үшін мұрағатталуы қажет нәтижелерді сүзгілеңіз. **Create Archive**  (Мұрағат жасау) түймесін басып, қажетті іске қосу күні мен аяқталу күнін сүзгілеңіз. Таңдалған нәтиже нөмірі экранда көрсетіледі. Бір мұрағат файлында 250 нәтижеге дейін мұрағаттауға болады.

Мұрағат файлын жасау үшін тек бұрыннан HIS/LIS жүктелген және мерзімі өткен нәтижелерді таңдауға болады. Осы опцияны мұрағаттау үшін **HIS/LIS Uploaded** (HIS/LIS жүктелген) түймесін басып, **Create Archive** (Мұрағат жасау) түймесін басыңыз (54‑[сурет](#page-70-0)).

| administrator              |                   | <b>Archive Results</b> |                          |                              |                            | 08:41 2021-06-10    |                      |                 |
|----------------------------|-------------------|------------------------|--------------------------|------------------------------|----------------------------|---------------------|----------------------|-----------------|
| $\frac{1}{2}$<br>Available | $-1$<br>Available |                        | $\sim$<br>3<br>Available |                              |                            | $\sim$<br>Available |                      | ⊳               |
| <b>ARCHIVING</b>           |                   |                        | <b>Create Archive</b>    |                              |                            |                     |                      | <b>Run Test</b> |
| <b>Create Archive</b>      | $\rightarrow$     | Start Date 2021-06-09  |                          |                              |                            |                     |                      | ⋿               |
| Open Archive               | $\geq$            | Start Time 08:41       |                          | $\rightarrow$                | $\blacktriangle$           | $\blacktriangle$    | $\blacktriangle$     | View            |
| Automatic Archive >        |                   | End Date               | 2021-06-10>              |                              | Vest<br>Month.<br>21<br>06 | Day                 | Results              |                 |
|                            |                   | End Time               | 08:41                    | $\left. \right\rangle$       |                            |                     | 09                   |                 |
|                            |                   | HIS/LIS Uploaded       |                          | $\rightarrow$                |                            |                     |                      | Options         |
|                            |                   | <b>Remove Results</b>  |                          | $\left\langle \right\rangle$ |                            |                     |                      |                 |
|                            |                   |                        |                          |                              |                            | 1 Results Selected  |                      |                 |
|                            |                   |                        |                          |                              | 冒                          | Create Archive      | $(\times)$<br>Cancel | Log Out         |

<span id="page-70-0"></span>**54-сурет. Мұрағат жасау опциялары.**

**Ескертпе**: Деректерді қысқа уақытқа сақтау және тасымалдау үшін бірге берілген USB сақтау құрылғысын пайдалану ұсынылады. Деректерді тұрақты сақтау үшін басқа сақтау орнын пайдалану ұсынылады. USB сақтау құрылғысының пайдаланылуы шектелуі мүмкін (мыс., жад сыйымдылығы немесе шамадан тыс жазу қаупі), сондықтан пайдалану алдында қарастырылуы қажет.

**Ескертпе**: Мұрағат жасау барысында экран сақтағыш жұмыс істемейді. Егер User Access Control (Пайдаланушының кіру мүмкіндігін басқару) қосулы болса, пайдаланушыны аутентификациялау үшін жүйеге қайта кіру орындалмайды. Мұрағат жасау барысында QIAstat-Dx Analyzer 1.0 құралын қараусыз қалдыру ұсынылмайды.

# **6.7.1.2 Жою функциясы бар мұрағат файлын жасау**

**МАҢЫЗДЫ**: Мұрағатталған және жойылған нәтижелер QIAstat-Dx Analyzer 1.0 құралында бұдан былай болмайды және жүйенің сақтық көшірме файлының бөлігі болмайды. Жою функциясы арқылы мұрағат файлын жасауды орындау алдында жүйенің сақтық көшірмесін жасау қатаң ұсынылады. Жүйенің сақтық көшірмесін жасау туралы ақпаратты [6.10.11](#page-99-0) бөлімінен қараңыз. Алынған нәтижелер эпидемиология есептерінде де есепке алынбайды. Қосымша ақпаратты [6.9.2](#page-83-1) бөлімінен қараңыз.

Егер таңдалған нәтижелер мұрағатталуы және QIAstat-Dx Analyzer 1.0 құралынан жойылуы керек болса, төмендегі сипаттамаға сәйкес мұрағат файлын жасауды орындап, жою функциясын белсендіріңіз.

**Remove Results** (Нәтижелерді жою) түймесін басып, жоюды белсендіріңіз. Егер мұрағат файлын жасау сәтті орындалса, таңдалған нәтижелер QIAstat-Dx Analyzer 1.0 құралынан автоматты түрде жойылады (55‑[сурет](#page-71-1)).

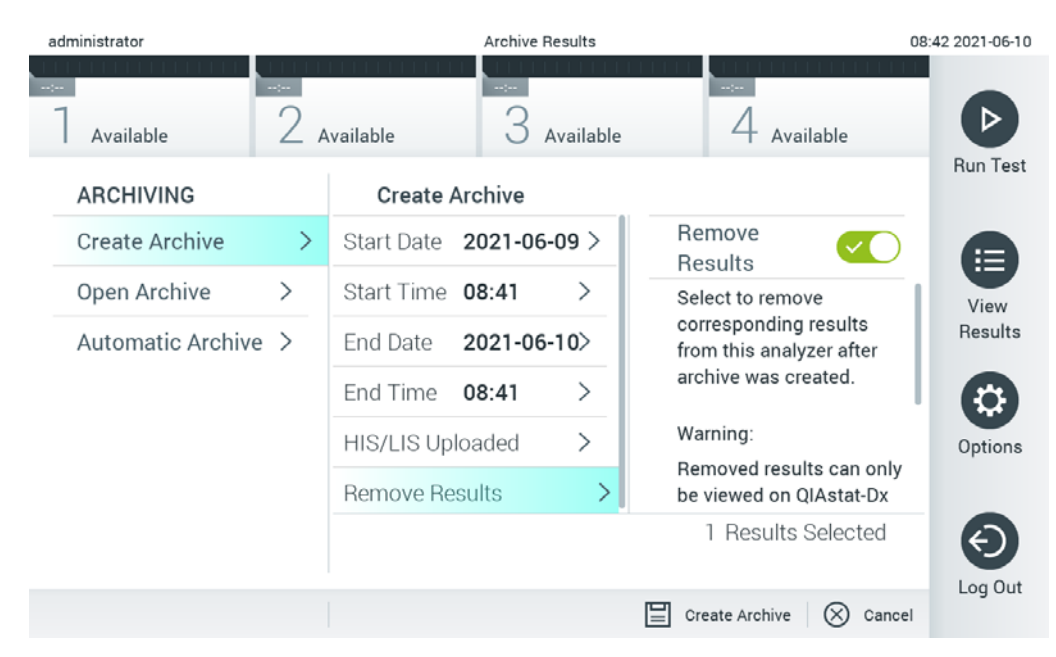

<span id="page-71-1"></span>**55-сурет. Нәтижелер опциясын жою экраны.**

**Ескертпе**: Жойылған нәтижелер QIAstat-Dx Analyzer 1.0 құралында бұдан былай болмайды. Сәтті жойылғаннан кейін, HIS/LIS жүктеуі мүмкін емес.

**Ескертпе**: Деректерді қысқа уақытқа сақтау және тасымалдау үшін бірге берілген USB сақтау құрылғысын пайдалану ұсынылады. Деректерді тұрақты сақтау үшін басқа сақтау орнын пайдалану ұсынылады. USB сақтау құрылғысының пайдаланылуы шектелуі мүмкін (мыс., жад сыйымдылығы немесе шамадан тыс жазу қаупі), сондықтан пайдалану алдында қарастырылуы қажет.

**Ескертпе**: Мұрағат жасау барысында экран сақтағыш жұмыс істемейді. Егер User Access Control (Пайдаланушының кіру мүмкіндігін басқару) қосулы болса, пайдаланушыны аутентификациялау үшін жүйеге қайта кіру орындалмайды. Мұрағат жасау барысында QIAstat-Dx Analyzer 1.0 құралын қараусыз қалдыру ұсынылмайды.

# <span id="page-71-0"></span>6.7.2 Мұрағатты ашу

QIAstat-Dx қолданбалы бағдарламалық жасақтамасымен жасалған мұрағат файлдарын тек нәтижелерді қарау, сақтау және басып шығару үшін ашуға болады. Мұрағаттарды USB сақтау құрылғыларынан, сондай-ақ алдын ала конфигурацияланған желі бөлісулерінен ашуға болады. **Open Archive** (Мұрағатты ашу) түймесін басып, қажетті мұрағат файлын
жүктеңіз. Мұрағат сәтті жүктелгеннен кейін, **View Archive** (Мұрағатты көру) түймесін басыңыз. Мұрағат нәтижелерін көру барысында ешқандай жаңа іске қосуларды бастау мүмкін емес. Қалыпты жұмысты қалпына келтіру үшін **Close Archive** (Мұрағатты жабу) түймесімен мұрағат файлын жабыңыз (56‑[сурет](#page-72-0)).

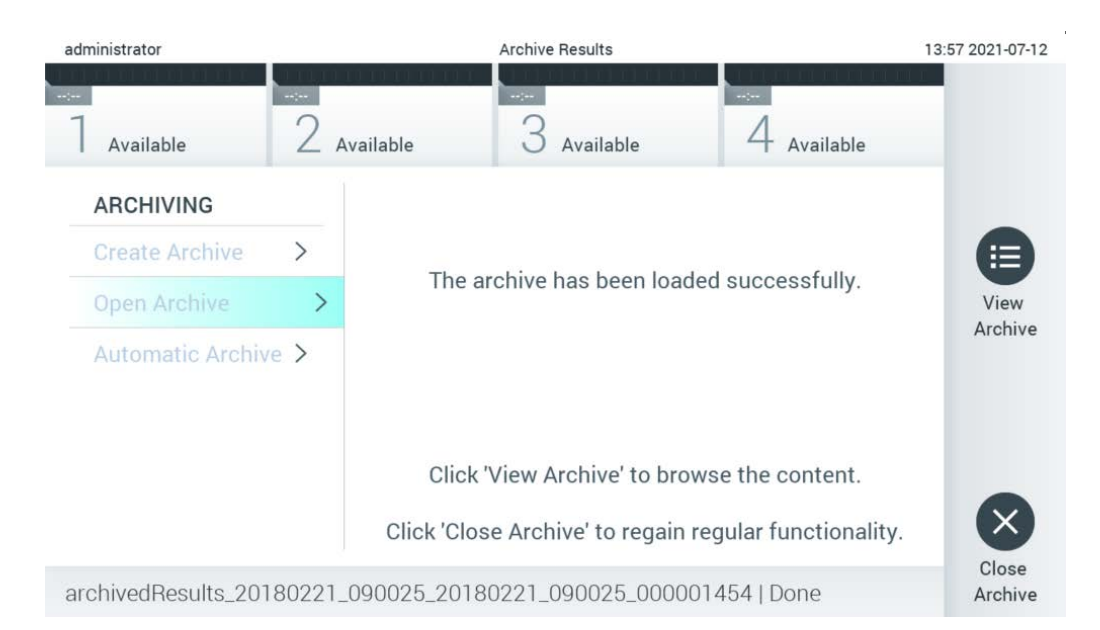

#### <span id="page-72-0"></span>**56-сурет. Мұрағатты ашу экраны.**

**Ескертпе**: Деректерді қысқа уақытқа сақтау және тасымалдау үшін бірге берілген USB сақтау құрылғысын пайдалану ұсынылады. Деректерді тұрақты сақтау үшін басқа сақтау орнын пайдалану ұсынылады. USB сақтау құрылғысының пайдаланылуы шектелуі мүмкін (мыс., жад сыйымдылығы немесе шамадан тыс жазу қаупі), сондықтан пайдалану алдында қарастырылуы қажет.

## 6.7.3 Автоматты мұрағат

**МАҢЫЗДЫ**: Автоматты түрде мұрағатталған нәтижелер жойылады және QIAstat-Dx Analyzer 1.0 құралында болмайды және жүйенің сақтық көшірме файлының бөлігі болмайды. Жүйенің сақтық көшірмесін жасау туралы ақпаратты [6.10.11](#page-99-0) бөлімінен қараңыз. Алынған нәтижелер эпидемиология есептерінде де есепке алынбайды. Қосымша ақпаратты [6.9.2](#page-83-0) бөлімінен қараңыз.

**Ескертпе**: Мұрағат файлдарын автоматты түрде құруды қоспас бұрын, QIAstat-Dx Analyzer 1.0 сақталған нәтижелердің жалпы санын тексеру ұсынылады. Егер тест нәтижелерінің көп саны сақталса, тест нәтижелерінің санын азайту үшін алдымен [6.7.1.2](#page-70-0) бөліміндегі нұсқауларды орындау ұсынылады.

Файлды автоматты түрде құру үшін құралда сақталған ең ескі нәтижелер мұрағатталады. Автоматты мұрағаттау процесін конфигурациялау үшін төмендегі қадамдарды орындаңыз:

- 1. Options (Опциялар) түймесін басыңыз, содан соң **Archive Results** (Мұрағат нәтижелері) түймесін басыңыз.
- 2. **Automatic Archive** (Автоматты мұрағат) түймесін басып, мүмкіндікті қосыңыз (57‑[сурет,](#page-74-0) келесі бет).
- 3. **Start Time** (Іске қосу уақыты) параметрін таңдаңыз. Бұл **Archive Configuration** (Мұрағат конфигурациясы) ([4-](#page-73-0)қадам) орындалған жағдайда автоматты мұрағаттау күнде орындалатын уақыт.

**Important Note** (Маңызды ескертпе): Құралдың қалыпты жұмыс уақытынан тыс іске қосу уақытын конфигурациялау ұсынылады. Мұрағатты автоматты түрде құру фондық режимде жұмыс істейді және бағдарламалық жасақтаманы баяулатуы мүмкін.

<span id="page-73-0"></span>4. **Archive Configuration** (Мұрағат конфигурациясы) параметрін таңдаңыз. Мұрағаттауды іске қосатын нәтижелер саны аспапта сақталған нәтижелердің жалпы санын білдіреді. Мұрағаттағы нәтижелер саны мұрағатталатын нәтижелердің санын білдіреді, осылайша ең ескі нәтижелер мұрағатталады. Бір мұрағат файлында 250 нәтижеге дейін мұрағаттауға болады.

**Ескертпе**: Мұрағат конфигурациясы үшін әдепкі параметрлерді пайдалану ұсынылады. Мұрағат көлемінің ұлғаюы мұрағатты автоматты түрде құруға кететін уақытқа әсер етеді.

- 5. Мұрағат файлын жасау үшін тек бұрыннан HIS/LIS жүктелген және мерзімі өткен нәтижелерді таңдауға болады. Осы мүмкіндікті белсендіру үшін **HIS/LIS Uploaded** (HIS/LIS жүктелген) түймесін басыңыз.
- 6. **Storage Location** (Сақтау орны) параметрін таңдаңыз. Автоматты мұрағат үшін алдын ала конфигурацияланған желілік үлесті таңдау қажет. Желілік ресурсты конфигурациялау әдісі туралы қосымша ақпаратты [6.10.7](#page-94-0) бөлімінен қараңыз.

**Ескертпе**: USB сақтау құрылғысын автоматты мұрағатқа сақтау орны ретінде таңдау мүмкін емес.

- 7. Конфигурацияны сақтау үшін **Save** (Сақтау) және **Confirm** (Растау) түймесін басыңыз.
- 8. Соңғы автоматты мұрағат қашан жасалғанын және алдыңғы жасау сәтсіз болғанын көру үшін **Last archive creation** (Соңғы мұрағат жасау) параметрін таңдаңыз.

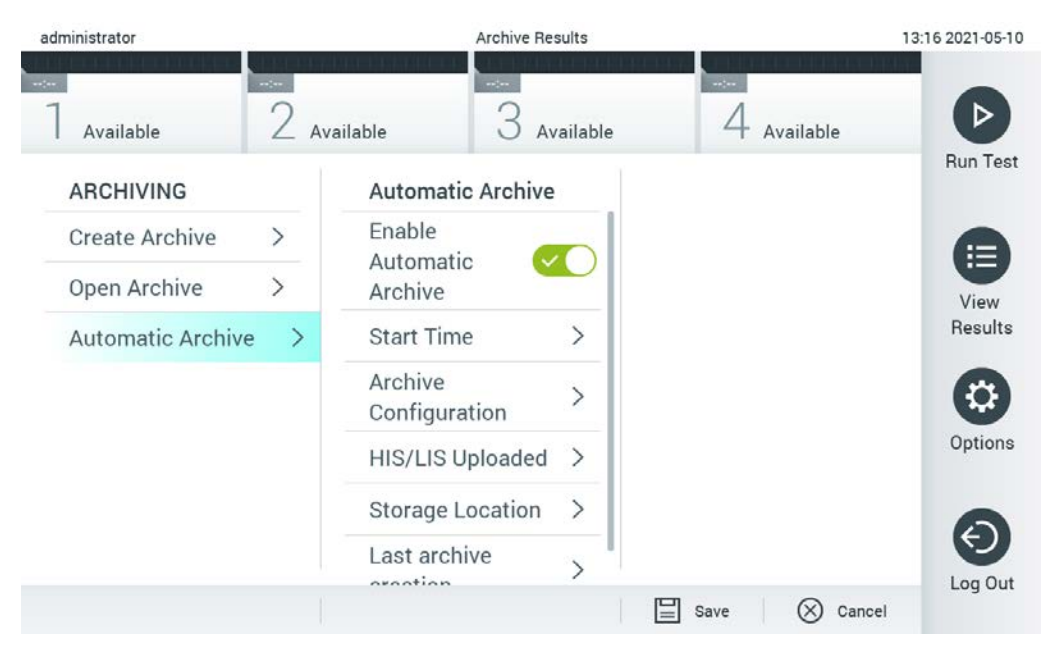

**57-сурет. Автоматты мұрағат опциялары.**

# <span id="page-74-0"></span>6.8 Пайдаланушы басқару

QIAstat-Dx қолданбасының бағдарламалық құралын әртүрлі пайдалану сценарийлерін қолдауға икемдеуге болады. Пайдаланушылар мен құқықтарды басқару үшін келесі режимдер қолжетімді:

- «Single User» (Жалғыз пайдаланушы) режимі: **User Access Control** (Пайдаланушының кіру мүмкіндігін басқару) мүмкіндігі ажыратылып, QIAstat-Dx Analyzer 1.0 құралына кіретін пайдаланушылардың басқаруы орындалмайды. Барлық QIAstat-Dx Analyzer 1.0 функциялары мен мүмкіндіктері барлық пайдаланушыларға шектеусіз қолжетімді болады.
- «Multi-User» (Көп пайдаланушы) режимі: **User Access Control** (Пайдаланушының кіру мүмкіндігін басқару) мүмкіндігі қосылып, пайдаланушылар QIAstat-Dx Analyzer 1.0 құралында қандай да бір әрекетті орындау алдында жүйеге кіруі қажет. Орындалуға рұқсат берілген әрекеттер пайдаланушы профильдеріне сәйкес шектелген және анықталған.

**Ескертпе**: **User Management** (Пайдаланушы басқару) опциясы «Administrator» (Әкімші) немесе «Laboratory Supervisor» (Зертхананың ғылыми жетекшісі) профильдері бар пайдаланушылар ғана пайдалана алады.

**Ескертпе**: **User Access Control** (Пайдаланушының кіру мүмкіндігін басқару) мүмкіндігін **Options** (Опциялар) мәзірінің **System Configuration** (Жүйе конфигурациясы) тармағының астындағы **General** (Жалпы) бөлімінде қосуға және ажыратуға болады.

**User Management** (Пайдаланушы басқару) опциясы «Administrator» (Әкімші) және «Laboratory Supervisor» (Зертхананың ғылыми жетекшісі) профильдері бар пайдаланушыларға жаңа пайдаланушыларды жүйеге қосуға, олардың құқықтарын және пайдаланушы профильдерін анықтауға және пайдаланушыларды белсендіруге немесе ажыратуға мүмкіндік береді.

**Ескертпе**: **User Access Control** (Пайдаланушының кіру мүмкіндігін басқару) мүмкіндігін қосу қатаң ұсынылады. Бір пайдаланушы режимінде, пайдаланушы QIAstat-Dx Analyzer 1.0 құралының жүйесіне кірген пайдаланушыларды басқарусыз барлық әкімші құқығын көрсетеді. Барлық функция мен мүмкіндік ешқандай шектеулерсіз қолжетімді болады. Оған қоса, алғашқы жүйеге кіру кезінде «Administrator» (Әкімші) рөлі жоқ кемінде бір пайдаланушы тіркелгісін жасау қатаң ұсынылады. Егер QIAstat-Dx Analyzer 1.0 құралының бір пайдаланушысы «Administrator» (Әкімші) рөлін қоса, әртүрлі пайдаланушы рөлдерін біріктірсе және осы пайдаланушы құпиясөзді ұмытып қалса, бағдарламалық құралға кіру мүмкіндігі толық блокталудың жоғары қаупі бар.

8-[кестеде](#page-75-0) QIAstat-Dx Analyzer 1.0 құралында қолжетімді пайдаланушы профильдері көрсетіледі.

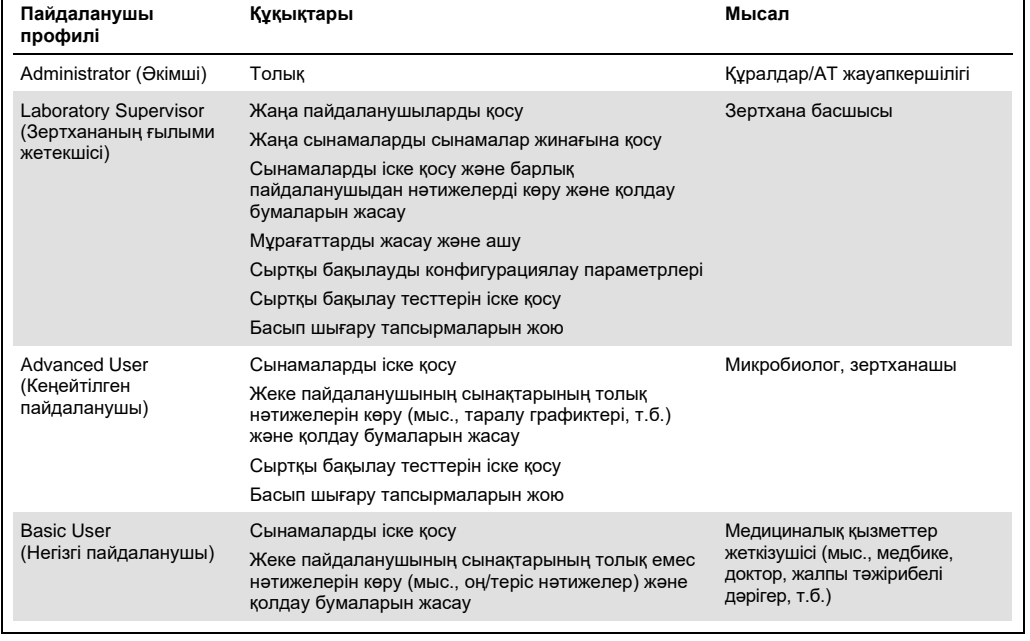

<span id="page-75-0"></span>**8-кесте. Пайдаланушы профильдері QIAstat-Dx Analyzer 1.0 құралында қолжетімді**

#### 6.8.1 Пайдаланушылар тізіміне кіру және басқару

Пайдаланушылар тізіміне кіру және басқару үшін төмендегі қадамдарды орындаңыз:

1. Пайдаланушыларды конфигурациялау үшін **Options** (Опциялар) түймесін басыңыз, содан соң **User Management** (Пайдаланушы басқару) түймесін басыңыз. **User Management** (Пайдаланушы басқару) экраны дисплейдің мазмұн аймағында көрсетіледі (58-[сурет](#page-76-0)).

<span id="page-76-0"></span>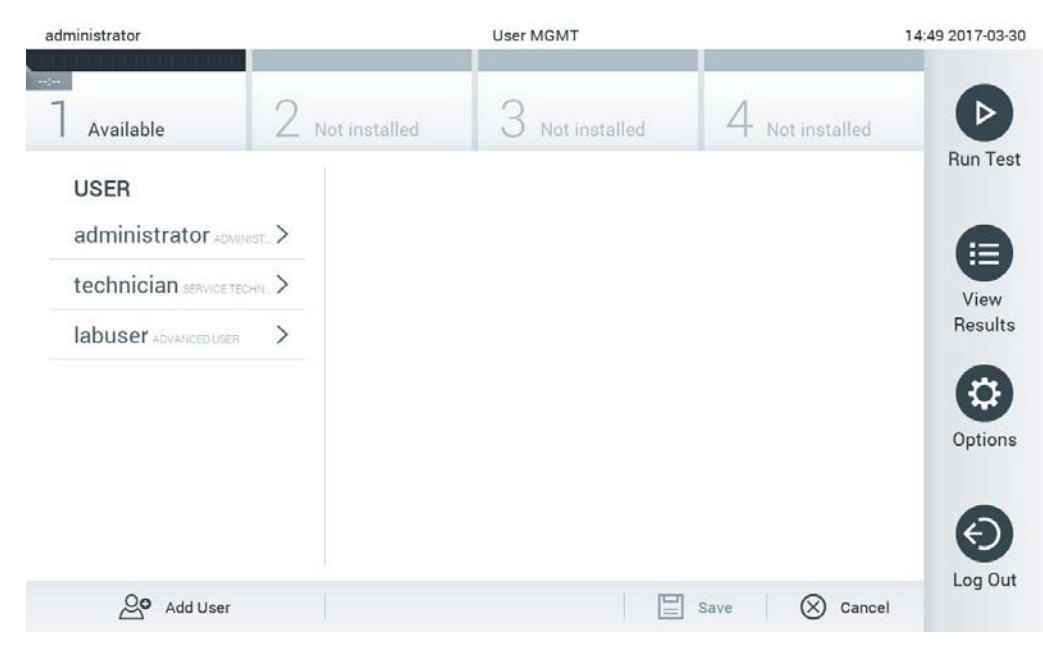

**58-сурет. User Management (Пайдаланушы басқару) экраны.**

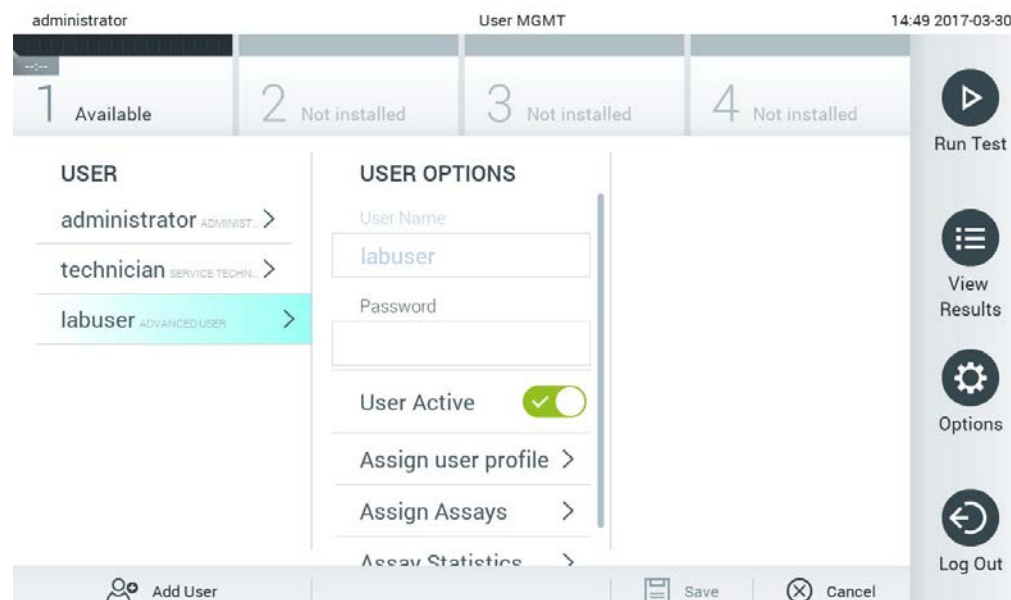

2. Мазмұн аймағының сол жақ бағанындағы тізімнен басқару үшін пайдаланушыны таңдаңыз (59-[сурет](#page-77-0)).

<span id="page-77-0"></span>**59-сурет. Пайдаланушыларды таңдау және басқару.**

- 3. Келесі опцияларды қажетінше таңдау және өңдеу:
- **User Name** (Пайдаланушы аты): Пайдаланушы атын көруге мүмкіндік береді.
- **Password** (Құпиясөз): Осы пайдаланушы үшін құпиясөзді өзгертуге мүмкіндік береді
- **User Active** (Пайдаланушы белсенді) (**yes/no** (иә/жоқ)): Пайдаланушыны белсендіруге немесе белсендірмеуге мүмкіндік береді. Белсенді емес пайдаланушылар жүйеге кіре алмайды немесе жүйеде ешқандай әрекет орындай алмайды.
- **Assign User Profile** (Пайдаланушы профилін тағайындау): Әртүрлі пайдаланушы профилін осы пайдаланушыға тағайындауға мүмкіндік береді (мыс., **Administrator** (Әкімші), **Laboratory Supervisor** (Зертхананың ғылыми жетекшісі), **Advanced User** (Кеңейтілген пайдаланушы), **Basic User** (Негізгі пайдаланушы)). Мазмұн аймағының оң жағындағы тізімнен тиісті пайдаланушы профилін таңдаңыз (60-[сурет,](#page-78-0) келесі бет).

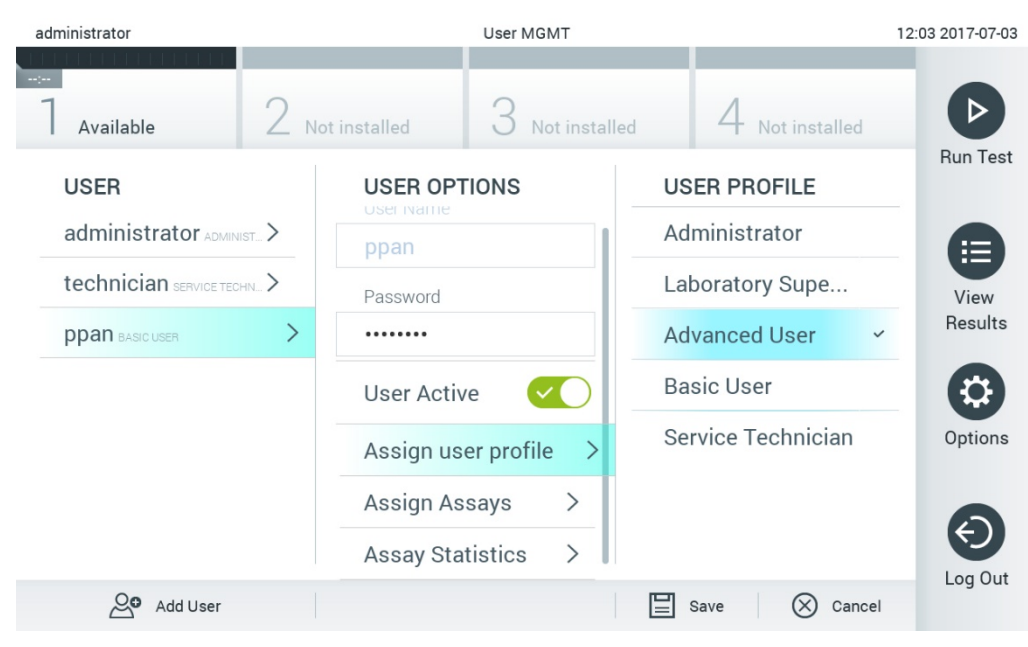

**60-сурет. Пайдаланушы профильдерін пайдаланушыларға тағайындау.**

<span id="page-78-0"></span> **Assign Assays** (Сынамаларды тағайындау): Пайдаланушыға іске қосуға рұқсат етілген сынама дерекқорынан сынамаларды анықтауға мүмкіндік береді. Мазмұн аймағының оң жағындағы тізімнен сынамаларды таңдаңыз (61-[сурет](#page-78-1)).

<span id="page-78-1"></span>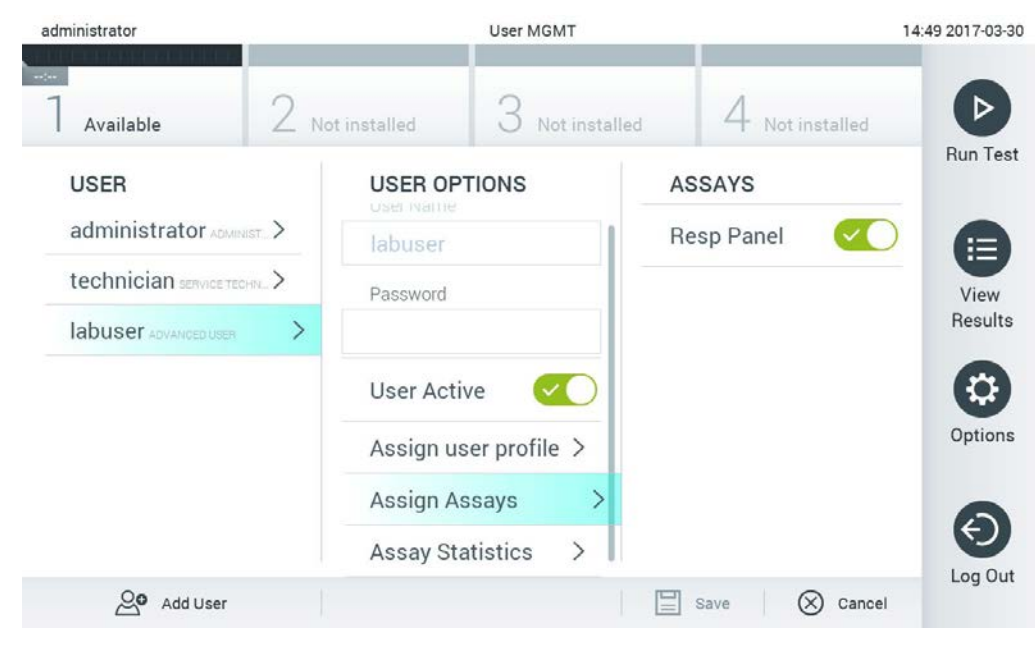

**61-сурет. Сынамаларды пайдаланушыларға тағайындау.**

 **Assay Statistics** (Сынама статистикалары): Сынаманы таңдалған пайдаланушы іске қосқан мөлшерінің санын көрсетеді (62-[сурет](#page-79-0)).

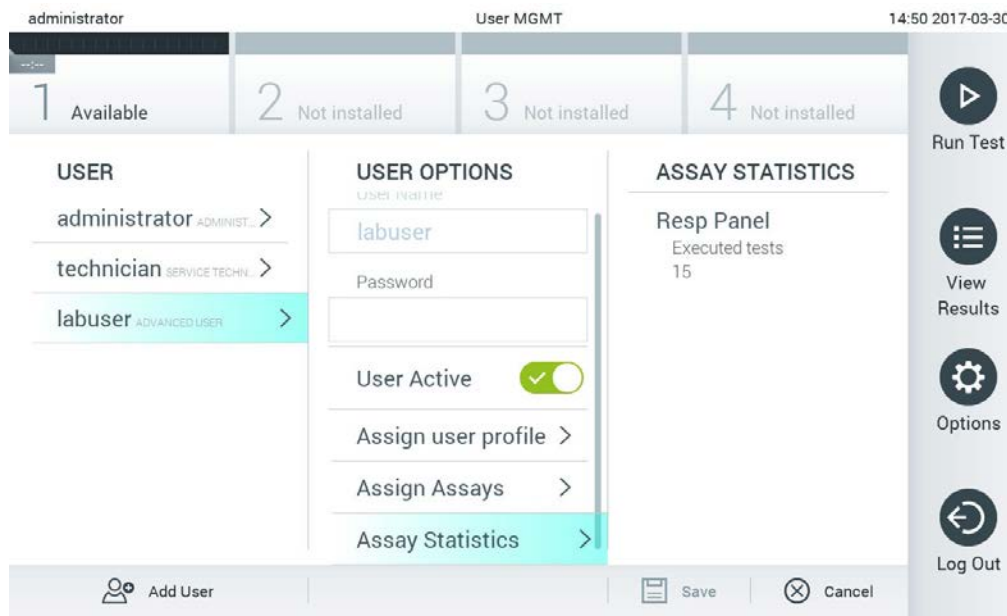

<span id="page-79-0"></span>**62-сурет. Сынама статистикаларын көру.**

4. Өзгертулерді сақтау үшін **Save** (Сақтау) және **Confirm** (Растау) түймесін басыңыз. Не болмаса, өзгертулерден бас тарту үшін **Cancel** (Бас тарту) және **Confirm** (Растау) түймесін басыңыз.

## 6.8.2 Пайдаланушыларды қосу

Жаңа пайдаланушыларды QIAstat-Dx Analyzer 1.0 құралына қосу үшін төмендегі қадамдарды орындаңыз:

1. Пайдаланушыларды конфигурациялау үшін **Options** (Опциялар) түймесін басыңыз, содан соң **User Management** (Пайдаланушы басқару) түймесін басыңыз. **User Management**  (Пайдаланушы басқару) экраны дисплейдің мазмұн аймағында көрсетіледі (63-[сурет](#page-80-0)).

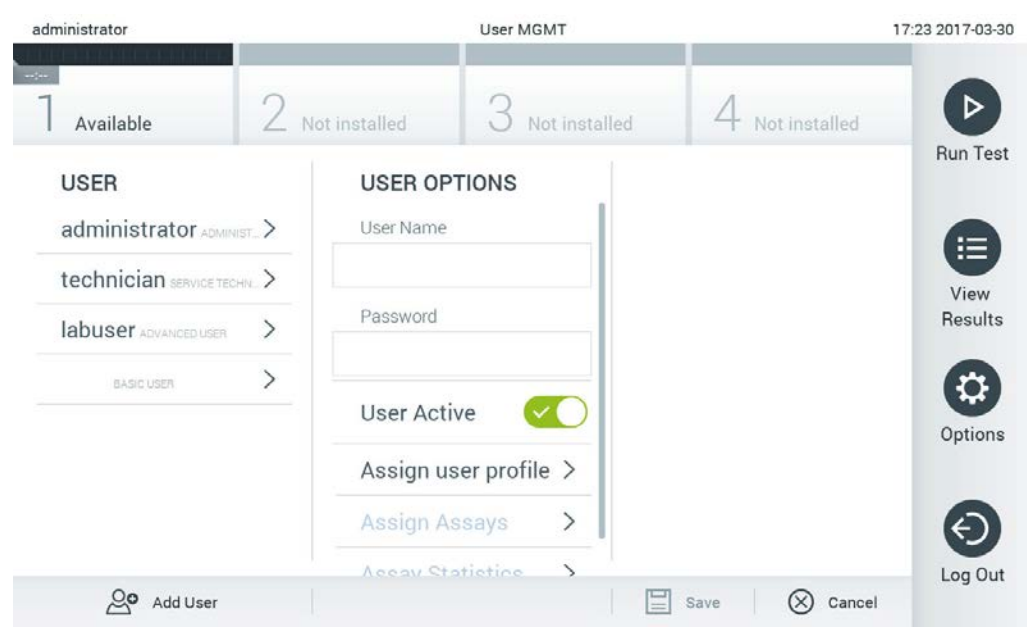

**63-сурет. Жаңа пайдаланушыны қосу.**

- <span id="page-80-0"></span>2. Жаңа пайдаланушыны жүйеге қосу үшін экранның төменгі сол жағындағы **Add User**  (Пайдаланушыны қосу) түймесін басыңыз.
- 3. Жаңа пайдаланушыға **User Name** (Пайдаланушы аты) және **Password** (Құпиясөз) енгізу үшін виртуалды пернетақтаны пайдаланыңыз.
- 4. Жаңа пайдаланушыны қосу үшін **Assign User Profile** (Пайдаланушы профильдерін тағайындау) түймесін басып, тиісті пайдаланушы профилін (мазмұн аймағының оң жағындағы тізімінен) тағайындаңыз (64-[сурет,](#page-81-0) келесі бет).

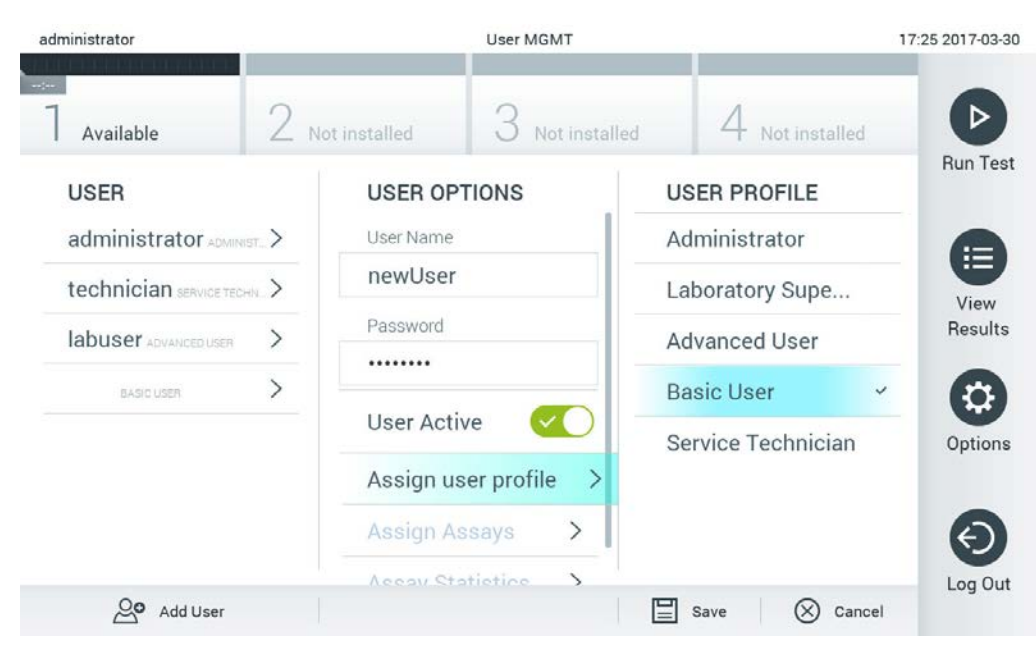

**64-сурет. Пайдаланушы профилін жаңа пайдаланушыға тағайындау.**

- <span id="page-81-0"></span>5. **Assign Assays** (Сынамаларды тағайындау) түймесін басып, пайдаланушыға іске қосуға рұқсат берілген сынамаларды таңдаңыз (көрсетілген сынама тізімінен).
- 6. Жаңа ақпаратты сақтау үшін **Save** (Сақтау) және **Confirm** (Растау) түймесін басыңыз. Жаңа пайдаланушы орнатылып, дереу QIAstat-Dx Analyzer 1.0 құралына кіруге рұқсат беріледі.

## 6.9 Сынама басқару

**Assay Management** (Сынама басқару) мәзірінен, сынамаларды басқаруға және сынамаға қатысты ақпаратқа және статистикаларына кіруге болады.

**Ескертпе**: **Assay Management** (Сынама басқару) опциясы «Administrator» (Әкімші) немесе «Laboratory Supervisor» (Зертхананың ғылыми жетекшісі) профильдері бар пайдаланушылар ғана пайдалана алады.

#### <span id="page-81-1"></span>6.9.1 Қолжетімді сынамаларды басқару

QIAstat-Dx Analyzer 1.0 құралында сынамаларды басқару үшін төмендегі қадамдарды орындаңыз:

1. **Assay Management** (Сынама басқару) экранына кіру үшін Options (Опциялар) түймесін, содан соң Assay Management (Сынама басқару) түймесін басқарыңыз. Қолжетімді сынамалар мазмұн аймағының бірінші бағанындағы тізімде берілген (65-[сурет](#page-82-0)).

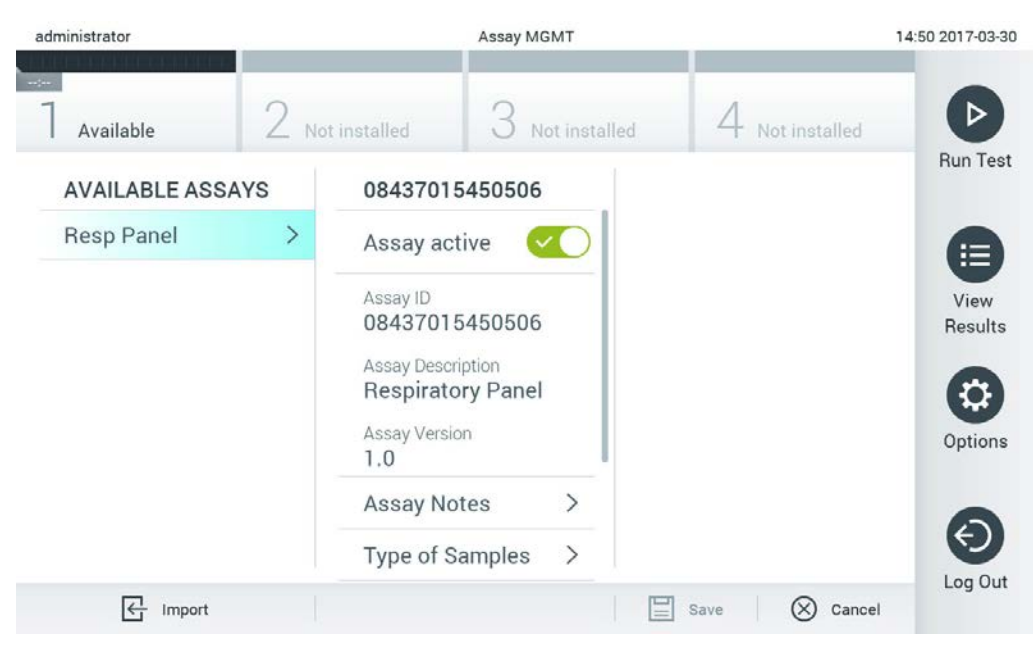

**65-сурет. Қолжетімді сынамаларды басқару.**

- <span id="page-82-0"></span>2. Мазмұн аймағының сол жақ бағанында басқаратын сынаманың атауын басыңыз.
- 3. 9-[кестедегі](#page-82-1) тізімде берілген опциялардың біреуін таңдаңыз.

<span id="page-82-1"></span>**9-кесте. Сынамаларды басқаруға арналған опциялар**

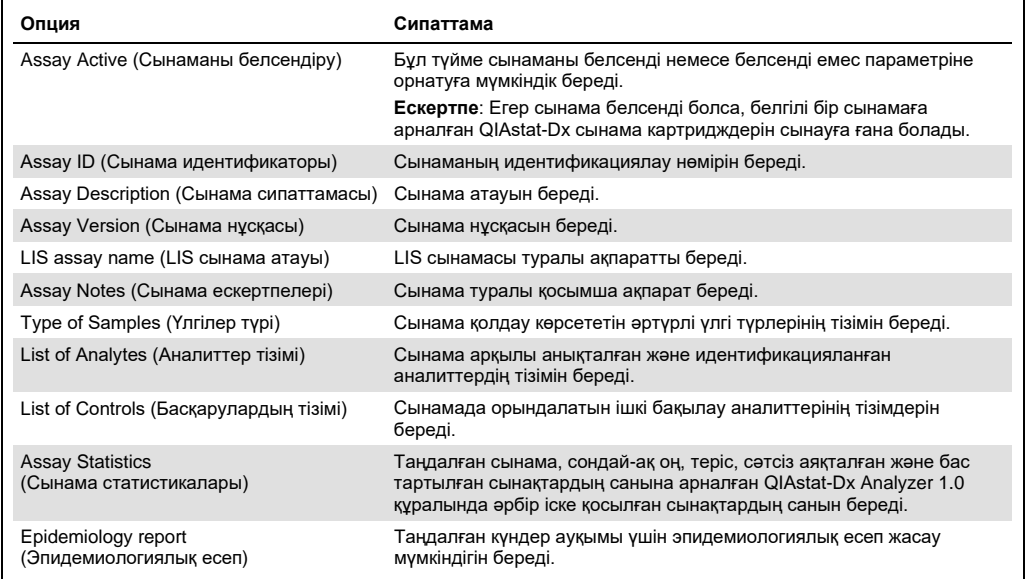

#### <span id="page-83-0"></span>6.9.2 Эпидемиологиялық есеп жасау

Эпидемиологиялық есеп — таңдалған сынама және уақыт аралығы үшін сол сынаманың әрбір патогені үшін сынақ нәтижелері есептелетін есеп.

**Ескертпе**: Бұрын мұрағатталған және жойылған нәтижелер эпидемиологиялық есепте есепке алынбайды. Мұрағаттар туралы қосымша ақпаратты [6.7](#page-69-0) бөлімінен қараңыз.

Эпидемиологиялық есеп жасау үшін төмендегі қадамдарды орындаңыз:

- 1. [Қолжетімді сынамаларды басқару](#page-81-1) арқылы 1–3 қадамдарын орындаңыз.
- 2. 9-[кестеде](#page-82-1) көрсетілген опциялардың төменгі жағына өтіп, **Epidemiology Report** (Эпидемиологиялық есеп) түймесін басыңыз.
- 3. Нәтижелерді есептеу басталатын **From Date** (Басталу күні) мәнін және нәтижелерді есептеу аяқталатын **Until Date** (Аяқталу күні) мәнін таңдаңыз.

**Ескертпе**: Басталу және аяқталу күндері есепке алынады.

- 4. **Save Report** (Есепті сақтау) түймесін басыңыз.
- 5. Есеп сақталатын орынды таңдаңыз.

**Ескертпе**: Эпидемиологиялық есептегі «Positive results» (Оң нәтижелер) бағаны «табылған» патогендерді, ал «Negative results» (Теріс нәтижелер) бағаны «табылмаған» патогендерді білдіреді. «Equivocal» (Белгісіз) нәтижелер бөлек бағанда көрсетіледі.

## 6.9.3 Жаңа сынамаларды импорттау

Жаңа пайдаланушыларды QIAstat-Dx Analyzer 1.0 құралына импорттау үшін төмендегі қадамдарды орындаңыз:

1. QIAstat-Dx Analyzer 1.0 құралының USB портына импорттау үшін құрамында Сынаманы анықтау файлы бағдарламалық құралы бар USB сақтау құрылғысын енгізіңіз.

**Ескертпе**: Деректерді қысқа уақытқа сақтау және тасымалдау үшін бірге берілген USB сақтау құрылғысын пайдалану ұсынылады. USB сақтау құрылғысының пайдаланылуы шектелуі мүмкін (мыс., жад сыйымдылығы немесе шамадан тыс жазу қаупі), сондықтан пайдалану алдында қарастырылуы қажет.

2. Жаңа сынама(лар)ны QIAstat-Dx Analyzer 1.0 құралына импорттау үшін, **Options**  (Опциялар) түймесін басыңыз, содан соң **Assay Management** (Сынама басқару) түймесін басыңыз. **Assay Management** (Сынама басқару) экраны дисплейдің мазмұн аймағында көрсетіледі (66-[сурет](#page-84-0)).

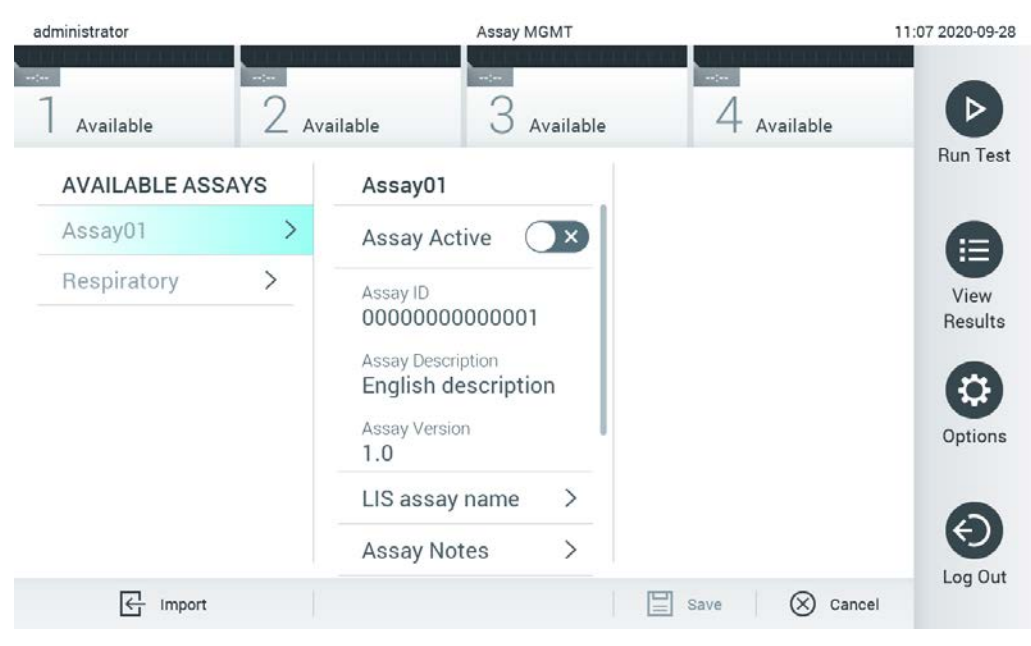

**66-сурет. Assay management (Сынама басқару) экраны.**

- <span id="page-84-0"></span>3. Экранның төменгі сол жағындағы **Import** (Импорттау) белгішесін басыңыз.
- 4. Импортталатын сынамаға сәйкес USB сақтау құрылғысынан Сынаманы анықтау файлы бағдарламалық құралын таңдаңыз. Жүйе анықтайтын Сынаманы анықтау файлы бағдарламалық құралы түбірлік қалтада болуы қажет.
- 5. Файлдың жүктелгенін растау үшін диалогтық терезе көрсетіледі.
- 6. Ағымдағы нұсқаны жаңа нұсқаға қайта жазу үшін диалогтық терезе пайда болуы мүмкін. Қайта жазу үшін yes (иә) түймесін басыңыз.

**Ескертпе**: Егер Сыртқы бақылау (External Control, EC) үлгілері жаңа нұсқа бойынша қайта жазылатын сынамамен байланыстырылса, EC үлгісі қалпына келтіріледі және оны қайта конфигурациялау қажет. Қосымша ақпаратты [6.6](#page-65-0) бөлімінен қараңыз.

7. Assay Active (Сынаманы белсендіру) параметрін таңдау арқылы сынама белсендіріледі (67-[сурет](#page-85-0), келесі бет).

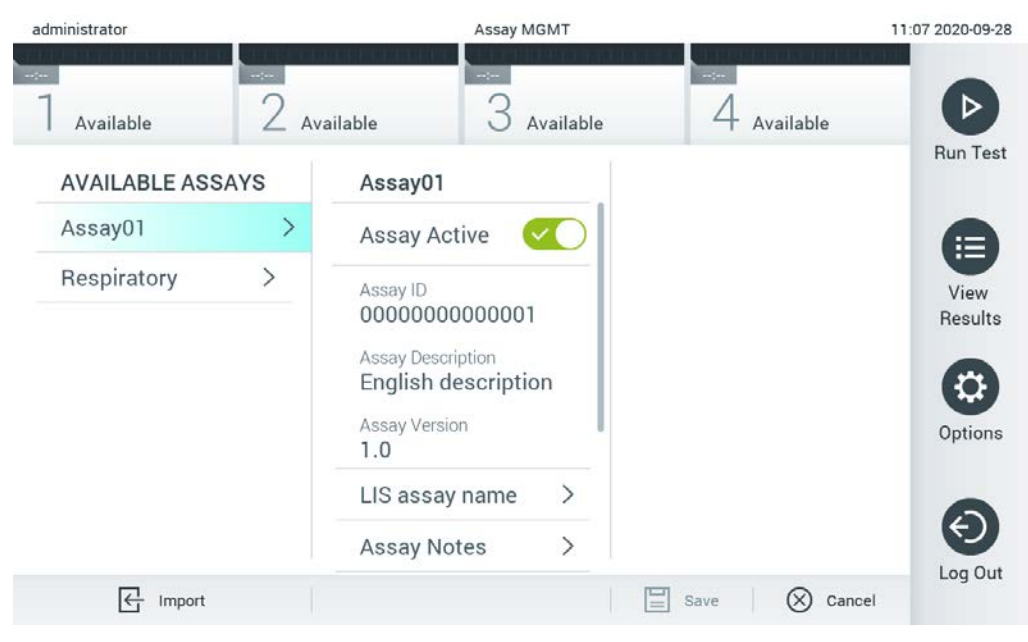

**67-сурет. Сынаманы белсендіру.**

# <span id="page-85-0"></span>6.10 QIAstat-Dx Analyzer 1.0 құралын конфигурациялау

**System Configuration** (Жүйе конфигурациясы) мәзірінде QIAstat-Dx Analyzer 1.0 жүйесін басқаруға және аймаққа арналған параметрлерді анықтауға болады.

## 6.10.1 Аймақтық параметрлері

QIAstat-Dx Analyzer 1.0 құралының аймақтық параметрлерін конфигурациялау үшін төмендегі қадамдарды орындаңыз:

- 1. **Options** (Опциялар) түймесін басыңыз, содан соң **System Configuration** (Жүйе конфигурациясы) түймесін басыңыз.
- 2. Сол жақ бағандағы **Settings** (Параметрлер) тізімнен **Regional** (Аймақтық) параметрін таңдаңыз. 10-[кестедегі](#page-86-0) тізімде берілген параметрлерді қажетінше таңдаңыз және анықтаңыз (келесі бет).

## <span id="page-86-0"></span>**10-кесте. Қолжетімді аймақтық параметрлер**

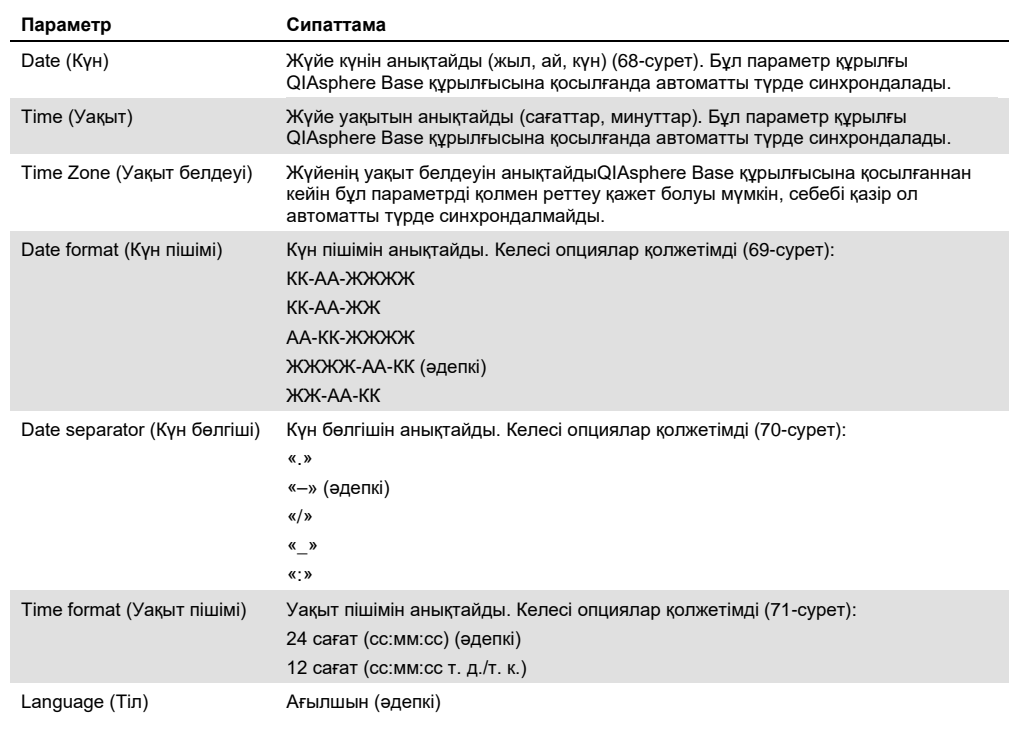

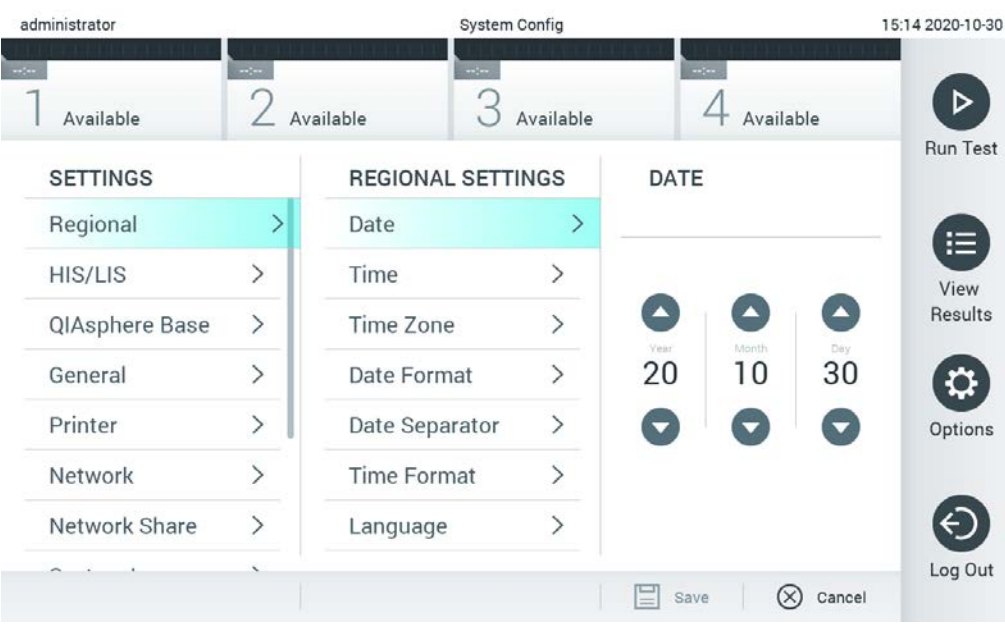

<span id="page-86-1"></span>**68-сурет. Жүйе күнін орнату.**

| administrator                                                                                                    |                              | <b>System Config</b>       |               |                         | 15:14 2020-10-30  |
|----------------------------------------------------------------------------------------------------|------------------------------|----------------------------|---------------|-------------------------|-------------------|
| $\frac{1}{2} \sum_{i=1}^{n} \frac{1}{2} \sum_{i=1}^{n} \frac{1}{2} \sum_{i=1}^{n} \frac{1}{2} \sum_{i=1}^{n} \frac{1}{2} \sum_{i=1}^{n} \frac{1}{2} \sum_{i=1}^{n} \frac{1}{2} \sum_{i=1}^{n} \frac{1}{2} \sum_{i=1}^{n} \frac{1}{2} \sum_{i=1}^{n} \frac{1}{2} \sum_{i=1}^{n} \frac{1}{2} \sum_{i=1}^{n} \frac{1}{2} \sum_{i=1}^{n} \frac{1}{2} \sum_{i=1}^{n$<br>Available | $\frac{1}{2}$                | $\frac{1}{2}$<br>Available | Available     | $\sim$ 100<br>Available | ▷                 |
| <b>SETTINGS</b>                                                                                                    |                              | <b>REGIONAL SETTINGS</b>   |               | <b>DATE FORMAT</b>      | <b>Run Test</b>   |
| Regional                                                                                                    | $\left\langle \right\rangle$ | Date                       | $\rightarrow$ | DD-MM-YYYY              | 這                 |
| HIS/LIS                                                                                                    | $\rightarrow$                | Time                       | $\rm{>}$      | DD-MM-YY                | View              |
| QIAsphere Base                                                                                                    | $\left\langle \right\rangle$ | Time Zone                  | $\mathcal{P}$ | MM-DD-YYYY              | Results           |
| General                                                                                                    | $\rightarrow$                | Date Format                | $\rightarrow$ | YYYY-MM-DD              | ◡                 |
| Printer                                                                                                    | $\left\langle \right\rangle$ | Date Separator             | $\rightarrow$ | YY-MM-DD                | Options           |
| Network                                                                                                    | $\left\langle \right\rangle$ | <b>Time Format</b>         | $\mathcal{P}$ |                         |                   |
| Network Share                                                                                                    | $\mathcal{P}$                | Language                   | $\mathcal{P}$ |                         |                   |
|                                                                                                    |                              |                            |               | ⋿<br>$\infty$<br>Save   | Log Out<br>Cancel |

<span id="page-87-0"></span>**69-сурет. Жүйе күні пішімін орнату.**

| administrator              |                              | <b>System Config</b>       |                              |                          | 15:14 2020-10-30     |
|----------------------------|------------------------------|----------------------------|------------------------------|--------------------------|----------------------|
| $\frac{1}{2}$<br>Available | $\cdots$                     | $\rightarrow$<br>Available | Available                    | $-1$<br>Available        |                      |
| <b>SETTINGS</b>            |                              | <b>REGIONAL SETTINGS</b>   |                              | <b>DATE SEPARATOR</b>    | <b>Run Test</b>      |
| Regional                   | $\mathcal{P}$                | Date                       | ⋋                            | 2020.10.30               | 疟                    |
| HIS/LIS                    | $\rightarrow$                | Time                       | $\mathcal{E}$                | 2020-10-30               | $\checkmark$<br>View |
| QIAsphere Base             | $\left\langle \right\rangle$ | Time Zone                  | $\left\langle \right\rangle$ | 2020_10_30               | Results              |
| General                    | $\mathcal{P}$                | Date Format                | $\left\langle \right\rangle$ | 2020/10/30               |                      |
| Printer                    | $\mathcal{P}$                | Date Separator             | ⋗                            | 2020:10:30               | Options              |
| Network                    | $\left\langle \right\rangle$ | <b>Time Format</b>         | $\mathcal{P}$                |                          |                      |
| Network Share              | $\mathcal{E}$                | Language                   |                              |                          |                      |
|                            |                              |                            |                              | ⊗<br>Ξ<br>Cancel<br>Save | Log Out              |

<span id="page-87-1"></span>**70-сурет. Жүйенің күн бөлгішін орнату.**

| administrator              |                              |                            | <b>System Config</b>         |                              | 15:15 2020-10-30  |
|----------------------------|------------------------------|----------------------------|------------------------------|------------------------------|-------------------|
| $\frac{1}{2}$<br>Available | $\frac{1}{2}$                | $\sim$ $\sim$<br>Available | Available                    | $-1$<br>Available            |                   |
| <b>SETTINGS</b>            |                              | <b>REGIONAL SETTINGS</b>   |                              | <b>TIME FORMAT</b>           | <b>Run Test</b>   |
| Regional                   | ⋋                            | Date                       | ゝ                            | 24 hours                     | $\checkmark$<br>⋿ |
| <b>HIS/LIS</b>             | $\left\langle \right\rangle$ | Time                       | $\left. \right\rangle$       | 12 hours (am/pm)             | View              |
| QIAsphere Base             | $\mathcal{P}$                | Time Zone                  | $\left\langle \right\rangle$ |                              | Results           |
| General                    | $\mathcal{P}$                | Date Format                | $\mathcal{E}$                |                              |                   |
| Printer                    | $\left\langle \right\rangle$ | Date Separator             | $\left\langle \right\rangle$ |                              | Options           |
| Network                    |                              | <b>Time Format</b>         |                              |                              |                   |
| Network Share              | ⋋                            | Language                   | ⋋                            |                              |                   |
|                            |                              |                            |                              | Save<br>Cancel<br>$(\times)$ | Log Out           |

<span id="page-88-0"></span>**71-сурет. Жүйенің уақыт пішімін орнату.**

#### 6.10.2 HIS/LIS параметрлері

[7](#page-104-0) бөлімін қараңыз.

#### 6.10.3 QIAsphere Base құрылғысының параметрлері

Бұлттық байланыс арқылы бірегей пайдаланушы тәжірибесін қамтамасыз ету және зертханалық тиімділік пен қауіпсіздікті жақсарту үшін QIAsphere тұтынушыларды QIAGEN кешенді цифрлық экожүйесіне қосады. QIAsphere жүйесі мына компоненттерден тұрады:

- QIAGEN компаниясының QIAsphere үшін дайын құралдары, оларды QIAsphere шешіміне қосуға болады
- Құралдарды бақылауға арналған QIAsphere бағдарламасы, мобильді құрылғылар және десктопты пайдалану үшін веб-браузер үшін қолжетімді
- QIAsphere Base құрылғысы, ол қауіпсіз желілік байланыс үшін IoT (Заттар интернеті) шлюз құрылғысы болып табылады.

#### Қосымша ақпарат: **[QIAGEN.com/QIAsphere](https://qiagen.com/QIAsphere)**.

QIAsphere Base құрылғысын QIAstat-Dx Analyzer 1.0 қосылған жергілікті желіге қосу үшін QIAsphere пайдаланушы нұсқаулығындағы нұсқауларды орындаңыз. Бұл процедура кезінде QIAsphere Base келесі конфигурацияда қажет IP мекенжайын алады.

Содан соң, QIAstat-Dx Analyzer 1.0 құралын QIAsphere Base құрылғысына қосу үшін төмендегі қадамдарды орындаңыз. QIAsphere Base құрылғысына қосу үшін екі құрылғы да бір желіге қосылған болуы керек.

- 1. **Options** (Опциялар) түймесін басыңыз, содан соң **System Configuration** (Жүйе конфигурациясы) түймесін басыңыз.
- 2. Сол жақ бағандағы параметрлер тізімнен **QIAsphere Base** параметрін таңдаңыз (72-[сурет](#page-89-0)).

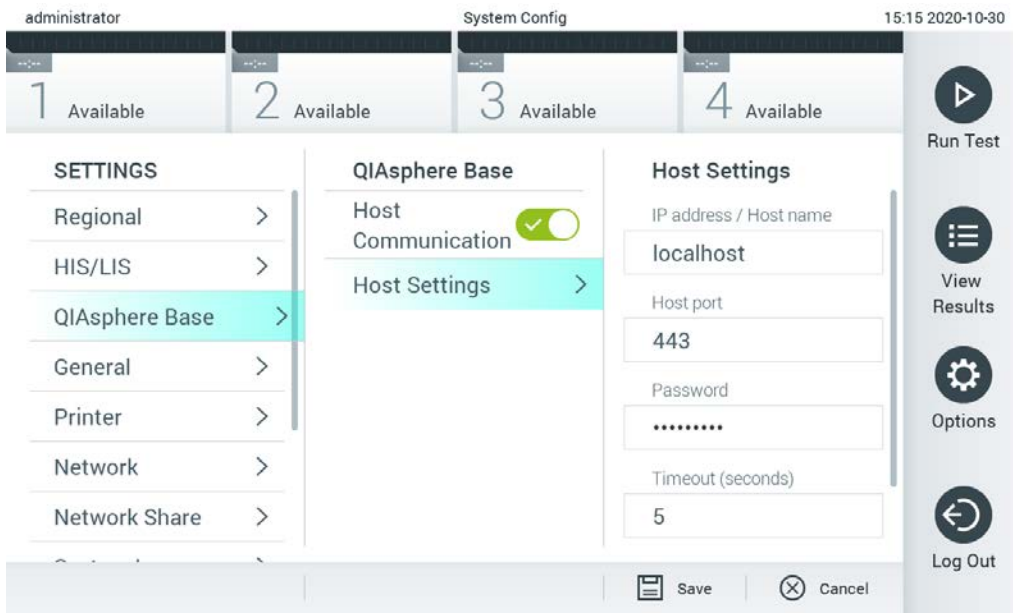

#### <span id="page-89-0"></span>**72-сурет. QIAsphere Base құрылғысы қосылымын конфигурациялау.**

3. Желі әкімшісінің нұсқауларына сәйкес, 11-[кестедегі](#page-89-1) опцияларды таңдаңыз және анықтаңыз.

#### <span id="page-89-1"></span>**11-кесте. QIAsphere Base құрылғысының параметрлері**

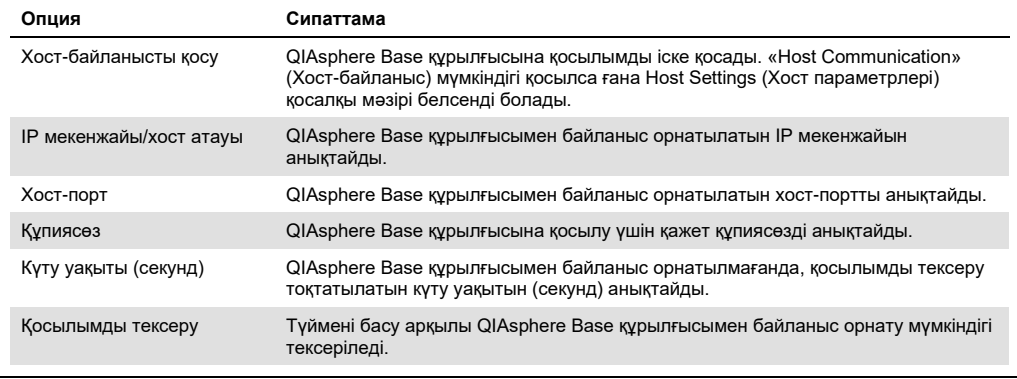

**Ескертпе**: QIAstat-Dx Analyzer 1.0 құрылғысының ағымдағы күйі QIAsphere бағдарламасында бірден көрсетілмеуі мүмкін.

**Ескертпе**: Құрылғының уақыты мен күні QIAsphere Base құрылғысымен байланыс орнатылғаннан кейін автоматты түрде синхрондалады. Уақыт белдеуін қолмен реттеу қажет.

## <span id="page-90-0"></span>6.10.4 Жалпы параметрлер

QIAstat-Dx Analyzer 1.0 құралының жалпы параметрлерін өзгерту үшін төмендегі қадамдарды орындаңыз:

- 1. **Options (Опциялар)** түймесін басыңыз, содан соң **System Configuration** (Жүйе конфигурациясы) түймесін басыңыз.
- 2. Сол жақ бағандағы **Settings** (Параметрлер) тізімнен **General** (Жалпы) параметрін таңдаңыз. 12-[кестедегі](#page-91-0) тізімде берілген опцияларды қажетінше таңдаңыз және анықтаңыз.

## <span id="page-91-0"></span>**12-кесте. Қолжетімді жалпы параметрлер**

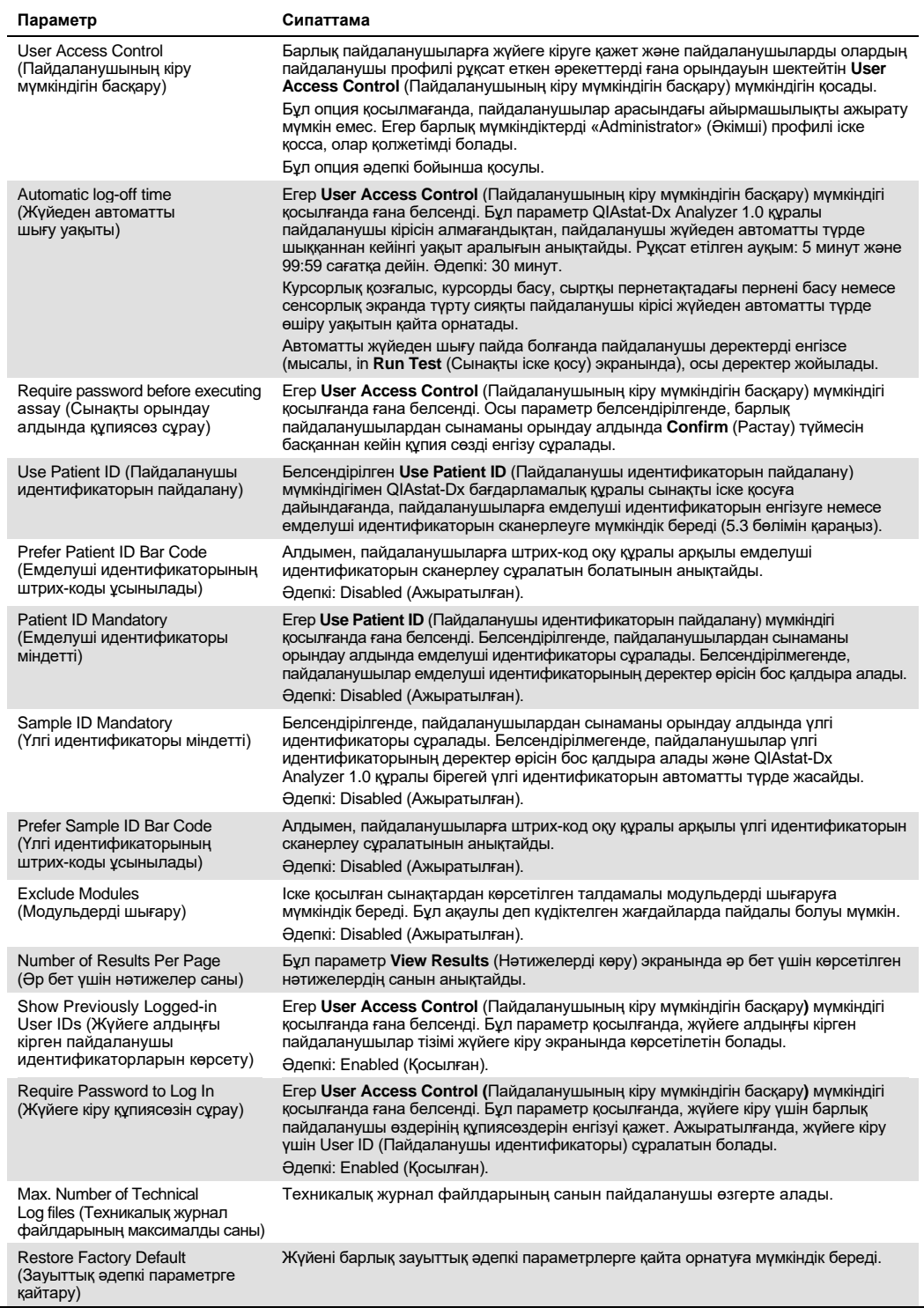

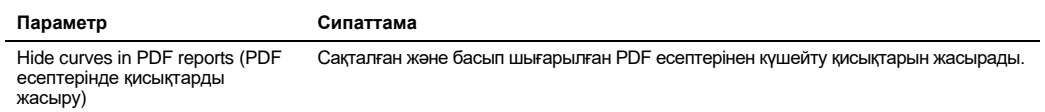

#### 6.10.5 Принтер параметрлері

**Printer** (Принтер) параметрлері опциясы жүйе принтерін таңдауға мүмкіндік береді. QIAstat-Dx Analyzer 1.0 құралы желіге жалғанған принтерлерді немесе құралдың артындағы USB порттары арқылы операциялық модульге жалғанған принтерлерді пайдалануға мүмкіндік береді.

QIAstat-Dx Analyzer 1.0 құралының принтер параметрлерін өзгерту үшін төмендегі қадамдарды орындаңыз:

- 1. **Options** (Опциялар) түймесін басыңыз, содан соң **System Configuration** (Жүйе конфигурациясы) түймесін басыңыз.
- 2. Сол жақ бағандағы параметрлер тізімнен **Printer** (Принтер) параметрін таңдаңыз.
- 3. Принтерді қолжетімді принтерлер тізімінен таңдаңыз (73-[сурет](#page-92-0)).

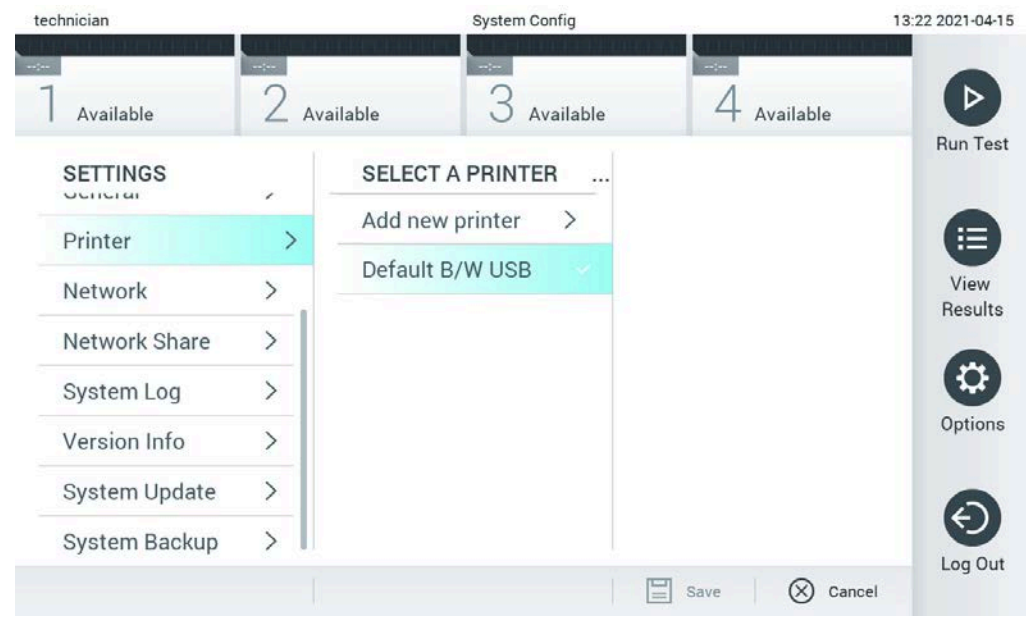

<span id="page-92-0"></span>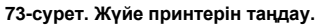

USB немесе желіге қосылған принтерді орнату және жою үшін [12.1](#page-137-0) қосымшасын қараңыз.

#### 6.10.6 Желі параметрлері

**Network** (Желі) опциясы QIAstat-Dx Analyzer 1.0 құралын желіге жалғауға, желіге жалғанған принтерлерге кіруге мүмкіндік береді және HIS/LIS құралына және QIAsphere Base құралына қосылымды қамтамасыз етеді. Желі параметрлерін конфигурациялау әдісі туралы мәліметтерді алу үшін желі әкімшісіне хабарласыңыз.

Желі параметрлерін анықтау үшін осы қадамдарды орындаңыз:

- 1. **Options** (Опциялар) түймесін басыңыз, содан соң **System Configuration** (Жүйе конфигурациясы) түймесін басыңыз.
- 2. Сол жақ бағандағы параметрлер тізімнен **Network** (Желі) параметрін таңдаңыз (74-[сурет](#page-93-0)).

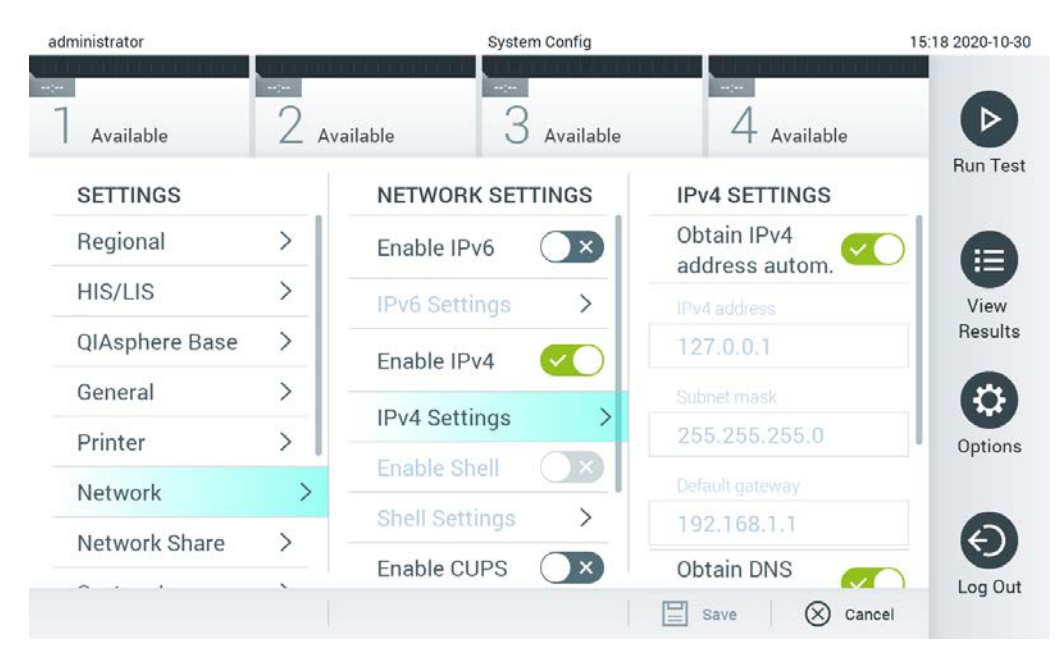

**74-сурет. Желі параметрлерін конфигурациялау.**

<span id="page-93-0"></span>3. Желі әкімшісінің нұсқауларына сәйкес, 13-[кестедегі](#page-94-1) опцияларды таңдаңыз және анықтаңыз.

#### <span id="page-94-1"></span>**13-кесте. Желі параметрлері**

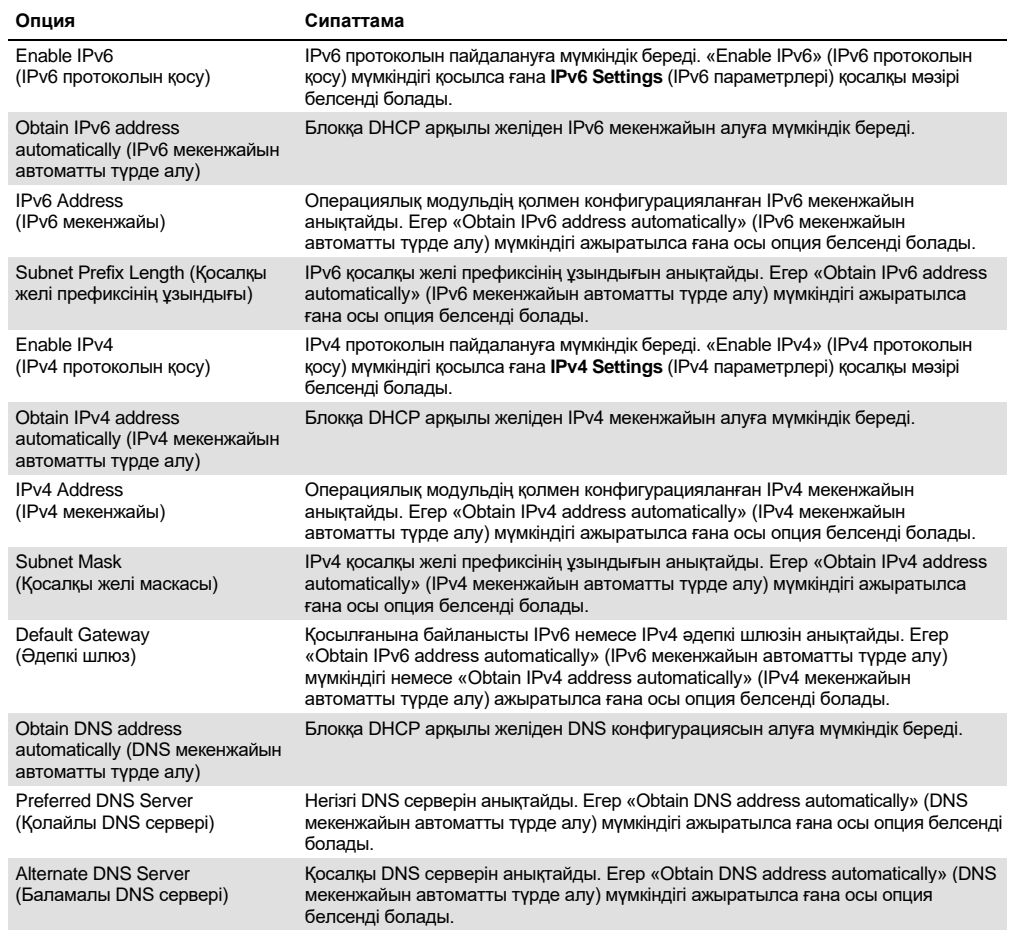

## <span id="page-94-0"></span>6.10.7 Network Share (Ортақ желілік ресурс)

**Network Share** (Ортақ желілік ресурс) опциясы ортақ желілік ресурстарды таңдауға мүмкіндік береді. QIAstat-Dx Analyzer 1.0 SMB протоколының 2 және 3 нұсқасымен қамтамасыз етілген желілік үлесті пайдалануға мүмкіндік береді. Жергілікті АТ командасымен кеңесіп, бұл хаттамаға жергілікті АТ инфрақұрылымы қолдау көрсететінін талқылаңыз. Желілік үлестерді сақтық көшірмелер мен автоматты мұрағаттар үшін сақтау орны ретінде таңдауға болады.

QIAstat-Dx Analyzer 1.0 ортақ желілік ресурсын қосу үшін төмендегі қадамдарды орындаңыз:

- 1. **Options** (Опциялар) түймесін басыңыз, содан соң **System Configuration** (Жүйе конфигурациясы) түймесін басыңыз.
- 2. Сол жақ бағандағы параметрлер тізімнен **Network Share** (Ортақ желілік ресурс) параметрін таңдаңыз.

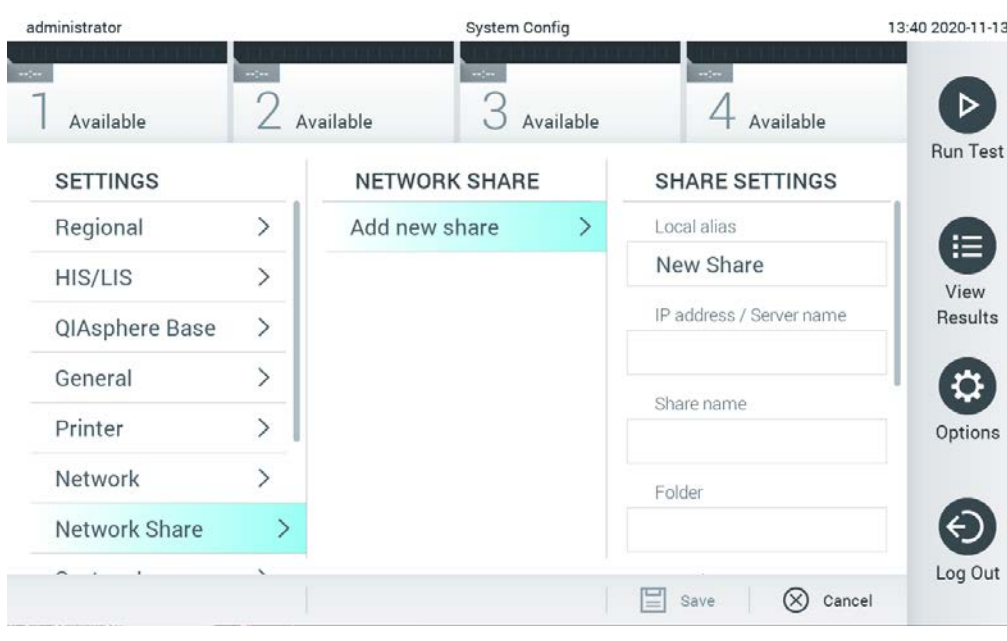

## 3. **Add new share** (Жаңа ортақ ресурсты қосу) түймесін басыңыз (75-[сурет](#page-95-0)).

<span id="page-95-0"></span>**75-сурет. Ортақ желілік ресурсты қосу.**

4. Желі әкімшісінің нұсқауларына сәйкес, 14-[кестедегі](#page-95-1) опцияларды таңдаңыз және анықтаңыз.

#### <span id="page-95-1"></span>**14-кесте. Ортақ желілік ресурстың параметрлері**

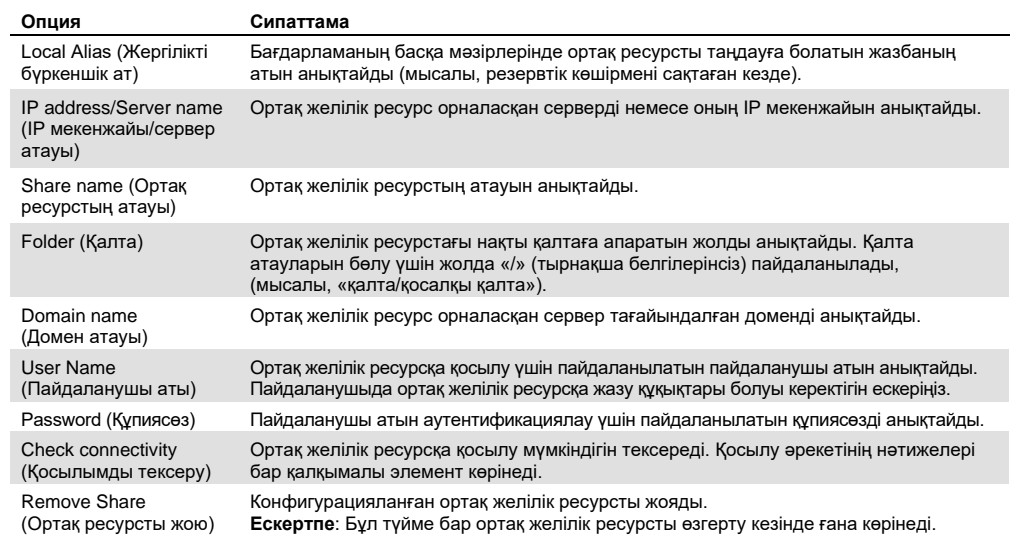

#### 6.10.8 Жүйе журналы

Жүйе журналы пайдаланушыларды қосу немесе алып тастау, сынамаларды, логиндерді, жүйеден шығуларды, сынақтардың басталуларын қосу немесе алып тастау, т.б. әрекеттер сияқты операциялық және талдамалы модульдердің пайдаланылуы туралы жалпы ақпаратты жазады. Жүйе журналы ақпаратына кіру үшін **Options** (Опциялар) түймесін басыңыз, содан соң **System Configuration** (Жүйе конфигурациясы) түймесін және **System Log** (Жүйе журналы) түймесін басыңыз. «**System Log Capacity**» (Жүйе журналы сыйымдылығы) бөлімі құрамында журнал бар экранның ортасында көрсетіледі. Мазмұнды экспорттау үшін **Export Log File** (Журнал файлын экспорттау) түймесін басыңыз (76-[сурет](#page-96-0)).

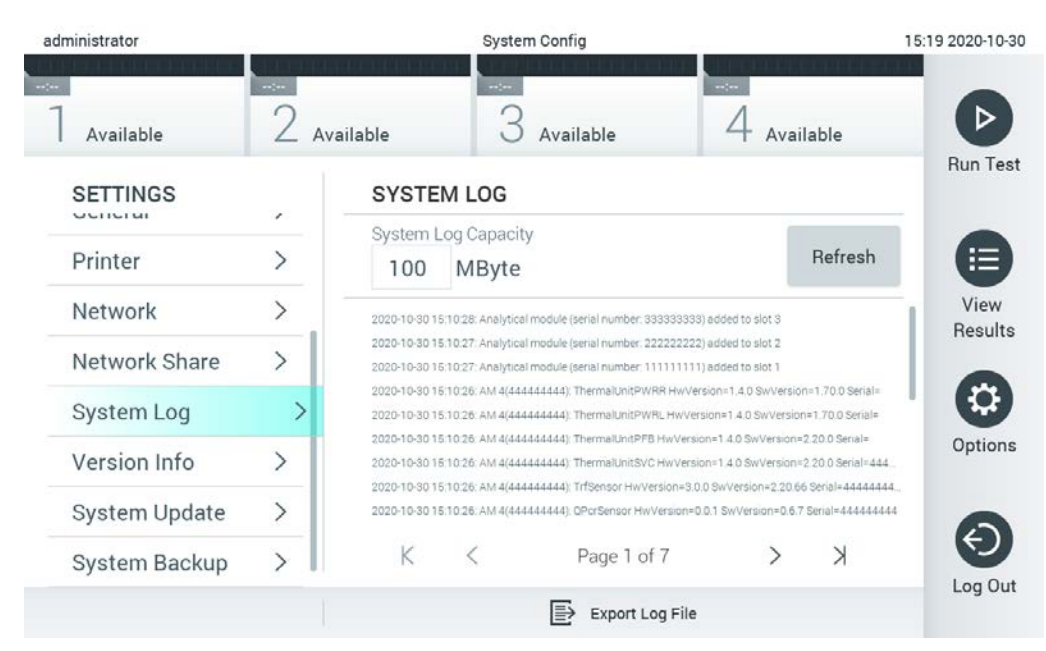

**76-сурет. Жүйе журналына кіру.**

<span id="page-96-0"></span>**Ескертпе**: Сынақтың немесе барлық сәтсіз аяқталған сынақтың толық қолдау ақпаратын алу үшін, орнына қолдау бумасының функционалдылығын пайдалану ұсынылады ([5.5.7](#page-55-0) бөлімін қараңыз).

#### 6.10.9 Нұсқа ақпараты және бағдарламалық құрал лицензиясының келісімі

Орнатылған талдамалы модульдеріне және бағдарламалық құрал лицензиясының келісіміне арналған QIAstat-Dx бағдарламалық құрал нұсқасын, сериялық нөмірлері, микробағдарлама нұсқаларын көру үшін **Options** (Опциялар) түймесін, содан соң **System Configuration** (Жүйе конфигурациясы) түймесін, содан соң **Version Info** (Нұсқа ақпараты) түймесін басыңыз.

#### 6.10.10 Жүйе жаңартуы

**МАҢЫЗДЫ**: Бағдарламалық құралдың 1.5 нұсқасын жаңарту үшін бағдарламалық құралдың 1.1 немесе одан жоғары нұсқасы қажет етіледі.

Үздік өнімділікті қамтамасыз ету үшін бағдарламалық құралдың ең соңғы нұсқасын міндетті түрде пайдаланыңыз. Бағдарламалық құрал жаңартуларына қатысты көмек алу үшін [support.qiagen.com](https://support.qiagen.com/) мекенжайы бойынша QIAGEN техникалық қызмет көрсету орталықтарына хабарласыңыз.

QIAstat-Dx Analyzer 1.0 жүйесін жаңарту үшін, **Options** (Опциялар) түймесін, содан соң **System Configuration** (Жүйе конфигурациясы) түймесін, содан соң **System Update** (Жүйе жаңартуы) түймесін басыңыз. Жүйені ең жаңа нұсқаға жаңарту үшін USB сақтау құрылғысында сақталған тиісті **.dup** файлды таңдаңыз. Алдымен жүйенің сақтық көшірмесін жасауды ұсынатын хабар көрсетіледі ([6.10.11](#page-99-0) бөлімін қараңыз) (77-[сурет](#page-97-0)). Жаңартудан кейін, пайдаланушыға QIAstat-Dx Analyzer 1.0 құралын өшіріп, қайта іске қосу қажет болуы мүмкін.

| administrator                                |           | System Config                                |                  | 15:19 2020-10-30       |
|----------------------------------------------|-----------|----------------------------------------------|------------------|------------------------|
| Available                                    | Available | Available                                    | Available        | Run Test               |
| <b>SETTINGS</b><br><b>Survival And Freed</b> |           | $\mathbb{O}$                                 |                  |                        |
| Printer                                      |           | Performing a backup is<br>recommended before |                  |                        |
| Network                                      |           | updating                                     |                  | <b>View</b><br>Results |
| Network Share                                |           |                                              |                  |                        |
| System Log                                   |           |                                              |                  |                        |
| Version Info                                 |           | $(\times)$<br>Proceed<br>⊘<br>Cancel         |                  | Options                |
| System Update                                |           |                                              |                  |                        |
| System Backup                                |           |                                              |                  | Log Out                |
|                                              |           | 閆                                            | Caricel<br>Savo. |                        |

<span id="page-97-0"></span>**77-сурет. Жүйе жаңартуын орындау.**

**Ескертпе**: 1.2 немесе одан төмен бағдарламалық құрал нұсқасынан бағдарламалық құралды уақытылы жаңарту үшін, жаңартуға дейін және кейін келесі процедураны орындау ұсынылады: Жаңарту алдында, негізгі экраннан «Options» (Опциялар) > «System Config» (Жүйе конфигурациясы) > «Settings» (Параметрлер) бөлімінің астындағы бөліміне шарлап, «General» (Жалпы) > «General Settings» (Жалпы параметрлер) бөлімінің астындағы параметрін таңдаңыз

- 1. Төмен айналдырып (жоғары сырғыту), «Number of results per page» (Беттің нәтижелер нөмірі) өрісін іздеңіз
- 2. «Number of results per page» (Беттің нәтижелер нөмірі) өрісін басыңыз
- 3. Мәнді «100» мәніне өзгертіп, «enter» (енгізу) пернесін басыңыз
- 4. Параметрлерді сақтау үшін төменгі тақтадағы «Save» (Сақтау) түймесін басыңыз.

Бағдарламалық құралды жаңарту аяқталғаннан кейін, әр бет үшін нәтижелер санын алдыңғы параметрге қайтарыңыз. Мұны орындау үшін, негізгі экраннан «Options» (Опциялар) > «System Config» (Жүйе конфигурациясы) > «Settings» (Параметрлер) бөлімінің астындағы бөліміне шарлап, «General» (Жалпы) > «General Settings» (Жалпы параметрлер) бөлімінің астындағы параметрін таңдаңыз

- 5. Төмен айналдырып (жоғары сырғыту), «Number of results per page» (Беттің нәтижелер нөмірі) өрісін іздеңіз
- 6. «Number of results per page» (Беттің нәтижелер нөмірі) өрісін басыңыз
- 7. Мәнді «100» мәнінен «the value previously displayed» (алдыңғы көрсетілген мән) мәніне өзгертіп, «enter» (енгізу) пернесін басыңыз
- 8. Параметрлерді сақтау үшін төменгі тақтадағы «Save» (Сақтау) түймесін басыңыз.

**Ескертпе**: Деректерді қысқа уақытқа сақтау және тасымалдау үшін бірге берілген USB сақтау құрылғысын пайдалану ұсынылады. USB сақтау құрылғысының пайдаланылуы шектелуі мүмкін (мыс., жад сыйымдылығы немесе шамадан тыс жазу қаупі), сондықтан пайдалану алдында қарастырылуы қажет.

**Ескертпе**: Жүйе жаңарту барысында экран сақтағыш жұмыс істемейді. Егер User Access Control (Пайдаланушының кіру мүмкіндігін басқару) қосулы болса, пайдаланушыны аутентификациялау үшін жүйеге қайта кіру орындалмайды. Жүйе жаңарту барысында QIAstat-Dx Analyzer 1.0 құралын қараусыз қалдыру ұсынылмайды.

**Ескертпе**: Бағдарламалық жасақтаманың 1.5 нұсқасына жаңарту сәтті орындалғаннан кейін QIAstat-Dx Analyzer 1.0 қайта іске қосу ұсынылады. QIAstat-Dx Analyzer 1.0 құралын өшіру үшін QIAstat-Dx Analyzer 1.0 құралының алдыңғы бетіндегі қуат қосқышы арқылы құралды ӨШІРІҢІЗ. Содан соң, құралды сол қосқыш арқылы қайта ҚОСЫҢЫЗ.

#### <span id="page-99-0"></span>6.10.11 Жүйенің сақтық көшірмесі

QIAstat-Dx Analyzer 1.0 жүйесінің резервтік көшірмесін жасау үшін, Options (Опциялар) түймесін, содан соң System Configuration (Жүйе конфигурациясы) түймесін, содан соң System Backup (Жүйенің резервтік көшірмесі) түймесін басыңыз (78-[сурет\)](#page-99-1). USB сақтау құрылғысын алдыңғы USB портына салыңыз немесе ортақ желілік ресурсты конфигурациялаңыз (Қараңыз: [Network Share \(Ортақ желілік ресурс\)](#page-94-0)).

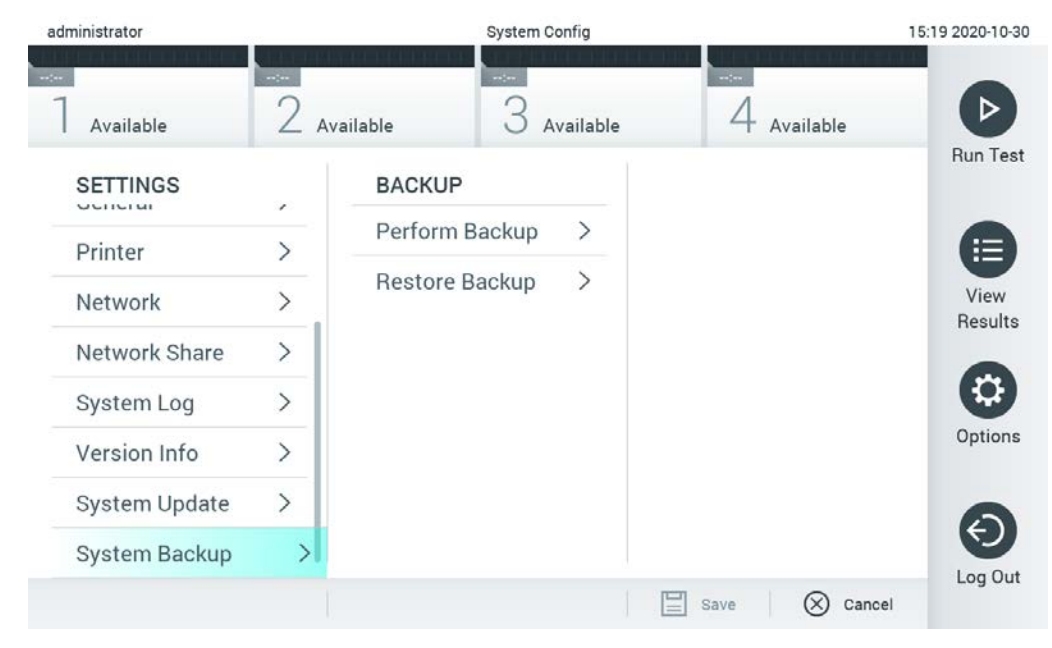

**78-сурет. Жүйенің сақтық көшірмесін орындау.**

<span id="page-99-1"></span>**Perform Backup** (Сақтық көшірмені орындау) түймесін басыңыз. **.dbk** кеңейтімі бар файл әдепкі атауымен жасалатын болады. Файлды USB дискісіне немесе ортақ желілік ресурсқа сақтауға болады.

Сақтық көшірмені қалпына келтіру үшін, **Restore Backup** (Сақтық көшірмені қалпына келтіру) түймесін басып, жалғанған USB сақтау құрылғысынан **.dbk** кеңейтімі бар тиісті сақтық көшірме файлын таңдаңыз. Қалпына келтіру алдында сақтық көшірме жасауды ұсынатын хабар пайда болады.

**Ескертпе**: Деректерінің қолжетімділігіне және деректердің қорғанысының жоғалуына қатысты ұйымның саясатына қатысты жүйенің жиі сақтық көшірмелерін орындау қатаң ұсынылады.

**Ескертпе**: Жүйенің сақтық көшірмесін жасау барысында экран сақтағыш жұмыс істемейді. Егер User Access Control (Пайдаланушының кіру мүмкіндігін басқару) қосылған болса, пайдаланушы аутентификациясы үшін қайта кіру күшіне енбейді. Сақтық көшірме жасау барысында QIAstat-Dx Analyzer 1.0 құралын қараусыз қалдыру ұсынылмайды.

**Ескертпе**: Деректерді қысқа уақытқа сақтау және тасымалдау үшін бірге берілген USB сақтау құрылғысын пайдалану ұсынылады. Деректерді тұрақты сақтау үшін басқа сақтау орнын пайдалану ұсынылады. USB сақтау құрылғысының пайдаланылуы шектелуі мүмкін (мыс., жад сыйымдылығы немесе шамадан тыс жазу қаупі), сондықтан пайдалану алдында қарастырылуы қажет.

# 6.11 Құпиясөздерді өзгерту

Құпиясөзді өзгерту үшін **Options** (Опциялар) түймесін, содан соң **Change Password**  (Құпиясөзді өзгерту) түймесін басыңыз. Алдымен мәтін өрісіне ағымдағы құпиясөзді енгізіңіз (79-[сурет\)](#page-101-0), содан соң **New Password** (Жаңа құпиясөз) өрісіне жаңа құпиясөзді енгізіңіз. **Confirm Password** (Құпиясөзді растау) өрісіне жаңа құпиясөзді теріңіз (80-[сурет](#page-102-0)).

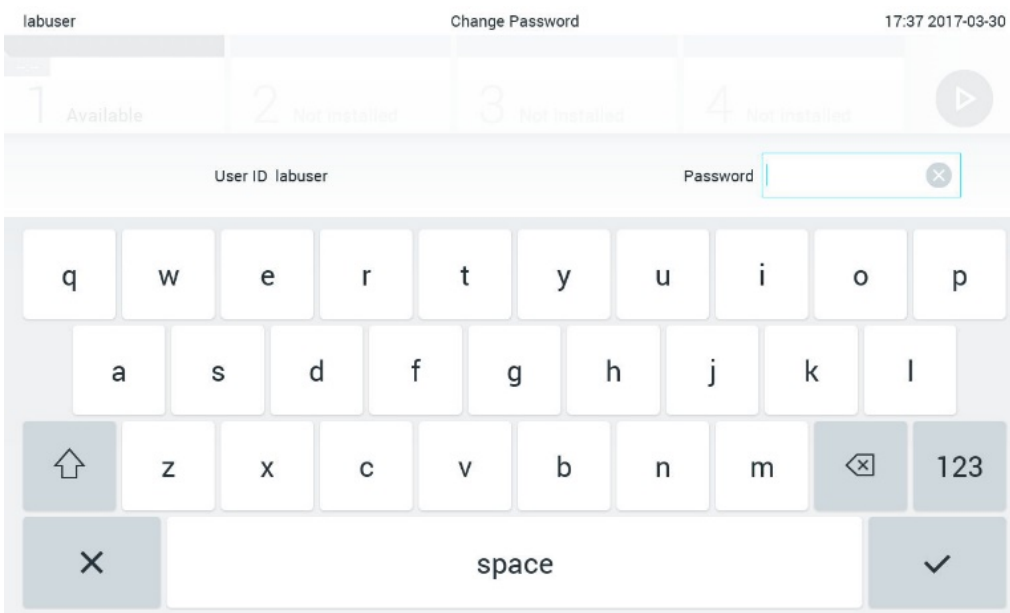

<span id="page-101-0"></span>**79-сурет. Ағымдағы құпиясөзді енгізу.**

| labuser    |                |              |   |               |   | Change Password       |              |                  |               |                                        | 17:37 2017-03-30 |
|------------|----------------|--------------|---|---------------|---|-----------------------|--------------|------------------|---------------|----------------------------------------|------------------|
| Available  |                | 2            |   | Not installed | 3 | Not installed         |              |                  | Not installed |                                        |                  |
|            |                | New password |   |               |   |                       |              | Confirm password |               |                                        |                  |
| 1          | $\overline{2}$ | 3            |   | 4             | 5 | 6                     | 7            | 8                |               | 9                                      | U                |
|            |                |              | ÷ |               |   |                       |              | €                | &             | $^{\copyright}$                        |                  |
| $\bigodot$ |                | ,            |   | ?             |   | $\tilde{\phantom{a}}$ | $\pmb{\ast}$ | $\circ$          |               | $\left\langle \mathbf{x}\right\rangle$ | <b>ABC</b>       |
| $\times$   |                |              |   |               |   | space                 |              |                  |               |                                        |                  |

<span id="page-102-0"></span>**80-сурет. Жаңа құпиясөзді енгізу және растау.**

Құпиясөзді үш рет сәтсіз енгізілгеннен кейін, құпиясөз енгізу өрісі бір минутқа белсенді болмайды және «Password failed, please wait 1 minute to try it again» (Құпиясөз қате, 1 минут күтіп, әрекетті қайталап көріңіз) хабары бар диалогтық терезе пайда болады.

**Ескертпе**: Ұйымыңыздың құпиясөз саясаттарына сәйкес күрделі құпиясөзді пайдалану қатаң ұсынылады.

# 6.12 QIAstat-Dx Analyzer 1.0 жүйесінің күйі

Операциялық және талдамалы модульдердің күйі QIAstat-Dx Analyzer 1.0 құралының алдыңғы бетіндегі күй индикаторларының (ЖШД) түсі арқылы көрсетіледі.

Операциялық модульде келесі күй түстері көрсетіледі:

15-[кестеде](#page-103-0) операциялық және талдамалы модульдерде көрсетілуі мүмкін күй шамдары түсіндіріледі.

<span id="page-103-0"></span>**15-кесте. Күй шамдарының сипаттамалары**

| Модуль      | Кvй шамы           | Сипаттама                                     |
|-------------|--------------------|-----------------------------------------------|
| Операциялық | ӨШІРУЛІ            | QIAstat-Dx Analyzer 1.0 құралы ӨШІРУЛІ        |
|             | Көк                | QIAstat-Dx Analyzer 1.0 құралы күтү режимінде |
|             | Жасып              | QIAstat-Dx Analyzer 1.0 құралы қосылып тұр    |
| Талдамалы   | ӨШІРУЛІ            | QIAstat-Dx Analyzer 1.0 құралы ӨШІРУЛІ        |
|             | Көк                | QIAstat-Dx Analyzer 1.0 құралы күтү режимінде |
|             | Жасыл (жыпылықтау) | QIAstat-Dx Analyzer 1.0 құралы іске қосылуда  |
|             | Жасып              | Талдамалы модуль қосылып тұр                  |
|             | Қызыл              | Талдамалы модуль ақаулығы                     |

# 6.13 QIAstat-Dx Analyzer 1.0 құралын өшіру

QIAstat-Dx Analyzer 1.0 құралы үздіксіз пайдалануға арналған. Егер блок қысқа уақыт аралығына пайдаланылмайтын болса (бір күннен аз), құралдың алдыңғы бетіндегі ҚОСУ/ӨШІРУ түймесін басу арқылы QIAstat-Dx Analyzer 1.0 құралын күту режиміне қоюды ұсынамыз. QIAstat-Dx Analyzer 1.0 құралын ұзақ уақыт аралығына өшіру үшін QIAstat-Dx Analyzer 1.0 құралының алдыңғы бетіндегі қуат қосқышы арқылы құралды ӨШІРІҢІЗ.

Егер пайдаланушы талдамалы модуль сынақты орындап жатқанда QIAstat-Dx Analyzer 1.0 құралын күту режиміне орнатуға әрекеттенсе, ағымдағы уақытта өшіру мүмкін емес екенін көрсететін диалогтық терезе пайда болады. Құрал сынақ(тар)ты орындауын аяқтағанын күтіп, аяқталғаннан кейін өшіріп көріңіз.

# <span id="page-104-0"></span>7 HIS/LIS жалғау мүмкіндігі

Бұл бөлімде HIS/LIS параметрі бар QIAstat-Dx Analyzer 1.0 құралының қосылымы туралы сипатталады.

HIS/LIS конфигурациясы келесі сияқты мүмкіндіктерді беру үшін QIAstat-Dx Analyzer 1.0 құралын HIS/LIS параметріне жалғауға мүмкіндік береді:

- HIS/LIS параметрін байланысты белсендіру және конфигурациялау
- Нәтижелерді жіберу және кітап тапсырыстарын сұрауға арналған сынама конфигурациясы
- Сынақты кітап реті негізінде іске қосу
- Сынақтың нәтижесін жіберу

**Ескертпе**: Байланыс HIS/LIS протоколымен шифрланбағандықтан, жергілікті интернетке арналған ұйымның қауіпсіздік шаралары мен саясаттарын сақтау ұсынылады.

- 7.1 HIS/LIS параметрін байланысты белсендіру және конфигурациялау
- 1. **Options** (Опциялар) түймесін басыңыз, содан соң **System Configuration** (Жүйе конфигурациясы) түймесін басыңыз.
- 2. Сол жақ бағандағы **Settings** (Параметрлер) тізімнен **HIS/LIS** (Аурухананың ақпараттық жүйесі/Зертхананың ақпараттық жүйесі) параметрін таңдаңыз. 16-[кестедегі](#page-104-1) тізімде берілген параметрлерді қажетінше таңдаңыз және анықтаңыз:

#### <span id="page-104-1"></span>**16-кесте. HIS/LIS параметрлері**

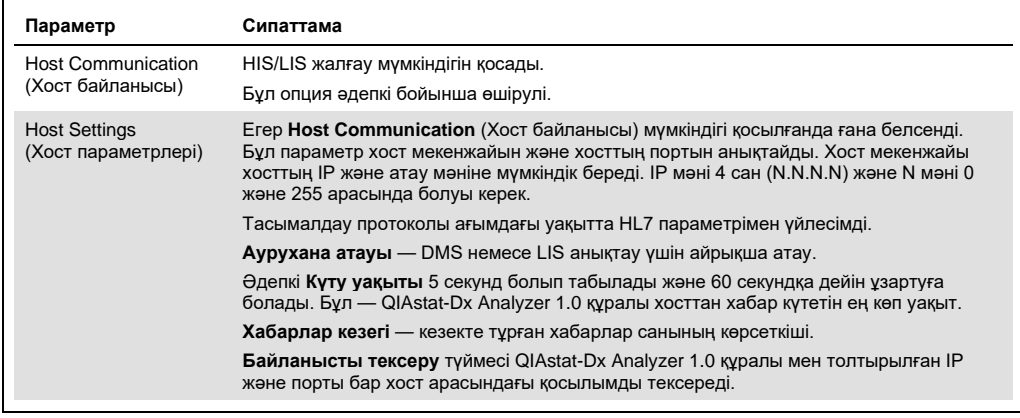

**(жалғасы келесі бетте)**

#### **16-кесте (алдыңғы беттің жалғасы)**

**Параметр Сипаттама**

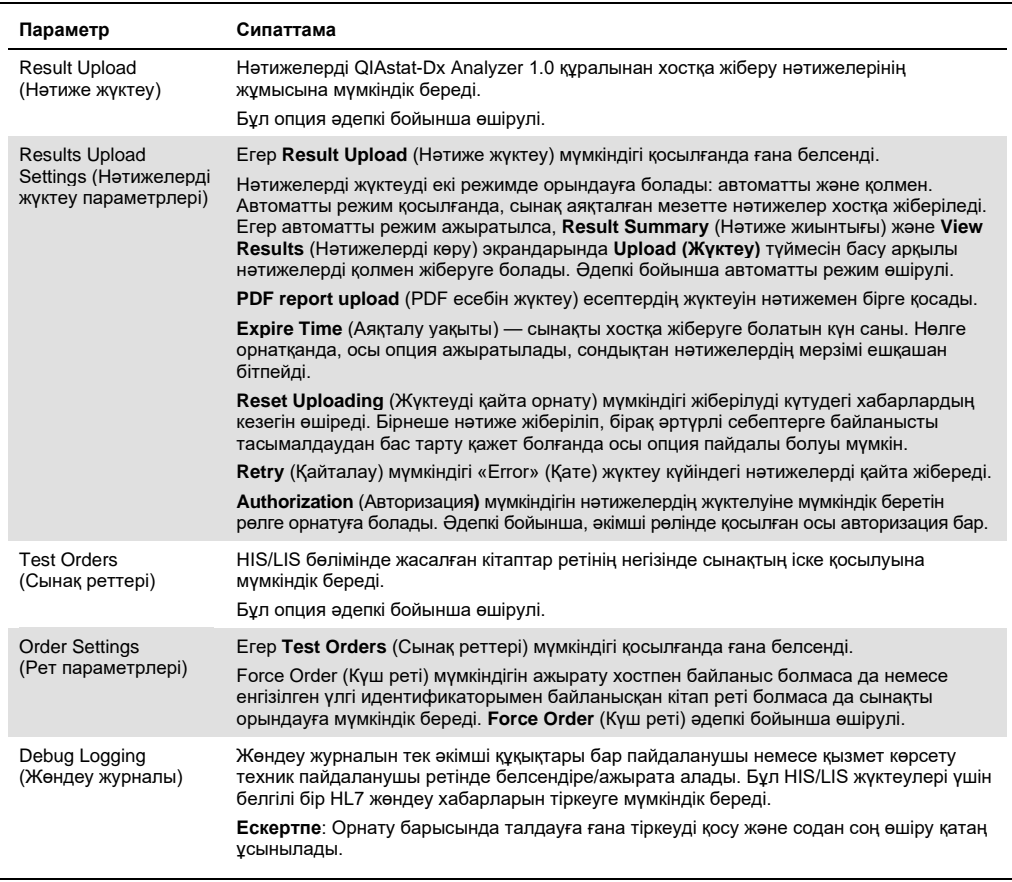

# 7.2 Сынама атауы конфигурациясы

HIS/LIS бөлімінде көрсетілген сынама атауы QIAstat-Dx Analyzer 1.0 құралында көрсетілген сынама атауынан өзгеше болуы мүмкін. HIS/LIS функцияларын пайдалану алдында, сынама атауларын растауға/түзетуге арналған келесі процесс орындалуы керек.

- 1. **Assay Management** (Сынама басқару) экранына кіру үшін **Options** (Опциялар) түймесін, содан соң **Assay Management** (Сынама басқару) түймесін басқарыңыз. Қолжетімді сынамалар мазмұн аймағының бірінші бағанындағы тізімде берілген.
- 2. **Available Assays** (Қолжетімді сынамалар) мәзірінен сынаманы таңдаңыз.
- 3. **LIS assay name** (LIS сынама атауы) опциясын таңдаңыз. Әдепкі бойынша, сынама атауы QIAstat-Dx Analyzer 1.0 құралымен және HIS/LIS функциясымен бірдей болуы керек. Егер HIS/LIS функциясындағы сынама атауы өзгеше болса, оны QIAstat-Dx Analyzer 1.0 сынама атауына сәйкес түзету керек. **LIS assay name** (LIS сынама атауы) енгізу мәтін өрісі арқылы сынама атауын түзетіп, **Save** (Сақтау) түймесін басыңыз.

## 7.3 Хост байланыс мүмкіндігімен сынақ ретін жасау

**Host Communication** (Хост байланысы) және **Test Orders** (Сынақ реттері) қосылғанда, сынақты іске қосу алдында сынақ реттерін хосттан жүктеп алуға болады. Үлгі идентификаторын сканерлеу немесе енгізу сынақ ретін хосттан автоматты түрде алады.

- 7.3.1 QIAstat-Dx Analyzer 1.0 құралын хост байланыс мүмкіндігімен конфигурациялау
- 1. **Options** (Опциялар) түймесін басыңыз, содан соң **System Configuration** (Жүйе конфигурациясы) түймесін басыңыз.
- 2. Сол жақ бағандағы **Settings** (Параметрлер) тізімнен **HIS/LIS** (Аурухананың ақпараттық жүйесі/Зертхананың ақпараттық жүйесі) параметрін таңдаңыз.
- 3. **Host Communication (Хост байланысы)** мүмкіндігін қосып, **Host Settings** (Хост параметрлері) параметрін хост мәліметтерімен конфигурациялаңыз. Қосылымды растау үшін **Check connectivity** (Байланысты тексеру) түймесін басыңыз.
- 4. **Test Orders** (Сынақ реттері) мүмкіндігін қосып, **Order Settings** (Рет параметрлері) бөлімін конфигурациялаңыз. Сынақ реттерімен, қосылған немесе ажыратылған **Force Order** (Күш ретімен) жұмыс істеудің екі режимі бар. **Force Order** (Күш реті) қосылғанда, сынақ реті хосттан сәтті алынбаса, онда пайдаланушы сынақты жалғастыра алмайды. **Force Order** (Күш реті) «disabled» (ажыратылған), сынақ реті алынбаса немесе хостта болмаса да, пайдаланушы сынақты жалғастыра алады және қалқымалы диалогтық терезе пайдаланушыны ескертеді.
- 7.3.2 Сынақты сынақ реті негізінде іске қосу
- 1. **Негізгі** экранның жоғарғы оң жақ бұрышындағы **Run Test** (Сынақты іске қосу) түймесін басыңыз.
- 2. Сұралғанда, операциялық модульге кірістірілген штрих-код оқу құралы арқылы үлгі идентификаторының штрих-кодын сканерлеңіз (81-[сурет](#page-107-0)).

**Ескертпе**: QIAstat-Dx Analyzer 1.0 конфигурациясына байланысты сенсорлық экранның виртуалды пернетақтасы арқылы үлгі идентификаторын енгізуге де болады. Қосымша мәліметтерді [6.10.4](#page-90-0) бөлімінен қараңыз.

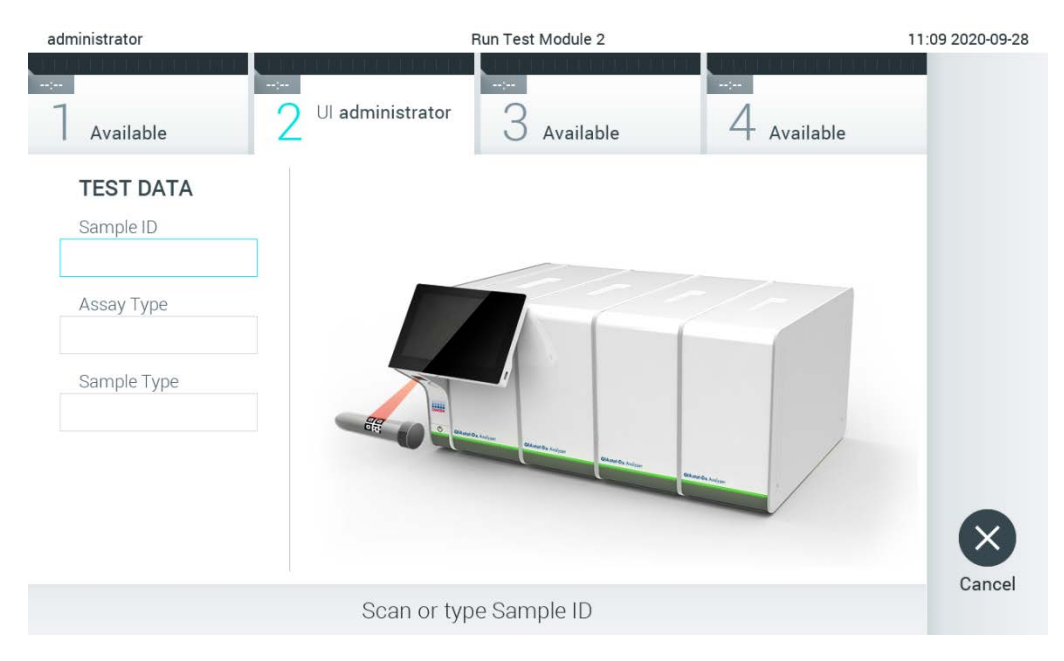

**81-сурет. Үлгі идентификаторының штрих-кодын сканерлеу.**

<span id="page-107-0"></span>3. Үлгі идентификаторы хостқа жіберіледі және QIAstat-Dx Analyzer 1.0 құралы сынақ ретін күтіп тұрғанда, «Getting order…» (Рет алынуда…) хабары көрсетіледі (82-[сурет](#page-108-0)).

**Ескертпе**: Егер сынақ реті хосттан сәтті алынбаса және **Force Order** (Күш реті) қосылса, пайдаланушы сынақты орындауды жалғастыра алмайды. Егер **Force Order**  (Күш реті) ажыратылса, сынақ реті алынбаса да, пайдаланушы сынақты жалғастыра алады (қалқымалы диалогтық терезеде ескерту хабары көрсетіледі). Ескертулер мен қателер туралы қосымша ақпаратт[ы](#page-132-0) [10.2](#page-132-0) бөлімінен қараңыз.
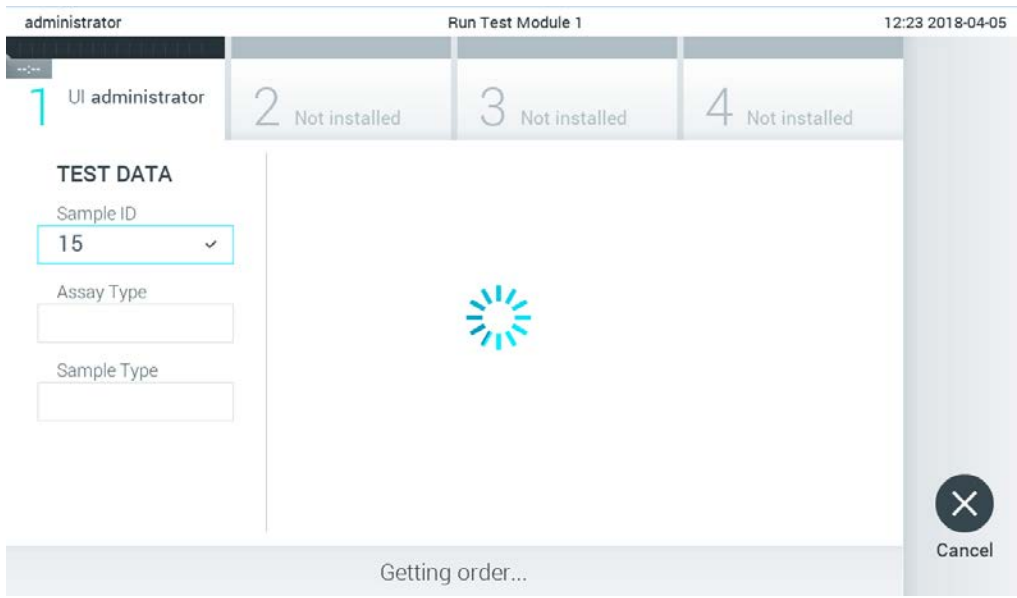

#### **82-сурет. Сынақ ретін алу барысында көрсету.**

4. Сынақ реті хосттан сәтті алынғанда, «Scan cartridge for assay <assay name> and book order <order\_number>» (<assay\_name> сынамасына және <order\_number> тізім ретіне арналған картриджді сканерлеу) мәтіні көрсетіледі. Көрсетілген QIAstat-Dx сынама картриджінің штрих-кодын сканерлеңіз (83-[сурет,](#page-109-0) келесі бет).

**Ескертпе**: Егер хост үлгі идентификаторы үшін бірнеше сынақ ретін қайтарса, «Scan cartridge for book order <order number>» (<order number> тізім ретіне арналған картриджді сканерлеу) мәтіні көрсетіледі. Егер сканерленген QIAstat-Dx сынама картриджі тізім ретіне сәйкес болмаса, сынақты жалғастыру мүмкін емес және қате көрсетіледі. Ескертулер мен қателер туралы қосымша ақпаратты [10.2](#page-132-0) бөлімінен қараңыз.

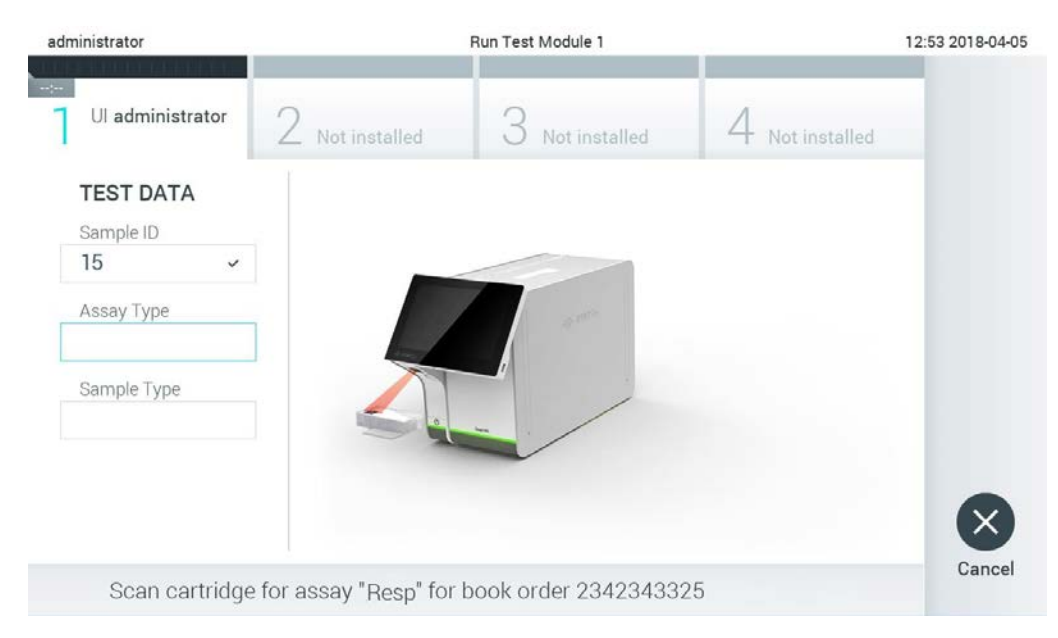

**83-сурет. QIAstat-Dx сынама картриджінің штрих-кодын сканерлеу.**

<span id="page-109-0"></span>5. **Assay Type** (Сынама түрі) өрісі автоматты түрде енгізіледі және сұралса, тиісті **Sample Type** (Үлгі түрі) өрісін тізімнен қолмен таңдауға болады (84-[сурет](#page-109-1)).

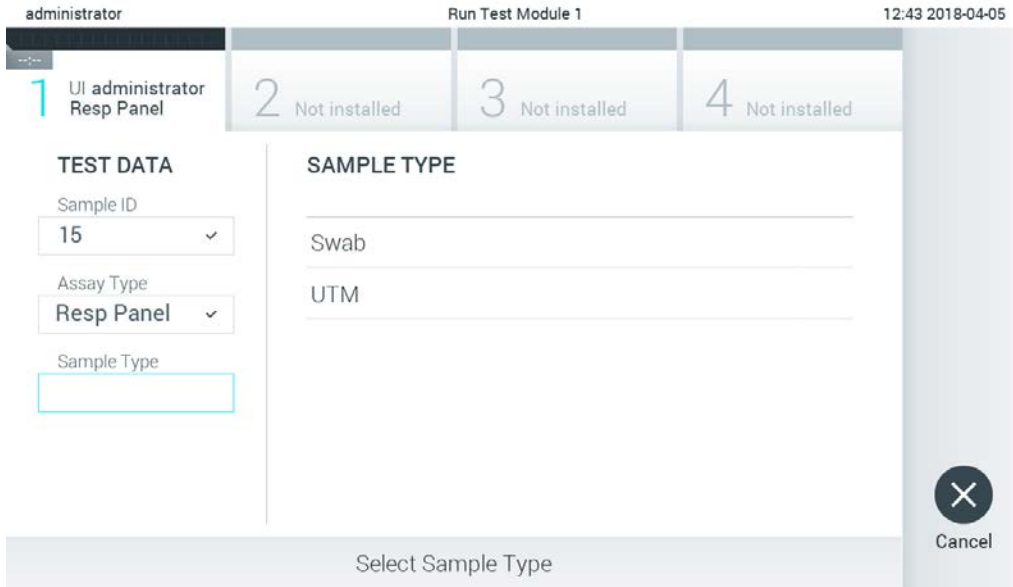

<span id="page-109-1"></span>**84-сурет. Үлгі түрін таңдау.**

6. [5.3](#page-37-0) бөлімін қарап, 5–11 қадамдарын орындаңыз.

## 7.4 Сынақ нәтижесін хостқа жүктеу

**Result Upload** (Нәтиже жүктеу) және **Results Upload Settings** (Нәтижелерді жүктеу параметрлері) мүмкіндігі қосылғанда, сынақ нәтижелерін хостқа автоматты түрде немесе қолмен жүктеуге болады.

Сынақ нәтижесін хостқа автоматты түрде жүктеуге арналған QIAstat-Dx Analyzer 1.0 құралының конфигурациясы

- 1. **Options** (Опциялар) түймесін басыңыз, содан соң **System Configuration** (Жүйе конфигурациясы) түймесін басыңыз.
- 2. Сол жақ бағандағы **Settings** (Параметрлер) тізімнен **HIS/LIS** (Аурухананың ақпараттық жүйесі/Зертхананың ақпараттық жүйесі) параметрін таңдаңыз.
- 3. **Host Communication** (Хост байланысы) мүмкіндігін қосып, **Host Settings** (Хост параметрлері) параметрін хост мәліметтерімен конфигурациялаңыз. Қосылымды растау үшін **Check connectivity** (Байланысты тексеру) түймесін басыңыз.
- 4. **Result Upload** (Нәтиже жүктеу) мүмкіндігін қосып, **Result Upload Settings** (Нәтиже жүктеу параметрлері) бөлімін конфигурациялаңыз. **Automatic upload** (Автоматты жүктеу) мүмкіндігін қосыңыз.

## 7.4.1 Сынақ нәтижесін хостқа автоматты түрде жүктеу

Сынақ аяқталғанда, нәтиже автоматты түрде жүктеледі. Жүктеу күйі нәтижелер **Summary**  (Жиынтық) экранының **Test Data** (Сынақ мәліметтері) бөлімінде және **View Results**  (Нәтижелерді көру) экранының **Upload** (Жүктеу) бағанында көрсетіледі (85-[сурет](#page-110-0)).

<span id="page-110-0"></span>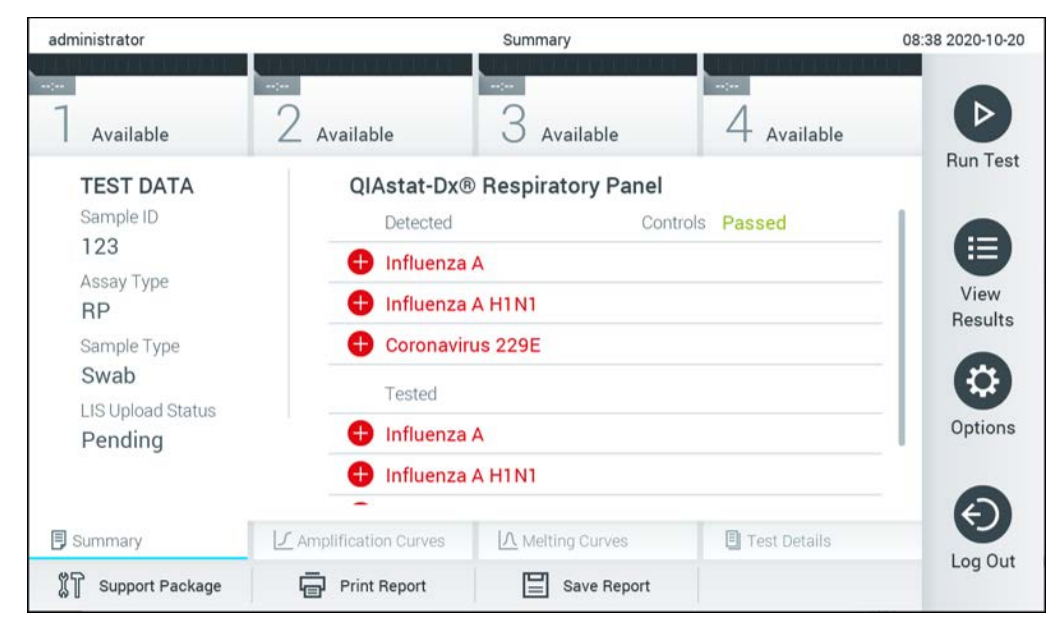

**85-сурет. Summary (Жиынтық) экранының нәтижелері.**

Нәтижелер қоймасында сақталатын алдыңғы сынақтардың жүктеу күйін көру үшін негізгі мәзір тақтасынан **View Results** (Нәтижелерді көру) түймесін басыңыз. **Upload**  (Жүктеу) бағанында «Жүктеу күйі» көрсетіледі (86-[сурет](#page-111-0)).

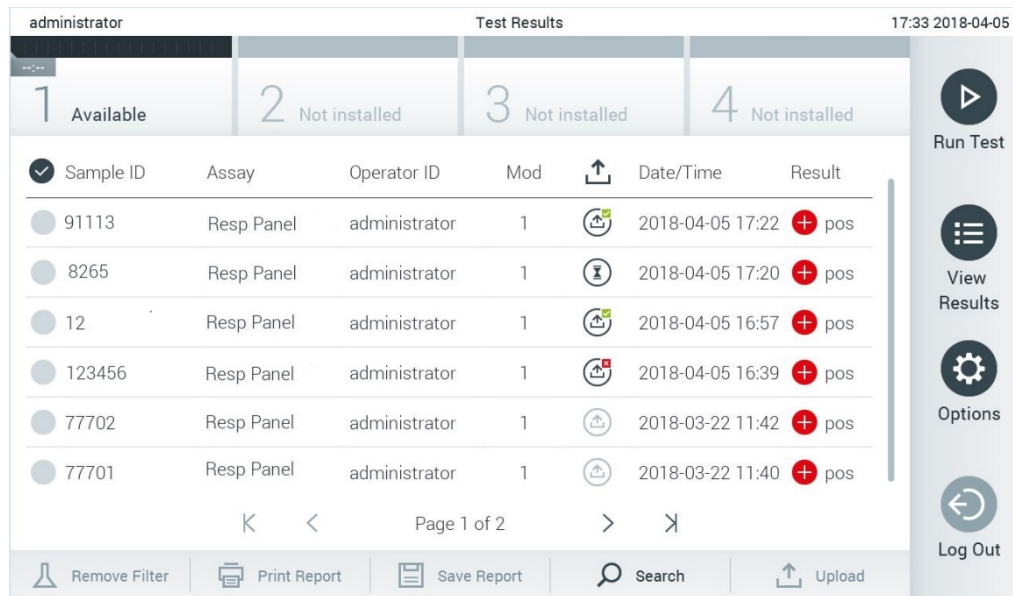

<span id="page-111-0"></span>**86-сурет. View Results (Нәтижелерді көру) экраны.**

Көрсетілуі мүмкін ықтимал жүктеу күйлері 17-[кестеде](#page-111-1) сипатталған. Жүктеу күйінде жүктеудің нәтижесі көрсетіледі, атау **Summary** (Жиынтық) экранында көрсетіледі және белгіше **View Results** (Нәтижелерді көру) экранында көрсетіледі.

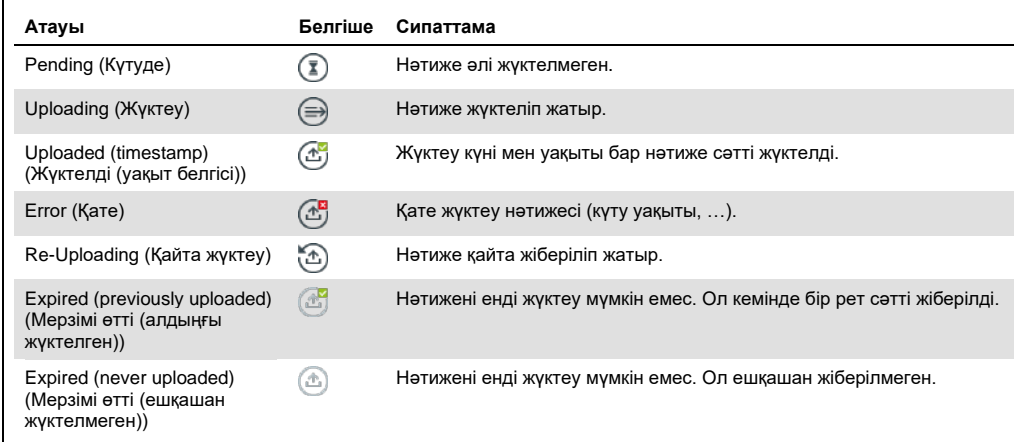

<span id="page-111-1"></span>**17-кесте. Жүктеу күйлерінің сипаттамасы.**

## 7.4.2 Сынақ нәтижесін хостқа қолмен жүктеуге арналған QIAstat-Dx Analyzer 1.0 құралының конфигурациясы

- 1. **Options** (Опциялар) түймесін басыңыз, содан соң **System Configuration** (Жүйе конфигурациясы) түймесін басыңыз.
- 2. Сол жақ бағандағы **Settings** (Параметрлер) тізімнен **HIS/LIS** (Аурухананың ақпараттық жүйесі/Зертхананың ақпараттық жүйесі) параметрін таңдаңыз.
- 3. **Host Communication** (Хост байланысы) мүмкіндігін қосып, **Host Settings** (Хост параметрлері) параметрін хост мәліметтерімен конфигурациялаңыз. Қосылымды растау үшін **Check connectivity** (Байланысты тексеру) түймесін басыңыз.
- 4. **Result Upload** (Нәтиже жүктеу) мүмкіндігін қосып, **Result Upload Settings** (Нәтиже жүктеу параметрлері) бөлімін конфигурациялаңыз. **Automatic upload** (Автоматты жүктеу) мүмкіндігін ажыратыңыз.

#### 7.4.3 Сынақ нәтижесін хостқа қолмен жүктеу

Сынақ аяқталғаннан кейін, нәтиже **Summary** (Жиынтық) экранынан немесе **View Results**  (Нәтижелерді көру) экранынан нәтижені қолмен жүктеуге болады.

Нәтиже **Summary** (Жиынтық) экранынан нәтижені жүктеу үшін **Upload** (Жүктеу) түймесін басыңыз.

**View Results** (Нәтижелерді көру) экранынан нәтижені жүктеу үшін, **сұр шеңберін** үлгі идентификаторының сол жағына басу арқылы бір немесе бірнеше нәтижені таңдаңыз. Таңдалған нәтижелердің қасында **ұяшық** пайда болады. Сынақ нәтижелерінің таңдауын алу үшін **ұяшық** түймесін басыңыз. Жоғарғы жолда ұяшық белгісі шеңберін басу арқылы нәтижелердің бүкіл тізімін таңдауға болады. Жүктеу үшін нәтижелерді таңдағаннан кейін **Upload** (Жүктеу) түймесін басыңыз (87-[сурет](#page-113-0)).

| administrator              |                                    |               | <b>Test Results</b> |                              |                                   |               | 17:33 2018-04-05 |
|----------------------------|------------------------------------|---------------|---------------------|------------------------------|-----------------------------------|---------------|------------------|
| $\frac{1}{2}$<br>Available |                                    | Not installed |                     | Not installed                |                                   | Not installed | ▷                |
| Sample ID<br>$(\vee)$      | Assay                              | Operator ID   | Mod                 | $\cdot^{\uparrow}$           | Date/Time                         | Result        | <b>Run Test</b>  |
| 91113                      | Resp Panel                         | administrator | 1                   | $\bigcirc$                   | 2018-04-05 17:22 <sup>+</sup> pos |               | ⋿                |
| 8265                       | Resp Panel                         | administrator | 1                   | $(\bar{\mathbf{z}})$         | 2018-04-05 17:20 <sup>→</sup> pos |               | View             |
| 12<br>$\checkmark$         | Resp Panel                         | administrator | 1                   | $\mathbb{G}$                 | 2018-04-05 16:57 + pos            |               | <b>Results</b>   |
| 123456                     | Resp Panel                         | administrator | 1                   | $\mathbb{C}^{\mathbf{B}}$    | 2018-04-05 16:39 pos              |               |                  |
| 77702                      | Resp Panel                         | administrator | 1                   | Œ                            | 2018-03-22 11:42 <sup>+</sup> pos |               | Options          |
| 77701                      | Resp Panel                         | administrator | 1                   | $(\hat{\tau})$               | 2018-03-22 11:40 <sup>+</sup> pos |               |                  |
|                            | K<br>✓                             | Page 1 of 2   |                     | $\left\langle \right\rangle$ | $\lambda$                         |               |                  |
| <b>Remove Filter</b>       | <b>Print Report</b><br>$l_{\rm F}$ |               | Save Report         | $\Omega$                     | Search                            | $T_1$ Upload  | Log Out          |

<span id="page-113-0"></span>**87-сурет. View Results (Нәтижелерді көру) экраны.**

## 7.5 Хост байланысының ақауларын жою

Хост байланысының ақауларын жою үшін [10.1](#page-131-0) бөлімін қараңыз.

# 8 Сыртқы басқару (External Control, EC)

QIAstat-Dx Analyzer 1.0 бағдарламалық жасақтамасы сыртқы бақылауға негізделген сапаны бақылау процедуралары бар зертханаларды қолдайтындай етіп конфигурациялануы мүмкін. Мұндай процедуралардың мақсаты – белгілі үлгіні өңдеу патогенді деңгейде күтілетін нәтиже беретінін тексеру. Осы бөлімде сипатталған функциялардың қолданылуына қарамастан, тиісті рәсімдердің орнатылғанына көз жеткізу үшін ұйымның саясатын орындаңыз.

Егер бұл мүмкіндік қосылса, ол интервалдарды конфигурациялауға мүмкіндік береді, содан кейін сынама мен модуль үшін EC тестін орындау қажет. Пайдаланушыларға тестті орнатпас бұрын EC тестінің болуы қажет екендігі ескертіледі.

EC сынағы орындалған кезде, жүгіруді реттеу кезінде EC үлгісі таңдалады. EC үлгісі тексерілген сынаманың әрбір анализі үшін күтілетін нәтиже қандай болатынын анықтайды. Егер EC үлгісінде конфигурацияланған күтілетін нәтижелер сынақтың нақты нәтижелеріне сәйкес келсе, EC тесті өтеді. Егер талдаушының кем дегенде біреуі күтілетін нәтижеге сәйкес келмесе, EC сынағы сәтсіз аяқталады. Егер алдыңғы EC сынағы сәтсіз болған модуль қолданылса, пайдаланушыға тест орнатпас бұрын ескертіледі.

8.1 Сыртқы басқару конфигурациясы

EC мүмкіндігін қосу және конфигурациялау үшін [6.6](#page-65-0) бөлімін қараңыз.

## 8.2 EC сынағын орындау процедурасы

QIAstat-Dx Analyzer 1.0 сенсорлық экранын түрткенде, барлық оператор қолғап сияқты тиісті жеке қорғаныс жабдығын киюі керек.

1. Негізгі экранның жоғарғы оң жақ бұрышындағы **Run Test** (Сынақты іске қосу) түймесін басыңыз.

**Ескертпе**: Егер Сыртқы бақылау (External Control, EC) қосылған болса және EC сынағы орындалатын болса, EC үлгісімен тестті іске қосу туралы еске салғыш көрсетіледі. Пайдаланушылар EC тестін орындауды немесе еске салғышты жабуды таңдай алады.

**Ескертпе**: Егер EC қосылған болса және таңдалған модульмен орындалған соңғы EC сынағы сәтсіз болса, ескерту көрсетіледі. Пайдаланушылар бәрібір таңдалған модульмен тест жүргізгісі келетінін нақты таңдау керек.

2. EC сынағын ауыстырып қосу түймесін қосыңыз (88-[сурет](#page-115-0)).

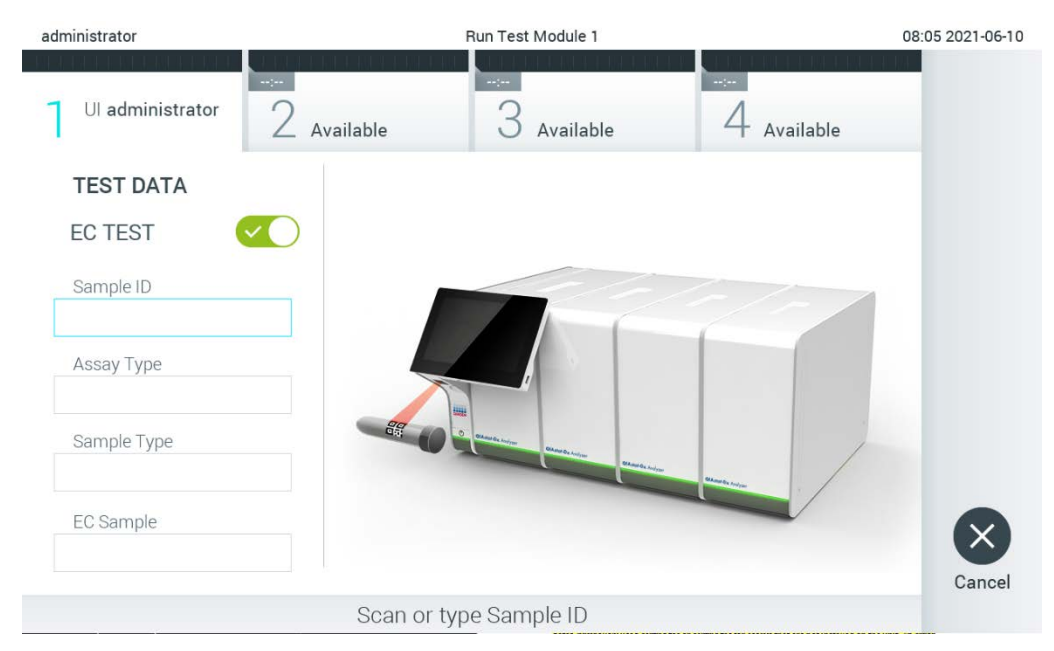

**88-сурет. EC сынағын қосу үшін EC сынағын ауыстырып қосу түймесін қосу.**

<span id="page-115-0"></span>3. Сұралғанда, операциялық модульге кірістірілген штрих-код оқу құралы арқылы үлгі идентификаторының штрих-кодын сканерлеңіз (88-[сурет](#page-115-0)).

**Ескертпе**: QIAstat-Dx Analyzer 1.0 конфигурациясына байланысты сенсорлық экранның виртуалды пернетақтасы арқылы үлгі идентификаторын енгізуге де болады. Қосымша мәліметтерд[і](#page-90-0) [6.10.4](#page-90-0) бөлімінен қараңыз.

4. Сұралғанда, пайдаланылатын QIAstat-Dx сынама картриджінің штрих-кодын сканерлеңіз. QIAstat-Dx Analyzer 1.0 құралы QIAstat-Dx сынама картриджі штрих-кодының негізінде орындалатын талдауды автоматты түрде таниды (89-[сурет,](#page-116-0) келесі бет).

**Ескертпе**: QIAstat-Dx Analyzer 1.0 құралы жарамдылық мерзімі өткен QIAstat-Dx сынама картридждерін, бұған дейін пайдаланылған картридждерді немесе блокқа орнатылмаған сынамаларға арналған картридждерді қабылдамайды. Қате хабары осы жағдайларда көрсетіледі. Қосымша мәліметтерді [10.2](#page-132-0) бөлімінен қараңыз.

**Ескертпе**: Сынамаларды QIAstat-Dx Analyzer 1.0 құралына импорттау және қосу нұсқауларын [6.9.3](#page-83-0) бөлімінен қараңыз.

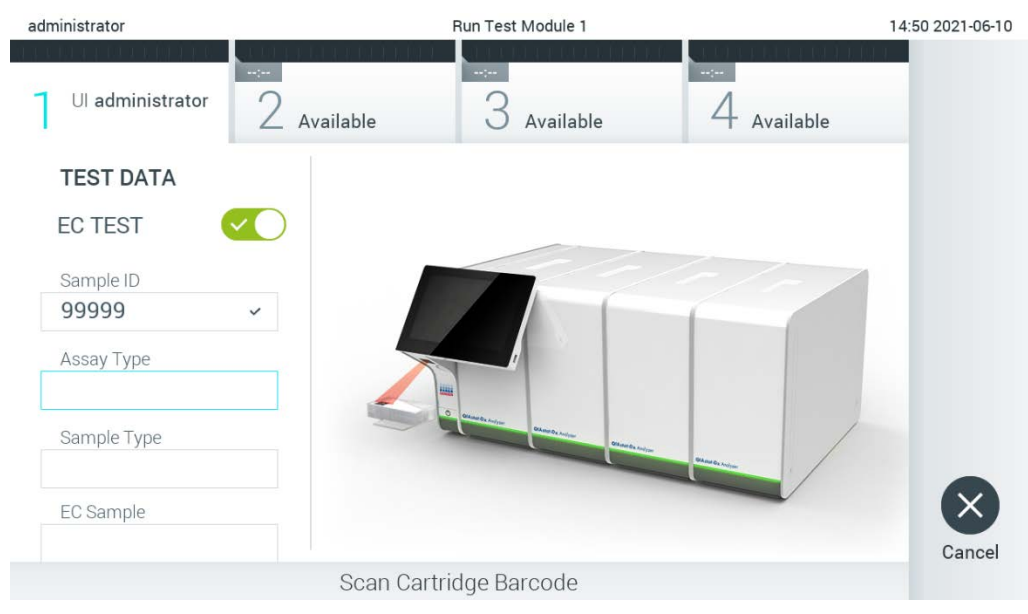

**89-сурет. QIAstat-Dx сынама картриджінің штрих-кодын сканерлеу.**

<span id="page-116-0"></span>5. Қажет болса, тізімнен тиісті үлгі түрін таңдаңыз (90-[сурет](#page-116-1)).

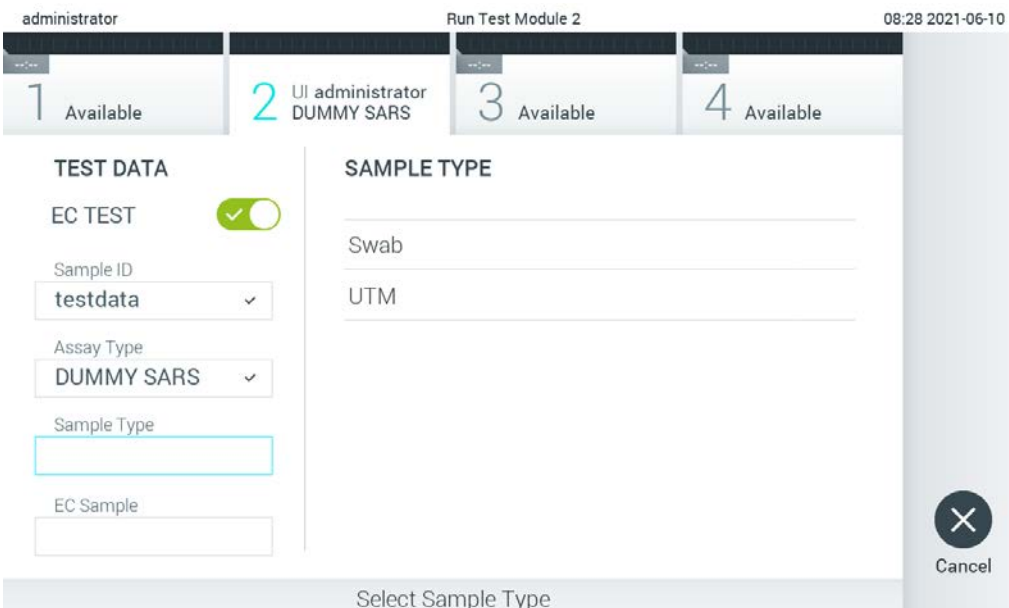

#### <span id="page-116-1"></span>**90-сурет. Үлгі түрін таңдау.**

6. Тізімнен тиісті EC үлгісін таңдаңыз. Таңдалған сынама түрі үшін тек EC үлгілері көрсетілген (91-[сурет,](#page-117-0) келесі бет).

Егер таңдалған сынамаға EC үлгілері конфигурацияланбаса, EC үлгілерінің тізімі бос болады және EC тестілік жұмысын бастау мүмкін болмайды.

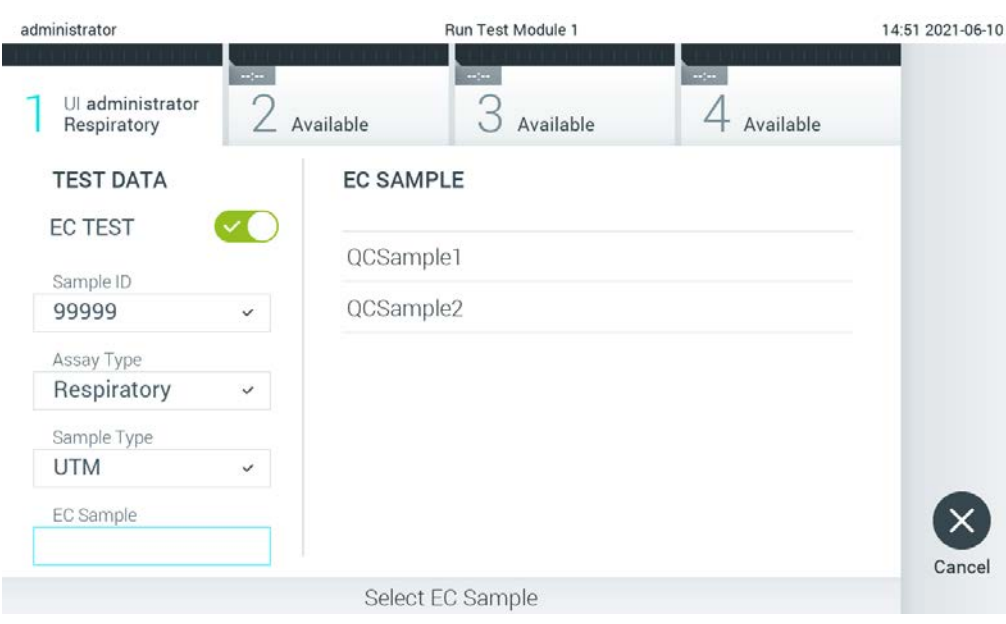

**Ескертпе**: EC үлгілерін конфигурациялауға қатысты нұсқауларды [6.6](#page-65-0) бөлімінен қараңыз.

<span id="page-117-0"></span>**91-сурет. EC үлгісін таңдау.**

7. **Confirm** (Растау) экраны көрсетіледі. Енгізілген деректерді қарап шығып, сенсорлық экрандағы тиісті өрістерді басу және ақпаратты өзгерту арқылы қажетті өзгертулерді жасаңыз (92-[сурет](#page-117-1)).

<span id="page-117-1"></span>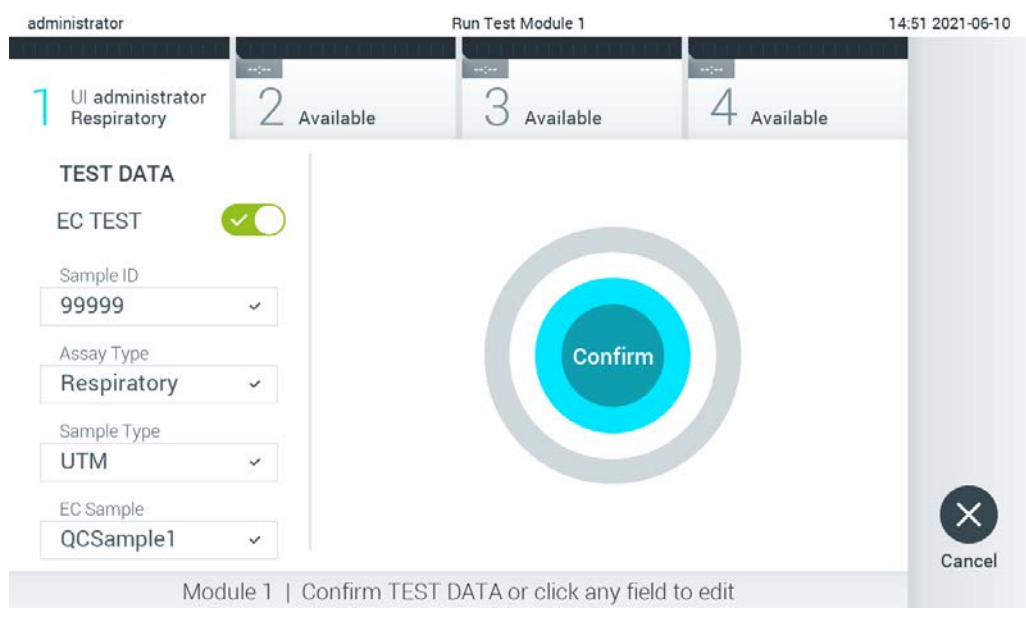

**92-сурет. Confirm (Растау) экраны.**

- 8. Барлық көрсетілген деректер дұрыс болғанда **Confirm** (Растау) түймесін басыңыз. Қажет болса, оның мазмұнын өзгерту үшін тиісті өрісті басыңыз немесе сынақты болдырмау үшін **Cancel** (Бас тарту) түймесін басыңыз.
- 9. QIAstat-Dx сынама картриджінің тампон порты мен негізгі портының үлгі қақпақтары мықты жабық екенін тексеріңіз. QIAstat-Dx Analyzer 1.0 құралының жоғарғы жағындағы картридждің кіру порты автоматты түрде ашылғанда штрих-кодын солға, ал реакция камераларын төмен қаратып QIAstat-Dx сынама картриджін енгізіңіз (93-[сурет](#page-118-0)).

**Ескертпе**: Бірнеше талдамалы модуль операциялық модульге жалғанғанда, QIAstat-Dx Analyzer 1.0 құралы сынақ орындалатын талдамалы модульді автоматты түрде таңдайды.

**Ескертпе**: QIAstat-Dx сынама картриджін QIAstat-Dx Analyzer 1.0 құралына басу қажет емес. Оны картридждің кіру портына абайлап орналастырыңыз, содан соң QIAstat-Dx Analyzer 1.0 құралы картриджді талдамалы модульге автоматты түрде жылжытады.

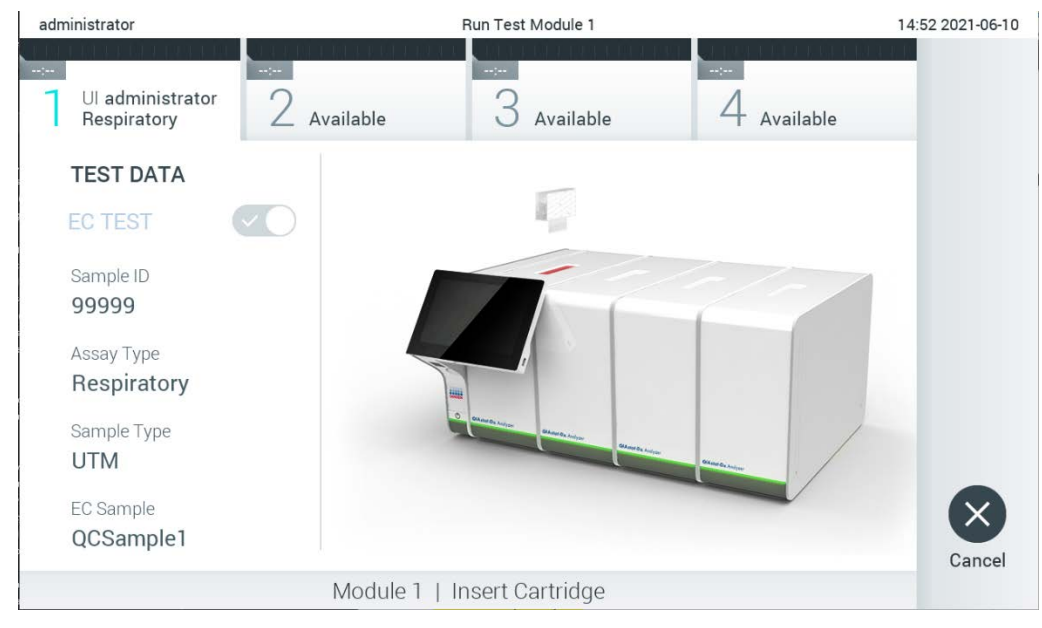

<span id="page-118-0"></span>**93-сурет. QIAstat-Dx сынама картриджін QIAstat-Dx Analyzer 1.0 құралына енгізу.**

10. QIAstat-Dx сынама картриджін анықтағаннан кейін, QIAstat-Dx Analyzer 1.0 құралы картридждің кіру портының қақпағын автоматты түрде жауып, сынақты орындауды бастайды. Оператор ешқандай әрекет орындамайды. Сынақ орындалып жатқанда, сенсорлық экранда орындалудың қалған уақыты көрсетіледі (94-[сурет,](#page-119-0) келесі бет).

**Ескертпе**: QIAstat-Dx Analyzer 1.0 құралы сынақ реттеуінде пайдаланылғаннан және сканерленгеннен басқа QIAstat-Dx сынама картриджін қабылдамайды. Егер сканерленгеннен басқа картридж енгізілсе, қате пайда болып, картридж автоматты түрде шығарылады.

**Ескертпе**: Осы кезге дейін, сенсорлық экранның төменгі оң жақ бұрышындағы Cancel (Бас тарту) түймесін басу арқылы сынақты орындаудан бас тартуға болады.

**Ескертпе**: Жүйе конфигурациясына байланысты, сынақ орындауды бастау үшін оператордан оның пайдаланушы құпиясөзін қайта енгізу сұралуы мүмкін.

Ескертпе: Егер QIAstat-Dx сынама картриджі портқа орналастырылмаса, картридждің кіру портының қақпағы 30 секундтан кейін автоматты түрде жабылады. Егер жабылса, процедураны бастауды 7-қадамнан қайталаңыз.

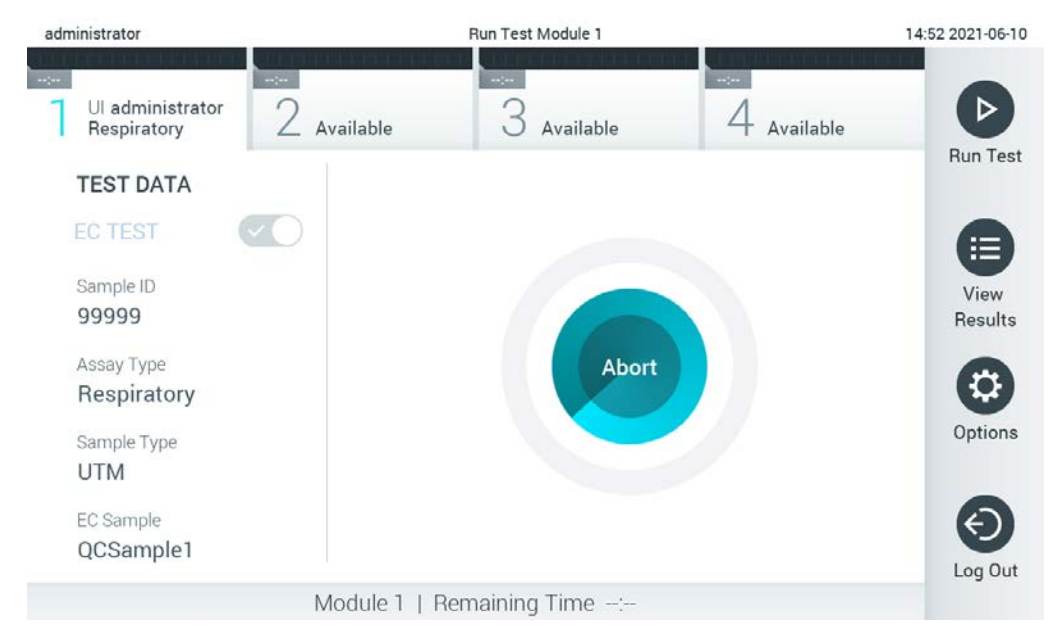

<span id="page-119-0"></span>**94-сурет. Сынақтың орындалуы және орындалудың қалған уақытының көрсетілуі.**

11. Сынақ іске қосылғаннан кейін **Eject** (Шығару) экраны пайда болады (95-[сурет,](#page-120-0) келесі бет). QIAstat-Dx сынама картриджін алып, оны барлық мемлекеттік, аймақтық және жергілікті денсаулық сақтау және қауіпсіздік ережелері мен заңдарына сәйкес утилизациялау үшін сенсорлық экрандағы **Eject** (Шығару) түймесін басыңыз.

**Ескертпе**: Картридждің кіру порты ашылып, картридж шығарылғанда QIAstat-Dx сынама картриджі алынуы керек. Егер картридж 30 секундтан кейін алынбаса, ол QIAstat-Dx Analyzer 1.0 құралына автоматты түрде артқа жылжып, картридждің кіру портының қақпағы жабылады. Егер жабылса, картридждің кіру портының қақпағын ашу үшін **Eject** (Шығару) түймесін басып, картриджді алып тастаңыз.

**Ескертпе**: Пайдаланылған QIAstat-Dx сынама картридждері утилизациялануы керек. Орындалуы басталып, бірақ содан соң оператор бас тартқан немесе қате анықталған картридждерді сынақтарға қайта пайдалануға болмайды.

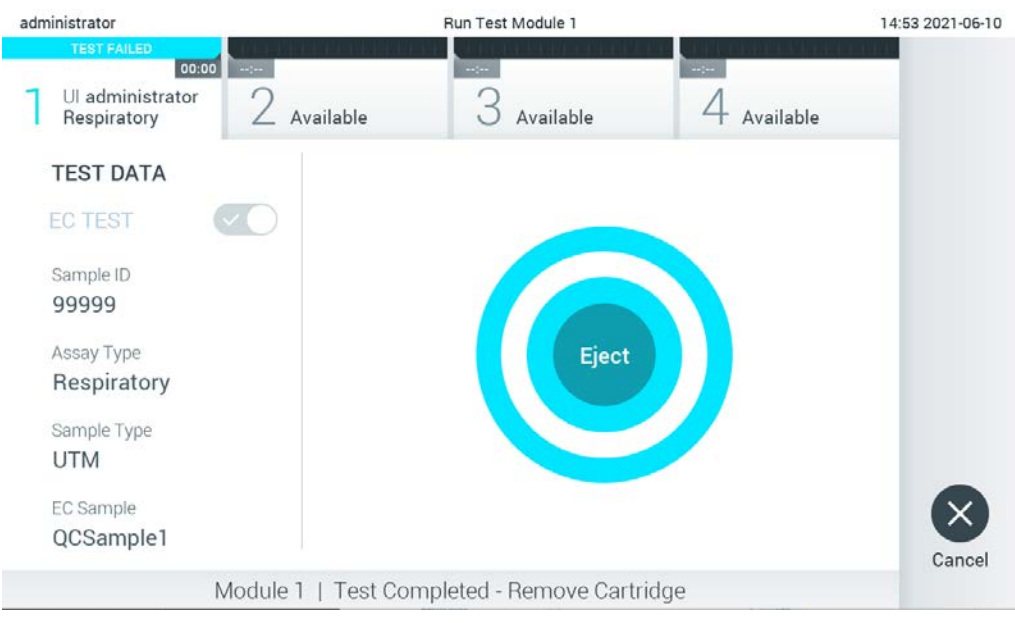

**95-сурет. Eject (Шығару) экранының көрсетілуі.**

<span id="page-120-0"></span>12. QIAstat-Dx сынама картриджі шығарылғаннан кейін, нәтижелердің Summary (Жиынтық) экраны пайда болады (96-[сурет\)](#page-120-1). Қосымша мәліметтерді [8.3](#page-121-0) бөлімінен қараңыз.

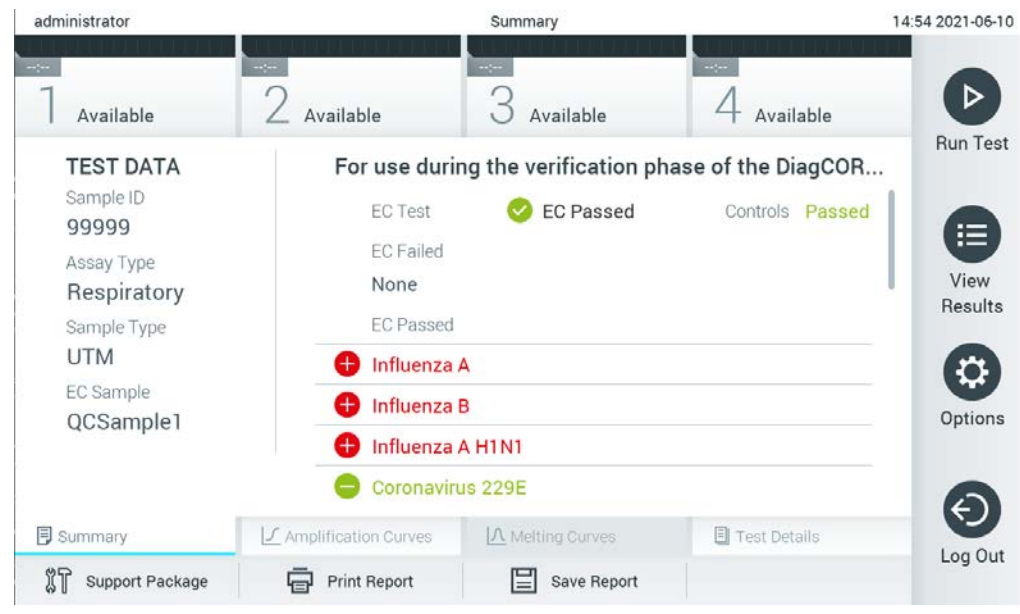

**96-сурет. EC нәтижелерінің жиынтығы экраны.**

<span id="page-120-1"></span>**Ескертпе**: Егер талдамалы модульде қате орындалу кезінде орын алса, онда жұмыс нәтижелері көрсетілмейінше біраз уақыт кетуі мүмкін және нәтиже **View Results** (Қарау нәтижелері) шолу көрінеді.

## <span id="page-121-0"></span>8.3 EC сынақ нәтижелерін көру

QIAstat-Dx Analyzer 1.0 құрылғысы сынақ нәтижелерін автоматты түрде түсіндіріп, сақтайды. QIAstat-Dx сынама картриджін шығарғаннан кейін, нәтижелердің Summary (Жиынтық) экраны автоматты түрде көрсетіледі (97-[сурет](#page-121-1)).

**Ескертпе**: Сынама нәтижелерін түсіндіру әдісі туралы ықтимал нəтижелер мен пайдалану нұсқауларына арналған сынамаға негізделген нұсқауларды қараңыз.

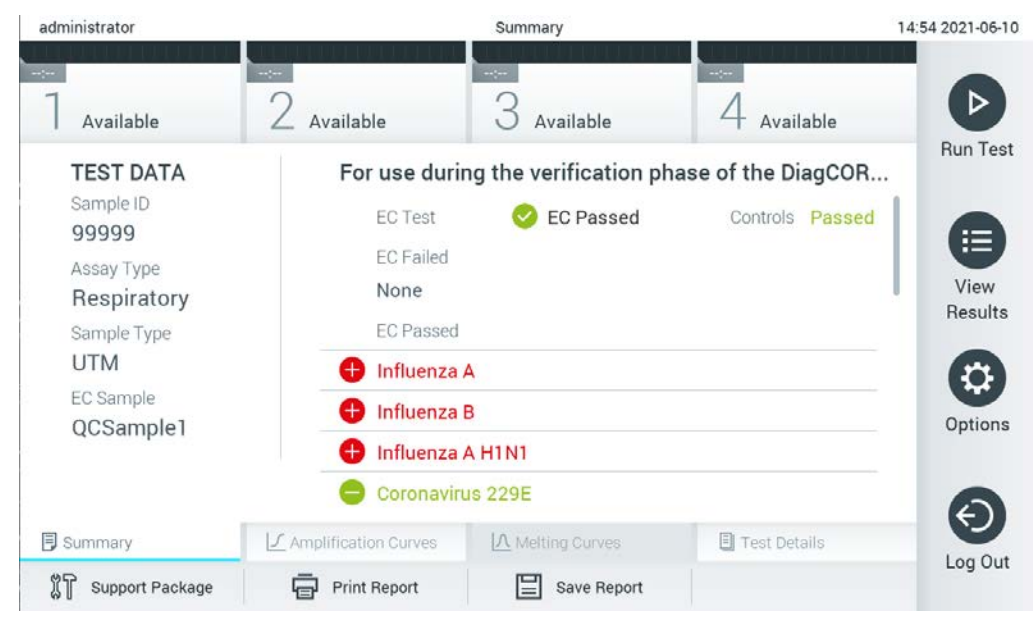

**97-сурет. EC нәтижелерінің жиынтығы экраны.**

<span id="page-121-1"></span>Экранның негізгі бөлігі жалпы EC нәтижесін (яғни EC Passed немесе EC Failed) және келесі екі тізімді ұсынады:

 Бірінші тізімге сынамада тексерілген барлық патогендер кіреді, онда EC үлгісінде конфигурацияланған күтілетін нәтиже нақты сынақ нәтижесіне сәйкес **келмейді**, яғни **EC failed** (EC сәтсіз**)** аяқталды.

Үлгіде анықталған және идентификацияланған патогендер белгісімен белгіленіп, қызыл түске боялады. Сыналып, бірақ анықталмаған патогендер белгісімен белгіленіп, жасыл түске боялады. Белгісіз патогендер сұрақ белгісімен белгіленіп, сары түске боялады.

 Екінші тізімге сынамада тексерілген барлық патогендер кіреді, онда EC үлгісінде конфигурацияланған күтілетін нәтиже нақты сынақ нәтижесіне сәйкес келеді, яғни **EC passed** (EC өткізілген**)** аяқталды.

Үлгіде анықталған және идентификацияланған патогендер белгісімен белгіленіп, қызыл түске боялады. Сыналып, бірақ анықталмаған патогендер белгісімен белгіленіп, жасыл түске боялады.

Егер сынақ сәтсіз аяқталса, «Failed» (Сәтсіз аяқталды) хабары, содан соң арнайы Error Code (Қате коды) көрсетіледі.

Келесі Test Data (Сынақ мәліметтері) экранның сол жағында көрсетіледі:

- Sample ID (Үлгі идентификаторы)
- Assay Type (Сынама түрі)
- Sample Type (Үлгі түрі)
- EC үлгісі
- LIS Upload Status (LIS жүктеу күйі) (қолданылса)

Оператордың кіру рұқсаттарына байланысты, экранның төменгі жағындағы қойындылар арқылы сынама туралы қосымша деректер қолжетімді (мыс., таралу графиктері, балқу қисықтары және сынақ мәліметтері).

Экранның төменгі тақтасындағы **Save Report** (Есепті сақтау) түймесін басу арқылы сынама деректерін экспорттауға болады.

Экранның төменгі тақтасында **Print Report** (Есепті басып шығару) түймесін басу арқылы есепті принтерге жіберуге болады.

Экранның төменгі тақтасында **Support Package** (Қолдау бумасы) түймесін басу арқылы таңдалған іске қосудың немесе барлық сәтсіз аяқталған іске қосудың қолдау бумасын жасауға болады. Егер қолдау қажет болса, қолдау бумасын QIAGEN техникалық қызмет көрсету бөліміне жіберіңіз.

## 8.3.1 EC таралу қисықтарын көру

Таралу қисықтарының интерпретациясы EC емес сынақтардан ерекшеленбейді. Қосымша ақпаратты [5.5.1](#page-46-0) бөлімінен қараңыз.

## 8.3.2 EC балқу қисықтарын көру

Балқу қисықтарының интерпретациясы EC емес сынақтардан ерекшеленбейді. Қосымша ақпаратты [5.5.2](#page-48-0) бөлімінен қараңыз.

#### 8.3.3 EC сынақ мәліметтерін көру

EC сынақ мәліметтерін көргенде, EC нәтижелерінің қосымша деректерін қарап шығу үшін **Test Details** (Сынақ мәліметтері) түймесін басыңыз. Толық есепті көру үшін төмен айналдырыңыз.

Келесі Test Details (Сынақ мәліметтері) экранда көрсетіледі:

- User ID (Пайдаланушы идентификаторы)
- Cartridge SN (Картридждің СН) (сериялық нөмірі)
- Cartridge Expiration Date (Картридждің жарамдылық мерзімі)
- **Module SN (Модульдің СН) (сериялық нөмірі)**
- Test Status (Сынақ күйі) (оператор Completed (Аяқталды), Failed (Сәтсіз аяқталды) немесе Canceled (Бас тартылды))
- Error Code (Қате коды) (қолданылса)
- Error Message (Қате хабары) (қолданылса)
- Test Start Date and Time (Сынақтың басталу күні мен уақыты)
- Test Execution Time (Сынақ орындау уақыты)
- Assay Name (Сынама атауы)
- Test ID (Сынақ идентификаторы)
- EC үлгісі
- Test Result (Сынақ нәтижесі) (әр аналит үшін, сынақтың жалпы нәтижесі: EC өткізілген [ecpass] және EC сәтсіз аяқталды [ecfail]).

Егер EC сынағы өткен болса, әрбір патоген бойынша күтілетін нәтижелер анықталған нәтижелерге сәйкес келеді.

 $\bullet$  К<sub>Т</sub> және соңғы флуоресценция мәндері (егер сынамаға қолжетімді болса) бар сынамада сыналған list of analytes (аналиттер тізімі) (Detected Pathogen (Анықталған патоген), Equivocal (Белгісіз), Not Detected Pathogens (Анықталмаған патогендер), Invalid (Жарамды емес), Not Applicable (Қолданылмайды), Out of Range (Ауқымнан тыс), Passed Controls (Өткізілген басқару құралдары) және Failed Controls (Сәтсіз басқару құралдары) параметрі бойынша топталған).

Әр анализатордың жанында күтілетін нәтиже мен EC нәтижесі бөлек бағандарда көрсетіледі.

Күтілетін нәтиже бағанасы сынауды орнату кезінде таңдалған EC үлгісінің конфигурациясымен анықталады

EC нәтижесі бағанасы – талданатын заттың нақты нәтижесі мен күтілетін нәтижені салыстыру. Егер нақты және күтілетін нәтиже бірдей болса, EC нәтижесі өтті. Егер нақты және күтілетін нәтиже бірдей болмаса, EC нәтижесі сәтсіз болады (98-[сурет](#page-124-0) бөлімін қараңыз).

**Ескертпе**: Күтілетін нәтижелер сынақ басталған кездегі EC үлгісінің конфигурациясына негізделген.

 $\bullet$  К<sub>Т</sub> және соңғы флуоресценция мәндері (егер сынамаға қолжетімді болса) бар list of internal controls (ішкі бақылаулардың тізімі)

<span id="page-124-0"></span>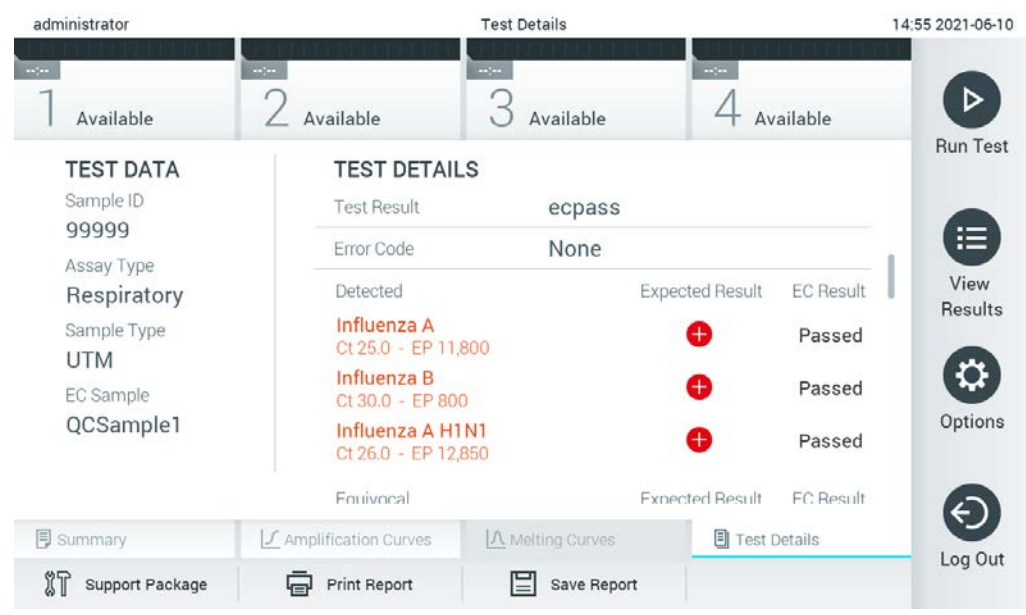

**98-сурет. EC сынақ мәліметтері экраны.**

# 9 Техникалық қызмет көрсету

Бұл бөлімде QIAstat-Dx Analyzer 1.0 құралына қажет етілетін техникалық қызмет көрсету тапсырмалары сипатталады.

## 9.1 Техникалық қызмет көрсету тапсырмалары

18-[кестеде](#page-125-0) QIAstat-Dx Analyzer 1.0 құралында орындалатын техникалық қызмет көрсету тапсырмаларының тізімі беріледі.

<span id="page-125-0"></span>**18-кесте. Техникалық қызмет көрсету тапсырмаларының сипаттамалары**

 $\top$ 

 $\Gamma$ 

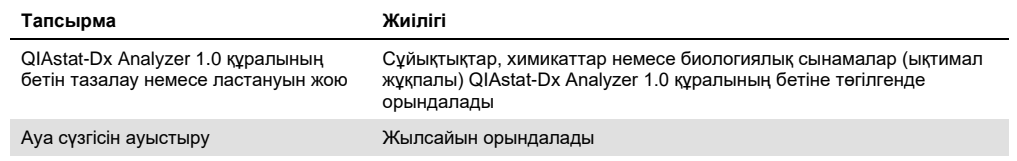

## 9.2 QIAstat-Dx Analyzer 1.0 құралының бетін тазалау

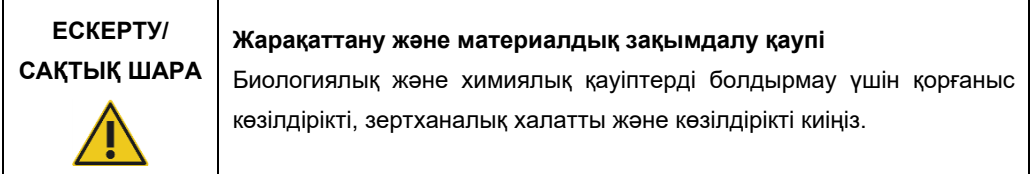

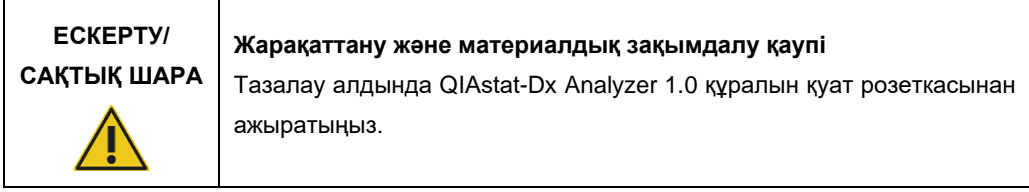

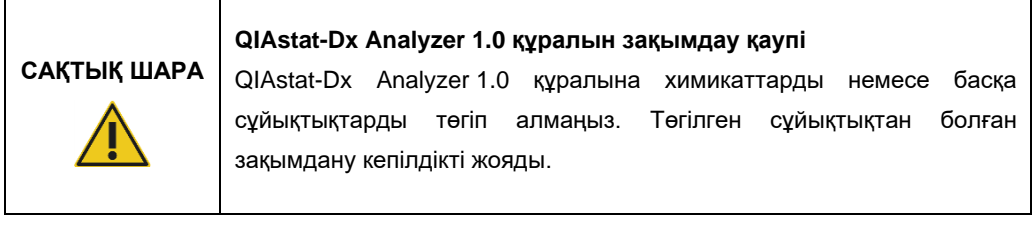

## **САҚТЫҚ ШАРА**

### **QIAstat-Dx Analyzer 1.0 құралын зақымдау қаупі**

Сенсорлық экранға сұйықтықтың төгілуін немесе сулануын болдырмаңыз. Сенсорлық экранды тазалау үшін, QIAstat-Dx Analyzer 1.0 құралымен бірге берілген экранның күрделі қаптамасын пайдаланыңыз.

QIAstat-Dx Analyzer 1.0 құралының бетін тазалау үшін келесі материалдарды пайдаланыңыз:

- Жұмсақ жуғыш құрал
- Қағаз сүлгі
- Дистилденген су

QIAstat-Dx Analyzer 1.0 құралының бетін тазалау үшін төмендегі қадамдарды орындаңыз:

- 1. Зертханалық қолғапты, халатты және қорғаныс көзілдірігін киіңіз.
- 2. Қағаз сүлгіні жұмсақ жуғыш құралға батырып, QIAstat-Dx Analyzer 1.0 құралының бетін, сондай-ақ айналадағы жұмыс аймағын сүртіңіз. Сенсорлық экранды суламаңыз. Сенсорлық экранды тазалау үшін, QIAstat-Dx Analyzer 1.0 құралымен бірге берілген экранның күрделі қаптамасын пайдаланыңыз.
- 3. Жаңа қағаз сүлгілерімен 2-қадамды үш рет қайталаңыз.
- 4. Қалған жуу құралын шаю үшін, қағаз сүлгіні дистилденген суға батырып, QIAstat-Dx Analyzer 1.0 құралының бетін сүртіп алыңыз. Екі рет қайталаңыз.
- 5. QIAstat-Dx Analyzer 1.0 құралының бетін жаңа қағаз сүлгісімен құрғатыңыз.

## 9.3 QIAstat-Dx Analyzer 1.0 құралының бетінің ластануын жою

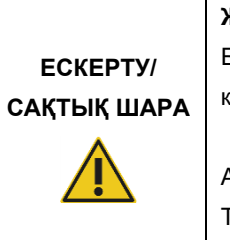

## **Жарақаттану және материалдық зақымдалу қаупі**

Биологиялық және химиялық қауіптерді болдырмау үшін қорғаныс көзілдірікті, зертханалық халатты және көзілдірікті киіңіз.

Ағартқыш көз бен теріні тітіркендіріп, қауіпті газ (хлор) бөлуі мүмкін. Тиісті жеке қорғаныс жабдығын киіңіз.

## **ЕСКЕРТУ/ САҚТЫҚ ШАРА Жарақаттану және материалдық зақымдалу қаупі** Тазалау алдында QIAstat-Dx Analyzer 1.0 құралын қуат розеткасынан ажыратыңыз.

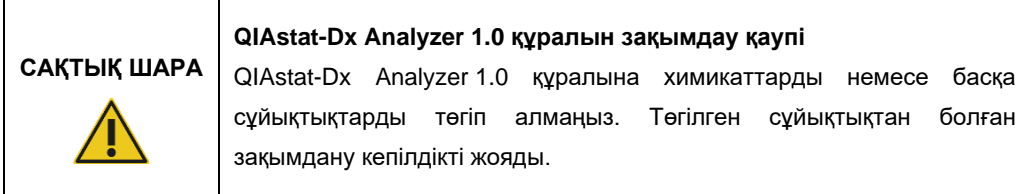

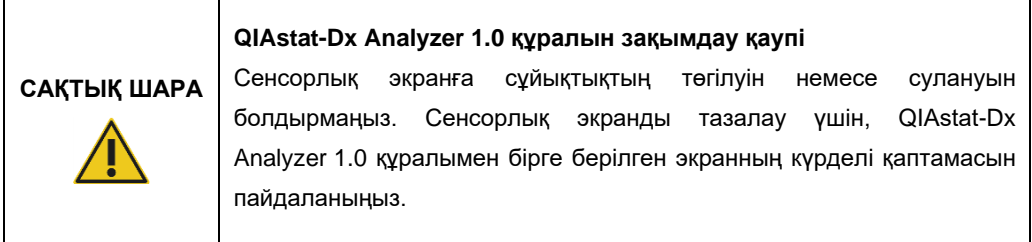

QIAstat-Dx Analyzer 1.0 құралының бетіндегі ластануды жою үшін келесі материалдарды пайдаланыңыз:

- 10% ағартқыш ерітінді
- Қағаз сүлгі
- Дистилденген су

QIAstat-Dx Analyzer 1.0 құралының бетіндегі ластануды жою үшін төмендегі қадамдарды орындаңыз:

- 1. Зертханалық қолғапты, халатты және қорғаныс көзілдірігін киіңіз.
- 2. Қағаз сүлгіні 10% ағартқыш ерітіндіге батырып, QIAstat-Dx Analyzer 1.0 құралының бетін, сондай-ақ айналадағы жұмыс аймағын сүртіңіз. Сенсорлық экранды суламаңыз. Ағартқыш ерітінді ластағыштармен әрекеттесу үшін кемінде үш минут күтіңіз.
- 3. Қолғапты жаңасына ауыстырыңыз.
- 4. Жаңа қағаз сүлгілерімен 2-ші және 3-ші қадамды тағы екі рет қайталаңыз.
- 5. Қалған ағартқыш ерітіндіні шаю үшін, қағаз сүлгіні дистилденген суға батырып, QIAstat-Dx Analyzer 1.0 құралының бетін сүртіп алыңыз. Екі рет қайталаңыз.
- 6. QIAstat-Dx Analyzer 1.0 құралының бетін жаңа қағаз сүлгісімен құрғатыңыз.

## 9.4 Ауа сүзгісін ауыстыру

Блоктың ішінде тиісті ауа ағынын қамтамасыз ету үшін ауа сүзгісін жыл сайын ауыстырыңыз.

Ауа сүзгісі QIAstat-Dx Analyzer 1.0 құралының астында орналасқан және оған пайдаланушы құралдың алдыңғы бетінен қол жеткізе алады.

Ауыстыру үшін QIAGEN компаниясының ауа сүзгілері пайдаланылуы керек.

Ауа сүзгісін ауыстыру үшін осы қадамдарды орындаңыз:

- 1. Құралдың алдыңғы бетіндегі ON/OFF (ҚОСУ/ӨШІРУ) түймесін басу арқылы QIAstat-Dx Analyzer 1.0 құралын күту режиміне орнатыңыз.
- 2. QIAstat-Dx Analyzer 1.0 құралының алдыңғы бетіндегі ауа сүзгісі қорабының астына қолыңызды салып, саусақпен әлсіз жоғары басыңыз.
- 3. Ауа сүзгісі қорабы толық шыққанша тартыңыз. Ескі ауа сүзгісін утилизациялаңыз.
- 4. Жаңа ауа сүзгісінің қорабын қорғаныс жәшігінен алыңыз.
- 5. Жаңа ауа сүзгісінің қорабын QIAstat-Dx Analyzer 1.0 құралына енгізіңіз. Блок қазір пайдалануға дайын.

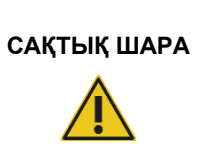

## **QIAstat-Dx Analyzer 1.0 құралын зақымдау қаупі**

Тек QIAGEN компаниясының түпнұсқалы бөлшектерін пайдаланыңыз. Түпнұсқалы емес бөлшектерді пайдалану блоктың зақымдалуына әкелуі мүмкін және кепілдікті жояды.

## 9.5 QIAstat-Dx Analyzer 1.0 құралын жөндеу

QIAstat-Dx Analyzer 1.0 құралын жөндеу жұмыстарын QIAGEN компаниясы мақұлдаған өкілдер ғана орындауы қажет. Егер QIAstat-Dx Analyzer 1.0 құралы күтілгендей жұмыс істемесе, [10](#page-130-0) бөлімінде берілген байланыс ақпараты арқылы QIAGEN техникалық қызмет көрсету орталықтарына хабарласыңыз.

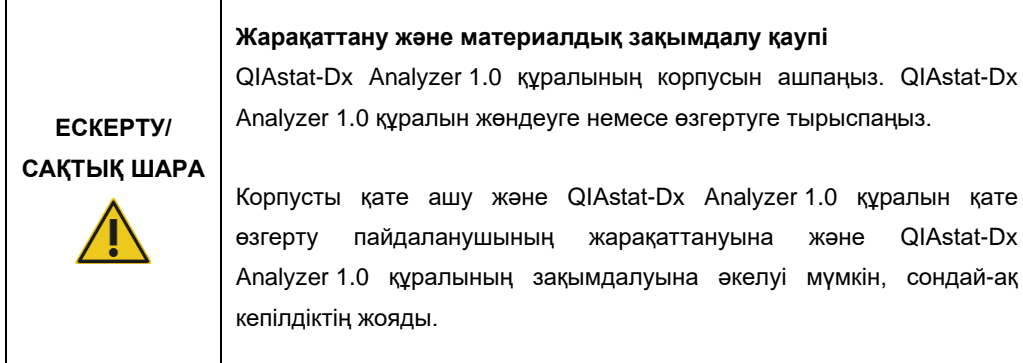

# <span id="page-130-0"></span>10 Ақауларды жою

Бұл бөлімде QIAstat-Dx Analyzer 1.0 құралында пайда болуы мүмкін кейбір ақаулар, сондай-ақ ықтимал себептер мен шешімдер туралы ақпарат беріледі. Ақпарат құралға арналған. QIAstat-Dx сынама картриджіне қатысты ақауларды жою туралы ақпаратты тиісті картридждің пайдалану нұсқауларын қараңыз.

Егер қосымша көмек қажет болса, төмендегі байланыс ақпараты арқылы QIAGEN техникалық қызмет көрсету орталықтарына хабарласыңыз:

#### Веб-сайт: [support.qiagen.com](https://support.qiagen.com/)

QIAGEN техникалық қызмет көрсету орталықтарына QIAstat-Dx Analyzer 1.0 құралының қатесі туралы хабарласқанда, қатеге апаратын қадамдарды және қандай да бір диалогтық терезелерде пайда болған ақпаратты беріңіз. Бұл ақпараты QIAGEN техникалық қызмет көрсету орталықтарына проблеманы шешуге көмектеседі.

QIAGEN техникалық қызмет көрсету орталықтарына қателер туралы хабарласқанда, келесі ақпаратты дайындап қойыңыз:

- QIAstat-Dx Analyzer 1.0 сериялық нөмірі, түрі, бағдарламалық құрал нұсқасы және орнатылған **Сынама анықтау файлдары**
- Қате коды (қолданылса)
- Қате бірінші рет пайда болған уақытты белгілеңіз
- Қатенің пайда болу жиілігі (мыс., уақытша немесе тұрақты қате)
- Егер болса, қатенің фотосуреті
- Қолдау бумасы

## <span id="page-131-0"></span>10.1 Аппараттық құрал және бағдарламалық құрал қателері

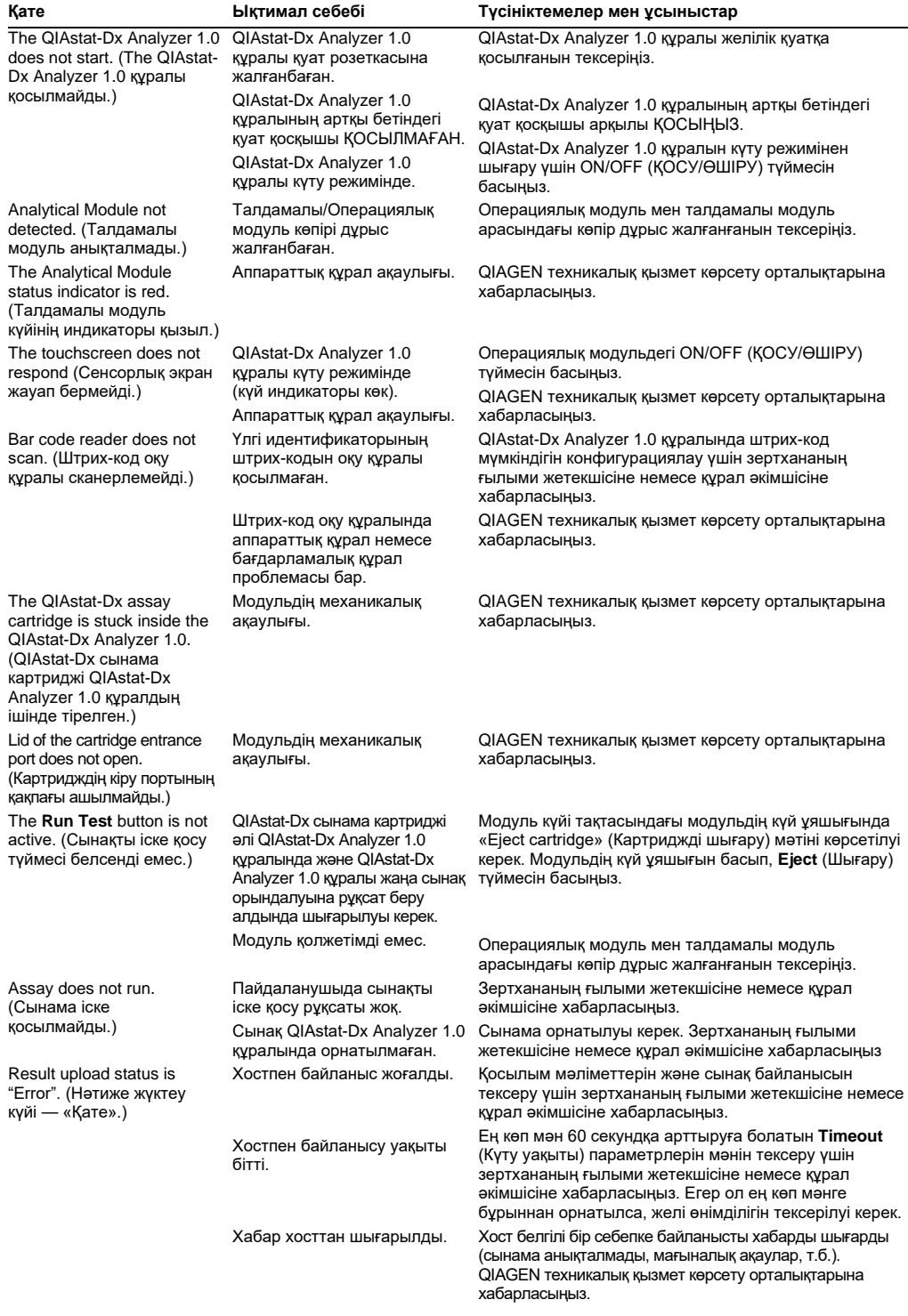

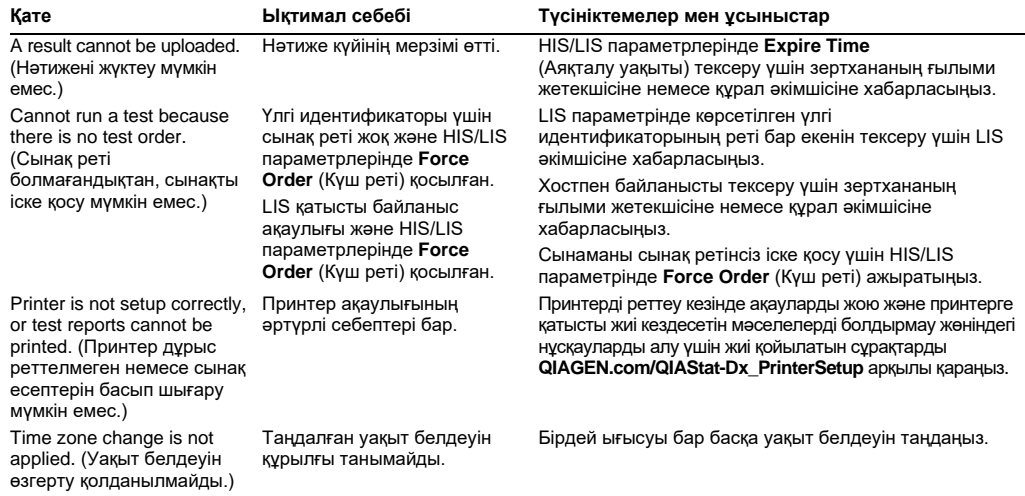

## <span id="page-132-0"></span>10.2 Қателер және ескерту хабарлары

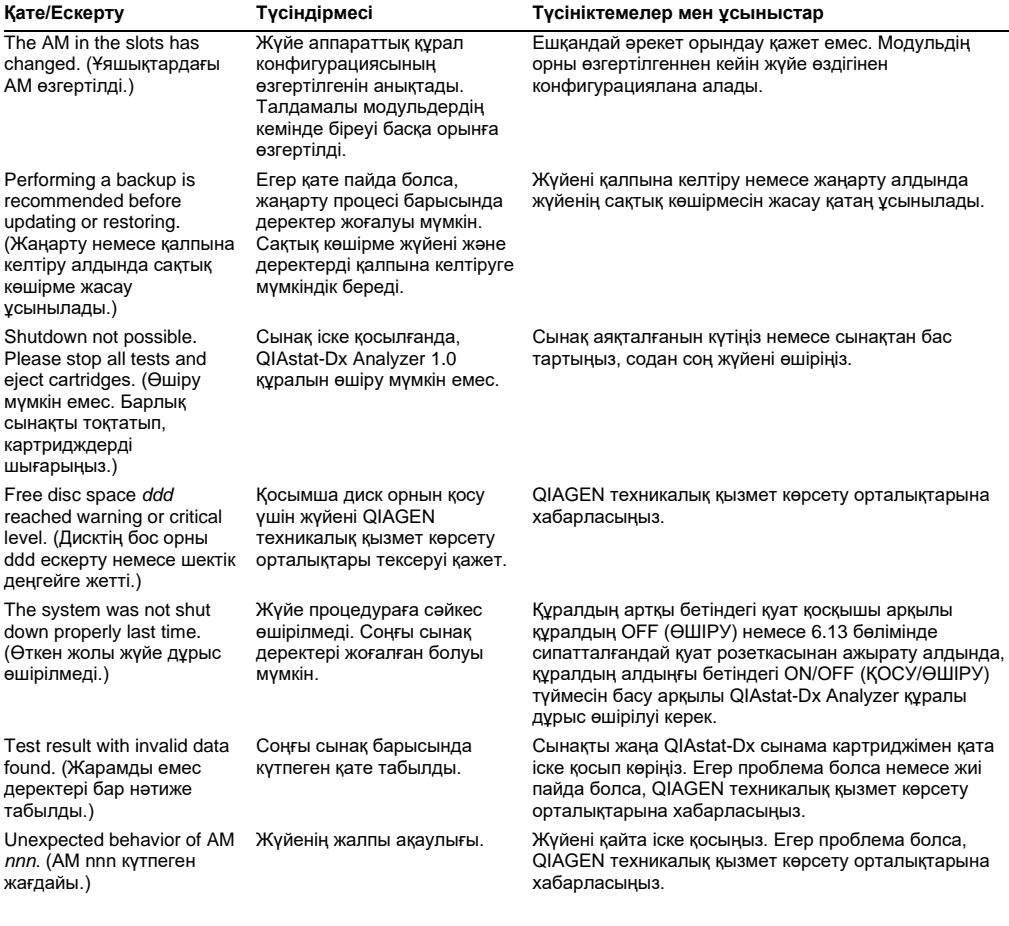

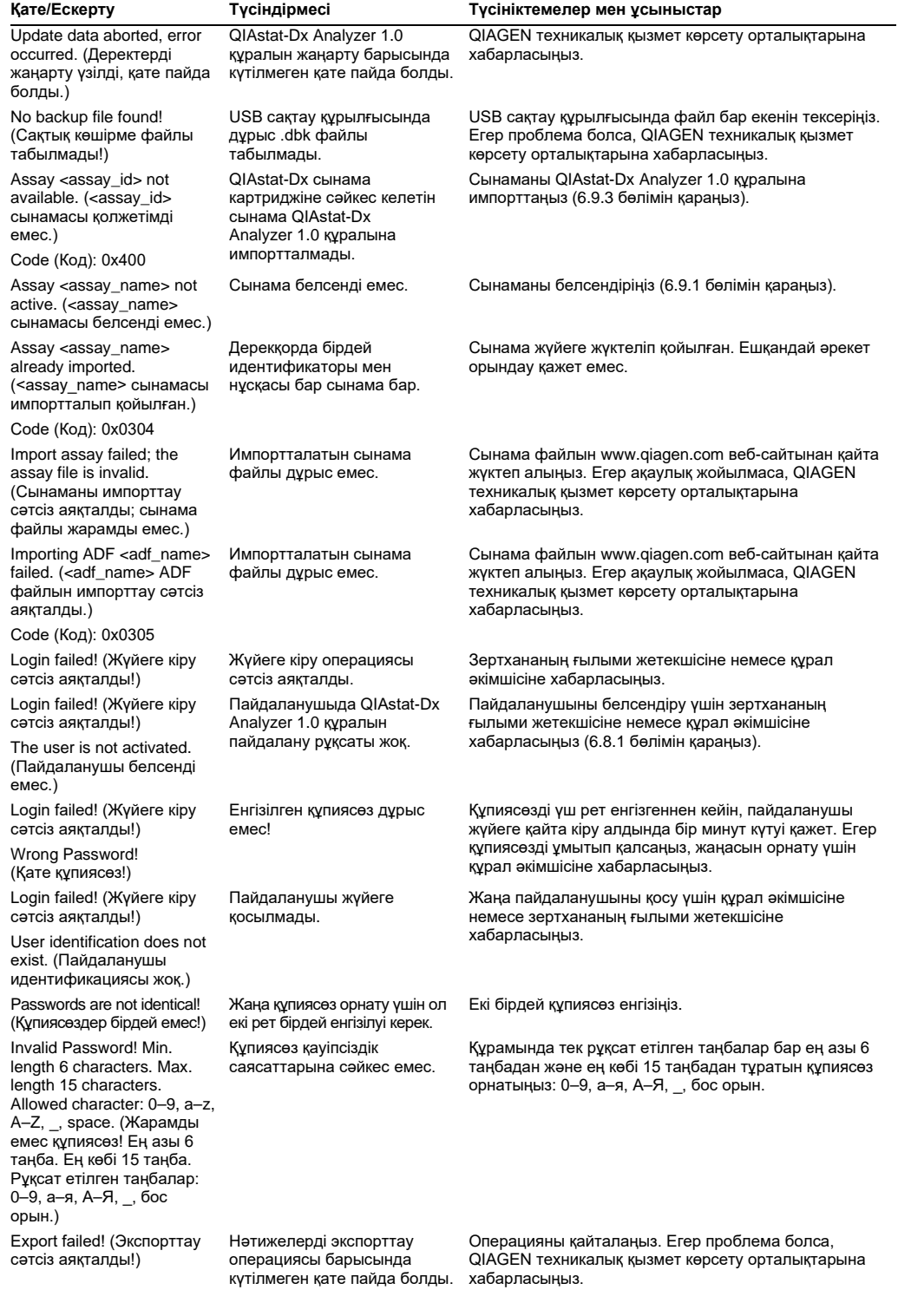

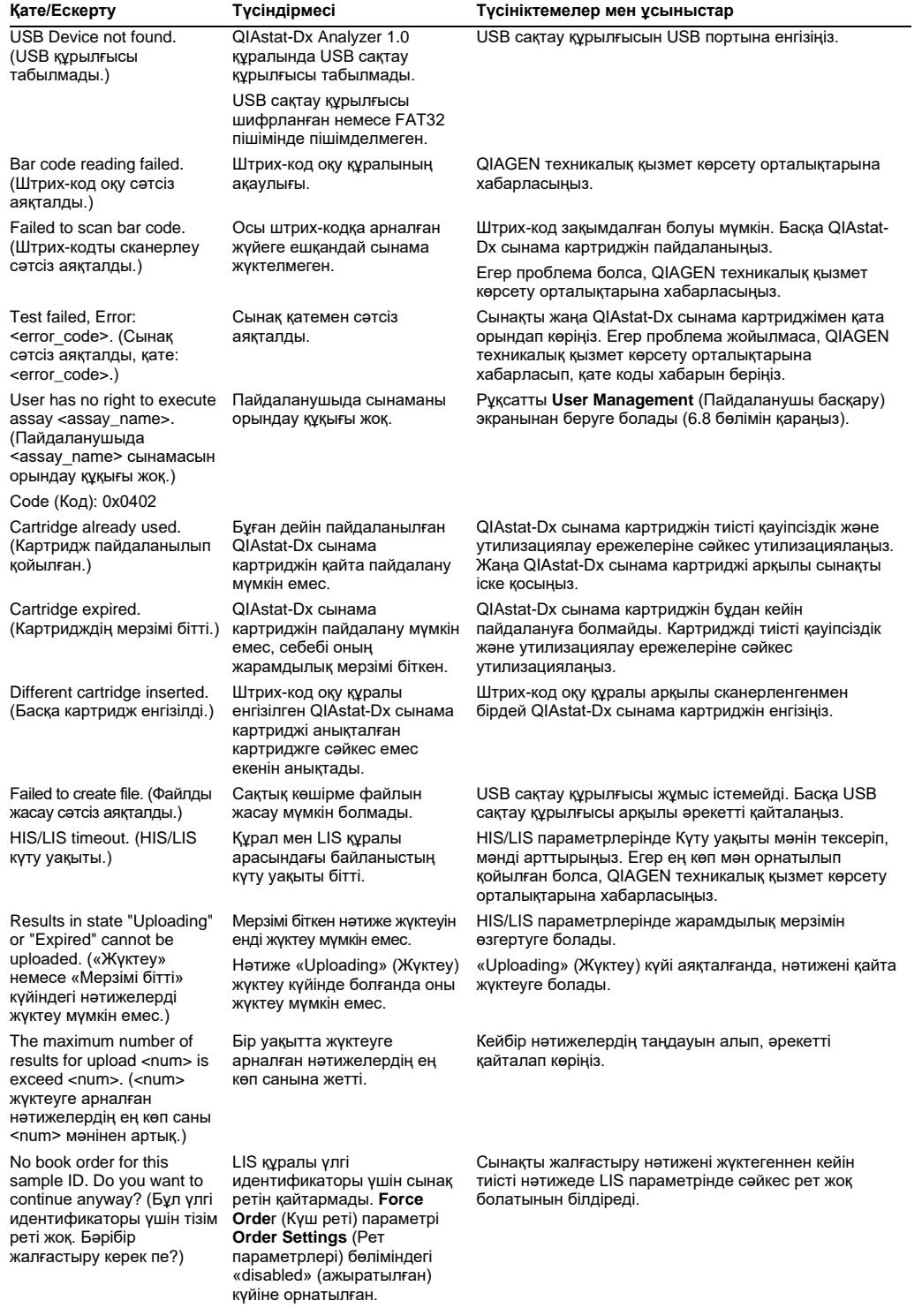

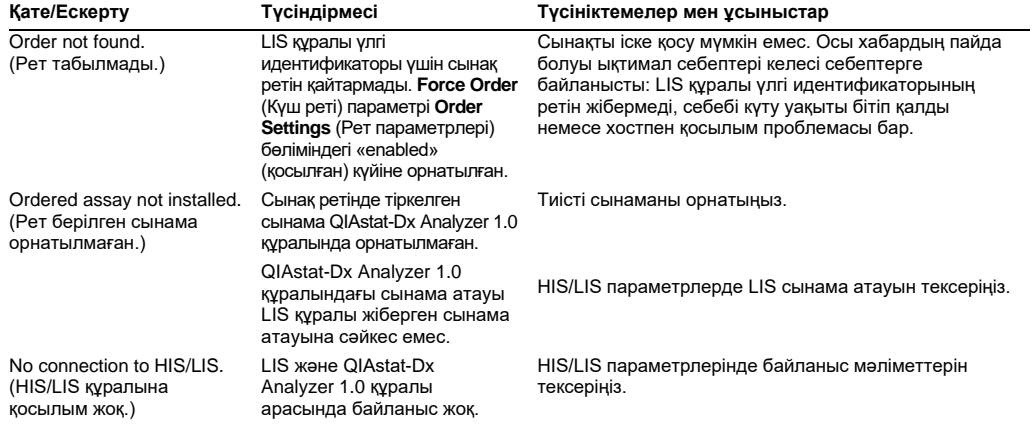

# 11 Техникалық сипаттамалары

### **Жұмыс шарттары**

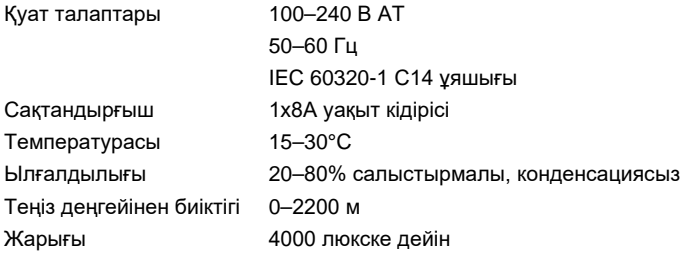

#### **Жеткізу шарттары**

Температурасы 0–55°C, ең көп 85% салыстырмалы ылғалдылығы, конденсациясыз

## **Электромагниттік үйлесімділік (ЭМҮ)**

ЭМҮ талаптары IEC 61326 A класына сәйкестігі Жабдық CISPR 11 A класына сәйкес шығарылды және сынақтан өтті. Тұрмыстық жағдайда радиокедергіні шақыруы мүмкін және мұндай жағдайда кедергіні азайту шараларын қолдану керек болуы мүмкін.

#### **Механикалық деректер және аппараттық құрал мүмкіндіктері**

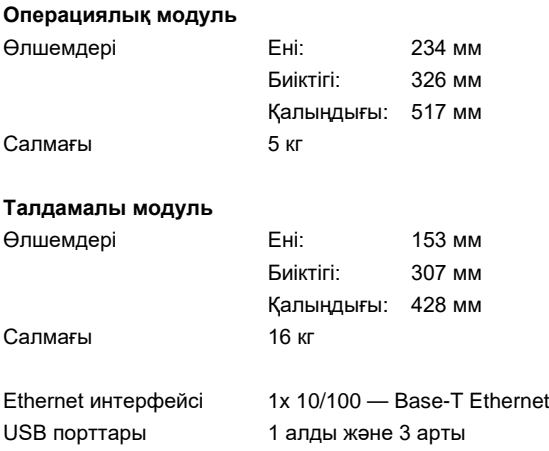

# 12 Қосымшалар

## 12.1 Принтерді орнату және конфигурациялау

Принтерді реттеу кезінде ақауларды жою және принтерге қатысты жиі кездесетін мәселелерді болдырмау жөніндегі қосымша нұсқауларды алу үшін жиі қойылатын сұрақтарды **[QIAGEN.com/QIAStat-Dx\\_PrinterSetup](https://qiagen.com/QIAStat-Dx_PrinterSetup)** арқылы қарауға болады.

Принтерді QIAstat-Dx Analyzer 1.0 құрылғысына орнатудың бірнеше әдісі бар. Принтерді операциялық модульге жалғағаннан кейін, принтерді бағдарламалық құрал арқылы орнату ([12.1.4 қосымшасы\)](#page-138-0) және драйверді CUPS интерфейсі арқылы орнату [\(12.1.5 қосымшасы](#page-139-0)) арқылы принтерлерді әдепкі драйвермен [\(12.1.3 қосымшасы\)](#page-137-0) орнатуға болады. Осы процедураларды көрсетілген ретпен орындау ұсынылады.

### 12.1.1 Принтерді USB арқылы жалғау

USB қосылымы арқылы принтерді жалғау үшін төмендегі қадамдарды орындаңыз:

- 1. Принтердің USB кабелін операциялық модульдің USB порттарының біреуіне жалғаңыз. 4 қолжетімді USB порт бар: 1-уі экранның оң жағында және 3-уі құралдың артында.
- 2. [12.1.3](#page-137-0) қосымшасы арқылы жалғастырыңыз.

## 12.1.2 Принтерді ethernet арқылы жалғау

**Ескертпе**: Ethernet арқылы принтер жалғау үшін, желі принтері, жергілікті компьютер мен QIAstat-Dx Analyzer 1.0 құралы қолжетімді және бірдей жергілікті желіде орналасуы қажет.

**Ескертпе**: Егер [12.1.5](#page-139-0) қосымшасындағы қадамдар орындалса ғана, жергілікті компьютер қажет.

Ethernet қосылымы арқылы желіге жалғанған принтерді орнату үшін төмендегі қадамдарды орындаңыз:

- 1. Принтерді ethernet желісіне жалғап, принтерді ҚОСЫҢЫЗ.
- 2. QIAstat-Dx Analyzer 1.0 желі параметрлерін қосу [\(](#page-93-0)[6.10.6](#page-93-0) бөлімін қараңыз).
- <span id="page-137-0"></span>3. Қосымшасы арқылы жалғастырыңыз [12.1.3.](#page-137-0)

## 12.1.3 Принтерді әдепкі драйвермен орнату

QIAstat-Dx Analyzer 1.0 бағдарламалық жасақтамасында әдепкі драйверді пайдаланып принтерді орнату үшін келесі әрекеттерді орындаңыз:

- 1. QIAstat-Dx Analyzer 1.0 операциялық модуль қолданбасының бағдарламалық жасақтамасындағы **Options** (Опциялар) --> **System Config** (Жүйе конфигурациясы) --> **Printer** (Принтер) бөлімінде принтер параметрлеріне шарлаңыз
- 2. «Әдепкі B/W USB» деп аталатын әдепкі принтерді таңдаңыз (99-[сурет](#page-138-1))
- 3. Есепті басып шығару

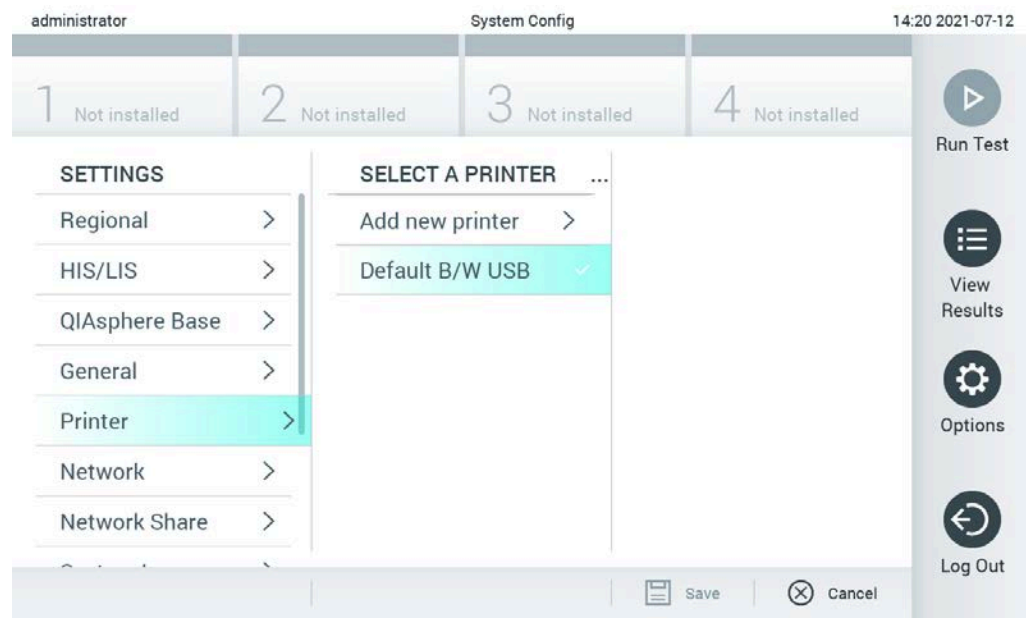

**99-сурет. Принтерді әдепкі драйвермен орнату**

#### <span id="page-138-1"></span><span id="page-138-0"></span>12.1.4 Драйвері орнатылған принтерді орнату

QIAstat-Dx Analyzer 1.0 бағдарламалық жасақтамасында принтер драйверін бағдарламалық қамтамасыз ету арқылы орнату үшін келесі әрекеттерді орындаңыз:

- 1. QIAstat-Dx Analyzer 1.0 операциялық модуль қолданбасының бағдарламалық жасақтамасындағы **Options** (Опциялар) --> **System Config** (Жүйе конфигурациясы) --> **Printer** (Принтер) --> **Add new printer** (Жаңа принтер қосу) бөлімінде принтер параметрлеріне шарлаңыз
- 2. Принтер атауын енгізу
- 3. **Select detected Printer** (Анықталған принтерді таңдау) түймесін басыңыз. Қолжетімді принтерлердің тізімі жүктеледі.
- 4. Тізімнен қажетті принтерді таңдаңыз. Егер тізімде принтер көрсетілмесе, [12.1.5](#page-139-0) қосымшасында берілген балама әдіс арқылы жалғастырыңыз.
- 5. **Add Printer** (Принтер қосу) (100-[сурет\)](#page-139-1) түймесін басыңыз.
- 6. Жаңадан қосылған принтерді жаңа принтер ретінде таңдаңыз.
- 7. Параметрлерді сақтаңыз.
- 8. Есепті басып шығарыңыз.

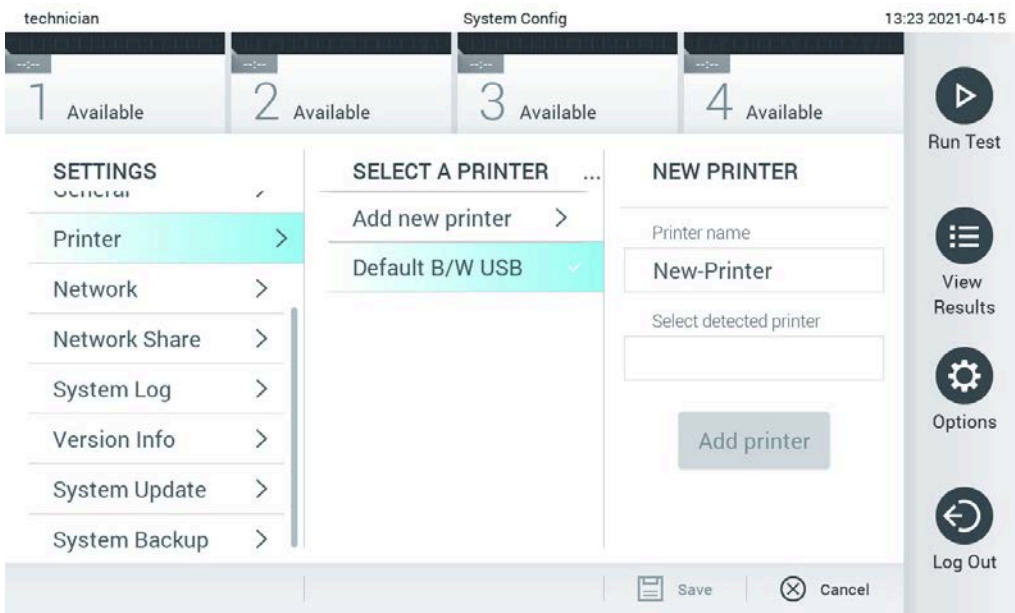

<span id="page-139-1"></span>**100-сурет. Драйвері орнатылған принтерді орнату**

#### <span id="page-139-0"></span>12.1.5 CUPS принтер драйверін орнату

CUPS (Common UNIX Printing System) — QIAstat-Dx Analyzer 1.0 Operational Module құралына принтер сервері ретінде жұмыс істеуге мүмкіндік беретін Unix тәрізді компьютердің операциялық жүйелерге арналған басып шығару жүйесі. CUPS жүйесі барлық PostScript принтерлері және PostScript емес басып шығару құрылғылары үшін PPD (PostScript® принтер сипаттамасы) драйверлерін пайдаланады. QIAstat-Dx Analyzer 1.0 Operational Module құралында алдын ала орнатылған PPD драйверлері бар, бірақ реттелмелі драйверлерді де жүктеуге болады.

**Ескертпе**: QIAGEN компаниясы кез келген принтер QIAstat-Dx Analyzer 1.0 құралымен жұмыс істейтініне кепілдік бермейді. Сынақтан өткен принтерлердің тізімін [12.1.6](#page-144-0) қосымшасынан қараңыз.

Жаңа принтер драйверін орнату үшін келесі қадамдарды орындаңыз:

1. **Options** (Опциялар) --> **System Config** (Жүйе конфигурациясы) --> **Network** (Желі) --> **Enable CUPS** (CUPS жүйесін қосу) бөліміндегі QIAstat-Dx Analyzer 1.0 Operational Module қолданбасының бағдарламалық құралында CUPS жүйесін белсендіріңіз, содан соң параметрлерді сақтау үшін **Save** (Сақтау) түймесін басыңыз (бұл процедураны әкімші құқықтарымен орындалуы керек).

2. Бірдей жергілікті желідегі компьютерде CUPS жүйесіне веб‑браузер арқылы кіріңіз (мысал: http://10.7.101.38:631/admin).

**Ескертпе**: Пайдаланылуы қажет IP мекенжайын **Options** (Опциялар) --> **System Config** (Жүйе конфигурациясы) --> **Network** (Желі) --> **MAC/IP address** (MAC/IP мекенжайы) бөлімінен табуға болады.

Жүйеге кіру үшін келесі ақпаратты пайдаланыңыз:

**User name** (Пайдаланушы аты): cups-admin

**Password** (Құпиясөз): **Options** (Опциялар) --> **System Config** (Жүйе конфигурациясы) --> **Network** (Желі) --> **CUPS settings** (CUPS параметрлері) бөліміндегі QIAstat-Dx Analyzer 1.0 Operational Module қолданбасының бағдарламалық құралында берілген құпиясөзді пайдаланыңыз.

- 3. **Add printer** (Принтер қосу) түймесін басыңыз.
- 4. Желіде қолжетімді принтерлер тізімінен принтерді таңдап, **Continue** (Жалғастыру) түймесін басыңыз.
- 5. **Share this printer** (Осы принтерді ортақ пайдалану) параметрін таңдап, **Continue**  (Жалғастыру) түймесін басыңыз (101-[сурет](#page-141-0)).

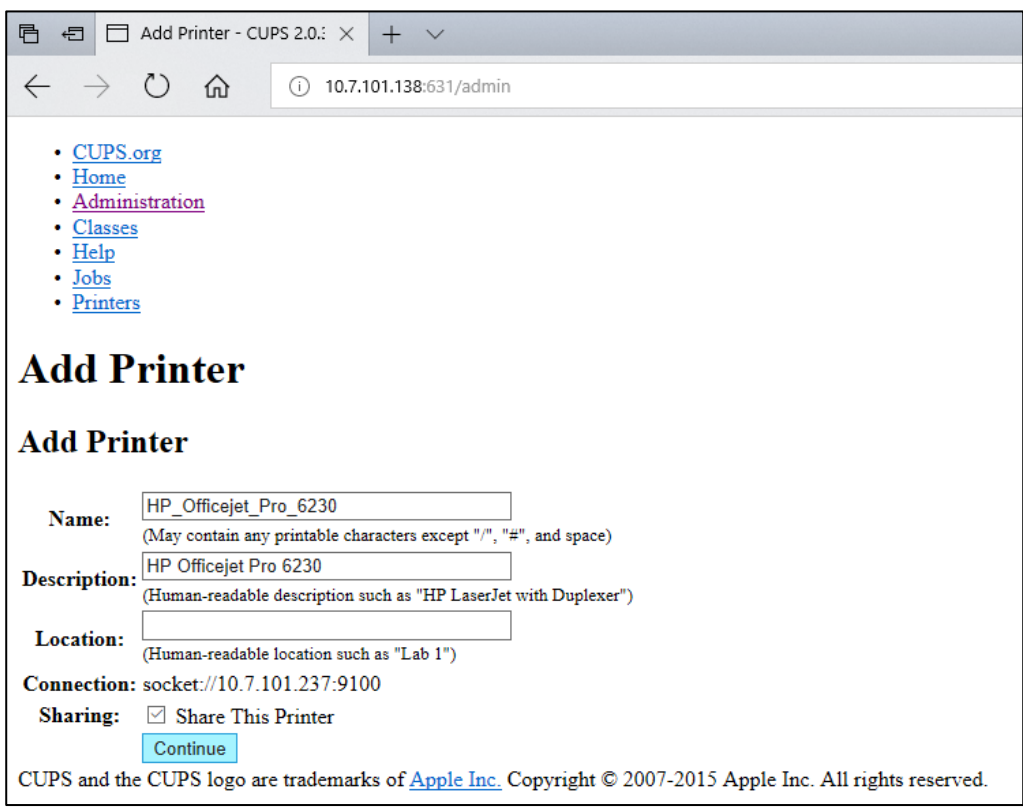

<span id="page-141-0"></span>**101-сурет. Принтер қосу экраны.**

6. Принтерге арналған принтер драйверін таңдап, **Add Printer** (Принтер қосу) түймесін басыңыз.

**Ескертпе**: Егер принтер драйвері тізімде болмаса, принтеріңіздің брендіне арналған әмбебап драйверді пайдаланыңыз. Егер тізімдегі драйверлердің ешқайсысы жұмыс істемесе, қажетті CUPS драйверін интернеттен PPD файлы ретінде жүктеп алып, **Add Printer** (Принтер қосу) түймесін басу алдында оны **Or Provide a PPD File** (Не болмаса PPD файлын беру) параметрін таңдаңыз (102-[сурет](#page-142-0)).

<span id="page-142-0"></span>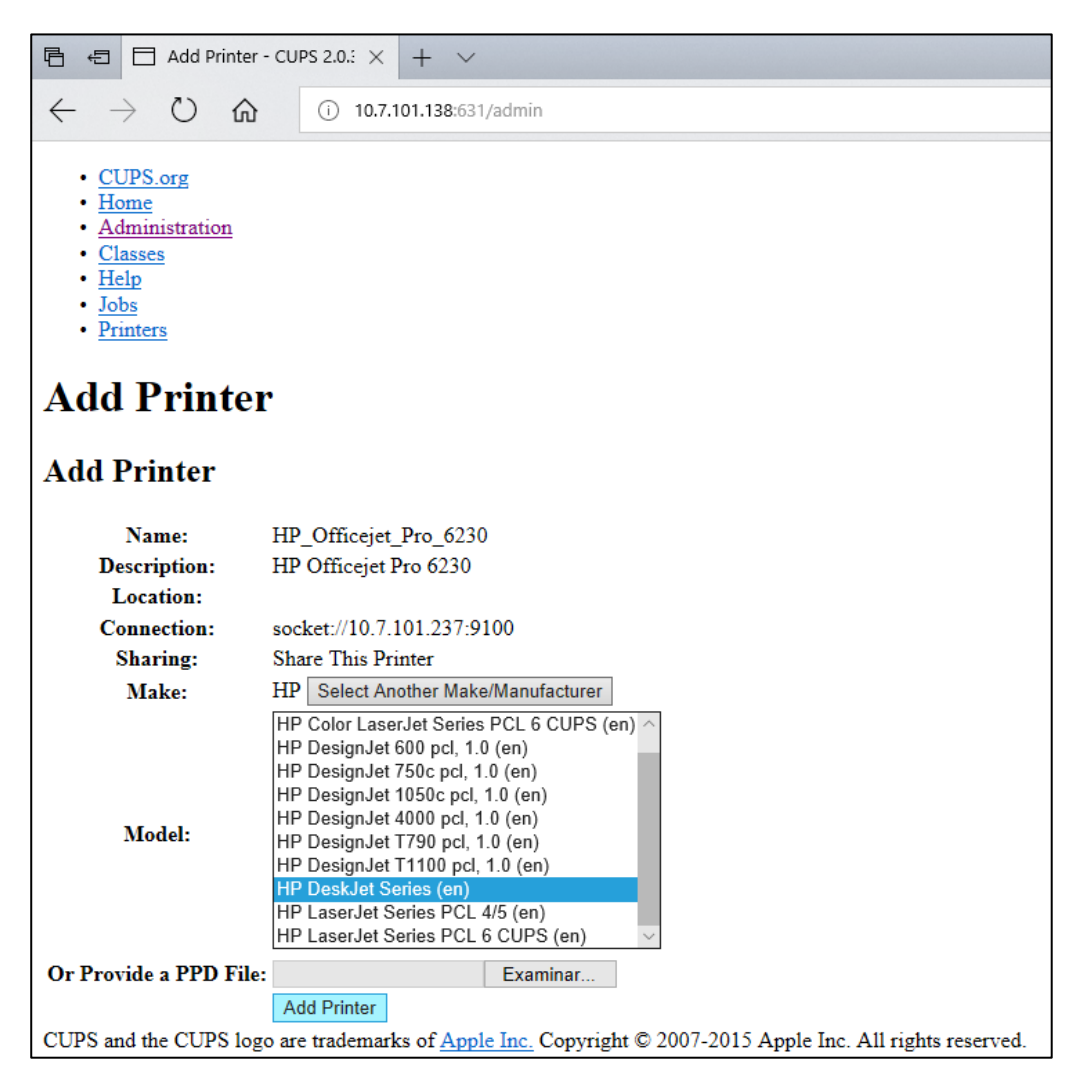

**102-сурет. Принтер драйверін таңдау.**

7. Дұрыс **Media Size** (Медиа өлшемі) параметрін (мысалы, «A4») таңдаңыз, себебі қағаз пішімі дұрыс емес болса, принтерлер басып шығармайды. Содан соң, **Set Default Options** (Әдепкі опцияларды орнату) түймесін басу арқылы сақтаңыз (103-[сурет](#page-143-0)**)**.

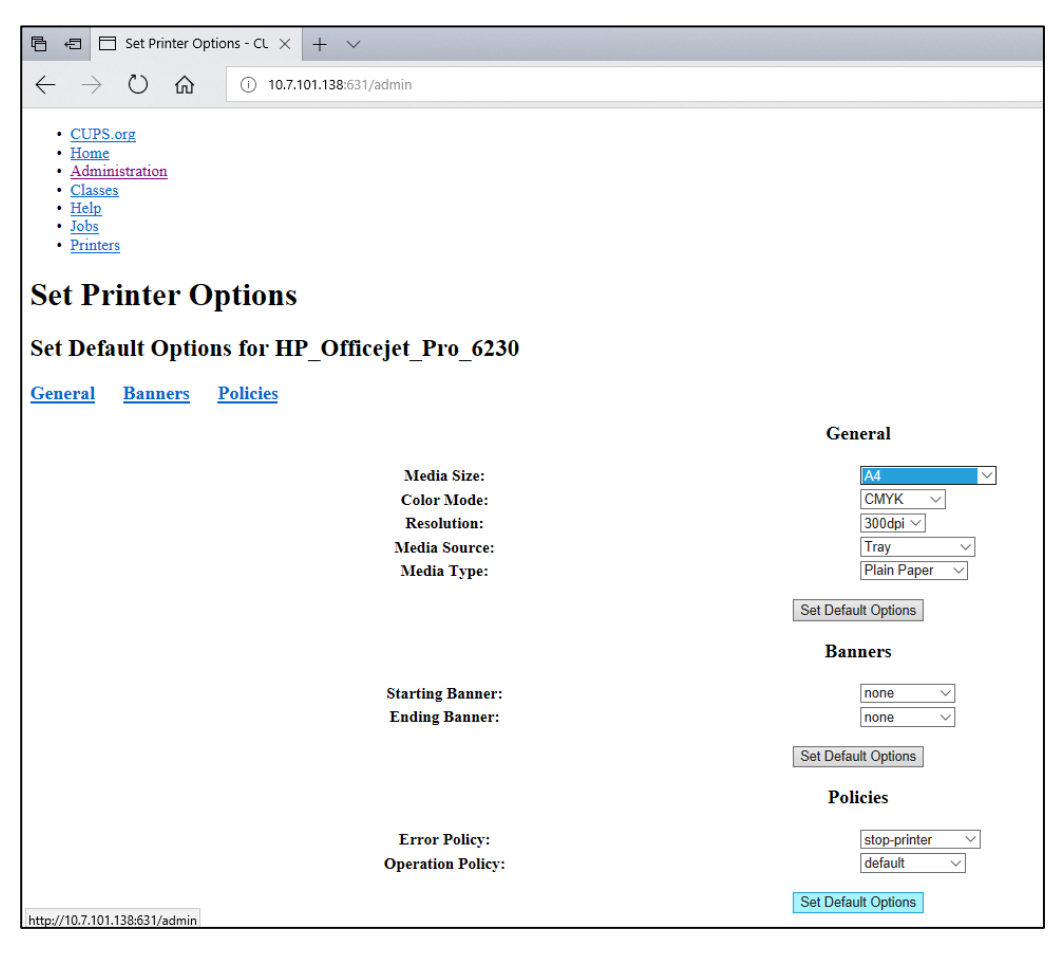

**103-сурет. Дұрыс медиа өлшемін таңдау.**

- <span id="page-143-0"></span>8. QIAstat-Dx Analyzer 1.0 операциялық модуль қолданбасының бағдарламалық жасақтамасындағы **Options** (Опциялар) --> **System Config** (Жүйе конфигурациясы) --> **Printer** (Принтер) бөлімінде принтер параметрлеріне шарлаңыз.
- 9. Қажетті принтерді таңдап, **Save** (Сақтау) түймесін басыңыз. Принтер қазір пайдалануға дайын.
- 10. Есепті басып шығарыңыз.
#### 12.1.6 Сыналған принтерлер тізімі

Ағымдағы уақытта пайдаланушы нұсқаулығы шығарылған, келесі принтерлерді QIAGEN құралы сынақтан өткізді және USB мен Ethernet қосылымдары арқылы QIAstat-Dx Analyzer 1.0 құралымен үйлесімді:

- HP<sup>®</sup> OfficeJet<sup>®</sup> Pro 6230
- HP Color LaserJet<sup>®</sup> Pro M254dw
- HP Color LaserJet<sup>®</sup> MFP M227dw
- HP Laserjet<sup>®</sup> Pro M404n
- HP OfficeJet<sup>®</sup> Pro 8610
- Brother<sup>®</sup> MFC-9330CDW
- Brother<sup>®</sup> HL-L2370DN

Сыналған принтерлердің ең соңғы тізімін қараңыз: **[QIAGEN.com/QIAStat-Dx\\_PrinterSetup](https://qiagen.com/QIAStat-Dx_PrinterSetup)**.

Басқа принтерлер [12.1.5](#page-139-0) қосымшасына көрсетілген процедура арқылы QIAstat-Dx Analyzer 1.0 құралымен үйлесімді болуы мүмкін.

#### 12.1.7 Принтерді жою

QIAstat-Dx Analyzer 1.0 бағдарламалық жасақтамасында, принтеді және оның драйверін бағдарламалық жасақтама арқылы жою үшін, келесі қадамдарды орындаңыз:

- 1. **Options** (Опциялар) түймесін басыңыз, содан соң **System Configuration** (Жүйе конфигурациясы) түймесін басыңыз.
- 2. Сол жақ бағандағы параметрлер тізімнен **Printer** (Принтер) параметрін таңдаңыз.
- 3. Принтерді қолжетімді принтерлер тізімінен таңдаңыз.
- 4. Принтерді жою үшін **Remove printer** (Принтерді жою) түймесін басыңыз. Бұл принтердің барлық белсенді басып шығару тапсырмасын да жояды. **Ескертпе**: Әдепкі принтерді жою мүмкін емес.

# 12.2 Сәйкестік декларациясы

Заңды өндірушінің атауы және мекенжайы:

QIAGEN GmbH

QIAGEN Strasse 1, D-40724 Hilden, Germany

Сәйкестік декларацияның ең соңғы нұсқасын QIAGEN техникалық қызмет көрсету орталықтарынан сұратуға болады.

# 12.3 Электр және электрондық жабдықтардың қалдықтары (WEEE)

Бұл бөлімде пайдаланушы электр және электрондық жабдықтардың қалдықтарын утилизациялау туралы ақпарат беріледі.

Сызылған доңғалағы бар себет белгісі (төменде қараңыз) осы өнімді басқа қалдықтармен бірге утилизациялауға болмайтындығын білдіреді; ол жергілікті заңдарға және ережелерге сәйкес бекітілген тазарту қондырғысына немесе қайта өңдеуге арналған арнайы жинау орнына жіберілуі керек.

Утилизациялау кезінде қалдық электрондық жабдықты бөлек жинау және қайта өңдеу табиғи ресурстарды сақтауға және өнім адамның денсаулығы мен қоршаған ортаны қорғайтын тәсілмен қайта өңделуін қамтамасыз етеді.

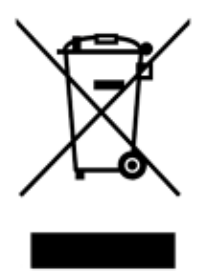

Қайта өңдеуді QIAGEN компаниясы қосымша ақы бойынша орындай алады. Еуропалық одақта WEEE қайта өңдеу талаптарына сәйкес және QIAGEN компаниясы ауыстыратын өнім берілсе, WEEE белгіленген электрондық жабдықты тегін қайта өңдеу қамтамасыз етіледі.

Электрондық жабдықты қайта өңдеу үшін, тиісті қайтару формасын алу мақсатында жергілікті QIAGEN сату кеңсесіне хабарласыңыз. Форманы жібергеннен кейін, электрондық қалдықтардың жинауын жоспарлауға қосымша ақпарат сұрау немесе сізге жеке ұсыныс беру үшін QIAGEN компаниясы сізге хабарласады.

# 12.4 Жауапкершілік туралы тармақ

QIAGEN компаниясы осындай жөндеу немесе модификациялауды жүзеге асыруға жазбаша келісім берген жағдайларды қоспағанда, QIAGEN компаниясы өздерінің қызметкерлерінен өзге адамдарға жөндеу немесе модификациялауды жүзеге асырған жағдайда кепілдік бойынша барлық міндеттемелерден босатылады.

Осы кепілдікке сәйкес ауыстырылған барлық материалдарға түпнұсқалық кепілдік мерзімінің ұзақтығы бойынша ғана кепілдік береді және QIAGEN қызметкері жазбаша түрде рұқсат бермеген жағдайда, түпнұсқалық жарамдылық мерзімінің түпнұсқалық мерзімінен асып кетпейді. Оқу құрылғыларына, интерфейс құрылғыларына және онымен байланысты бағдарламалық құралға осы өнімдердің бастапқы өндірушісі ұсынған мерзімі бойынша ғана кепілдік беріледі. Кез келген адам, соның ішінде QIAGEN өкілдері, осы кепілдік шарттарына сәйкес келмейтін немесе осы талаптарға қайшы келетін өкілдіктер мен кепілдіктер, QIAGEN бойынша жазбаша түрде жасалмаған және QIAGEN қызметкері мақұлдаған жағдайда, QIAGEN компаниясы үшін міндетті болып табылмайды.

## 12.5 Бағдарламалық құрал лицензиясының келісімі

QIAGEN GmbH, QIAGEN Strasse 1, D-40724 Hilden, Germany, («**QIAGEN**») компаниясы мен сіздің (жеке немесе заңды тұлға), бағдарламалық құралдың лицензиатының (бұдан былай «**БАҒДАРЛАМАЛЫҚ ҚҰРАЛ**») араңыздағы ҚҰҚЫҚТЫҚ КЕЛІСІМШАРТТЫҢ ШАРТТАРЫ МЕН ТАЛАПТАРЫ («**Келісімшарт**»)

БАҒДАРЛАМАЛЫҚ ҚҰРАЛДЫ орнатуды, орнатып қою және пайдалану арқылы осы келісімшарттың шарттарын сақтауға келісесіз. Егер осы Келісімнің шарттарымен келіспесеңіз, БАҒДАРЛАМАЛЫ ҚҰРАЛДЫҢ толық құнын қайтару үшін, бағдарламалық құрал жинағ(тар)ын және бірге берілген заттарды (жазбаша түрдегі материалдарды қоса) оларды алған жерге дереу қайтарыңыз.

#### 1. ЛИЦЕНЗИЯНЫ БЕРУ

Қолданылу аясы. Осы келісімшарттың шарттары мен талаптарына сәйкес, QIAGEN компаниясы ішкі бизнестік мақсаттарыңызға арналған БАҒДАРЛАМАЛЫҚ ҚҰРАЛДЫ пайдалану үшін дүниежүзілік, мерзімсіз, эксклюзивтік емес және тапсырылмайтын лицензияны сізге береді.

Келесі әрекеттерге құқығыңыз жоқ:

- БАҒДАРЛАМАЛЫҚ ҚҰРАЛДЫҢ тұтас немесе кез келген бөлігін модификациялау немесе өзгерту, сондай-ақ оның кез келген бөлігін басқа бағдарламалық құралмен біріктіру және БАҒДАРЛАМАЛЫҚ ҚҰРАЛДЫҢ кез келген компоненттерін БАҒДАРЛАМАЛЫҚ ҚҰРАЛДАН бөлуге және заңмен рұқсат етілген дәрежеде және жағдайларда, туынды шығармалар жасау немесе БАҒДАРЛАМАЛЫҚ ҚҰРАЛДЫҢ бастапқы кодын кері бағдарламалау, декомпиляциялау, бөлшектеу немесе басқа жолмен алу немесе осы әрекеттердің кез келгенін жасау әрекеттері
- БАҒДАРЛАМАЛЫҚ ҚҰРАЛДЫ көшіру (жоғарыдағы берілгеннен басқа)
- QIAGEN компаниясының алдын ала жазбаша келісімінсіз Бағдарламалық құрал өніміндегі қандай да бір құқықтарды қандай да бір тұлғаға қандай да бір формада жалға беру, беру, сату, жариялау, мәміле жасау, қолжетімді ету;
- БАҒДАРЛАМАЛЫҚ ҚҰРАЛ ішіндегі, оған қоса немесе қамтылған кез келген меншік хабарламаларын, жапсырмаларын, сауда белгілерін, атауларын немесе белгілерін өзгертулер жасау, жасыру, араласу немесе қосу;
- БАҒДАРЛАМАЛЫҚ ҚҰРАЛДЫ зияткерлік меншікке немесе QIAGEN компаниясының немесе кез келген басқа тараптың басқа құқықтарына нұқсан келтіретін кез келген тәсілмен пайдалану; немесе
- қандай да бір басқа тұлғаға онлайн немесе басқа дерекқор қызметтерін беру үшін БАҒДАРЛАМАЛЫҚ ҚҰРАЛДЫ пайдалану.

Бір компьютерді пайдалану. Осы Келісімшарт БАҒДАРЛАМАЛЫҚ ҚҰРАЛДЫҢ бір көшірмесін бір компьютерде пайдалануға мүмкіндік береді.

Сынақ нұсқалары. БАҒДАРЛАМАЛЫҚ ҚҰРАЛДЫҢ сынақ нұсқалары алдын ала ескертусіз 30 (отыз) күн өткен соң аяқталуы мүмкін.

Ашық бағдарламалық құрал/үшінші тарап бағдарламалық құралы. Бұл келісімшарт тиісті ескертпелердегі, лицензиядағы және/немесе бағдарламаларға (бірлесім «**Ашық бағдарламалық құрал**») қосылған авторлық құқық файлдарындағы ашық көз лицензиясы ретінде анықталған ешқандай басқа бағдарламалық құрал компоненттеріне қолданылмайды. Сондай-ақ, бұл Келісімшарт QIAGEN компаниясы пайдалану үшін тек туынды құқық («**Үшінші тарап бағдарламалық құралы**») беретін қандай да бір басқа бағдарламалық құралға қолданылмайды. Ашық бағдарламалық құрал және үшінші тарап бағдарламалық құралы БАҒДАРЛАМАЛЫҚ ҚҰРАЛ берілетіндей электрондық файлда берілуі мүмкін, бірақ олар бөлек және әртүрлі бағдарламалар. БАҒДАРЛАМАЛЫҚ ҚҰРАЛ GPL саясатына немесе қандай да бір басқа ашық көз лицензиясына кірмейді.

Егер QIAGEN компаниясы Үшінші тарап бағдарламалық құралына құқықтар аясында берсе, осы Үшінші тарап бағдарламалық құралына арналған лицензия шарттары қосымша қолданылып, басымдылықта болуы қажет. Егер Ашық бағдарламалық құрал берілсе, осы Ашық бағдарламалық құралына арналған лицензия шарттары қосымша қолданылып, басымдылықта болуы қажет. Егер Ашық бағдарламалық құрал тиісті шарттарды қамтыса, QIAGEN компаниясы тиісті Ашық бағдарламалық құралдың сәйкес бастапқы кодын береді. QIAGEN компаниясы БАҒДАРЛАМАЛЫҚ ҚҰРАЛДА Үшінші тарап бағдарламалық құралы және/немесе Ашық бағдарламалық құрал бар екенін хабарлайды және сәйкес лицензия шарттарын сұрау бойынша береді.

#### 2. ЖАҢАРТПАЛАР

Егер БАҒДАРЛАМАЛЫҚ ҚҰРАЛ алдыңғы нұсқаның жаңартпасы болса, сізге екі көшірме үшін бір лицензия беріледі және төмендегі 4-бөлімде рұқсат етілгендей соңғы жаңартпаның және барлық алдыңғы нұсқалардың басқа пайдаланушысына бір реттік тапсыру жағдайын қоспағанда, алдыңғы нұсқа(лар)ны бөлек тапсыруға құқығыңыз жоқ.

#### 3. АВТОРЛЫҚ ҚҰҚЫҚ

БАҒДАРЛАМАЛЫҚ ҚҰРАЛҒА қосылған қандай да бір кескіндер мен мәтінді қоса, БАҒДАРЛАМАЛЫҚ ҚҰРАЛ авторлық құқықпен қорғалған және неміс авторлық құқық туралы заңдармен және халықаралық шарт ережелерімен қорғалған. БАҒДАРЛАМАЛЫҚ ҚҰРАЛМЕН бірге берілетін басып шығарылған материалдардың қандай да бір көшірмесін жасай алмайсыз.

#### 4. БАСҚА ШЕКТЕУЛЕР

БАҒДАРЛАМАЛЫҚ ҚҰРАЛДЫ жалға алуға немесе жалға беруге болмайды, бірақ Сіз БАҒДАРЛАМАЛЫҚ ҚҰРАЛДЫ және онымен бірге жүретін жазбаша материалдарды компьютерден орнату файлдарын жойғанда және алушы осы Келісімшарттың шарттарымен келіседі. Сізге БАҒДАРЛАМАЛЫҚ ҚҰРАЛДЫ қайта жобалауға, декомпиляциялауға немесе бөлшектеуге тыйым салынады. БАҒДАРЛАМАЛЫҚ ҚҰРАЛДЫҢ қандай да бір тапсырылуы ең соңғы жаңартпаны және барлық алдыңғы нұсқаларды қамтуы қажет.

**Ескертпе**: QIAstat-Dx Analyzer 1.0 құралын қоса, үшінші тарапты бағдарламалық құралың қосымша лицензия келісімдері туралы ақпарат алу үшін «Options» (Опциялар) > **«System Config»** (Жүйе конфигурациясы) > **«Version Info»** (Нұсқа ақпараты) бөліміне шарлаңыз.

#### 5. ШЕКТЕУЛІ КЕПІЛДІК

QIAGEN (a) БАҒДАРЛАМАЛЫҚ ҚҰРАЛ берілген баспа материалдарына сәйкес алынған күннен бастап тоқсан (90) күн ішінде сәйкес жұмыс істейтініне кепілдік береді. БАҒДАРЛАМАЛЫҚ ҚҰРАЛҒА қатысты кез келген кепілдіктер тоқсан (90) күнмен шектеледі. Кейбір штаттар/юрисдикциялар болжамды кепілдіктің ұзақтығына шектеу қоюға жол бермейді, сондықтан жоғарыда көрсетілген шектеу сізге қолданылмауы мүмкін.

## 6. ТҰТЫНУШЫ ҚҰҚЫҚТАРЫН СОТТЫҚ ҚОРҒАУ

QIAGEN компаниясының бүкіл жауапкершілігі және сіздің жеке құқығыңыз QIAGEN компаниясының қарауында немесе QIAGEN компаниясының шектеулі кепілдігіне сәйкес келмейтін және QIAGEN компаниясына түбіртегіңіздің көшірмесімен қайтарылатын БАҒДАРЛАМАЛЫҚ ҚҰРАЛДЫҢ (a) төленген қайтару немесе (b) қайтару не ауыстыру құны болуы керек. БАҒДАРЛАМАЛЫҚ ҚҰРАЛДЫҢ сәтсіздікке ұшырауы апаттан, теріс пайдаланудан немесе дұрыс қолданбаудан туындаған жағдайда, бұл шектеулі кепілдік жарамсыз болып табылады. БАҒДАРЛАМАЛЫҚ ҚҰРАЛДЫҢ кез келген ауыстырылуы түпнұсқалық кепілдік мерзімінің қалған бөлігіне немесе отыз (30) күнге, неғұрлым ұзағырақ болатынына кепілдік беріледі.

### 7. ШЕКТЕУЛІ ЖАУАПКЕРШІЛІК

QIAGEN немесе оның жеткізушілері ешқандай жағдайда қандай да бір зиян үшін (іскерлік пайданы жоғалтуға, іскерлік үзілістерге, іскерлік ақпаратты жоғалтуға немесе басқа да материалдық шығындарға, күтпеген залалға, коммерциялық табыстың болмауына, жанама зиянды қоса алғанда) БАҒДАРЛАМАЛЫҚ ҚҰРАЛДЫ пайдаланудан немесе оны пайдалану мүмкін еместігінен туындаған, тіпті егер QIAGEN компаниясы осындай залалдың ықтималдығы туралы ескертілген болса да жауапты болмайды.

Жоғарыда айтылған жауапкершілік шектеулері жараланған немесе Өнім туралы жауапкершілік туралы заңға (Produkthaftungsgsetz), кепілдіктерге немесе басқа да міндетті ережелерге негізделген қасақана әрекеттерден немесе өрескел абайсыздан немесе кез келген жауапкершіліктен туындаған жағдайда қолданылмайды.

Жоғарыдағы шектеу келесі жағдайға сәйкес қолданылады:

- кідіріс,
- ақау себебінен өтемақы,
- бос жұмсалған шығындардың өтемақысы.

## 8. ҚОЛДАУ ЖОҚ

Осы келісімшартта QIAGEN компаниясы БАҒДАРЛАМАЛЫҚ ҚҰРАЛҒА қандай да бір қолдау көрсетуге міндеттемейді. QIAGEN компаниясы БАҒДАРЛАМАЛЫҚ ҚҰРАЛДЫҢ қандай да бір ақауларын түзетуге және/немесе БАҒДАРЛАМАЛЫҚ ҚҰРАЛДЫҢ лицензияларына жаңартуды қамтамасыз ете алады, бірақ міндетті емес. QIAGEN компаниясына БАҒДАРЛАМАЛЫҚ ҚҰРАЛДЫҢ жақсартылған нұсқаларын жасауға көмектесу мақсатында БАҒДАРЛАМАЛЫҚ ҚҰРАЛДА тапқан қандай да бір ақаулықтар туралы хабарлау керексіз.

QIAGEN компаниясы БАҒДАРЛАМАЛЫҚ ҚҰРАЛҒА көрсететін кез келген қолдауын (желі орнату қолдауын қоса), егер ондай болса, бөлек қолдау келісімшартына сәйкес реттеледі.

## 9. ТОҚТАТУ

Егер осы Келісімшарттың шарттары мен талаптарын сақтамасаңыз, QIAGEN компаниясы осы Келісімшартты және БАҒДАРЛАМАЛЫҚ ҚҰРАЛДЫ пайдалану құқығыңызды және лицензияңызды тоқтатуы мүмкін. Сіз QIAGEN компаниясы ескерту арқылы осы Келісімшартты кез келген уақытта тоқтата аласыз. Осы Келісімшартты тоқтатқаннан кейін, БАҒДАРЛАМАЛЫҚ ҚҰРАЛДЫ компьютер(лер)іңізден және мұрағаттардан жоюыңыз қажет.

ҚАНДАЙ ДА БІР СЕБЕПКЕ БАЙЛАНЫСТЫ ОСЫ КЕЛІСІМШАРТТЫҢ ТОҚТАТЫЛУЫНАН QIAGEN КОМПАНИЯСЫ БАҒДАРЛАМАЛЫҚ ҚҰРАЛ БҰДАН КЕЙІН ЖҰМЫС ІСТЕМЕУІНЕ ШАРАЛАР ҚОЛДАНАТЫНЫНА КЕЛІСЕСІЗ.

## 10. РЕТТЕУШІ ЗАҢ, ОРЫНДАЛУ ОРНЫ

Осы Келісім заңдардың дау-дамайларына әсер етпестен, Германияның заңдарына сәйкес түсіндірмеленеді және түсіндіріледі. БҰҰ-ның сату туралы конвенциясының ережелерін қолдану алынып тасталды. Осы Келісімшарттың кез келген басқа ережелеріне қарамастан, осы Келісімшарттың тараптары Дюссельдорф соттарының айрықша юрисдикциясына бағынады.

# 12.6 Кепілдіктерден бас тарту

QIAstat-Dx Analyzer 1.0 ҚҰРАЛЫН САТУҒА АРНАЛҒАН QIAGEN ШАРТТАРЫ МЕН ЕРЕЖЕЛЕРІНДЕГІ ЖАҒДАЙЛАРДАН БАСҚА, QIAstat-Dx Analyzer 1.0 ҚҰРАЛЫН ПАЙДАЛАНУҒА ҚАТЫСТЫ ҚАНДАЙ ДА БОЛМАСЫН ЖАУАПКЕРШІЛІКТІ НЕМЕСЕ ЖАУАПКЕРШІЛІКТІ КЕПІЛДІК БЕРМЕЙДІ, САТУҒА ЖАУАПКЕРШІЛІК ТУРАЛЫ ЖАУАПКЕРШІЛІК ЖӘНЕ КЕПІЛДІКТЕР, АНЫҚТАМА НЕМЕСЕ ПАТЕНТІН, АВТОРЛЫҚҚА НЕМЕСЕ БАСҚА ЗИЯТКЕРЛІК МЕНШІК ҚҰҚЫҒЫНА АРНАЛҒАН ТІКЕЛЕЙ ЕМЕС.

QIAstat-Dx Analyzer 1.0 құралында Ethernet порты жабдықталған. QIAstat-Dx Analyzer 1.0 құралының сатып алушысы кез келген компьютерлік вирустарды, құрттарды, трояндарды, зиянды бағдарламаларды, бұзуларды немесе киберқауіпсіздіктің кез келген басқа бұзудың алдын алу үшін жауапты. QIAGEN компаниясы компьютерлік вирустар, құрттар, трояндар, зиянды бағдарламалар, бұзулар немесе киберқауіпсіздікті бұзудың кез келген түріне қатысты жауапты емес.

# 12.7 Глоссарий

**Талдамалы модуль (Analytical Module, AM)**: QIAstat-Dx сынама картридждерінде сынақтардың орындалуын жүзеге асыратын негізгі QIAstat-Dx Analyzer 1.0 аппараттық құрал модулі. Оны операциялық модуль (Operational Module, OM) басқарады.

**Сынаманы анықтау файлы**: Сынаманы анықтау файлы — QIAstat-Dx Analyzer 1.0 құралында сынаманы орындауға арналған қажетті файл. Файлдың мазмұнында нені өлшеуге болатыны, оны қалай өлшеуге болатыны және өлшеудің өңделмеген нәтижелерін қалай бағалауға болатыны туралы сипатталады. Сынаманы алғашқы рет орындау алдында файл QIAstat-Dx Analyzer 1.0 құралына импортталуы керек.

**GUI**: Graphical user interface (Пайдаланушының графикалық интерфейсі).

**IFU**: Instructions for use (Пайдалану нұсқаулары).

**Операциялық модуль (Operational Module, OM)**: 1–4 талдамалы модуль (AM) үшін пайдаланушы интерфейсін қамтамасыз ететін арнайы QIAstat-Dx Analyzer 1.0 аппараттық құралы.

**Пайдаланушы**: QIAstat-Dx Analyzer 1.0 құралын мақсаты бойынша пайдаланатын тұлға.

# 13 Көрсеткіш

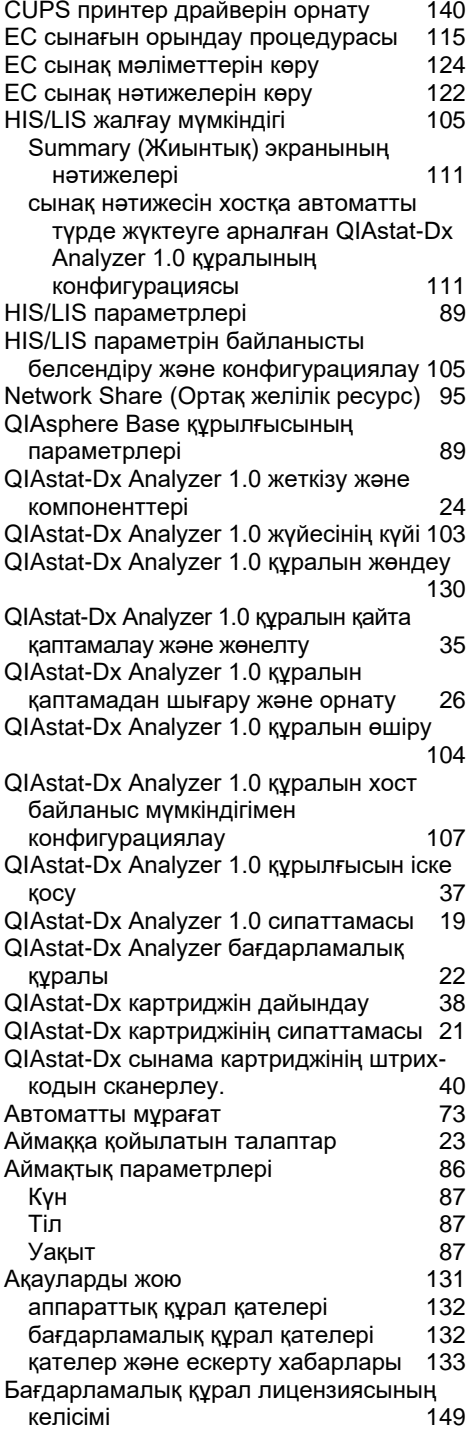

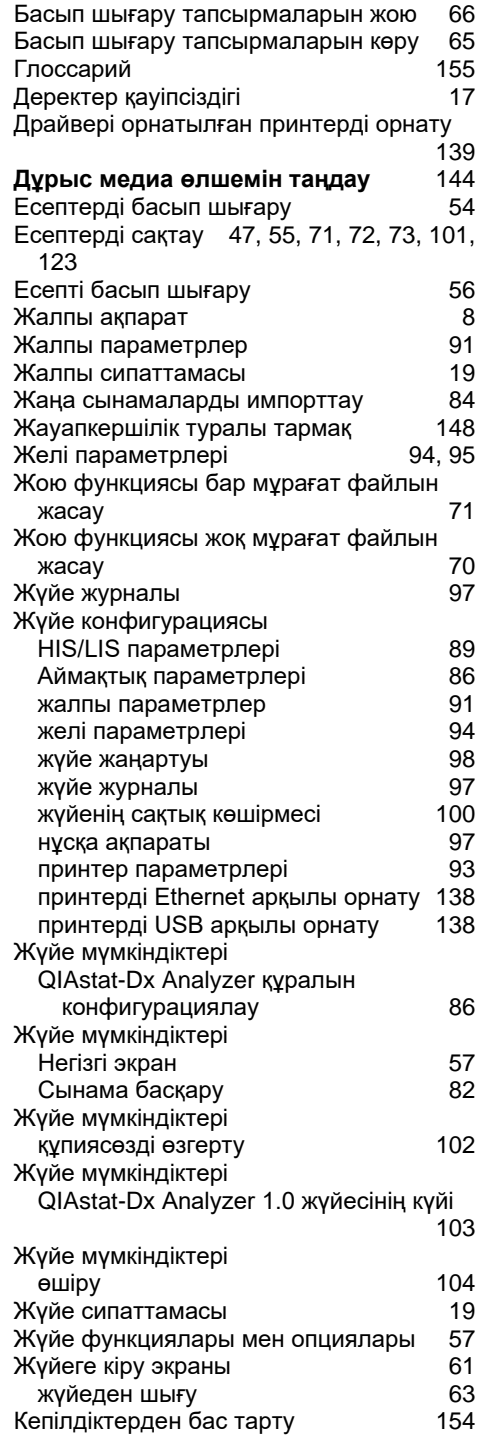

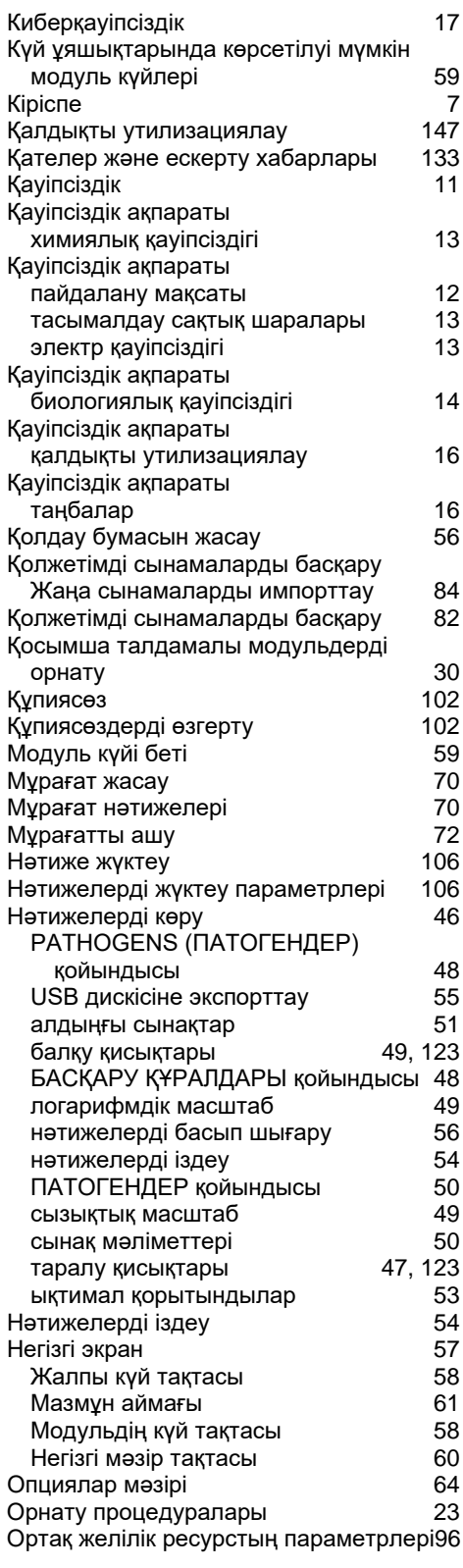

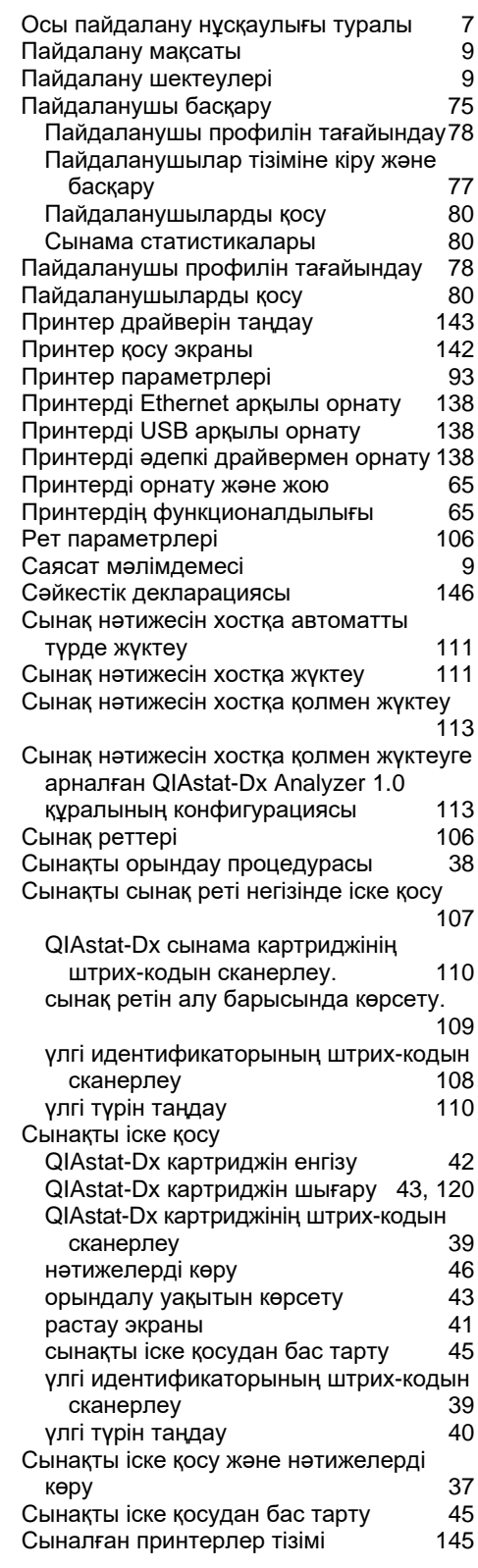

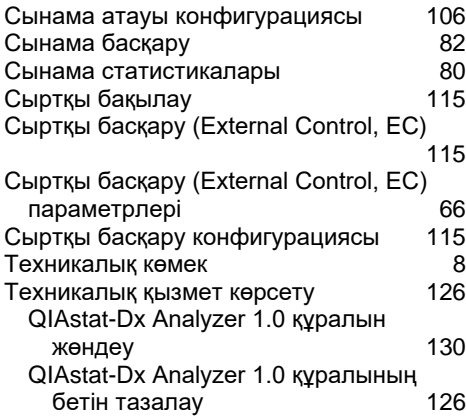

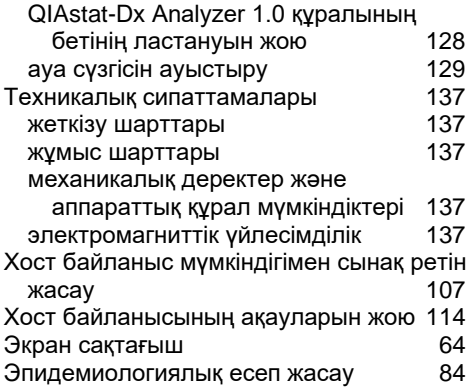

# 14 Құжаттың шығарылым журналы

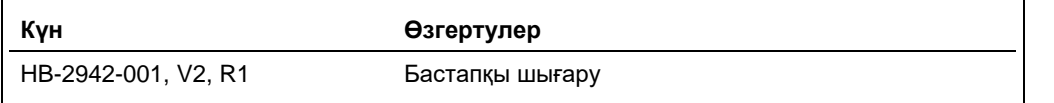

Cayдa белгiлерi: QIAGEN®, Sample to Insight®, QIAstat-Dx® (QIAGEN Group); ACGIH® (American Conference of Government Industrial Hygienists, Inc.); Brother® (Brother<br>Industries, Ltd); Clinical and Laboratory Standards Inst

HB-2942-001 09/2021 © 2021 QIAGEN, барлық құқықтары қорғалған.

Тапсырыс беру: **[www.qiagen.com/shop](https://www.qiagen.com/shop)** | Техникалық қолдау: **[support.qiagen.com](https://support.qiagen.com/)** | Веб-сайт: **[www.qiagen.com](https://www.qiagen.com/)**